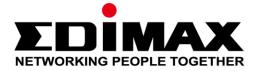

# CAP1750

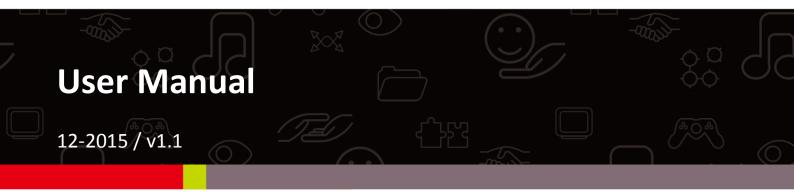

#### Edimax Technology Co., Ltd.

No.3, Wu-Chuan 3rd Road, Wu-Gu, New Taipei City 24891, Taiwan Email: support@edimax.com.tw

#### Edimax Technology Europe B.V.

Fijenhof 2, 5652 AE Eindhoven, The Netherlands Email: support@edimax.nl

#### **Edimax Computer Company**

3350 Scott Blvd., Bldg.15 Santa Clara, CA 95054, USA Live Tech Support: 1(800) 652-6776 Email: support@edimax.com

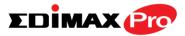

### CONTENTS

| I.   | Product    | t Information                                         | 2  |
|------|------------|-------------------------------------------------------|----|
|      | I-1.       | Package Contents                                      | 2  |
|      | I-2.       | System Requirements                                   | 3  |
|      | I-3.       | Hardware Overview                                     | 3  |
|      | I-4.       | LED Status                                            | 4  |
|      | I-5.       | Reset                                                 | 4  |
|      | I-6.       | Safety Information                                    | 5  |
| II.  | Quick S    | etup                                                  | 6  |
|      | II-1.      | Initial Setup                                         | 6  |
|      | II-2.      | AP Mode: Basic Settings                               | 8  |
|      | II-3.      | Repeater Mode                                         | 12 |
| III. | Hardwa     | are Installation                                      | 16 |
|      | III-1.     | Connecting the access point to a router or PoE switch | 16 |
|      | 111-2.     | Mounting the access point to a ceiling                |    |
|      | III-3.     | T-Rail Mount                                          | 20 |
| IV.  | Browse     | r Based Configuration Interface                       | 22 |
|      | IV-1.      | Information                                           | 24 |
|      | IV-1-1.    | System Information                                    | 24 |
|      | IV-1-2.    | Wireless Clients                                      | 29 |
|      | IV-1-3.    | Wireless Monitor                                      | 31 |
|      | IV-1-4.    | Log                                                   | 33 |
|      | IV-2.      | Network Settings                                      | 35 |
|      | IV-2-1.    | LAN-Side IP Address                                   | 35 |
|      | IV-2-2.    | LAN Port                                              | 37 |
|      | IV-2-3.    | VLAN                                                  | 38 |
|      | IV-3.      | Wireless Settings                                     | 39 |
|      | IV-3-1.    | Wireless Extender                                     | 39 |
|      | IV-3-2.    | Profile List                                          | 41 |
|      | IV-3-3.    | 2.4GHz 11bgn                                          | 42 |
|      | IV-3-3-1.  | Basic                                                 | 42 |
|      | IV-3-3-2.  | Advanced                                              | 45 |
|      | IV-3-3-3.  | Security                                              | 47 |
|      | IV-3-3-3-1 | . No Authentication                                   | 49 |
|      | IV-3-3-3-2 |                                                       | 40 |
|      |            | . WEP                                                 |    |

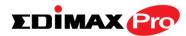

| IV-3-3-3-4 | 4. WPA-PSK                   | 49 |
|------------|------------------------------|----|
| IV-3-3-3-5 | 5. WPA-EAP                   | 50 |
| IV-3-3-3-6 | 6. Additional Authentication | 50 |
| IV-3-3-4.  | WDS                          | 52 |
| IV-3-4.    | 5GHz 11ac 11an               | 54 |
| IV-3-4-1.  | Basic                        | 54 |
| IV-3-4-2.  | Advanced                     | 56 |
| IV-3-4-3.  | Security                     | 58 |
| IV-3-4-4.  | WDS                          | 60 |
| IV-3-5.    | WPS                          | 62 |
| IV-3-6.    | RADIUS                       | 64 |
| IV-3-6-1.  | RADIUS Settings              | 65 |
| IV-3-6-2.  | Internal Server              | 67 |
| IV-3-6-3.  | RADIUS Accounts              | 69 |
| IV-3-7.    | MAC Filter                   | 71 |
| IV-3-8.    | WMM                          | 73 |
| IV-3-9.    | Schedule                     | 75 |
| IV-3-10.   | Traffic Shaping              | 77 |
| IV-4.      | Management                   | 79 |
| IV-4-1.    | Admin                        | 79 |
| IV-4-2.    | Date and Time                | 82 |
| IV-4-3.    | Syslog Server                | 84 |
| IV-4-4.    | Ping Test                    | 85 |
| IV-4-5.    | l'm Here                     | 86 |
| IV-5.      | Advanced                     | 87 |
| IV-5-1.    | LED Settings                 | 87 |
| IV-5-2.    | Update Firmware              | 88 |
| IV-5-3.    | Save/Restore Settings        | 89 |
| IV-5-4.    | Factory Default              | 91 |
| IV-5-5.    | Reboot                       | 92 |
| IV-6.      | Operation Mode               | 93 |

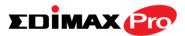

### Edimax Pro NMS

| Ι.   | Product Information96 |                           |     |
|------|-----------------------|---------------------------|-----|
| II.  | Quick                 | Setup                     | 97  |
| III. | Softwa                | are Layout                | 104 |
| IV.  | Featur                | es                        | 111 |
|      | IV-1.                 | LOGIN, LOGOUT & RESTART   |     |
|      | IV-2.                 | DASHBOARD                 | 113 |
|      | IV-2-1.               | System Information        | 114 |
|      | IV-2-2.               | Devices Information       | 114 |
|      | IV-2-3.               | Managed AP                | 115 |
|      | IV-2-4.               | Managed AP Group          | 116 |
|      | IV-2-5.               | Active Clients            | 117 |
|      | IV-2-6.               | Active Users              |     |
|      | IV-3.                 | ZONE PLAN                 | 119 |
|      | IV-4.                 | NMS MONITOR               |     |
|      | IV-4-1.               | Access Point              |     |
|      | IV-4-1-1.             | Managed AP                |     |
|      | IV-4-1-2.             | Managed AP Group          |     |
|      | IV-4-2.               | WLAN                      |     |
|      | IV-4-2-1.             | Active WLAN               |     |
|      | IV-4-2-2.             | Active WLAN Group         | 126 |
|      | IV-4-3.               | Clients                   | 126 |
|      | IV-4-3-1.             | Active Clients            |     |
|      | IV-4-4.               | Rogue Devices             | 127 |
|      | IV-4-5.               | Information               |     |
|      | IV-4-5-1.             | All Events/Activities     | 128 |
|      | IV-4-5-2.             | Monitoring                | 129 |
|      | IV-5.                 | NMS Settings              | 130 |
|      | IV-5-1.               | Access Point              | 130 |
|      | IV-5-2.               | WLAN                      | 143 |
|      | IV-5-2-1.             | No Authentication         | 145 |
|      | IV-5-2-2.             | WEP                       | 145 |
|      | IV-5-2-3.             | IEEE802.1x/EAP            | 146 |
|      | IV-5-2-4.             | WPA-PSK                   | 146 |
|      | IV-5-2-5.             | WPA-EAP                   | 147 |
|      | IV-5-2-6.             | Additional Authentication | 147 |

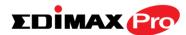

| IV-5-3.    | RADIUS                       | 149 |
|------------|------------------------------|-----|
| IV-5-4.    | Access Control               | 155 |
| IV-5-5.    | Guest Network                | 158 |
| IV-5-6.    | Zone Edit                    | 162 |
| IV-5-7.    | Schedule                     | 164 |
| IV-5-8.    | Device Monitoring            | 166 |
| IV-5-9.    | Firmware Upgrade             | 167 |
| IV-5-10.   | Advanced                     | 168 |
| IV-5-10-1  | . System Security            | 168 |
| IV-5-10-2  | Date & Time                  | 168 |
| IV-6.      | Local Network                | 170 |
| IV-6-1.    | Network Settings             | 170 |
| IV-6-1-1.  | LAN-Side IP Address          | 170 |
| IV-6-1-2.  | LAN Port Settings            | 173 |
| IV-6-1-3.  | VLAN                         | 174 |
| IV-6-2.    | 2.4GHz 11bgn                 | 175 |
| IV-6-2-1.  | Basic                        | 175 |
| IV-6-2-2.  | Advanced                     | 177 |
| IV-6-2-3.  | Security                     | 179 |
| IV-6-2-3-2 | 1. No Authentication         | 180 |
| IV-6-2-3-2 | 2. WEP                       | 180 |
| IV-6-2-3-3 | 3. IEEE802.1x/EAP            | 181 |
| IV-6-2-3-4 | 4. WPA-PSK                   | 181 |
| IV-6-2-3-5 | 5. WPA-EAP                   | 181 |
| IV-6-2-3-6 | 6. Additional Authentication | 182 |
| IV-6-2-4.  | WDS                          | 183 |
| IV-6-3.    | 5GHz 11ac 11an               | 185 |
| IV-6-3-1.  | Basic                        | 185 |
| IV-6-3-2.  | Advanced                     | 187 |
| IV-6-3-3.  | Security                     | 189 |
| IV-6-3-4.  | WDS                          | 191 |
| IV-6-4.    | WPS                          | 193 |
| IV-6-5.    | RADIUS                       | 194 |
| IV-6-5-1.  | RADIUS Settings              | 195 |
| IV-6-5-2.  | Internal Server              | 196 |
| IV-6-5-3.  | RADIUS Accounts              | 198 |
| IV-6-6.    | MAC Filter                   | 200 |
| IV-6-7.    | WMM                          | 202 |
| IV-7.      | Local Settings               | 204 |
| IV-7-1.    | Operation Mode               | 204 |
| IV-7-2.    | System Settings              | 204 |

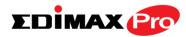

|     | IV-7-2-1. | System Information                                | 204 |
|-----|-----------|---------------------------------------------------|-----|
|     | IV-7-2-2. | Wireless Clients                                  |     |
|     | IV-7-2-3. | Wireless Monitor                                  | 207 |
|     | IV-7-2-4. | Log                                               |     |
|     | IV-7-3.   | Management                                        |     |
|     | IV-7-3-1. | Admin                                             |     |
|     | IV-7-3-2. | Date and Time                                     | 211 |
|     | IV-7-3-3. | Syslog Server                                     | 213 |
|     | IV-7-3-4. | l'm Here                                          | 214 |
|     | IV-7-4.   | Advanced                                          | 215 |
|     | IV-7-4-1. | LED Settings                                      | 215 |
|     | IV-7-4-2. | Update Firmware                                   | 216 |
|     | IV-7-4-3. | Save/Restore Settings                             | 217 |
|     | IV-7-4-4. | Factory Default                                   | 218 |
|     | IV-7-4-5. | Reboot                                            | 218 |
|     | IV-8.     | Toolbox                                           | 219 |
|     | IV-8-1.   | Network Connectivity                              | 219 |
|     | IV-8-1-1. | Ping                                              | 219 |
|     | IV-8-1-2. | Trace Route                                       | 219 |
| V.  | Appen     | dix                                               | 220 |
|     | V-1.      | Configuring your IP address                       | 220 |
|     | V-1-1.    | Windows XP                                        |     |
|     | V-1-2.    | Windows Vista                                     | 223 |
|     | V-1-3.    | Windows 7                                         | 225 |
|     | V-1-4.    | Windows 8                                         | 229 |
|     | V-1-5.    | Mac                                               | 233 |
| VI. | Best P    | ractice                                           | 235 |
|     | VI-1.     | How to Create and Link WLAN & Access Point Groups | 235 |

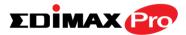

# **OVERVIEW**

Your access point can function in four different modes.

The default mode for your access point is **AP mode**.

**AP mode** is a regular access point for use in your wireless network.

**AP Controller mode** acts as the designated master of an AP array (group of linked access points). In **AP Controller** mode the user interface will switch to **Edimax Pro NMS**.

**Managed AP mode** acts as a "slave" AP within the AP array (controlled by the AP Controller "master").

In **Repeater mode** the access point connects wirelessly to your existing 2.4GHz and/or 5GHz network and repeats the wireless signal(s).

| Operation Mode |                    |              |  |  |
|----------------|--------------------|--------------|--|--|
|                |                    |              |  |  |
| Operation Mode | AP Mode 🔹          |              |  |  |
|                | AP Mode            |              |  |  |
|                | AP Controller Mode |              |  |  |
|                | Managed AP mode    | Apply Cancel |  |  |

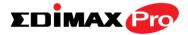

# I. Product Information

### I-1. Package Contents

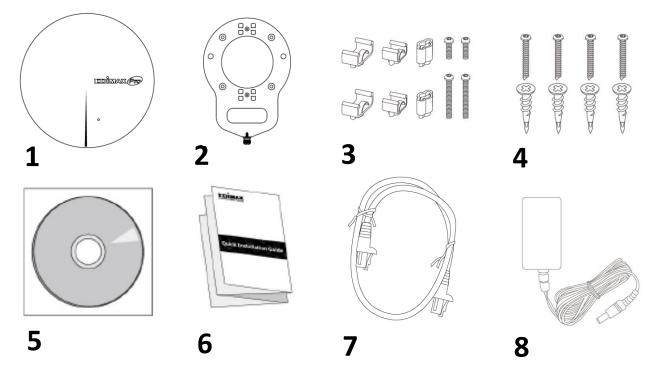

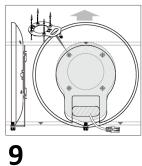

- 1. CAP1750 Access Point
- 2. Ceiling Mount Bracket
- 3. T-Rail Mounting Kit & Screws
- 4. Ceiling Mounting Kit & Screws
- 5. CD

- 6. Quick Installation Guide
- 7. Ethernet Cable
- 8. Power Adapter
- 9. Ceiling Mount Screw Template

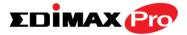

### I-2. System Requirements

- Existing cable/DSL modem & router
- Computer with web browser for access point configuration

### I-3. Hardware Overview

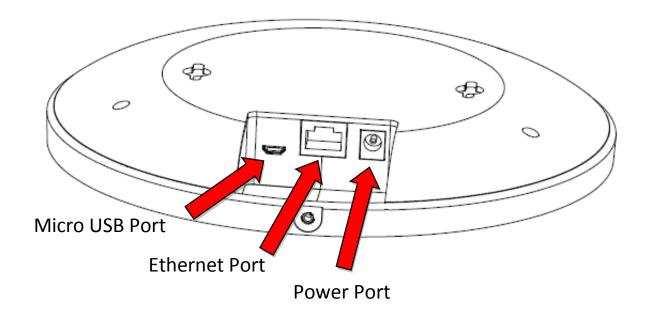

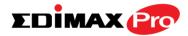

#### I-4. LED Status

| LED Color | LED Status     | Description                    |  |
|-----------|----------------|--------------------------------|--|
| Blue      | On             | The access point is on.        |  |
|           | Long Flashing  | Upgrading firmware.            |  |
|           | Short Flashing | Resetting to factory defaults. |  |
| Amber     | On             | Starting up.                   |  |
|           | Flashing       | Error.                         |  |
| Off       | Off            | The access point is off.       |  |

#### I-5. Reset

If you experience problems with your access point, you can reset the device back to its factory settings. This resets **all** settings back to default.

**1.** Press and hold the reset button on the access point for at least 10 seconds.

You may need to use a pin or similar sharp object to push the reset button.

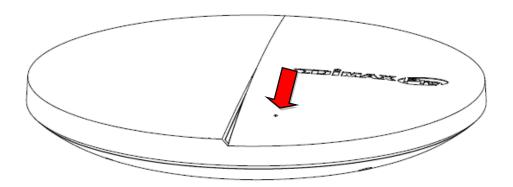

**2.** Wait for the access point to restart. The access point is ready for setup when the LED is **blue**.

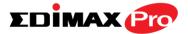

#### I-6. Safety Information

In order to ensure the safe operation of the device and its users, please read and act in accordance with the following safety instructions.

- 1. The access point is designed for indoor use only; do not place the access point outdoors.
- 2. Do not place the access point in or near hot/humid places, such as a kitchen or bathroom.
- 3. Do not pull any connected cable with force; carefully disconnect it from the access point.
- 4. Handle the access point with care. Accidental damage will void the warranty of the access point.
- 5. The device contains small parts which are a danger to small children under 3 years old. Please keep the access point out of reach of children.
- 6. Do not place the access point on paper, cloth, or other flammable materials. The access point may become hot during use.
- 7. There are no user-serviceable parts inside the access point. If you experience problems with the access point, please contact your dealer of purchase and ask for help.
- 8. The access point is an electrical device and as such, if it becomes wet for any reason, do not attempt to touch it without switching the power supply off. Contact an experienced electrical technician for further help.
- 10. If you smell burning or see smoke coming from the access point or power adapter, then disconnect the access point and power adapter immediately, as far as it is safely possible to do so. Call your dealer of purchase for help.

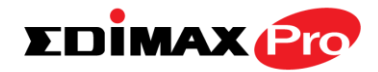

# II. Quick Setup

Your access point can be up and running in just a few minutes. It can function as a standalone access point (AP mode), as part of an AP array (Managed AP mode) or as a wireless repeater (repeater mode).

For use a Managed AP in an AP array, the access point will automatically switch mode when an AP Controller is configured as described in **Edimax Pro NMS**.

### II-1. Initial Setup

- **1.** Connect the access point to a computer via Ethernet cable.
- 2. Connect the power adapter to the access point's 12V DC port and plug the power adapter into a power supply using the included cable.

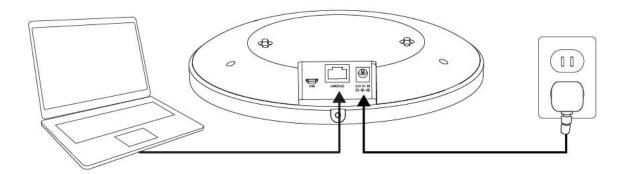

- **3.** Please wait a moment for the access point to start up. The access point is ready when the LED is **blue**.
- 4. Set your computer's IP address to 192.168.2.x where x is a number in the range 3 100. If you are unsure how to do this, please refer to the user manual for more information.

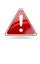

*Please ensure there are no other active network connections on your computer (disconnect Wi-Fi connections and Ethernet cables).* 

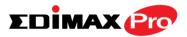

5. Enter the access point's default IP address 192.168.2.2 into the URL bar of a web browser.

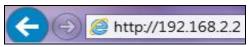

**6.** You will be prompted for a username and password. Enter the default username "admin" and the default password "1234".

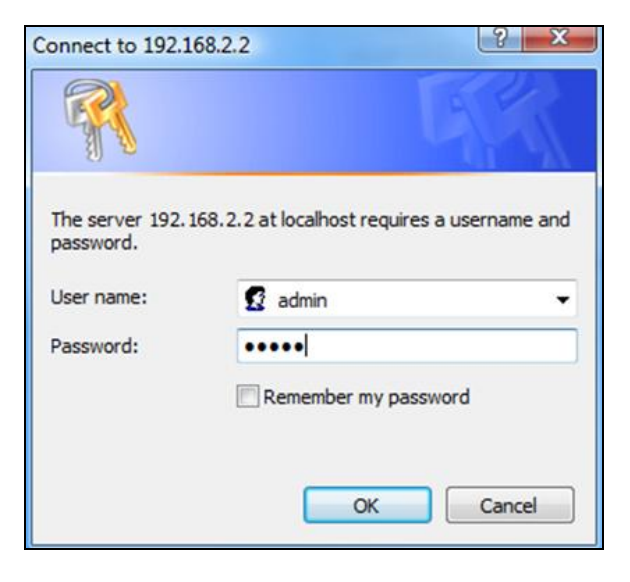

**7.** You will arrive the "System Information" screen shown below.

| EDİMAX 📴           |                              |                                  | Home   Logout   Global (Englis |
|--------------------|------------------------------|----------------------------------|--------------------------------|
|                    | Information Network Settings | ; Wireless Settings Management A | dvanced Operation Mode         |
| Information        | System Information           |                                  |                                |
| System Information |                              |                                  |                                |
| Wireless Clients   | System                       |                                  |                                |
| Wireless Monitor   | Model                        |                                  |                                |
|                    | Product Name                 | AP801F02000000                   |                                |
| Log                | Uptime                       | 0 day 00:04:15                   |                                |
|                    | System Time                  | 2012/01/01 00:04:32              |                                |
|                    | Boot from                    | Internal memory                  |                                |
|                    | Firmware Version             | 1.3.0                            |                                |
|                    | MAC Address                  | 80:1F:02:00:00                   |                                |
|                    | Management VLAN ID           | 1                                |                                |
|                    | IP Address                   | 192.168.0.108 Refresh            |                                |
|                    | Default Gateway              | 192.168.0.1                      |                                |
|                    | DNS                          | 192.168.0.1                      |                                |
|                    | DHCP Server                  | 192.168.0.1                      |                                |
|                    | Wired LAN Port Settings      |                                  |                                |
|                    | Wired LAN Port               | Status                           | VLAN Mode/ID                   |
|                    | LAN1                         | Connected (100 Mbps Full-Duplex) | Untagged Port / 1              |

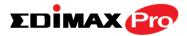

**8.** Please follow the instructions below in **II-2. Basic Settings** to configure the access point's basic settings for use as a standalone AP in AP mode.

For use a Managed AP in an AP array, the access point will automatically switch mode when an AP Controller is configured as described in **Edimax Pro NMS**.

To use the AP as an AP Controller (master) in an AP array, refer to **Edimax Pro NMS**.

#### II-2. AP Mode: Basic Settings

The instructions below will help you to configure the following basic settings of the access point:

- LAN IP Address
- 2.4GHz & 5GHz SSID & Security
- Administrator Name & Password
- Time & Date

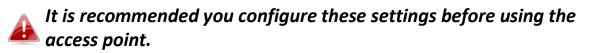

 To change the access point's LAN IP address, go to "Network Settings" > "LAN-side IP Address" and you will see the screen below.

| P Address Assignment  | DHCP Client 🔹              |
|-----------------------|----------------------------|
| IP Address            | 192.168.2.2                |
| Subnet Mask           | 255.255.255.0              |
| Default Gateway       | From DHCP V                |
| Primary DNS Address   | From DHCP • 0.0.0.0        |
| Secondary DNS Address | From DHCP <b>▼</b> 0.0.0.0 |

**2.** Enter the IP address settings you wish to use for your access point. You can use a dynamic (DHCP) or static IP address, depending on your network

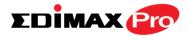

environment. Click "Apply" to save the changes and wait a few moments for the access point to reload.

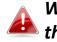

When you change your access point's IP address, you need to use the new IP address to access the browser based configuration interface instead of the default IP 192.168.2.2.

**3.** To change the SSID of your access point's 2.4GHz wireless network(s), go to "Wireless Setting" > "2.4GHz 11bgn" > "Basic". Enter the new SSID for your 2.4GHz wireless network in the "SSID1" field and click "Apply".

To utilize multiple 2.4GHz SSIDs, open the drop down menu Iabelled "Enable SSID number" and select how many SSIDs you require. Then enter a new SSID in the corresponding numbered fields below, before clicking "Apply".

| Wireless              | Enable 🖲 Disable                                      |
|-----------------------|-------------------------------------------------------|
| Band                  | 11b/g/n ▼                                             |
| Enable SSID number    | 1 •                                                   |
| SSID1                 | 3071F6_G VLAN ID 1                                    |
| Auto Channel          | Enable Disable                                        |
|                       |                                                       |
| Auto Channel Range    | Ch 1 - 11 🔻                                           |
| Auto Channel Interval | One day  Change channel even if clients are connected |
| Channel Bandwidth     | Auto 🔻                                                |
| BSS BasicRateSet      | 1,2,5.5,11 Mbps 🔹                                     |

**4.** To configure the security of your access point's 2.4GHz wireless network(s), go to "Wireless Setting" > "2.4GHz 11bgn" > "Security". Select an "Authentication Method" and enter a "Pre-shared Key" or "Encryption Key" depending on your choice, then click "Apply".

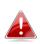

If using multiple SSIDs, specify which SSID to configure using the 🖺 "SSID" drop down menu.

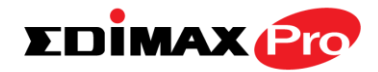

|                           | -3071F6_G 🔻     |
|---------------------------|-----------------|
| Broadcast SSID            | Enable <b>•</b> |
| Wireless Client Isolation | Disable •       |
| Load Balancing            | 50 /50          |

- **5.**Go to "Wireless Settings" > "5GHz 11ac 11an" and repeat steps 3 & 4 for the access point's 5GHz wireless network.
- **6.** To change the administrator name and password for the browser based configuration interface, go to **"Management" > "Admin"**.

| Account to Manage This Device |       |                   |  |  |  |
|-------------------------------|-------|-------------------|--|--|--|
|                               |       |                   |  |  |  |
| Administrator Name            | admin |                   |  |  |  |
| Administrator Password        | ••••  | (4-32 Characters) |  |  |  |
|                               | ••••  | (Confirm)         |  |  |  |
| Apply                         |       |                   |  |  |  |

- 7. Complete the "Administrator Name" and "Administrator Password" fields and click "Apply".
- 8. To set the correct time for your access point, go to "Management" > "Date and Time".

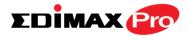

| Date and Time Set    | tings                                                                                                    |
|----------------------|----------------------------------------------------------------------------------------------------|
| Local Time           | 2012       Year       Jan       Month       1       Day         0       Hours       00       Minutes       00       Seconds |
| Acquire Current Time | e from Your PC                                                                                                    |
| NTP Time Server      |                                                                                                    |
| Use NTP              | Enable                                                                                                    |
| Server Name          |                                                                                                    |
| Update Interval      | 24 hours                                                                                                    |
|                      |                                                                                                    |
| Time Zone            |                                                                                                    |
| Time Zone (GMT)      | Greenwich Mean Time: Dublin, Edinburgh, Lisbon, London 💌                                                                    |

**9.** Set the correct time and time zone for your access point using the drop down menus. The access point also supports NTP (Network Time Protocol) so alternatively you can enter the host name or IP address of a time server. Click "Apply" when you are finished.

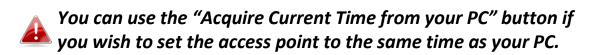

**10.** The basic settings of your access point are now configured. Please refer to **IV. Hardware Installation** for guidance on connecting your access point to a router or PoE switch.

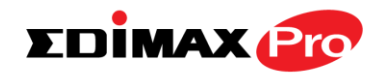

#### II-3. Repeater Mode

When you set the **operation mode** to **repeater mode**, the AP will not get an IP address from the router/root AP. You will need to set your computer's IP address and use the APs default IP address to access the UI for the first time, refer to **Appendix** for more help.

Wireless Settings  $\rightarrow$  Wireless Extender displays details about the APs wireless connection in repeater mode and enables you to connect to a source SSID and configure the new (repeater) SSID. Settings are saved as **profiles**.

| Operation Mode |                 |  |
|----------------|-----------------|--|
|                |                 |  |
| Operation Mode | Repeater Mode 🔹 |  |
|                | AP Mode         |  |
|                | Repeater Mode   |  |
|                | Managed AP mode |  |

**1.** Set your computer's IP address to **192.168.2.x** where **x** is a number in the range **3** – **100**.

Please ensure there are no other active network connections on your computer (disconnect Wi-Fi connections and Ethernet cables).

2. Enter the access point's default IP address 192.168.2.2 into the URL bar of a web browser.

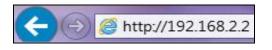

**3.** You will be prompted for a user name and password. Enter the default username "admin" and the default password "1234".

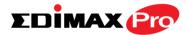

### **4.** Go to Wireless Settings $\rightarrow$ Wireless Extender.

| Wireless Extender<br>Wireless Extender<br>Site Survey | Wirele                              | ss 2.4G / 5G 🔍 2.4G                                                   | 5G Scan                             |                                                                                                    |
|-------------------------------------------------------|-------------------------------------|-----------------------------------------------------------------------|-------------------------------------|----------------------------------------------------------------------------------------------------|
|                                                       | Wirele                              | ss 2.4G / 5G 🔍 2.4G                                                   | ◯ 5G Scan                           |                                                                                                    |
| Site Survey                                           | Wirele                              | ss 2.4G / 5G 🔍 2.4G                                                   | ◯ 5G Scan                           |                                                                                                    |
|                                                       |                                     |                                                                       |                                     |                                                                                                    |
|                                                       |                                     |                                                                       |                                     |                                                                                                    |
| Wireless 2.4GHz                                       |                                     |                                                                       |                                     |                                                                                                    |
| Ch COD                                                |                                     | Convertie                                                             | Simmel (N/)                         | Turne                                                                                                    |
| Ch SSID                                               |                                     | -                                                                     | Signal (%)                          | Туре                                                                                                    |
|                                                       |                                     |                                                                       |                                     |                                                                                                    |
| Wireless 5GHz                                         |                                     |                                                                       |                                     |                                                                                                    |
| Ch SSID                                               | MAC Address                         | Security                                                              | Signal (%)                          | Туре                                                                                                    |
|                                                       |                                     | -                                                                     |                                     | .,,,,,,,,,,,,,,,,,,,,,,,,,,,,,,,,,,,,,,                                                                               |
|                                                       |                                     |                                                                       |                                     |                                                                                                    |
|                                                       |                                     |                                                                       |                                     |                                                                                                    |
|                                                       |                                     |                                                                       |                                     |                                                                                                    |
|                                                       | Ch SSID<br>Wireless 5GHz<br>Ch SSID | You can click       Wireless 5GHz       Ch     SSID       MAC Address | You can click Scan button to start. | You can click Scan button to start.       Wireless 5GHz       Ch     SSID     MAC Address     Security     Signal (%) |

**5.**Click **Scan** to search for and display available SSIDs and click **Select** to connect to an available source SSID. SSIDs can be configured independently for each frequency 2.4GHz & 5GHz.

| Site Si    | urve  | /                 | Wireless 2.4      | G/5G 🔍 2.4G 🔍 5G Sca    | n          |       |
|------------|-------|-------------------|-------------------|-------------------------|------------|-------|
|            |       |                   |                   |                         |            |       |
|            |       |                   |                   |                         | <u> </u>   |       |
| Wirel      | ess 2 | .4GHz (12 Accessp | oints )           |                         |            |       |
|            |       |                   |                   |                         |            |       |
| Select     | Ch    | SSID              | MAC Address       | Security                | Signal (%) | Туре  |
|            | 1     | FuzzyBear         | E8:CC:18:4A:1E:91 | WPA1PSKWPA2PSK/AES      | 2          | b/g/r |
| 2          | 117   | matt              | FC:75:16:EC:F9:88 | WPA2PSK/AES             | 100        | b/g/r |
| 4          |       | Living Room TV    | FA:8F:CA:5E:0C:47 | NONE                    | 98         | b/g/r |
| 8.         | 10    | TPE-Free_CHT      | B0:C5:54:FB:F5:F7 | NONE                    | 22         | b/g/r |
|            | 1     | 1f                | 64:09:80:7B:4F:13 | WPA1PSKWPA2PSK /TKIPAES | 3          | b/g/r |
|            | 6     | max866799         | F8:35:DD:74:1F:36 | WPA2PSK/AES             | 95         | b/g/r |
| $\bigcirc$ | 7     | JackWAP           | F4:EC:38:EA:1B:E8 | WPA1PSKWPA2PSK/AES      | 62         | b/g/r |
|            | 10    | Jackchen          | D8:FE:E3:A4:9D:48 | WPA2PSK/AES             | 67         | b/g/r |
| $\bigcirc$ | 7     | DIRECT-V8-BRAVIA  | 56:35:30:AA:72:AF | WPA2PSK/AES             | 53         | b/g/r |
|            | 7     | liao's Network    | 68:A8:6D:5B:75:51 | WPA2PSK/AES             | 39         | b/g/r |
|            | 10    | CHT Wi-Fi Auto    | B0:C5:54:FB:F5:F0 | WPA1WPA2/TKIPAES        | 15         | b/g/r |
|            | 11    | maxsong           | E8:99:C4:C3:4A:F8 | WPAPSK/TKIPAES          | 25         | b/g/r |

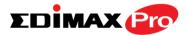

**6.**Edit the new **extended** SSID according to your preference and enter the security details for the source SSID, and then click **Connect**.

| Wireless Create profile |             |
|-------------------------|-------------|
|                         |             |
| SSID                    | matt        |
| Extended SSID           | matt        |
| Authentication Method   | WPA-PSK T   |
| WPA Туре                | WPA2 Only 🔻 |
| Encryption Type         | AES V       |
| Pre-shared Key Type     | Passphrase  |
| Pre-shared Key          |             |
| Connect Cancel          |             |

**7.**The AP in repeater mode will establish a connection to the source SSID and repeat the extended SSID. The repeater AP will become a DHCP client of the router/root AP. Switch your computer back to a dynamic IP address.

| Internet Protocol Version 4 (TCP/IPv4) Properties |                                                                                                    |         |    |       | ×      |  |
|---------------------------------------------------|----------------------------------------------------------------------------------------------------|---------|----|-------|--------|--|
| General                                           | Alternative Configuration                                                                                                    |         |    |       |        |  |
| this cap                                          | You can get IP settings assigned automatically if your network supports this capability. Otherwise, you need to ask your network administrator for the appropriate IP settings. |         |    |       |        |  |
| () Ot                                             | otain an IP address automatical                                                                                                    | ly      |    |       |        |  |
| OUs                                               | e the following IP address: —                                                                                                    |         |    |       |        |  |
| IP ac                                             | ldress:                                                                                                    |         |    |       |        |  |
| Subr                                              | iet mask:                                                                                                    |         |    |       |        |  |
| Defa                                              | ult gateway:                                                                                                    |         |    |       |        |  |
| ⊙ Oł                                              | Obtain DNS server address automatically                                                                                                    |         |    |       |        |  |
| OUs                                               | e the following DNS server add                                                                                                    | resses: |    |       |        |  |
| Prefe                                             | erred DNS server:                                                                                                    |         |    |       |        |  |
| Alter                                             | native DNS server:                                                                                                    |         |    |       |        |  |
| V                                                 | alidate settings upon exit                                                                                                    |         |    | Advan | ced    |  |
|                                                   |                                                                                                    |         | OK |       | Cancel |  |

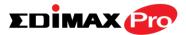

**8.**To access the web U.I. use the URL **http://edimax.setup.com** when connected to the same network as the repeater, or check your router/root AP's settings to determine the repeater's new IP address.

 $\leftarrow \rightarrow \mathbf{C}$  🗋 edimax.setup.com

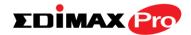

## III. Hardware Installation

- III-1. Connecting the access point to a router or PoE switch
- **1.**Connect a router or PoE switch to the access point's **LAN** port using an Ethernet cable.

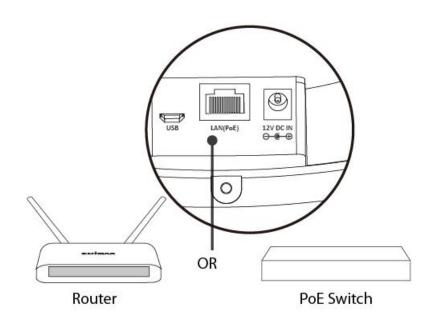

2. If you are using a router, then connect the power adapter to the access point's 12V DC port and plug the power adapter into a power supply.

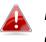

Do not use the power adapter if you are using a PoE switch.

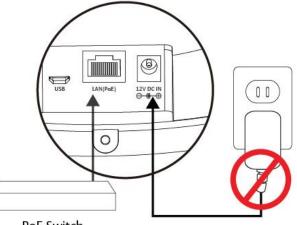

PoE Switch

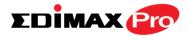

#### III-2. Mounting the access point to a ceiling

To mount the access point to a ceiling, please follow the instructions below and refer to diagram **A** & **B**.

#### For Wooden Ceilings (refer to diagram A):

- **1.** Place the ceiling mount bracket to a ceiling in your desired location and use the included screws x 4 to fix it into place (i).
- 2. Attach the access point to the ceiling mount bracket by aligning the grooves in the access point to the ceiling mount, as shown in **ii**.
- **3.** Secure the access point firmly in place using the included screw as shown in **iii**.

#### For Other Ceilings (refer to diagram B):

- **1.**Drill four holes in your ceiling using the ceiling mount bracket as a guide, and insert the four included wall plugs/screw anchors (i).
- **2.**Align the ceiling mount bracket with your wall plugs/screw anchors and use the included screws x 4 to fix it into place (ii).
- **3.** Attach the access point to the ceiling mount bracket by aligning the grooves in the access point to the ceiling mount, as shown in **iii**.
- **4.** Secure the access point firmly in place using the included screw as shown in **iv**.

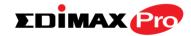

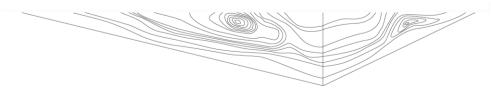

Α

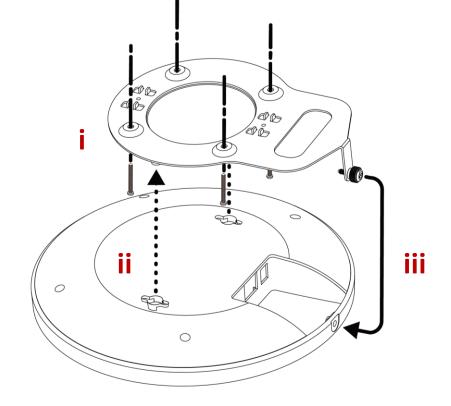

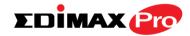

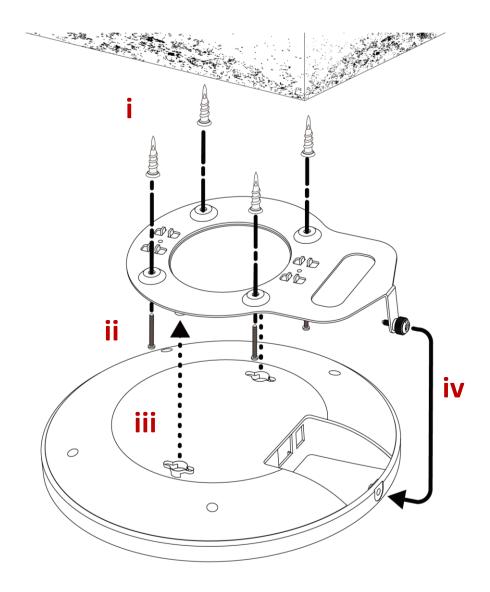

Β

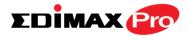

#### III-3. T-Rail Mount

To mount the access point to a T-Rail, please follow the instructions below and refer to diagram **C**, **D** & **E**.

- **1.** Select the correct size T-Rail bracket from the two sizes which are included in the package contents.
- 2. Attach the T-Rail bracket to the ceiling mount using the included screws x 2 as shown in i.

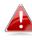

You can use the included bracket and longer screws If you need more space between the access point and the T-Rail.

- **3.** Attach the access point to the ceiling mount bracket by aligning the grooves in the access point to the ceiling mount, as shown in **ii**.
- **4.** Secure the access point firmly in place using the included screw as shown in **iii**.
- **5.**Clip the access point onto your T-Rail using the now attached T-Rail bracket.

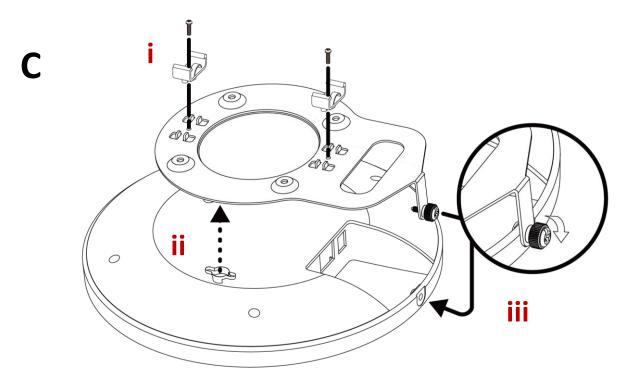

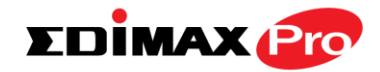

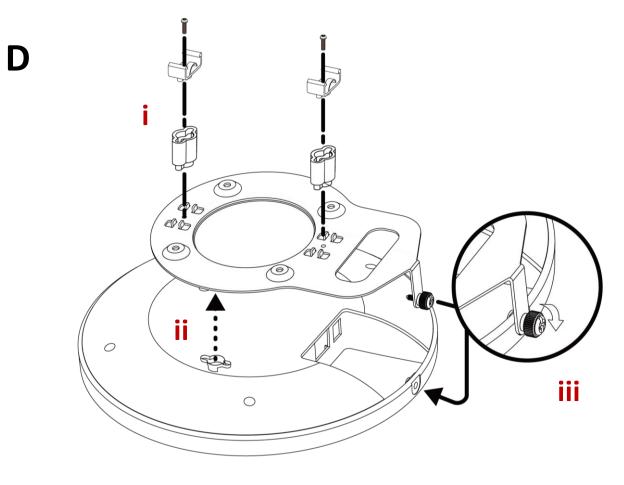

E

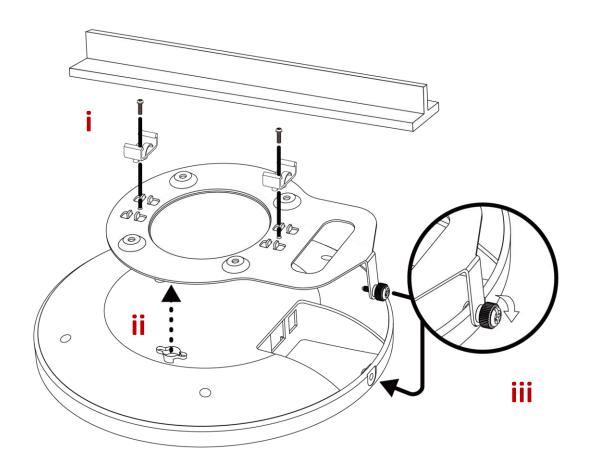

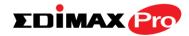

# **IV.** Browser Based Configuration Interface

#### In Managed AP mode some functions of the browser based configuration interface are disabled. Please use Edimax Pro NMS on your Controller AP to configure your Managed AP(s).

The browser-based configuration interface enables you to configure the access point's advanced features. The CAP1750 features a range of advanced functions such as MAC filtering, MAC RADIUS authentication, VLAN configurations, up to 32 SSIDs and many more. To access the browser based configuration interface:

- **1.** Connect a computer to your access point using an Ethernet cable.
- **2.** Enter your access point's IP address in the URL bar of a web browser. The access point's default IP address is **192.168.2.2**.
- **3.** You will be prompted for a username and password. The default username is "admin" and the default password is "1234", though it was recommended that you change the password during setup (see III-2. Basic Settings).

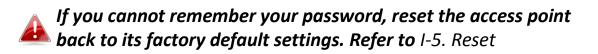

**4.** You will arrive at the "System Information" screen shown below.

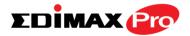

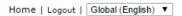

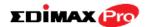

| Information        | System Information      |                                  |                     |  |  |
|--------------------|-------------------------|----------------------------------|---------------------|--|--|
| System Information |                         |                                  |                     |  |  |
| Wireless Clients   | System                  |                                  |                     |  |  |
| Wireless Monitor   | Model                   |                                  |                     |  |  |
| WITCIESS MOTILOT   | Product Name            | AP801F02000000                   |                     |  |  |
| Log                | Uptime                  | 0 day 00:04:15                   |                     |  |  |
|                    | System Time             | 2012/01/01 00:04:32              | 2012/01/01 00:04:32 |  |  |
|                    | Boot from               | Internal memory                  |                     |  |  |
|                    | Firmware Version        | 1.3.0                            |                     |  |  |
|                    | MAC Address             | MAC Address 80:1F:02:00:00       |                     |  |  |
|                    | Management VLAN ID      | 1                                |                     |  |  |
|                    | IP Address              | 192.168.0.108 Refresh            |                     |  |  |
|                    | Default Gateway         | 192.168.0.1                      |                     |  |  |
|                    | DNS                     | 192.168.0.1                      |                     |  |  |
|                    | DHCP Server             | 192.168.0.1                      |                     |  |  |
|                    |                         |                                  |                     |  |  |
|                    | Wired LAN Port Setting  |                                  |                     |  |  |
|                    | Wited Line Fort Setting | 3                                |                     |  |  |
|                    | Wired LAN Port          | Status                           | VLAN Mode/ID        |  |  |
|                    | LAN1                    | Connected (100 Mbps Full-Duplex) | Untagged Port / 1   |  |  |

5.Use the menu across the top and down the left side to navigate. Click "Apply" to save changes and reload the access point, or "Cancel" to cancel changes.

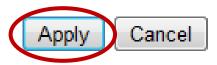

Please wait a few seconds for the access point to reload after you "Apply" changes, as shown below.

Configuration is complete. Reloading now... Please wait for <sup>23</sup> seconds.

**6.** Please refer to the following chapters for full descriptions of the browser based configuration interface features.

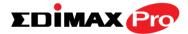

#### IV-1. Information

Information Network Settings Wireless Settings Management Advanced Operation Mode

Screenshots displayed are examples. The information shown on your screen will vary depending on your configuration.

#### IV-1-1. System Information

System Information

The "System Information" page displays basic system information about the access point.

| Model              |                       |
|--------------------|-----------------------|
| Product Name       | AP801F0275EFA8        |
| Uptime             | 0 day 00:38:18        |
| System Time        | 2012/01/01 00:55:18   |
| Boot from          | Internal memory       |
| Firmware Version   | 1.3.0                 |
| MAC Address        | 80:1F:02:75:EF:A8     |
| Management VLAN ID | 1                     |
| IP Address         | 192.168.0.107 Refresh |
| Default Gateway    | 192.168.0.1           |
| DNS                | 192.168.0.1           |
| DHCP Server        | 192.168.0.1           |

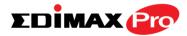

| Vired LAN Port Settings |                                  |                   |  |
|-------------------------|----------------------------------|-------------------|--|
| Wired LAN Port          | Status                           | VLAN Mode/ID      |  |
| LAN1                    | Connected (100 Mbps Full-Duplex) | Untagged Port / 1 |  |
| USB net                 | Disconnected ()                  | Untagged Port / 1 |  |

| Wireless 2.4GHz |                   |  |
|-----------------|-------------------|--|
| Status          | Enabled           |  |
| MAC Address     | 80:1F:02:75:EF:A8 |  |
| Channel         | Ch 2 (Auto)       |  |
| Transmit Power  | 100%              |  |
| RSSI            | -91/-83/-80       |  |

| Wireless 2.4GH      | z /SSID                  |                    |         |                              |                              |
|---------------------|--------------------------|--------------------|---------|------------------------------|------------------------------|
| SSID                | Authentication<br>Method | Encryption<br>Type | VLAN ID | Additional<br>Authentication | Wireless Client<br>Isolation |
| EDIMAX-75EFA<br>8_G | No Authentication        | No Encryption      | 1       | No additional authentication | Disabled                     |

| Wireless 2.4GHz /WDS Disabled |                 |              |  |
|-------------------------------|-----------------|--------------|--|
| MAC Address                   | Encryption Type | VLAN Mode/ID |  |
|                               | No WDS entries. |              |  |

| Wireless 5GHz  |                             |  |
|----------------|-----------------------------|--|
| Status         | Enabled                     |  |
| MAC Address    | 80:1F:02:75:EF:A9           |  |
| Channel        | Ch 36 + 40 + 44 + 48 (Auto) |  |
| Transmit Power | 100%                        |  |
| RSSI           | 0/0                         |  |

| Wireless 5GHz       | /SSID                    |                    |         |                              |                              |
|---------------------|--------------------------|--------------------|---------|------------------------------|------------------------------|
| SSID                | Authentication<br>Method | Encryption<br>Type | VLAN ID | Additional<br>Authentication | Wireless Client<br>Isolation |
| EDIMAX-75EFA<br>8_A | No Authentication        | No Encryption      | 1       | No additional authentication | Disabled                     |

| Wireless 5GHz /WDS Disabled |                 |              |
|-----------------------------|-----------------|--------------|
| MAC Address                 | Encryption Type | VLAN Mode/ID |
|                             | No WDS entries. |              |

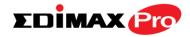

| System           |                                               |
|------------------|-----------------------------------------------|
| Model            | Displays the model number of the access       |
|                  | point.                                        |
| Product Name     | Displays the product name for reference,      |
|                  | which consists of "AP" plus the MAC address.  |
| Uptime           | Displays the total time since the device was  |
|                  | turned on.                                    |
| Boot From        | Displays information for the booted           |
|                  | hardware, booted from either USB or internal  |
|                  | memory.                                       |
| Firmware Version | Displays the firmware version.                |
| MAC Address      | Displays the access point's MAC address.      |
| Management VLAN  | Displays the management VLAN ID.              |
| ID               |                                               |
| IP Address       | Displays the IP address of this device. Click |
|                  | "Refresh" to update this value.               |
| Default          | Displays the IP address of the default        |
| Gateway          | gateway.                                      |
| DNS              | IP address of DNS (Domain Name Server)        |
| DHCP Server      | IP address of DHCP Server.                    |

| Wired LAN Port Settings |                                               |
|-------------------------|-----------------------------------------------|
| Wired LAN Port          | Specifies which LAN port. USB is the LAN port |
|                         | attached via mini USB adapter.                |
| Status                  | Displays the status of the specified LAN port |
|                         | (connected or disconnected).                  |
| VLAN Mode/ID            | Displays the VLAN mode (tagged or untagged)   |
|                         | and VLAN ID for the specified LAN port. See   |
|                         | IV-2-3. VLAN                                  |

| Wireless 2.4GHz (5GHz) |                                              |  |
|------------------------|----------------------------------------------|--|
| Status                 | Displays the status of the 2.4GHz or 5GHz    |  |
|                        | wireless (enabled or disabled).              |  |
| MAC Address            | Displays the access point's MAC address.     |  |
| Channel                | Displays the channel number the specified    |  |
|                        | wireless frequency is using for broadcast.   |  |
| Transmit Power         | Displays the wireless radio transmit power   |  |
|                        | level as a percentage.                       |  |
| RSSI                   | Displays Received Signal Strength Indicator. |  |

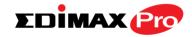

| Wireless 2.4GHZ (5GHz) / SSID |                                                  |  |
|-------------------------------|--------------------------------------------------|--|
| SSID                          | Displays the SSID name(s) for the specified      |  |
|                               | frequency.                                       |  |
| Authentication                | Displays the authentication method for the       |  |
| Method                        | specified SSID. See IV-3. Wireless Settings      |  |
| Encryption Type               | Displays the encryption type for the specified   |  |
|                               | SSID. See IV-3. Wireless Settings                |  |
| VLAN ID                       | Displays the VLAN ID for the specified SSID.     |  |
|                               | See IV-2-3. VLAN                                 |  |
| Additional                    | Displays the additional authentication type for  |  |
| Authentication                | the specified SSID. See IV-3. Wireless Settings  |  |
| Wireless Client               | Displays whether wireless client isolation is in |  |
| Isolation                     | use for the specified SSID. See IV-2-3. VLAN     |  |

| Wireless 2.4GHZ (5GHz) / WDS Status |                                                |  |
|-------------------------------------|------------------------------------------------|--|
| MAC Address                         | Displays the peer access point's MAC address.  |  |
| Encryption Type                     | Displays the encryption type for the specified |  |
|                                     | WDS. See <b>IV-3-1-4. WDS</b>                  |  |
| VLAN Mode/ID                        | Displays the VLAN ID for the specified WDS.    |  |
|                                     | See IV-3-1-4. WDS                              |  |

| Refresh | Click to refresh all information. |
|---------|-----------------------------------|
|         |                                   |

### Extender Mode:

| Connection Status     | Connected         |
|-----------------------|-------------------|
| Source SSID           | matt              |
| Extended SSID         | matt              |
| Authentication Method | WPA2-PSK          |
| Encryption Type       | AES               |
| MAC Address           | 02:1F:02:75:EF:A8 |
| Channel               | Ch 11             |
| Transmit Power        | 100%              |
| RSSI                  | -41/-37/-33       |

| Wireless 2.4GHZ (5GHz) / SSID |                                              |  |
|-------------------------------|----------------------------------------------|--|
| <b>Connection Status</b>      | Current status of the repeater's connection. |  |
| Source SSID                   | Displays the SSID name(s) for the repeater's |  |

|                 | source.                                        |
|-----------------|------------------------------------------------|
| Extended SSID   | Displays the SSID name(s) of the repeater.     |
| Authentication  | Displays the authentication method for the     |
| Method          | specified SSID. See IV-3. Wireless Settings    |
| Encryption Type | Displays the encryption type for the specified |
|                 | SSID. See IV-3. Wireless Settings              |
| MAC Address     | Displays the access point's MAC address.       |
| Channel         | Displays the channel number the specified      |
|                 | wireless frequency is using for broadcast.     |
| Transmit Power  | Displays the wireless radio transmit power     |
|                 | level as a percentage.                         |
| RSSI            | Displays Received Signal Strength Indicator.   |

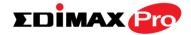

#### **Wireless Clients** IV-1-2.

Wireless Clients

The "Wireless Clients" page displays information about all wireless clients

connected to the access point on the 2.4GHz or 5GHz frequency.

| lefi | resh Time           |                   |                |               |                 |                |                  |              |              |                      |
|------|---------------------|-------------------|----------------|---------------|-----------------|----------------|------------------|--------------|--------------|----------------------|
| Au   | to Refresh Time     | (                 | 9 5 seco       | nds 🔘         | 1 second        | Di:            | able             |              |              |                      |
| Ma   | nual Refresh        |                   | Refresh        |               |                 |                |                  |              |              |                      |
| 4(   | GHz WLAN Cl         | ient Table        |                |               |                 |                |                  |              |              |                      |
| #    | SSID                | MAC Address       | Тх             |               | Rx              | Signal<br>(%)  |                  | nected<br>me | Idle<br>Time | Vendor               |
| 1    | EDIMAX-75EFA<br>8_G | A4:77:33:1E:0C:4  | 47<br>MByt     |               | 123.7<br>KBytes | 100            | 6 min            | 5 secs       | 0            | Google               |
| 2    | EDIMAX-75EFA<br>8_G | F8:A9:D0:0B:7D:/  | A8<br>KByt     | 39            | .2 KBytes       | 100            | 1 min 54<br>secs |              | 0            | LG<br>Electronics    |
| 2    | EDIMAX-75EFA        | F8:A9:D0:0B:7D:/  | 31.0<br>A8     | 8 39          |                 | 100            |                  |              | 0            | _                    |
| łz   | WLAN Clier          | nt Table          |                |               |                 |                |                  |              |              |                      |
| #    | SSID                | MAC Address       | Тх             | Rx            | Signa<br>(%)    | al Conn<br>Tii | ected<br>ne      | ldle<br>Time | 1            | /endor               |
| 1    | EDIMAX-75EFA<br>8 A | BC:EE:7B:4B:FA:3A | 24.8<br>KBytes | 164.<br>KByte | 100             |                | in 46<br>cs      | 0            |              | SUSTek<br>PUTER INC. |

| Refresh time      |                                                     |  |  |  |  |
|-------------------|-----------------------------------------------------|--|--|--|--|
| Auto Refresh Time | Select a time interval for the client table list to |  |  |  |  |
|                   | automatically refresh.                              |  |  |  |  |
| Manual Refresh    | Click refresh to manually refresh the client        |  |  |  |  |
|                   | table.                                              |  |  |  |  |

| 2.4GHz (5GHz) WLAN Client Table |                                                |  |  |  |
|---------------------------------|------------------------------------------------|--|--|--|
| SSID                            | Displays the SSID which the client is          |  |  |  |
|                                 | connected to.                                  |  |  |  |
| MAC Address                     | Displays the MAC address of the client.        |  |  |  |
| Тх                              | Displays the total data packets transmitted by |  |  |  |
|                                 | the specified client.                          |  |  |  |
| Rx                              | Displays the total data packets received by    |  |  |  |
|                                 | the specified client.                          |  |  |  |

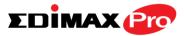

| Signal (%)     | Displays the wireless signal strength for the specified client. |
|----------------|-----------------------------------------------------------------|
| Connected Time | Displays the total time the wireless client has                 |
|                | been connected to the access point.                             |
| Idle Time      | Client idle time is the time for which the client               |
|                | has not transmitted any data packets i.e. is                    |
|                | idle.                                                           |
| Vendor         | The vendor of the client's wireless adapter is                  |
|                | displayed here.                                                 |

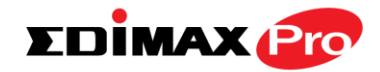

# IV-1-3. Wireless Monitor

# > Wireless Monitor

Wireless Monitor is a tool built into the access point to scan and monitor the surrounding

wireless environment. Select a frequency and click "Scan" to display a list of all SSIDs within range along with relevant details for each SSID.

| Wireless Monitor      |                                  |  |
|-----------------------|----------------------------------|--|
|                       |                                  |  |
| Site Survey           | Wireless 2.4G/ 5G 0 2.4G 5G Scan |  |
| Channel Survey result | Export                           |  |
|                       |                                  |  |
|                       |                                  |  |
|                       |                                  |  |

| 1     Matt     00:E0:4C:81:96:C1     WPA2PSK/AES     100     11b/g/n     REALTEK SEMICONDUCT CORP. | Ch | SSID | MAC Address       | Security    | Signal<br>(%) | Туре    | Vendor       |
|----------------------------------------------------------------------------------------------------|----|------|-------------------|-------------|---------------|---------|--------------|
| Wireless 5GHz                                                                                      | 1  | Matt | 00:E0:4C:81:96:C1 | WPA2PSK/AES | 100           | 11b/g/n | SEMICONDUCTO |
| Ch SSID MAC Address Security Signal (%) Type Vendo                                                 |    |      |                   |             |               |         |              |

| Wireless Monitor                                          |                                                  |  |
|-----------------------------------------------------------|--------------------------------------------------|--|
| Site Survey Select which frequency (or both) to scan, and |                                                  |  |
|                                                           | click "Scan" to begin.                           |  |
| Channel Survey                                            | After a scan is complete, click "Export" to save |  |
| Result                                                    | the results to local storage.                    |  |

| Site Survey Results |                                             |
|---------------------|---------------------------------------------|
| Ch                  | Displays the channel number used by the     |
|                     | specified SSID.                             |
| SSID                | Displays the SSID identified by the scan.   |
| MAC Address         | Displays the MAC address of the wireless    |
|                     | router/access point for the specified SSID. |
| Security            | Displays the authentication/encryption type |
|                     | of the specified SSID.                      |

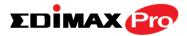

| Signal (%) | Displays the current signal strength of the SSID.                               |
|------------|---------------------------------------------------------------------------------|
| Туре       | Displays the 802.11 wireless networking standard(s) of the specified SSID.      |
| Vendor     | Displays the vendor of the wireless router/access point for the specified SSID. |

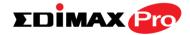

### IV-1-4. Log

System Log

The system log displays system operation information such as up time and connection

processes. This information is useful for network administrators.

# When the log is full, old entries are overwritten. Use the Search function to quickly locate log entries.

| All Even | ts/Activities       |            |            |         |                                                                                      |
|----------|---------------------|------------|------------|---------|--------------------------------------------------------------------------------------|
| Search   | Match whole words   |            |            |         |                                                                                      |
| ID 🔻     | Date and Time       | Category 🔺 | Severity 🔺 | Users 🔺 | Events/Activities                                                                    |
| 72       | 2012/01/01 00:04:45 | SYSTEM     | Low        | admin   | WLAN[5G], Best<br>channel selection start,<br>switch to channel 36 +<br>40 + 44 + 48 |
| 71       | 2012/01/01 00:04:41 | SYSTEM     | Low        | admin   | WLAN[2.4G], Best<br>channel selection start,<br>switch to channel 2                  |

| Save    | Click to save the log as a file on your local |
|---------|-----------------------------------------------|
|         | computer.                                     |
| Clear   | Clear all log entries.                        |
| Refresh | Refresh the current log.                      |

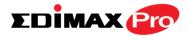

The following information/events are recorded by the log:

| ۲               | USB                                                  |
|-----------------|------------------------------------------------------|
|                 | Mount & unmount                                      |
| •               | Wireless Client                                      |
|                 | Connected & disconnected                             |
|                 | Key exchange success & fail                          |
| $\blacklozenge$ | Authentication                                       |
|                 | Authentication fail or successful.                   |
| •               | Association                                          |
|                 | Success or fail                                      |
| $\blacklozenge$ | WPS                                                  |
|                 | M1 - M8 messages                                     |
|                 | WPS success                                          |
| •               | Change Settings                                      |
| •               | System Boot                                          |
|                 | Displays current model name                          |
| $\blacklozenge$ | NTP Client                                           |
| $\blacklozenge$ | Wired Link                                           |
|                 | LAN Port link status and speed status                |
| $\blacklozenge$ | Proxy ARP                                            |
|                 | Proxy ARP module start & stop                        |
| •               | Bridge                                               |
|                 | Bridge start & stop.                                 |
| •               | SNMP                                                 |
|                 | SNMP server start & stop.                            |
| •               | НТТР                                                 |
|                 | HTTP start & stop.                                   |
| •               | HTTPS                                                |
|                 | HTTPS start & stop.                                  |
| •               | SSH                                                  |
|                 | SSH-client server start & stop.                      |
| •               | Telnet                                               |
|                 | Telnet-client server start or stop.                  |
| •               | WLAN (2.4G)                                          |
|                 | WLAN (2.4G] channel status and country/region status |
| •               | WLAN (5G)                                            |
|                 | WLAN (5G) channel status and country/region status   |

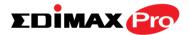

# IV-2. Network Settings

Information Network Settings Wireless Settings Management Advanced Operation Mode

Screenshots displayed are examples. The information shown on your screen will vary depending on your configuration.

#### IV-2-1. LAN-Side IP Address

**LAN-side IP Address** The "LAN-side IP address" page allows you to configure your access point on your Local Area Network (LAN). You can enable the access point to dynamically receive an IP address from your router's DHCP server or you can specify a static IP address for your access point, as well as configure DNS servers.

A The access point's default IP address is 192.168.2.2.

| P Address Assignment  | DHCP Client 🔻              |
|-----------------------|----------------------------|
| IP Address            | 192.168.2.2                |
| Subnet Mask           | 255.255.255.0              |
| Default Gateway       | From DHCP V                |
| Primary DNS Address   | From DHCP <b>▼</b> 0.0.0.0 |
| Secondary DNS Address | From DHCP <b>▼</b> 0.0.0.0 |

| LAN-side IP Address |                                                                                                    |
|---------------------|----------------------------------------------------------------------------------------------------|
| IP Address          | Select "DHCP Client" for your access point to                                                                                                    |
| Assignment          | be assigned a dynamic IP address from your<br>router's DHCP server, or select "Static IP" to<br>manually specify a static/fixed IP address for<br>your access point (below). |
| IP Address          | Specify the IP address here. This IP address<br>will be assigned to your access point and will<br>replace the default IP address.                                            |
| Subnet Mask         | Specify a subnet mask. The default value is 255.255.255.0                                                                                                    |

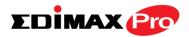

| Default Gateway | For DHCP users, select "From DHCP" to get        |
|-----------------|--------------------------------------------------|
|                 | default gateway from your DHCP server or         |
|                 | "User-Defined" to enter a gateway manually.      |
|                 | For static IP users, the default value is blank. |

DHCP users can select to get DNS servers' IP address from DHCP or manually enter a value. For static IP users, the default value is blank.

| Primary Address   | DHCP users can select "From DHCP" to get<br>primary DNS server's IP address from DHCP or<br>"User-Defined" to manually enter a value. For<br>static IP users, the default value is blank. |
|-------------------|----------------------------------------------------------------------------------------------------|
| Secondary Address | Users can manually enter a value when DNS<br>server's primary address is set to<br>"User-Defined".                                                                                        |

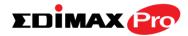

# IV-2-2. LAN Port

# LAN Port

The "LAN Port" page allows you to configure the settings for your access

point's two wired LAN (Ethernet) ports.

| Vired LAN Port Settings |             |     |              |                  |
|-------------------------|-------------|-----|--------------|------------------|
| Wired LAN Port          | Speed & Dup | lex | Flow Control | 802.3az          |
| LAN1                    | Auto        | T   | Enabled <    | Enabled •        |
| USB net                 | Auto        | T   | Enabled •    | Enabled <b>•</b> |

| Wired LAN Port | Identifies LAN port. USB is the LAN port       |
|----------------|------------------------------------------------|
|                | attached via mini USB adapter.                 |
| Enable         | Enable/disable specified LAN port.             |
| Speed & Duplex | Select a speed & duplex type for specified LAN |
|                | port, or use the "Auto" value. LAN ports can   |
|                | operate up to 1000Mbps and full-duplex         |
|                | enables simultaneous data packets              |
|                | transfer/receive.                              |
| Flow Control   | Enable/disable flow control. Flow control can  |
|                | pause new session request until current data   |
|                | processing is complete, in order to avoid      |
|                | device overloads under heavy traffic.          |
| 802.3az        | Enable/disable 802.3az. 802.3az is an Energy   |
|                | Efficient Ethernet feature which disables      |
|                | unused interfaces to reduce power usage.       |

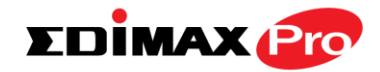

# IV-2-3. VLAN

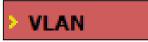

The "VLAN" (Virtual Local Area Network) enables you to configure VLAN settings. A VLAN is a local area network which maps

workstations virtually instead of physically and allows you to group together or isolate users from each other. VLAN IDs 1 – 4095 are supported.

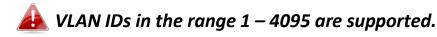

| Wired LAN Port         | VLAN Mode                   | VLAN ID |
|------------------------|-----------------------------|---------|
| LAN1                   | Untagged Port <pre> •</pre> | 1       |
| USB net                | Untagged Port <b>▼</b>      | 1       |
| Wireless 2.4GHz        | VLAN Mode                   | VLAN ID |
| SSID [EDIMAX-75EFA8_G] | Untagged Port               | 1       |
| Wireless 5GHz          | VLAN Mode                   | VLAN ID |
| SSID [EDIMAX-75EFA8_A] | Untagged Port               | 1       |
| agement VLAN           |                             |         |

| VLAN Interface                                          |                                             |
|---------------------------------------------------------|---------------------------------------------|
| Wired LAN Identifies LAN port number and wireless SSIDs |                                             |
| Port/Wireless                                           | USB is the LAN port attached via mini USB   |
|                                                         | adapter.                                    |
| VLAN Mode                                               | Select "Tagged Port" or "Untagged Port" for |
|                                                         | specified LAN interface.                    |
| VLAN ID                                                 | Set a VLAN ID for specified interface, if   |
|                                                         | "Untagged Port" is selected.                |

| Management VLAN |                                                                                                    |
|-----------------|----------------------------------------------------------------------------------------------------|
|                 | Specify the VLAN ID of the management VLAN.<br>Only the hosts belonging to the same VLAN can<br>manage the device. |

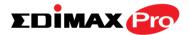

### IV-3. Wireless Settings

Information Network Settings Wireless Settings Management Advanced Operation Mode

Screenshots displayed are examples. The information shown on your screen will vary depending on your configuration.

IV-3-1. Wireless Extender

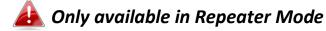

Wireless Extender

The wireless extender page displays details about the APs wireless connection in repeater

mode and enables you to connect to a source SSID and configure the new (repeater) SSID. Settings are saved as **profiles**. Click **Scan** to search for and display available SSIDs and click **Select** to connect to an available SSID. SSIDs can be configured independently for each frequency 2.4GHz & 5GHz.

| Site S  | urve            | /                 | Wireless 2.4      | Wireless 2.4G / 5G 2.4G 5G Scan |            |       |  |  |
|---------|-----------------|-------------------|-------------------|---------------------------------|------------|-------|--|--|
|         |                 |                   |                   |                                 |            |       |  |  |
|         |                 |                   |                   |                                 | <u>/ R</u> |       |  |  |
| Wirel   | A               | .4GHz (12 Accessp | oints)            |                                 |            |       |  |  |
| W II CI | 699 7           |                   | (0111(3))         |                                 |            |       |  |  |
| Select  | Ch              | SSID              | MAC Address       | Security                        | Signal (%) | Туре  |  |  |
| 0       | 1               | FuzzyBear         | E8:CC:18:4A:1E:91 | WPA1PSKWPA2PSK/AES              | 2          | b/g/n |  |  |
| 2       | 117             | matt              | FC:75:16:EC:F9:88 | WPA2PSK/AES                     | 100        | b/g/n |  |  |
| w.)     |                 | Living Room TV    | FA:8F:CA:5E:0C:47 | NONE                            | 98         | b/g/n |  |  |
| 5       | N <sub>I0</sub> | TPE-Free_CHT      | B0:C5:54:FB:F5:F7 | NONE                            | 22         | b/g/n |  |  |
|         | 1               | 1f                | 64:09:80:7B:4F:13 | WPA1PSKWPA2PSK /TKIPAES         | 3          | b/g/n |  |  |
|         | 6               | max866799         | F8:35:DD:74:1F:36 | WPA2PSK/AES                     | 95         | b/g/n |  |  |
|         | 7               | JackWAP           | F4:EC:38:EA:1B:E8 | WPA1PSKWPA2PSK/AES              | 62         | b/g/n |  |  |
|         | 10              | Jackchen          | D8:FE:E3:A4:9D:48 | WPA2PSK/AES                     | 67         | b/g/n |  |  |
| 0       | 7               | DIRECT-V8-BRAVIA  | 56:35:30:AA:72:AF | WPA2PSK/AES                     | 53         | b/g/n |  |  |
| 0       | 7               | liao's Network    | 68:A8:6D:5B:75:51 | WPA2PSK/AES                     | 39         | b/g/n |  |  |
| 0       | 10              | CHT Wi-Fi Auto    | B0:C5:54:FB:F5:F0 | WPA1WPA2/TKIPAES                | 15         | b/g/n |  |  |
| õ       | 11              | maxsong           | E8:99:C4:C3:4A:E8 | WPAPSK/TKIPAES                  | 25         | b/g/n |  |  |

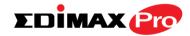

| Wireless Create profile |              |
|-------------------------|--------------|
| SSID                    | matt         |
| Extended SSID           | matt         |
| Authentication Method   | WPA-PSK V    |
| WPA Туре                | WPA2 Only 🔻  |
| Encryption Type         | AES V        |
| Pre-shared Key Type     | Passphrase • |
| Pre-shared Key          |              |
| Connect Cancel          |              |

| Wireless 2.4GHz/5GH                                | Wireless 2.4GHz/5GHz                                    |  |  |
|----------------------------------------------------|---------------------------------------------------------|--|--|
| Select Click to select an SSID and display a new C |                                                         |  |  |
|                                                    | Profile window to enter security information            |  |  |
|                                                    | (below).                                                |  |  |
| Channel                                            | Displays the channel number of listed SSID.             |  |  |
| SSID                                               | Displays the SSID.                                      |  |  |
| MAC Address                                        | Displays the MAC address of specified SSID.             |  |  |
| Security                                           | Displays the existing security type for listed SSID.    |  |  |
| Signal (%)                                         | Displays the available signal strength for listed SSID. |  |  |
| Туре                                               | Displays the wireless 802.11 standard for each SSID.    |  |  |

| Wireless Create Profile |                                               |  |
|-------------------------|-----------------------------------------------|--|
| SSID                    | Displays the selected source SSID for this    |  |
|                         | profile.                                      |  |
| Extended SSID           | Edit the new SSID for this profile.           |  |
| Authentication          | Select the source SSIDs authentication method |  |
| Method                  | and enter encryption key/pre-shared key.      |  |

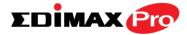

#### IV-3-2. Profile List

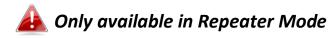

# > Profile List

Repeater mode settings are saved as profiles. Profiles can be edited and multiple profiles can be created to switch between profiles

easily as required. Select an existing profile and click Edit or Connect.

| Wireless 2.4GHz Current Setting |                       |                 |  |
|---------------------------------|-----------------------|-----------------|--|
| SSID                            | Authentication Method | Encryption Type |  |
| matt                            | WPA2-PSK              | AES             |  |
|                                 |                       |                 |  |

| Wireless 2.4GHz Profile List |                       |                 |
|------------------------------|-----------------------|-----------------|
| Select SSID                  | Authentication Method | Encryption Type |
| <ul> <li>matt</li> </ul>     | WPA2-PSK              | AES             |
|                              |                       | Edit Connect    |

| Wireless Create profile |             |  |
|-------------------------|-------------|--|
|                         |             |  |
| SSID                    | matt        |  |
| Extended SSID           | matt        |  |
| Authentication Method   | WPA-PSK •   |  |
| WPA Туре                | WPA2 Only 🔻 |  |
| Encryption Type         | AES V       |  |
| Pre-shared Key Type     | Passphrase  |  |
| Pre-shared Key          |             |  |
| Connect Cancel          |             |  |

| Wireless Create Profile |                                               |  |
|-------------------------|-----------------------------------------------|--|
| SSID                    | Displays the selected source SSID for this    |  |
|                         | profile.                                      |  |
| Extended SSID           | Edit the new SSID for this profile.           |  |
| Authentication          | Select the source SSIDs authentication method |  |
| Method                  | and enter encryption key/pre-shared key.      |  |

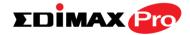

### IV-3-3. 2.4GHz 11bgn

#### > 2.4GHz 11bgn

The "2.4GHz 11bgn" menu allows you to view and configure information for your access point's 2.4GHz wireless network across five

categories: Basic, Advanced, Security, WDS & Schedule.

# IV-3-3-1. Basic

# Basic

The "Basic" screen displays basic settings for your access point's 2.4GHz Wi-Fi network (s).

| Wireless              | Enable Disable                                        |
|-----------------------|-------------------------------------------------------|
| Band                  | 11b/g/n ▼                                             |
| Enable SSID number    | 1 •                                                   |
| SSID1                 | EDIMAX-75EFA8_G VLAN ID 1                             |
| Auto Channel          | Enable      Disable                                   |
| Auto Channel Range    | Ch 1 - 11 🔻                                           |
| Auto Channel Interval | One day  Change channel even if clients are connected |
| Channel Bandwidth     | Auto 🔻                                                |
| BSS BasicRateSet      | 1,2,5.5,11 Mbps 🔹                                     |
|                       |                                                       |
| o Channel             | Enable Disable                                        |
| to Channel            | © Enable                                              |

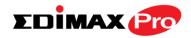

| \A/inclose         | Enable or disable the access reintle 2 404-    |
|--------------------|------------------------------------------------|
| Wireless           | Enable or disable the access point's 2.4GHz    |
|                    | wireless radio. When disabled, no 2.4GHz       |
|                    | SSIDs will be active.                          |
| Band               | Select the wireless standard used for the      |
|                    | access point. Combinations of 802.11b,         |
|                    | 802.11g & 802.11n can be selected.             |
| Enable SSID Number | Select how many SSIDs to enable for the        |
|                    | 2.4GHz frequency from the drop down menu.      |
|                    | A maximum of 16 can be enabled.                |
| SSID#              | Enter the SSID name for the specified SSID (up |
|                    | to 16). The SSID can consist of any            |
|                    | combination of up to 32 alphanumeric           |
|                    | characters.                                    |
| VLAN ID            | Specify a VLAN ID for each SSID.               |
| Auto Channel       | Enable/disable auto channel selection. Auto    |
|                    | channel selection will automatically set the   |
|                    | wireless channel for the access point's 2.4GHz |
|                    | frequency based on availability and potential  |
|                    | interference. When disabled, select a channel  |
|                    | manually as shown in the next table.           |
| Auto Channel Range | Select a range from which the auto channel     |
| Auto channel Nange | setting (above) will choose a channel.         |
| Auto Channel       |                                                |
| Interval           | Specify a frequency for how often the auto     |
| IIILEIVAI          | channel setting will check/reassign the        |
|                    | wireless channel. Check/uncheck the "Change    |
|                    | channel even if clients are connected" box     |
|                    | according to your preference.                  |
| Channel Bandwidth  | Set the channel bandwidth: 20MHz (lower        |
|                    | performance but less interference), 40MHz      |
|                    | (higher performance but potentially higher     |
|                    | interference) or Auto (automatically select    |
|                    | based on interference level).                  |
| BSS BasicRateSet   | Set a Basic Service Set (BSS) rate: this is a  |
|                    | series of rates to control communication       |
|                    | frames for wireless clients.                   |

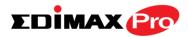

When auto channel is disabled, select a wireless channel manually:

| Channel                  | Select a wireless channel from 1 – 11.        |
|--------------------------|-----------------------------------------------|
| <b>Channel Bandwidth</b> | Set the channel bandwidth: 20MHz (lower       |
|                          | performance but less interference), 40MHz     |
|                          | (higher performance but potentially higher    |
|                          | interference) or Auto (automatically select   |
|                          | based on interference level).                 |
| BSS BasicRate Set        | Set a Basic Service Set (BSS) rate: this is a |
|                          | series of rates to control communication      |
|                          | frames for wireless clients.                  |

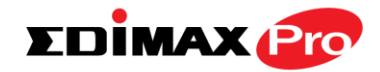

# IV-3-3-2. Advanced

# Advanced

These settings are for experienced users only. Please do not change any of the values on this

page unless you are already familiar with these functions.

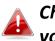

**Changing these settings can adversely affect the performance of your access point.** 

| Contention Slot      | Short V  |                                                                                                    |  |
|----------------------|----------|----------------------------------------------------------------------------------------------------|--|
| Preamble Type        | Short V  |                                                                                                    |  |
| Guard Interval       | Short GI | <ul> <li>Image: A start of the start of the start of</li></ul> |  |
| 802.11g Protection   | Enable   | O Disable                                                                                                    |  |
| 802.11n Protection   | Enable   | O Disable                                                                                                    |  |
| DTIM Period          | 1        | (1-255)                                                                                                    |  |
| RTS Threshold        | 2347     | (1-2347)                                                                                                    |  |
| Fragment Threshold   | 2346     | (256–2346)                                                                                                    |  |
| Multicast Rate       | Auto     |                                                                                                    |  |
| Tx Power             | 100% 🗸   |                                                                                                    |  |
| Beacon Interval      | 100      | (40-1000 ms)                                                                                                    |  |
| Station idle timeout | 60       | (30-65535 seconds)                                                                                                    |  |

| Contention Slot | Select "Short" or "Long" – this value is used for contention windows in WMM (see IV-3-6. WMM).                                                                                                    |
|-----------------|----------------------------------------------------------------------------------------------------|
| Preamble Type   | Set the wireless radio preamble type. The<br>preamble type in 802.11 based wireless<br>communication defines the length of the CRC<br>(Cyclic Redundancy Check) block for<br>communication between the access point and<br>roaming wireless adapters. The default value is<br>"Short Preamble". |
| Guard Interval  | Set the guard interval. A shorter interval can improve performance.                                                                                                    |

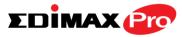

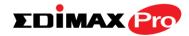

# IV-3-3-3. Security

# Security

The access point provides various security options (wireless data encryption). When data is

encrypted, information transmitted wirelessly cannot be read by anyone who does not know the correct encryption key.

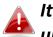

It's essential to configure wireless security in order to prevent unauthorised access to your network.

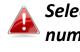

Select hard-to-guess passwords which include combinations of numbers, letters and symbols, and change your password regularly.

| 2.4GHz Wireless Security Settings |                              |
|-----------------------------------|------------------------------|
|                                   |                              |
| SSID                              | EDIMAX-75EFA8_G 🔻            |
| Broadcast SSID                    | Enable •                     |
| Wireless Client Isolation         | Disable •                    |
| Load Balancing                    | 50 /50                       |
|                                   |                              |
| Authentication Method             | No Authentication <          |
| Additional Authentication         | No additional authentication |

| .4GHz Wireless Advanced Settings |                  |  |
|----------------------------------|------------------|--|
| Smart Handover Settings          |                  |  |
| Smart Handover                   | Enable   Disable |  |
| RSSI Threshold                   | -80 ▼ dB         |  |

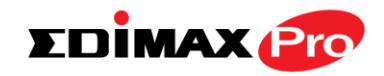

| 2.4GHz Wireless Sect         | 2.4GHz Wireless Security Settings                                                                                                    |  |  |
|------------------------------|----------------------------------------------------------------------------------------------------|--|--|
| SSID Selection               | Select which SSID to configure security settings for.                                                                                                    |  |  |
| Broadcast SSID               | Enable or disable SSID broadcast. When<br>enabled, the SSID will be visible to clients as an<br>available Wi-Fi network. When disabled, the<br>SSID will not be visible as an available Wi-Fi<br>network to clients – clients must manually<br>enter the SSID in order to connect. A hidden<br>(disabled) SSID is typically more secure than a<br>visible (enabled) SSID. |  |  |
| Wireless Client<br>Isolation | Enable or disable wireless client isolation.<br>Wireless client isolation prevents clients<br>connected to the access point from<br>communicating with each other and improves<br>security. Typically, this function is useful for<br>corporate environments or public hot spots<br>and can prevent brute force attacks on clients'<br>usernames and passwords.           |  |  |
| Load Balancing               | Load balancing limits the number of wireless<br>clients connected to an SSID. Set a load<br>balancing value (maximum 50).                                                                                                    |  |  |
| Authentication<br>Method     | Select an authentication method from the drop<br>down menu and refer to the information<br>below appropriate for your method.                                                                                                    |  |  |
| Additional<br>Authentication | Select an additional authentication method<br>from the drop down menu and refer to the<br>information below ( <b>IV-3-1-3-6.</b> ) appropriate for<br>your method.                                                                                                    |  |  |

| 2.4GHz Wireless Advanced Settings |                                                                                                    |
|-----------------------------------|----------------------------------------------------------------------------------------------------|
| Smart Handover                    | Enable or disable smart handover.                                                                                                    |
| RSSI Threshold                    | Set the Received Signal Strength Indicator<br>(RSSI) threshold to maintain quality connection<br>speeds (minimum receiver sensitivity required<br>for a connection). |

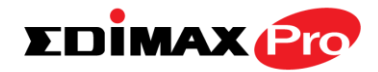

# IV-3-3-3-1. No Authentication

Authentication is disabled and no password/key is required to connect to the access point.

# Disabling wireless authentication is not recommended. When disabled, anybody within range can connect to your device's SSID.

### IV-3-3-3-2. WEP

WEP (Wired Equivalent Privacy) is a basic encryption type. For a higher level of security consider using WPA encryption.

| Key Length              | Select 64-bit or 128-bit. 128-bit is more secure than 64-bit and is recommended.                                                                              |
|-------------------------|----------------------------------------------------------------------------------------------------|
| Кеу Туре                | Choose from "ASCII" (any alphanumerical character 0-9, a-z and A-Z) or "Hex" (any characters from 0-9, a-f and A-F).                                          |
| Default Key             | Select which encryption key (1 – 4 below) is the default key. For security purposes, you can set up to four keys (below) and change which is the default key. |
| Encryption Key 1 –<br>4 | Enter your encryption key/password according to the format you selected above.                                                                                |

# IV-3-3-3-3. IEEE802.1x/EAP

| Key Length | Select 64-bit or 128-bit. 128-bit is more secure |
|------------|--------------------------------------------------|
|            | than 64-bit and is recommended.                  |

#### IV-3-3-3-4. WPA-PSK

WPA-PSK is a secure wireless encryption type with strong data protection and user authentication, utilizing 128-bit encryption keys.

| WPA Type | Select from WPA/WPA2 Mixed Mode-PSK,<br>WPA2 or WPA only. WPA2 is safer than WPA                   |
|----------|----------------------------------------------------------------------------------------------------|
|          | only, but not supported by all wireless clients.<br>Please make sure your wireless client supports |

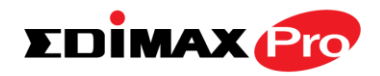

|                         | your selection.                                                                                                    |
|-------------------------|----------------------------------------------------------------------------------------------------|
| Encryption              | Select "TKIP/AES Mixed Mode" or "AES" encryption type.                                                                |
| Key Renewal<br>Interval | Specify a frequency for key renewal in minutes.                                                                       |
| Pre-Shared Key<br>Type  | Choose from "Passphrase" (8 – 63<br>alphanumeric characters) or "Hex" (up to 64<br>characters from 0-9, a-f and A-F). |
| Pre-Shared Key          | Please enter a security key/password according to the format you selected above.                                      |

# IV-3-3-3-5. WPA-EAP

| WPA Туре                | Select from WPA/WPA2 Mixed Mode-EAP,<br>WPA2-EAP or WPA-EAP. |
|-------------------------|--------------------------------------------------------------|
| Encryption Type         | Select "TKIP/AES Mixed Mode" or "AES" encryption type.       |
| Key Renewal<br>Interval | Specify a frequency for key renewal in minutes.              |

WPA-EAP must be disabled to use MAC-RADIUS authentication.

# IV-3-3-3-6. Additional Authentication

Additional wireless authentication methods can also be used:

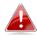

**WPS** must be disabled to use additional authentication. See IV-3-3. for WPS settings.

#### **MAC Address Filter**

Restrict wireless clients access based on MAC address specified in the MAC filter table.

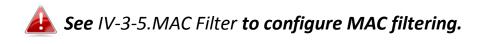

# **MAC Filter & MAC-RADIUS Authentication**

Restrict wireless clients access using both of the above MAC filtering & **RADIUS** authentication methods.

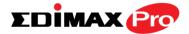

# **MAC-RADIUS** Authentication

Restrict wireless clients access based on MAC address via a RADIUS server, or password authentication via a RADIUS server.

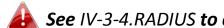

**See** IV-3-4.RADIUS **to configure RADIUS servers.** 

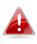

WPS must be disabled to use MAC-RADIUS authentication. See *IV-3-3. for WPS settings.* 

|                     | Use MAC address            |
|---------------------|----------------------------|
| MAC RADIUS Password | Use the following password |
|                     |                            |

| MAC RADIUS | Select whether to use MAC address or           |
|------------|------------------------------------------------|
| Password   | password authentication via RADIUS server. If  |
|            | you select "Use the following password", enter |
|            | the password in the field below. The password  |
|            | should match the "Shared Secret" used in       |
|            | IV-3-4. RADIUS.                                |

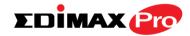

#### IV-3-3-4. WDS

VLAN ID

#### WDS

Wireless Distribution System (WDS) can bridge/repeat access points together in an

extended network. WDS settings can be configured as shown below.

When using WDS, configure the IP address of each access point to be in the same subnet and ensure there is only one active DHCP server among connected access points, preferably on the WAN side.

WDS must be configured on each access point, using correct MAC addresses. All access points should use the same wireless channel and encryption method.

| 2.4GHz                                 |                                                   |
|----------------------------------------|---------------------------------------------------|
| WDS Functionality<br>Local MAC Address | Disabled  Disabled WDS with AP Dedicated WDS      |
| WDS Peer Settings                      |                                                   |
| WDS #1                                 | MAC Address                                       |
| WDS #2                                 | MAC Address                                       |
| WDS #3                                 | MAC Address                                       |
| WDS #4                                 | MAC Address                                       |
|                                        |                                                   |
| WDS VLAN                               |                                                   |
|                                        |                                                   |
| VLAN Mode                              | Untagged Port 👻 (Enter at least one MAC address.) |

| WDS Encryption method |                                        |
|-----------------------|----------------------------------------|
| Encryption            | None (Enter at least one MAC address.) |

1

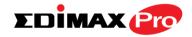

| 2.4GHz            |                                                                                                    |
|-------------------|----------------------------------------------------------------------------------------------------|
| WDS Functionality | Select "WDS with AP" to use WDS with access<br>point or "WDS Dedicated Mode" to use WDS<br>and also block communication with regular<br>wireless clients. When WDS is used, each<br>access point should be configured with<br>corresponding MAC addresses, wireless<br>channel and wireless encryption method. |
| Local MAC Address | Displays the MAC address of your access point.                                                                                                    |

| WDS Peer Settings |                                            |
|-------------------|--------------------------------------------|
| WDS #             | Enter the MAC address for up to four other |
|                   | WDS devices you wish to connect.           |

| WDS VLAN  |                                        |
|-----------|----------------------------------------|
| VLAN Mode | Specify the WDS VLAN mode to "Untagged |
|           | Port" or "Tagged Port".                |
| VLAN ID   | Specify the WDS VLAN ID when "Untagged |
|           | Port" is selected above.               |

| WDS Encryption method |                                                                                                    |
|-----------------------|----------------------------------------------------------------------------------------------------|
| Encryption            | Select whether to use "None" or "AES"<br>encryption and enter a pre-shared key for AES<br>consisting of 8-63 alphanumeric characters. |

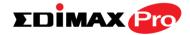

# IV-3-4. 5GHz 11ac 11an

> 5GHz 11ac 11an

The "5GHz 11ac 11an" menu allows you to view and configure information for your access point's

5GHz wireless network across five categories: Basic, Advanced, Security, WDS & Schedule.

# IV-3-4-1. Basic

# Basic

The "Basic" screen displays basic settings for your access point's 5GHz Wi-Fi network (s).

| Wireless              | Enable Disable                           |          |
|-----------------------|------------------------------------------|----------|
| Band                  | 11a/n/ac ▼                               |          |
| Enable SSID number    | 1 •                                      |          |
| SSID1                 | EDIMAX-75EFA8_A v                        | LAN ID 1 |
|                       |                                          |          |
| Auto Channel          | Enable                                   |          |
| Auto Channel Range    | Band 1 🔻                                 |          |
| Auto Channel Interval | One day 🔻                                |          |
|                       | Change channel even if clients are conne | cted     |
| Channel Bandwidth     | Auto 80/40/20 MHz 🔻                      |          |
| BSS BasicRateSet      | 6,12,24 Mbps 🔻                           |          |
|                       |                                          |          |
| ito Channel           | O Enable                                 |          |
| annal                 | Ch 26 E 19CH-                            |          |

| Channel           | Ch 36, 5.18GHz 🗸    |
|-------------------|---------------------|
| Channel Bandwidth | Auto 80/40/20 MHz V |
| BSS BasicRateSet  | 6,12,24 Mbps 🗸      |

| Wireless | Enable or disable the access point's 5GHz<br>wireless radio. When disabled, no 5GHz SSIDs<br>will be active. |
|----------|----------------------------------------------------------------------------------------------------|
| Band     | Select the wireless standard used for the access point. Combinations of 802.11a,                             |

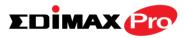

|                    | 902 11p 8 902 11pc cap be calested             |
|--------------------|------------------------------------------------|
|                    | 802.11n & 802.11ac can be selected.            |
| Enable SSID Number | Select how many SSIDs to enable for the 5GHz   |
|                    | frequency from the drop down menu. A           |
|                    | maximum of 16 can be enabled.                  |
| SSID#              | Enter the SSID name for the specified SSID (up |
|                    | to 16). The SSID can consist of any            |
|                    | combination of up to 32 alphanumeric           |
|                    | characters.                                    |
| VLAN ID            | Specify a VLAN ID for each SSID.               |
| Auto Channel       | Enable/disable auto channel selection. Auto    |
|                    | channel selection will automatically set the   |
|                    | wireless channel for the access point's 5GHz   |
|                    | frequency based on availability and potential  |
|                    | interference. When disabled, select a channel  |
|                    | manually as shown in the next table.           |
| Auto Channel Range | Select a range from which the auto channel     |
|                    | setting (above) will choose a channel.         |
| Auto Channel       | Specify a frequency for how often the auto     |
| Interval           | channel setting will check/reassign the        |
|                    | wireless channel. Check/uncheck the "Change    |
|                    | channel even if clients are connected" box     |
|                    | according to your preference.                  |
| Channel Bandwidth  | Set the channel bandwidth: 20MHz (lower        |
|                    | performance but less interference), Auto       |
|                    | 40/20MHz or Auto 80/40/20MHz                   |
|                    | (automatically select based on interference    |
|                    | level).                                        |
| BSS BasicRate Set  | Set a Basic Service Set (BSS) rate: this is a  |
|                    | series of rates to control communication       |
|                    | frames for wireless clients.                   |
|                    |                                                |

When auto channel is disabled, select a wireless channel manually:

| Channel                  | Select a wireless channel.                    |
|--------------------------|-----------------------------------------------|
| <b>Channel Bandwidth</b> | Set the channel bandwidth: 20MHz (lower       |
|                          | performance but less interference), Auto      |
|                          | 40/20MHz or Auto 80/40/20MHz                  |
|                          | (automatically select based on interference   |
|                          | level).                                       |
| BSS BasicRate Set        | Set a Basic Service Set (BSS) rate: this is a |

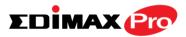

| series of rates to control communication |
|------------------------------------------|
| frames for wireless clients.             |

# IV-3-4-2. Advanced

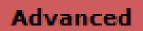

These settings are for experienced users only. Please do not change any of the values on this

page unless you are already familiar with these functions.

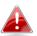

Changing these settings can adversely affect the performance of your access point.

| 5GHz Advanced Settings |                       |
|------------------------|-----------------------|
| Guard Interval         | Short GI 🗸            |
| 802.11n Protection     | Enable Obisable       |
| DTIM Period            | 1 (1-255)             |
| RTS Threshold          | 2347 (1-2347)         |
| Fragment Threshold     | 2346 (256–2346)       |
| Multicast Rate         | Auto 🗸                |
| Tx Power               | 100% 🗸                |
| Beacon Interval        | 100 (40-1000 ms)      |
| Station idle timeout   | 60 (30-65535 seconds) |

| Guard Interval     | Set the guard interval. A shorter interval can   |
|--------------------|--------------------------------------------------|
|                    | improve performance.                             |
| 802.11n Protection | Enable/disable 802.11n protection, which         |
|                    | increases reliability but reduces bandwidth      |
|                    | (clients will send Request to Send (RTS) to      |
|                    | access point, and access point will broadcast    |
|                    | Clear to Send (CTS), before a packet is sent     |
|                    | from client.)                                    |
| DTIM Period        | Set the DTIM (delivery traffic indication        |
|                    | message) period value of the wireless radio.     |
|                    | The default value is 1.                          |
| RTS Threshold      | Set the RTS threshold of the wireless radio. The |
|                    | default value is 2347.                           |

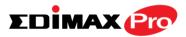

| Fragment        | Set the fragment threshold of the wireless         |
|-----------------|----------------------------------------------------|
| Threshold       | radio. The default value is 2346.                  |
| Multicast Rate  | Set the transfer rate for multicast packets or     |
|                 | use the "Auto" setting.                            |
| Tx Power        | Set the power output of the wireless radio. You    |
|                 | may not require 100% output power. Setting a       |
|                 | lower power output can enhance security since      |
|                 | potentially malicious/unknown users in distant     |
|                 | areas will not be able to access your signal.      |
| Beacon Interval | Set the beacon interval of the wireless radio.     |
|                 | The default value is 100.                          |
| Station idle    | Set the interval for keepalive messages from       |
| timeout         | the access point to a wireless client to verify if |
|                 | the station is still alive/active.                 |

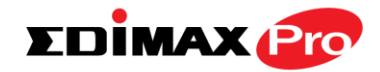

# IV-3-4-3. Security

# Security

The access point provides various security options (wireless data encryption). When data is encrypted, information transmitted wirelessly

cannot be read by anyone who does not know the correct encryption key.

It's essential to configure wireless security in order to prevent unauthorised access to your network.

Select hard-to-guess passwords which include combinations of numbers, letters and symbols, and change your password regularly.

| SSID                      | EDIMAX-75EFA8_A 🔻            |
|---------------------------|------------------------------|
| Broadcast SSID            | Enable <b>v</b>              |
| Wireless Client Isolation | Disable •                    |
| Load Balancing            | 50 /50                       |
|                           |                              |
| Authentication Method     | No Authentication 🔻          |
| Additional Authentication | No additional authentication |

| SSID Selection | Select which SSID to configure security settings for.                                                                                                    |
|----------------|----------------------------------------------------------------------------------------------------|
| Broadcast SSID | Enable or disable SSID broadcast. When<br>enabled, the SSID will be visible to clients as an<br>available Wi-Fi network. When disabled, the<br>SSID will not be visible as an available Wi-Fi<br>network to clients – clients must manually<br>enter the SSID in order to connect. A hidden<br>(disabled) SSID is typically more secure than a<br>visible (enabled) SSID. |

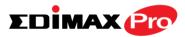

| Wireless Client | Enable or disable wireless client isolation      |
|-----------------|--------------------------------------------------|
| Wireless Client | Enable or disable wireless client isolation.     |
| Isolation       | Wireless client isolation prevents clients       |
|                 | connected to the access point from               |
|                 | communicating with each other and improves       |
|                 | security. Typically, this function is useful for |
|                 | corporate environments or public hot spots       |
|                 | and can prevent brute force attacks on clients'  |
|                 | usernames and passwords.                         |
| Load Balancing  | Load balancing limits the number of wireless     |
|                 | clients connected to an SSID. Set a load         |
|                 | balancing value (maximum 50).                    |
| Authentication  | Select an authentication method from the drop    |
| Method          | down menu and refer to the information           |
|                 | below appropriate for your method.               |
| Additional      | Select an additional authentication method       |
| Authentication  | from the drop down menu and refer to the         |
|                 | information below appropriate for your           |
|                 | method.                                          |

Please refer back to **IV-3-1-3. Security** for more information on authentication and additional authentication types.

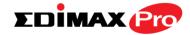

#### IV-3-4-4. WDS

VLAN ID

# WDS

Wireless Distribution System (WDS) can bridge/repeat access points together in an extended network. WDS settings can be

configured as shown below.

# When using WDS, configure the IP address of each access point to be in the same subnet and ensure there is only one active DHCP server among connected access points, preferably on the WAN side.

WDS must be configured on each access point, using correct MAC addresses. All access points should use the same wireless channel and encryption method.

| VDS #1 MAC Address VDS #2 MAC Address VDS #3 MAC Address | VDS Functionality<br>.ocal MAC Address | Disabled Uisabled WDS with AP Dedicated WDS |
|----------------------------------------------------------|----------------------------------------|---------------------------------------------|
| VDS #2 MAC Address VDS #3 MAC Address                    | DS Peer Settings                       |                                             |
| NDS #3 MAC Address                                       | WDS #1                                 | MAC Address                                 |
|                                                          | WDS #2                                 | MAC Address                                 |
| MAC Address                                              | WDS #3                                 | MAC Address                                 |
|                                                          | NDS #4                                 | MAC Address                                 |
| /DS VLAN                                                 | DS VLAN                                |                                             |

| Encryption method |                                          |
|-------------------|------------------------------------------|
| Encryption        | None 💌 (Enter at least one MAC address.) |

1

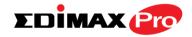

| 5GHz WDS Mode     |                                                                                                    |
|-------------------|----------------------------------------------------------------------------------------------------|
| WDS Functionality | Select "WDS with AP" to use WDS with access<br>point or "WDS Dedicated Mode" to use WDS<br>and also block communication with regular<br>wireless clients. When WDS is used, each<br>access point should be configured with<br>corresponding MAC addresses, wireless<br>channel and wireless encryption method. |
| Local MAC Address | Displays the MAC address of your access point.                                                                                                    |

| WDS Peer Settings |                                            |
|-------------------|--------------------------------------------|
| WDS #             | Enter the MAC address for up to four other |
|                   | WDA devices you wish to connect.           |

| WDS VLAN  |                                        |
|-----------|----------------------------------------|
| VLAN Mode | Specify the WDS VLAN mode to "Untagged |
|           | Port" or "Tagged Port".                |
| VLAN ID   | Specify the WDS VLAN ID when "Untagged |
|           | Port" is selected above.               |

| WDS Encryption |                                                                                                    |
|----------------|----------------------------------------------------------------------------------------------------|
| Encryption     | Select whether to use "None" or "AES"<br>encryption and enter a pre-shared key for AES<br>with 8-63 alphanumeric characters. |

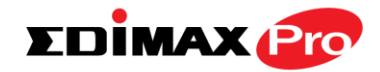

### **IV-3-5. WPS**

# WPS

Wi-Fi Protected Setup is a simple way to establish connections between WPS

compatible devices. WPS can be activated on compatible devices by pushing a WPS button on the device or from within the device's firmware/configuration interface (known as PBC or "Push Button Configuration"). When WPS is activated in the correct manner and at the correct time for two compatible devices, they will automatically connect. "PIN code WPS" is a variation of PBC which includes the additional use of a PIN code between the two devices for verification.

# Please refer to manufacturer's instructions for your other WPS device.

| NPS             | Enable                |
|-----------------|-----------------------|
| Apply           |                       |
| WPS             |                       |
| Product PIN     | 58327142 Generate PIN |
| Push-button WPS | Start                 |
| WPS by PIN      | Start                 |

| WPS Security |                        |  |
|--------------|------------------------|--|
| WPS Status   | Not Configured Release |  |

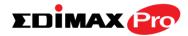

| Wireless 2.4GHz |                                  |  |
|-----------------|----------------------------------|--|
| SSID            | EDIMAX-75EFA8_G                  |  |
| Security        | WPA/WPA2-PSK TKIP/AES Mixed Mode |  |
| Encryption      |                                  |  |

| Wireless 5GHz |                                  |
|---------------|----------------------------------|
| SSID          | EDIMAX-75EFA8_A                  |
| Security      | WPA/WPA2-PSK TKIP/AES Mixed Mode |
| Encryption    |                                  |

| WPS | Check/uncheck this box to enable/disable WPS functionality. WPS must be disabled when |
|-----|---------------------------------------------------------------------------------------|
|     | using MAC-RADIUS authentication (see IV-3-1-3-6 & IV-3-4).                            |
|     | IV-3-1-3-0 & IV-3-4).                                                                 |

| WPS             |                                                                                                    |
|-----------------|----------------------------------------------------------------------------------------------------|
| Product PIN     | Displays the WPS PIN code of the device, used<br>for PIN code WPS. You will be required to enter<br>this PIN code into another WPS device for PIN<br>code WPS. Click "Generate PIN" to generate a<br>new WPS PIN code. |
| Push-Button WPS | Click "Start" to activate WPS on the access<br>point for approximately 2 minutes. This has the<br>same effect as physically pushing the access<br>point's WPS button.                                                  |
| WPS by PIN      | Enter the PIN code of another WPS device and click "Start" to attempt to establish a WPS connection for approximately 2 minutes.                                                                                       |

| WPS Security |                                                                                         |
|--------------|-----------------------------------------------------------------------------------------|
|              | WPS security status is displayed here. Click<br>"Release" to clear the existing status. |

| Wireless 2.4GHz/5GHz |                                                |
|----------------------|------------------------------------------------|
| SSID                 | Displays the SSID name(s) for the specified    |
|                      | frequency.                                     |
| Security             | Displays the security for the specified SSID.  |
| Encryption           | Displays the encryption type for the specified |
|                      | SSID. See IV-3. Wireless Settings              |

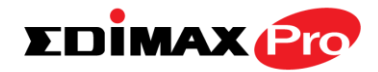

# IV-3-6. RADIUS

#### RADIUS

The RADIUS menu allows you to configure the access point's external RADIUS server settings.

A RADIUS server provides user-based authentication to improve security and offer wireless client control – users can be authenticated before gaining access to a network.

The access point can utilize both a primary and secondary (backup) external RADIUS server for each of its wireless frequencies (2.4GHz & 5GHz)..

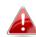

**To use RADIUS servers, go to** "Wireless Settings" → "Security" **and select** "MAC RADIUS Authentication" → "Additional Authentication" **and select** "MAC RADIUS Authentication" **(see** IV-3-1-3. & IV-3-2-3**).** 

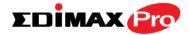

# IV-3-6-1. RADIUS Settings

**Radius Settings** 

Configure the RADIUS server settings for 2.4GHz. Each frequency can use an internal or

## external RADIUS server.

| RADIUS Server (2.4GHz) |                         |  |  |  |
|------------------------|-------------------------|--|--|--|
|                        | Primary RADIUS Server   |  |  |  |
| RADIUS Type            | Internal     External   |  |  |  |
| RADIUS Server          |                         |  |  |  |
|                        |                         |  |  |  |
| Authentication Port    | 1812                    |  |  |  |
| Shared Secret          |                         |  |  |  |
| Session Timeout        | 3600 second(s)          |  |  |  |
| Accounting             | Enable 	Disable         |  |  |  |
| Accounting Port        | 1813                    |  |  |  |
|                        |                         |  |  |  |
| RADIUS Type            | Secondary RADIUS Server |  |  |  |
|                        |                         |  |  |  |
| RADIUS Server          |                         |  |  |  |
| Authentication Port    | 1812                    |  |  |  |
| Shared Secret          |                         |  |  |  |
| Session Timeout        | 3600 second(s)          |  |  |  |
| Accounting             | Enable Disable          |  |  |  |
| Accounting Port        | 1813                    |  |  |  |

### RADIUS Server (5GHz)

| Primary RADIUS Server   |                       |  |
|-------------------------|-----------------------|--|
| RADIUS Type             | Internal     External |  |
| RADIUS Server           |                       |  |
| Authentication Port     | 1812                  |  |
| Shared Secret           |                       |  |
| Session Timeout         | 3600 second(s)        |  |
| Accounting              | Enable Obisable       |  |
| Accounting Port         | 1813                  |  |
|                         |                       |  |
| Secondary RADIUS Server |                       |  |
| RADIUS Type             | O Internal   External |  |
| RADIUS Server           |                       |  |
| Authentication Port     | 1812                  |  |
| Shared Secret           |                       |  |
| Session Timeout         | 3600 second(s)        |  |
| Accounting              | Enable Disable        |  |
| Accounting Port         | 1813                  |  |

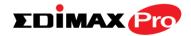

| RADIUS Type<br>RADIUS Server | Select "Internal" to use the access point's<br>built-in RADIUS server or "external" to use an<br>external RADIUS server.<br>Enter the RADIUS server host IP address.    |
|------------------------------|----------------------------------------------------------------------------------------------------|
| RADIOS SEIVEI                | Lifter the NADIOS server host if address.                                                                                                    |
| Authentication<br>Port       | Set the UDP port used in the authentication protocol of the RADIUS server. Value must be between 1 – 65535.                                                             |
| Shared Secret                | Enter a shared secret/password between 1 –<br>99 characters in length. This should match the<br>"MAC-RADIUS" password used in <b>IV-3-1-3-6</b> or<br><b>IV-3-2-3</b> . |
| Session Timeout              | Set a duration of session timeout in seconds between 0 – 86400.                                                                                                    |
| Accounting                   | Enable or disable RADIUS accounting.                                                                                                    |
| Accounting Port              | When accounting is enabled (above), set the UDP port used in the accounting protocol of the RADIUS server. Value must be between 1 – 65535.                             |

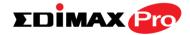

#### IV-3-6-2. Internal Server

Internal Server

The access point features a built-in RADIUS server which can be configured as shown

below used when "Internal" is selected for "RADIUS Type" in the "Wireless Settings"  $\rightarrow$  "RADIUS"  $\rightarrow$  "RADIUS Settings" menu.

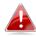

**To use RADIUS servers, go to** "Wireless Settings" → "Security" **and select** "MAC RADIUS Authentication" → "Additional Authentication" **and select** "MAC RADIUS Authentication" **(see** IV-3-1-3. & IV-3-2-3**).** 

| Internal Server             |                       |               |
|-----------------------------|-----------------------|---------------|
|                             |                       |               |
| Internal Server             | Enable                |               |
| EAP Internal Authentication | PEAP(MS-PEAP) 💌       | ]             |
| EAP Certificate File Format | PKCS#12(*.pfx/*.p12)  |               |
| EAP Certificate File        | Upload                |               |
| Shared Secret               |                       |               |
| Session-Timeout             | 3600                  | second(s)     |
|                             | Reauthenication (RAD) | )IUS-Request) |
| Termination-Action          | Not-Reauthenication ( | Default)      |
|                             | Not-Send              |               |

| Internal Server<br>EAP Internal<br>Authentication | Check/uncheck to enable/disable the access<br>point's internal RADIUS server.<br>Select EAP internal authentication type from<br>the drop down menu.                                                        |
|---------------------------------------------------|----------------------------------------------------------------------------------------------------|
| EAP Certificate File<br>Format                    | Displays the EAP certificate file format:<br>PCK#12(*.pfx/*.p12)                                                                                                    |
| EAP Certificate File                              | Click "Upload" to open a new window and<br>select the location of an EAP certificate file to<br>use. If no certificate file is uploaded, the<br>internal RADIUS server will use a self-made<br>certificate. |
| Shared Secret                                     | Enter a shared secret/password for use<br>between the internal RADIUS server and<br>RADIUS client. The shared secret should be 1 –                                                                          |

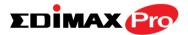

|                    | 99 characters in length. This should match the "MAC-RADIUS" password used in <b>IV-3-1-3-6</b> or <b>IV-3-2-3</b> .                                                                                                    |
|--------------------|----------------------------------------------------------------------------------------------------|
| Session Timeout    | Set a duration of session timeout in seconds between 0 – 86400.                                                                                                    |
| Termination Action | Select a termination-action attribute:<br>"Reauthentication" sends a RADIUS request to<br>the access point, "Not-Reathentication" sends<br>a default termination-action attribute to the<br>access point, "Not-Send" no<br>termination-action attribute is sent to the<br>access point. |

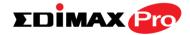

### IV-3-6-3. RADIUS Accounts

Radius Accounts

The internal RADIUS server can authenticate up to 256 user accounts. The "RADIUS

Accounts" page allows you to configure and manage users.

| Radius Accounts                                                 |   |
|-----------------------------------------------------------------|---|
|                                                                 |   |
| User Name                                                       |   |
| Example: EDIMAX-USER1, EDIMAX-USER2, EDIMAX-USER3, EDIMAX-USER4 |   |
| Enter user name here                                            | * |
|                                                                 | - |
| Add Reset                                                       |   |

| User Registr | ation List      |                |                  |
|--------------|-----------------|----------------|------------------|
|              |                 |                |                  |
| Select       | User Name       | Password       | Customize        |
|              | EDIMAX          | Not Configured | Edit             |
|              |                 | Delete Se      | lected elete All |
| Edit User Re | gistration List |                |                  |
|              |                 | DIMAY          |                  |

 User Name
 EDIMAX
 (4-16characters)

 Password
 (6-32characters)

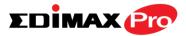

| User Name | Enter the user names here, separated by                    |
|-----------|------------------------------------------------------------|
|           | commas.                                                    |
| Add       | Click "Add" to add the user to the user registration list. |
| Reset     | Clear text from the user name box.                         |

| Select    | Check the box to select a user.                                                              |
|-----------|----------------------------------------------------------------------------------------------|
| User Name | Displays the user name.                                                                      |
| Password  | Displays if specified user name has a password (configured) or not (not configured).         |
| Customize | Click "Edit" to open a new field to set/edit a password for the specified user name (below). |

| Delete Selected | Delete selected user from the user registration list. |
|-----------------|-------------------------------------------------------|
| Delete All      | Delete all users from the user registration list.     |

## Edit User Registration List

| User Name | Existing user name is displayed here and can be edited according to your preference. |
|-----------|--------------------------------------------------------------------------------------|
| Password  | Enter or edit a password for the specified user.                                     |

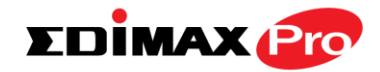

## IV-3-7. MAC Filter

## MAC Filter

Mac filtering is a security feature that can help to prevent unauthorized users from

connecting to your access point.

This function allows you to define a list of network devices permitted to connect to the access point. Devices are each identified by their unique MAC address. If a device which is not on the list of permitted MAC addresses attempts to connect to the access point, it will be denied.

**To enable MAC filtering, go to** "Wireless Settings"  $\rightarrow$  "2.4G Hz 11bgn"  $\rightarrow$  "Security"  $\rightarrow$  "Additional Authentication" and select "MAC Filter" (see IV-3-1-3).

The MAC address filtering table is displayed below:

| Add MAC Addresses     |                   |   |
|-----------------------|-------------------|---|
| [                     |                   | Т |
|                       | ~                 |   |
|                       |                   |   |
|                       |                   |   |
|                       |                   |   |
|                       |                   |   |
|                       |                   |   |
|                       | ~                 |   |
|                       |                   |   |
|                       |                   |   |
| Add Reset             |                   |   |
| MAC Address Filtering | Table             |   |
|                       |                   |   |
| Select                | MAC Address       |   |
|                       | FC:F8:AE:43:43:7E |   |
|                       |                   |   |

Delete Selected Delete All Export

| Add MAC Address | Enter a MAC address of computer or network  |
|-----------------|---------------------------------------------|
|                 | device manually e.g. 'aa-bb-cc-dd-ee-ff' or |
|                 | enter multiple MAC addresses separated with |

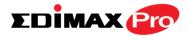

|       | commas, e.g.<br>'aa-bb-cc-dd-ee-ff,aa-bb-cc-dd-ee-gg' |
|-------|-------------------------------------------------------|
| Add   | Click "Add" to add the MAC address to the             |
|       | MAC address filtering table.                          |
| Reset | Clear all fields.                                     |

MAC address entries will be listed in the "MAC Address Filtering Table". Select an entry using the "Select" checkbox.

| Select          | Delete selected or all entries from the table. |  |
|-----------------|------------------------------------------------|--|
| MAC Address     | The MAC address is listed here.                |  |
| Delete Selected | Delete the selected MAC address from the       |  |
|                 | list.                                          |  |
| Delete All      | Delete all entries from the MAC address        |  |
|                 | filtering table.                               |  |
| Export          | Click "Export" to save a copy of the MAC       |  |
|                 | filtering table. A new window will pop up for  |  |
|                 | you to select a location to save the file.     |  |

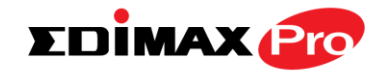

## IV-3-8. WMM

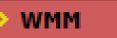

Wi-Fi Multimedia (WMM) is a Wi-Fi Alliance interoperability certification based on the IEEE 802.11e standard, which provides

Quality of Service (QoS) features to IEE 802.11 networks. WMM prioritizes traffic according to four categories: background, best effort, video and voice.

|             | WMM Para | meters of Acces   | s Point |      |
|-------------|----------|-------------------|---------|------|
|             | CWMin    | CWMax             | AIFSN   | TxOP |
| Back Ground | 4        | 10                | 7       | 0    |
| Best Effort | 4        | 6                 | 3       | 0    |
| Video       | 3        | 4                 | 1       | 94   |
| Voice       | 2        | 3                 | 1       | 47   |
|             |          |                   |         |      |
|             | WMM Pa   | arameters of Stat | tion    |      |
|             | CWMin    | CWMax             | AIFSN   | TxOP |
| Back Ground | 4        | 10                | 7       | 0    |
| Best Effort | 4        | 10                | 3       | 0    |
| Video       | 3        | 4                 | 2       | 94   |
|             |          |                   |         |      |

Configuring WMM consists of adjusting parameters on queues for different categories of wireless traffic. Traffic is sent to the following queues:

| Background  | Low      | High throughput, non time sensitive bulk   |
|-------------|----------|--------------------------------------------|
|             | Priority | data e.g. FTP                              |
| Best Effort | Medium   | Traditional IP data, medium throughput and |
|             | Priority | delay.                                     |
| Video       | High     | Time sensitive video data with minimum     |
|             | Priority | time delay.                                |
| Voice       | High     | Time sensitive data such as VoIP and       |
|             | Priority | streaming media with minimum time delay.   |

Queues automatically provide minimum transmission delays for video, voice, multimedia and critical applications. The values can further be adjusted manually:

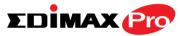

| CWMin | Minimum Contention Window (milliseconds):<br>This value is input to the initial random<br>backoff wait time algorithm for retry of a data<br>frame transmission. The backoff wait time will<br>be generated between 0 and this value. If the<br>frame is not sent, the random backoff value is<br>doubled until the value reaches the number<br>defined by CWMax (below). The CWMin value<br>must be lower than the CWMax value. The<br>contention window scheme helps to avoid<br>frame collisions and determine priority of<br>frame transmission. A shorter window has a<br>higher probability (priority) of transmission. |
|-------|----------------------------------------------------------------------------------------------------|
| CWMax | Maximum Contention Window (milliseconds):<br>This value is the upper limit to random<br>backoff value doubling (see above).                                                                                                    |
| AIFSN | Arbitration Inter-Frame Space (milliseconds):<br>Specifies additional time between when a<br>channel goes idle and the AP/client sends<br>data frames. Traffic with a lower AIFSN value<br>has a higher priority.                                                                                                    |
| ТхОР  | Transmission Opportunity (milliseconds): The<br>maximum interval of time an AP/client can<br>transmit. This makes channel access more<br>efficiently prioritized. A value of 0 means only<br>one frame per transmission. A greater value<br>effects higher priority.                                                                                                    |

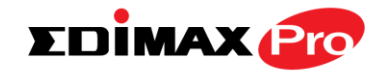

## IV-3-9. Schedule

## > Schedule

The schedule feature allows you to automate the wireless network for specified times.

Check/uncheck the box "Enable Wireless Schedule" to enable/disable the wireless scheduling function.

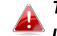

# The access point's time and date settings must be set in order to use this function.

| Schedu | ile 🖉           | Enable                               |                        |           |
|--------|-----------------|--------------------------------------|------------------------|-----------|
| Apply  |                 |                                      |                        |           |
| Sched  | ule List        |                                      |                        |           |
| #      | SSID            | Day of Week                          | Time                   | Select    |
| 1      | EDIMAX-75EFA8_G | Mon.<br>Tue.<br>Wed.<br>Thu.<br>Fri. | 07:00-20:30            |           |
|        |                 | Add                                  | Edit Delete Selected D | elete All |

Wireless scheduling can save energy and increase the security of your network.

- **1.** Check **Enable** and use the **Select**, **Add**, **Edit** or **Delete** checkboxes to select and modify schedule(s).
- **2.** When you click **Add**, specify day(s), start time and end time for the schedule using the drop-down menus and click **Apply**.

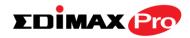

| 2.4GHz SSID                                 |      | 5               |          |                                                                                                    |  |
|---------------------------------------------|------|-----------------|----------|----------------------------------------------------------------------------------------------------|--|
|                                             |      |                 | GHz SSID |                                                                                                    |  |
| EDIMAX-75EFA8_G                             |      | EDIMAX-75EFA8_A |          |                                                                                                    |  |
| Mon. Tue.                                   | Wed. | Thu.            | Fri.     | Sat.                                                                                                    |  |
|                                             |      |                 |          |                                                                                                    |  |
| Start Time 07 ▼ : 00 ▼ End Time 20 ▼ : 30 ▼ |      |                 |          |                                                                                                    |  |
| Apply Cancel                                |      |                 |          |                                                                                                    |  |
| Apply Cancer                                |      |                 |          |                                                                                                    |  |
|                                             |      |                 |          | <ul> <li>✓</li> <li>✓</li></ul> |  |

**3.** Remember to **Apply** your changes and make sure **Enable** is checked.

| Schedule | Enable |
|----------|--------|
| Apply    |        |

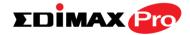

## IV-3-10. Traffic Shaping

**Traffic Shaping** 

The traffic shaping function allows you to regulate network data transfer to ensure or

prioritize performance by limiting uplink and downlink speeds according to SSID.

| Enable                                  |      |        |    |      |
|-----------------------------------------|------|--------|----|------|
| Unlimited : 0 Mbps                      |      |        |    |      |
| Down Link/Up Link Maximum : 1024        | Mbps |        |    |      |
| SSID                                    | Dow  | n Link | Up | Link |
| EDIMAX-75EFA8_G                         | 0    | Mbps   | 0  | Mbps |
| EDIMAX-75EFA8_G_2                       | 0    | Mbps   | 0  | Mbps |
| EDIMAX-75EFA8_G_3<br>Unlimited : 0 Mbps | 0    | Mbps   | 0  | Mbps |
| Down Link/Up Link Maximum : 1024        | Mbps |        |    |      |
| SSID                                    | Dow  | n Link | Up | Link |
| EDIMAX-75EFA8_A                         | 0    | Mbps   | 0  | Mbps |
| EDIMAX-75EFA8_A_2                       | 0    | Mbps   | 0  | Mbps |
| EDIMAX-75EFA8_A_3                       | 0    | Mbps   | 0  | Mbps |
| EDIMAX-75EFA8_A_4                       | 0    | Mbps   | 0  | Mbps |
| EDIMAX-75EFA8_A_5                       | 0    | Mbps   | 0  | Mbps |
| EDIMAX-75EFA8_A_6                       | 0    | Mbps   | 0  | Mbps |
| EDIMAX-75EFA8_A_7                       | 0    | Mbps   | 0  | Mbps |
| EDIMAX-75EFA8_A_8                       | 0    | Mbps   | 0  | Mbps |
| EDIMAX-75EFA8_A_9                       | 0    | Mbps   | 0  | Mbps |
| EDIMAX-75EFA8_A_10                      | 0    | Mbps   | 0  | Mbps |
| EDIMAX-75EFA8_A_11                      | 0    | Mbps   | 0  | Mbps |
| EDIMAX-75EFA8_A_12                      | 0    | Mbps   | 0  | Mbps |
| EDIMAX-75EFA8_A_13                      | 0    | Mbps   | 0  | Mbps |
| EDIMAX-75EFA8_A_14                      | 0    | Mbps   | 0  | Mbps |
| EDIMAX-75EFA8_A_15                      | 0    | Mbps   | 0  | Mbps |
| EDIMAX-75EFA8_A_16                      | 0    | Mbps   | 0  | Mbps |

| Enable Unlimited: 0 | Check/uncheck to enable or disable unlimited |
|---------------------|----------------------------------------------|
| Mbps                | transfer speed.                              |
| Downlink/Uplink     | Specify the maximum down/uplink capacity in  |

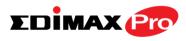

| Maximum  | Mbps.                                            |
|----------|--------------------------------------------------|
| Downlink | Enter a downlink limit in MB for the listed      |
|          | SSID.                                            |
| Uplink   | Enter an uplink limit in MB for the listed SSID. |

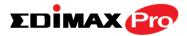

#### IV-4. Management

Information Network Settings Wireless Settings Management Advanced Operation Mode

Screenshots displayed are examples. The information shown on your screen will vary depending on your configuration.

#### IV-4-1. Admin

Admin

You can change the password used to login to the browser-based configuration interface here.

It is advised to do so for security purposes.

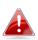

If you change the administrator password, please make a note of the new password. In the event that you forget this password and are unable to login to the browser based configuration interface, see I-5. Reset for how to reset the access point.

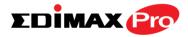

#### Account to Manage This Device

| Administrator Name     | admin |                  |
|------------------------|-------|------------------|
| Administrator Password | ••••• | (4-32Characters) |
|                        | ••••• | (Confirm)        |

#### Advanced Settings

| Product Name        | AP801F0                         | 275EFA8           |  |
|---------------------|---------------------------------|-------------------|--|
| HTTP Port           | 80                              | (80, 1024-65535)  |  |
| HTTPS Port          | 443                             | (443, 1024-65535) |  |
| Management Protocol | HTTP HTTPS HTTPS TELNE SSH SNMP |                   |  |
| SNMP Version        | v1/v2c                          | '                 |  |
| SNMP Get Community  | public                          |                   |  |
| SNMP Set Community  | private                         |                   |  |
| SNMP Trap           | Disabled                        | T                 |  |
| SNMP Trap Community | public                          |                   |  |
| SNMP Trap Manager   |                                 |                   |  |

| Account to Manage This Device |                                                |
|-------------------------------|------------------------------------------------|
| Administrator                 | Set the access point's administrator name.     |
| Name                          | This is used to log in to the browser based    |
|                               | configuration interface and must be between    |
|                               | 4-16 alphanumeric characters (case sensitive). |
| Administrator                 | Set the access point's administrator password. |
| Password                      | This is used to log in to the browser based    |
|                               | configuration interface and must be between    |
|                               | 4-32 alphanumeric characters (case sensitive). |

## Advanced Settings

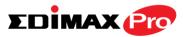

| Product Name | Edit the product name according to your      |
|--------------|----------------------------------------------|
|              | preference consisting of 1-32 alphanumeric   |
|              | characters. This name is used for reference  |
|              | purposes.                                    |
| HTTP Port    | Specify HTTP port number.                    |
| HTTPS Port   | Specify HTTPS port number.                   |
| Management   | Check/uncheck the boxes to enable/disable    |
| Protocol     | specified management interfaces (see below). |
|              | When SNMP is enabled, complete the SNMP      |
|              | fields below.                                |
| SNMP Version | Select SNMP version appropriate for your     |
|              | SNMP manager.                                |
| SNMP Get     | Enter an SNMP Get Community name for         |
| Community    | verification with the SNMP manager for       |
|              | SNMP-GET requests.                           |
| SNMP Set     | Enter an SNMP Set Community name for         |
| Community    | verification with the SNMP manager for       |
|              | SNMP-SET requests.                           |
| SNMP Trap    | Enable or disable SNMP Trap to notify SNMP   |
|              | manager of network errors.                   |
| SNMP Trap    | Enter an SNMP Trap Community name for        |
| Community    | verification with the SNMP manager for       |
|              | SNMP-TRAP requests.                          |
| SNMP Trap    | Specify the IP address or sever name (2-128  |
| Manager      | alphanumeric characters) of the SNMP         |
|              | manager.                                     |
|              |                                              |

## HTTP

Internet browser HTTP protocol management interface

#### TELNET

Client terminal with telnet protocol management interface

## **SNMP**

Simple Network Management Protocol. SNMPv1, v2 & v3 protocol supported. SNMPv2 can be used with community based authentication. SNMPv3 uses user-based security model (USM) architecture.

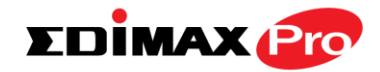

## IV-4-2. Date and Time

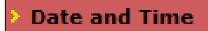

You can configure the time zone settings of your access point here. The date and time of the

device can be configured manually or can be synchronized with a time server.

| Date and Time Settings            |                                  |  |
|-----------------------------------|----------------------------------|--|
|                                   |                                  |  |
| Local Time                        | 2012 - Year Jan - Month 1 - Day  |  |
|                                   | 0  Hours 00  Minutes 00  Seconds |  |
| Acquire Current Time from Your PC |                                  |  |
|                                   |                                  |  |
| NTP Time Server                   |                                  |  |

| Use NTP         | Enable     |
|-----------------|------------|
| Server Name     |            |
| Update Interval | 24 (Hours) |

| Time Zone |                                                              |   |
|-----------|--------------------------------------------------------------|---|
| Time Zone | (GMT) Greenwich Mean Time: Dublin, Edinburgh, Lisbon, London | • |

| Date and Time Settings |                                               |
|------------------------|-----------------------------------------------|
| Local Time             | Set the access point's date and time manually |
|                        | using the drop down menus.                    |
| Acquire Current        | Click "Acquire Current Time from Your PC" to  |
| Time from your PC      | enter the required values automatically       |
|                        | according to your computer's current time and |
|                        | date.                                         |

| NTP Time Server |                                                                                                    |
|-----------------|----------------------------------------------------------------------------------------------------|
|                 | The access point also supports NTP (Network<br>Time Protocol) for automatic time and date<br>setup. |

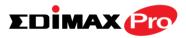

| Server Name     | Enter the host name or IP address of the time server if you wish.                              |
|-----------------|------------------------------------------------------------------------------------------------|
| Update Interval | Specify a frequency (in hours) for the access point to update/synchronize with the NTP server. |

| Time Zone |                                                                                                    |
|-----------|----------------------------------------------------------------------------------------------------|
| Time Zone | Select the time zone of your country/ region. If your country/region is not listed, please select another country/region whose time zone is the same as yours. |

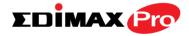

## IV-4-3. Syslog Server

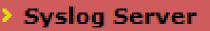

The system log can be sent to a server or to attached USB storage.

| Syslog Server Settings                  |                      |
|-----------------------------------------|----------------------|
|                                         |                      |
| Transfer Logs                           | Enable Syslog Server |
| Copy Logs to Attached USB D             | Device Enable        |
| Syslog E-mail Settings                  |                      |
| .,g —g.                                 |                      |
| E-mail Logs                             |                      |
| E-mail Subject                          |                      |
| · · · · · · · · · · · · · · · · · · ·   |                      |
| SMTP Server Address                     |                      |
| -                                       |                      |
| SMTP Server Address                     |                      |
| SMTP Server Address<br>SMTP Server Port |                      |

| Syslog Server Settings              |                                                                                                    |
|-------------------------------------|----------------------------------------------------------------------------------------------------|
| Transfer Logs                       | Check/uncheck the box to enable/disable the<br>use of a syslog server, and enter a host<br>name, domain or IP address for the server,<br>consisting of up to 128 alphanumeric<br>characters. |
| Copy Logs to<br>Attached USB Device | Check/uncheck the box to enable/disable copying logs to attached USB storage.                                                                                                    |

| Syslog E-mail Settings |                                               |
|------------------------|-----------------------------------------------|
| E-mail Logs            | Check the box to enable/disable e-mail logs.  |
| E-mail Subject         | Specify the subject line of log emails.       |
| SMTP Server            | Specify the SMTP server address used to send  |
| Address                | log emails.                                   |
| SMTP Server Port       | Specify the SMTP server port used to send log |
|                        | emails.                                       |
| Sender E-mail          | Specify the sender email address.             |
| <b>Receiver E-mail</b> | Specify the email to receive log emails.      |

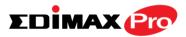

| Authentication | Disable or select authentication type: SSL or TLS. |
|----------------|----------------------------------------------------|
|                | When using SSL or TLS, enter the username and      |
|                | password.                                          |

## IV-4-4. Ping Test

## Ping Test

The access point includes a built-in ping test function. Ping is a computer

network administration utility used to test whether a particular host is reachable across an IP network and to measure the round-trip time for sent messages.

| Destination Address Execute Result |
|------------------------------------|
|                                    |
| Result                             |
|                                    |
|                                    |
|                                    |
|                                    |
|                                    |

| <b>Destination Address</b> | Enter the address of the host.  |
|----------------------------|---------------------------------|
| Execute                    | Click execute to ping the host. |

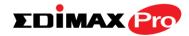

## IV-4-5. I'm Here

## I'm Here

The access point features a built-in buzzer which can sound on command using the "I'm

Here" page. This is useful for network administrators and engineers working in complex network environments to locate the access point.

| Duration of Sound   |            |                                                                                                   |    |
|---------------------|------------|---------------------------------------------------------------------------------------------------|----|
| Duration of Sound   | 10         | (1-300 seconds)                                                                                   |    |
|                     |            | Sound Buzz                                                                                        | er |
| The buzzer is loud! |            |                                                                                                   |    |
| Duration of Sound   |            | Set the duration for which the buzzer will<br>sound when the "Sound Buzzer" button is<br>clicked. |    |
| Sound Buzzer        | Activate t | the buzzer sound for the above                                                                    |    |

specified duration of time.

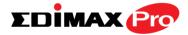

#### IV-5. Advanced

Information Network Settings Wireless Settings Management Advanced Operation Mode

Screenshots displayed are examples. The information shown on your screen will vary depending on your configuration.

#### IV-5-1. LED Settings

> LED Settings

The access point's LEDs can be manually enabled or disabled according to your

preference.

| ED Settings  |            |  |
|--------------|------------|--|
| Power LED    | 🖲 On 🔍 Off |  |
| Wireless LED | On  Off    |  |
| Diag LED     | 🖲 On 🔘 Off |  |

| Power/Diag LED Select on or off. |
|----------------------------------|
|----------------------------------|

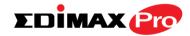

#### IV-5-2. Update Firmware

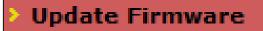

The "Firmware" page allows you to update the system firmware to a more recent version. Updated firmware versions often

offer increased performance and security, as well as bug fixes. You can download the latest firmware from the Edimax website.

| Firmware Location       |                                                                                                    |
|-------------------------|----------------------------------------------------------------------------------------------------|
| Update firmware from    | <ul> <li>a file on your PC</li> <li>a file on an attached USB device (No USB device connected.)</li> </ul> |
| Update Firmware from PC |                                                                                                    |
| Firmware Update File    | Choose File No file chosen                                                                                 |
| Update                  |                                                                                                    |

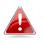

Do not switch off or disconnect the access point during a firmware upgrade, as this could damage the device.

| Update Firmware      | Select "a file on your PC" to upload firmware |
|----------------------|-----------------------------------------------|
| From                 | from your local computer or from an           |
|                      | attached USB device.                          |
| Firmware Update File | Click "Choose File" to open a new window to   |
|                      | locate and select the firmware file in your   |
|                      | computer.                                     |
| Update               | Click "Update" to upload the specified        |
|                      | firmware file to your access point.           |

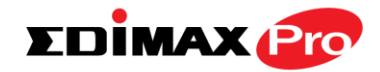

## IV-5-3. Save/Restore Settings

Save/Restore Settings

The access point's "Save/Restore Settings" page enables you to save/backup the access

point's current settings as a file to your local computer or a USB device attached to the access point, and restore the access point to previously saved settings.

| Save/Restore Method      |                                                                                             |
|--------------------------|---------------------------------------------------------------------------------------------|
| Using Device             | <ul> <li>Using your PC</li> <li>Using your USB device (No USB device connected.)</li> </ul> |
| Save Settings to PC      |                                                                                             |
| Save Settings            | Encrypt the configuration file with a password.                                             |
| Save                     |                                                                                             |
| Restore Settings from PC |                                                                                             |
| Restore Settings         | Choose File No file chosen                                                                  |
| Restore                  |                                                                                             |

| Save / Restore Settings |                                                                                                    |
|-------------------------|----------------------------------------------------------------------------------------------------|
| Using Device            | Select "Using your PC" to save the access point's settings to your local computer or to an attached USB device. |

| Save Settings to PC |                                                                                                    |
|---------------------|----------------------------------------------------------------------------------------------------|
| Save Settings       | Click "Save" to save settings and a new<br>window will open to specify a location to<br>save the settings file. You can also check the<br>"Encrypt the configuration file with a<br>password" box and enter a password to<br>protect the file in the field underneath, if you |
|                     | wish.                                                                                                    |

| Restore Settings from PC |                                                                                                    |
|--------------------------|----------------------------------------------------------------------------------------------------|
| Restore Settings         | Click the browse button to find a previously<br>saved settings file on your computer, then<br>click "Restore" to replace your current<br>settings. If your settings file is encrypted with |

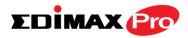

| a password, check the "Open file with   |
|-----------------------------------------|
| password" box and enter the password in |
| the field underneath.                   |

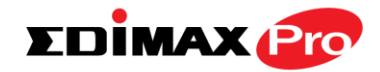

## IV-5-4. Factory Default

## Factory Default

If the access point malfunctions or is not responding, then it is recommended that you

reboot the device (see **IV-5.5**) or reset the device back to its factory default settings. You can reset the access point back to its default settings using this feature if the location of the access point is not convenient to access the reset button.

This will restore all settings to factory defaults.

Factory Default

| Click "Factory Default" to restore settings to the factory default. A pop-up window will |
|------------------------------------------------------------------------------------------|
| appear and ask you to confirm.                                                           |

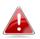

After resetting to factory defaults, please wait for the access point to reset and restart.

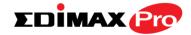

## IV-5-5. Reboot

## Reboot

If the access point malfunctions or is not responding, then it is recommended that

you reboot the device or reset the access point back to its factory default settings (see **IV-5-4**). You can reboot the access point remotely using this feature.

This will reboot the product. Your settings will not be changed. Click "Reboot" to reboot the product now.

Reboot

| Reboot | Click "Reboot" to reboot the device. A      |
|--------|---------------------------------------------|
|        | countdown will indicate the progress of the |
|        | reboot.                                     |

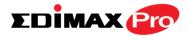

Information Network Settings Wireless Settings Management Advanced Operation Mode

Screenshots displayed are examples. The information shown on your screen will vary depending on your configuration.

The access point can function in three different modes. Set the operation mode of the access point here.

Your access point can function in three different modes.

The default mode for your access point is **AP mode**.

**AP mode** is a regular access point for use in your wireless network.

**AP Controller mode** acts as the designated master of an AP array (group of linked access points). In **AP Controller** mode the user interface will switch to **Edimax Pro NMS**.

**Managed AP mode** acts as a "slave" AP within the AP array (controlled by the AP Controller "master").

In **Repeater mode** the access point connects wirelessly to your existing 2.4GHz and/or 5GHz network and repeats the wireless signal(s).

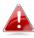

In Managed AP mode some functions of the access point will be disabled in this user interface and must be set using Edimax Pro NMS on the AP Controller.

| Operation Mode |                    |              |
|----------------|--------------------|--------------|
|                |                    |              |
| Operation Mode | AP Mode 🔻          |              |
|                | AP Mode            |              |
|                | AP Controller Mode |              |
|                | Managed AP mode    | Apply Cancel |

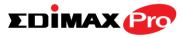

| Operation Mode | AP Mode is a standard access point in a wireless network.                                                              |
|----------------|----------------------------------------------------------------------------------------------------|
|                | AP Controller Mode is the master of an AP<br>array and controls all other managed APs<br>(below) using Edimax Pro NMS. |
|                | Managed AP mode is an AP which is part of<br>the AP array and is managed by the<br>Controller AP.                      |

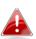

When you set the operation mode to repeater mode, the AP will not get an IP address from the router/root AP. You will need to set your computer's IP address and use the APs default IP address to access the UI for the first time, refer to Appendix for more help.

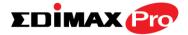

## **Edimax Pro NMS**

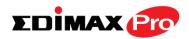

## I. Product Information

Edimax Pro Network Management Suite (NMS) supports the central management of a group of access points, otherwise known as an AP Array. CAP1750 NMS supports up to 8 Edimax Pro access points with no additional wireless controller required, reducing costs and facilitating efficient remote AP management.

Access points can be deployed and configured according to requirements, creating a powerful network architecture which can be easily managed and expanded in the future, with an easy to use interface and a full range of functionality – ideal for small and mid-sized office environments. A secure WLAN can be deployed and administered from a single point, minimizing cost and complexity.

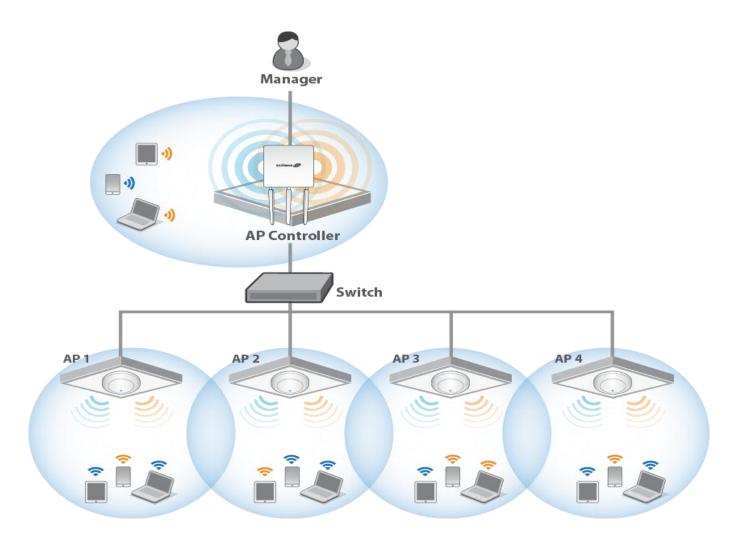

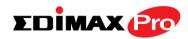

## II. Quick Setup

Edimax Pro NMS is simple to setup. An overview of the system is shown below:

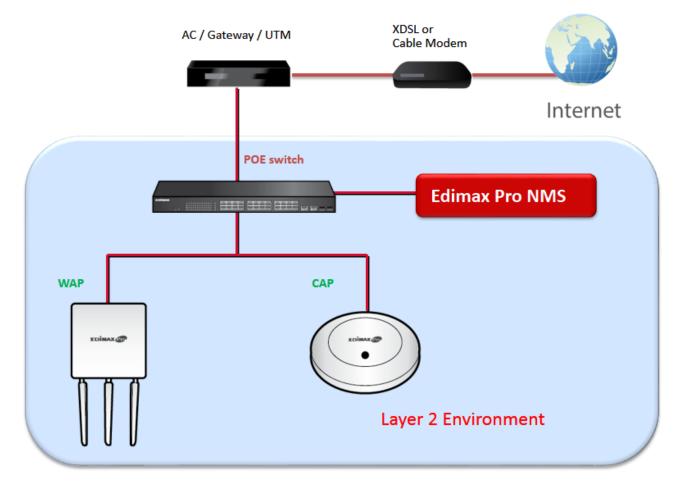

One AP (access point) is designated as the AP Controller (master) and other connected Edimax Pro APs are automatically designated as Managed APs (slaves). Using Edimax Pro NMS you can monitor, configure and manage all Managed APs (up to 32) from the single AP Controller.

# When using an Edimax NMS AP controller, other connected APs are automatically set to Managed APs.

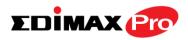

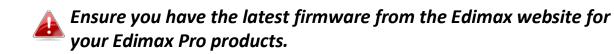

**1.** Connect all APs to an Ethernet or PoE switch which is connected to a gateway/router.

You can use your router as a DHCP server or you can later configure your AP Controller as a DHCP server.

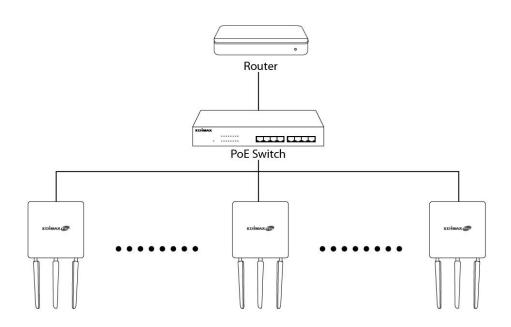

**2.** Ensure all APs are powered on and check LEDs.

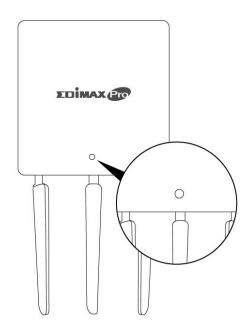

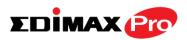

**3.** Designate one AP as the AP Controller which will manage all other connected APs (up to 8).

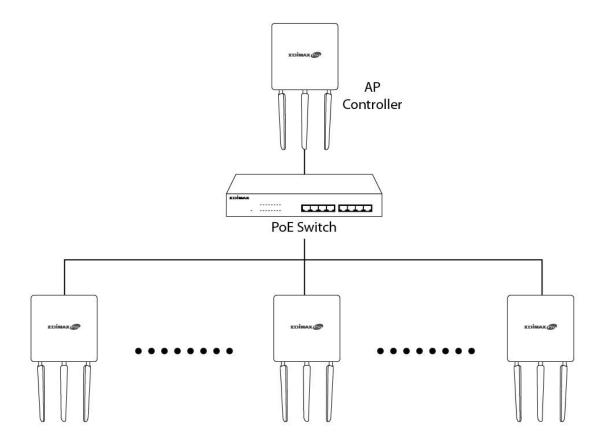

**4.** Connect a computer to the designated AP Controller using an Ethernet cable.

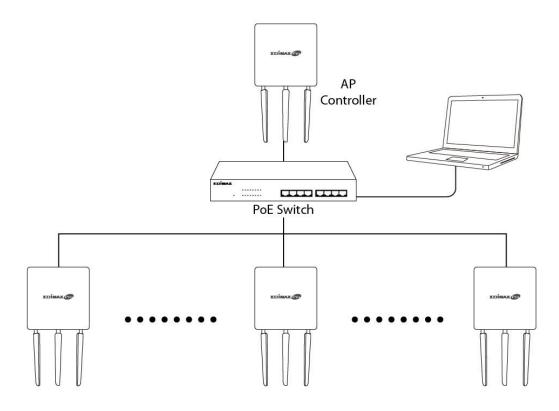

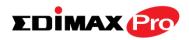

**5.** Open a web browser and enter the AP Controller's IP address in the address field. The default IP address is **192.168.2.2** 

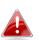

Your computer's IP address must be in the same subnet as the AP Controller. Refer to the user manual for more help.

|                                | d automatically if your network supports<br>need to ask your network administrator |
|--------------------------------|------------------------------------------------------------------------------------|
| 🕐 Obtain an IP address autor   | matically                                                                          |
| () Use the following IP addres | ss:                                                                                |
| IP address:                    | 192.168.2.10                                                                       |
| Subnet mask:                   | 255.255.255.0                                                                      |
| Default gateway:               | 1                                                                                  |
| Obtain DNS server address      | s automatically                                                                    |
| Use the following DNS serv     | ver addresses:                                                                     |
| Preferred DNS server:          | \$                                                                                 |
|                                | and the set of the second second second                                            |

If you changed the AP Controller's IP address, or if your gateway/router uses a DHCP server, ensure you enter the correct IP address. Refer to your gateway/router's settings.

- **6.** Enter the username & password to login. The default username & password are **admin** & **1234**.
- You will arrive at the Edimax Pro NMS Dashboard. Go to "Operation Mode" and select "AP Controller Mode" from the drop down menu.

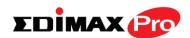

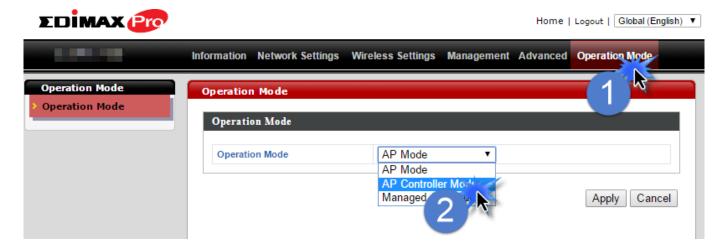

**8.** Click "Apply" to save the settings.

| Operation Mode |                    |              |
|----------------|--------------------|--------------|
| Operation Mode | AP Controller Mode |              |
|                |                    | Apply Cancel |

**9.** Edimax Pro NMS includes a wizard to quickly setup the SSID & security for Managed APs. Click "Wizard" in the top right corner to begin.

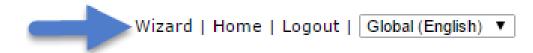

10. Follow the instructions complete Steps 1 - 6 and click "Finish" to save the settings. The wizard will help you set up LAN IP address, 2.4GHz & 5GHz SSID and security, administrator name & password, time & date settings and Managed APs.

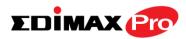

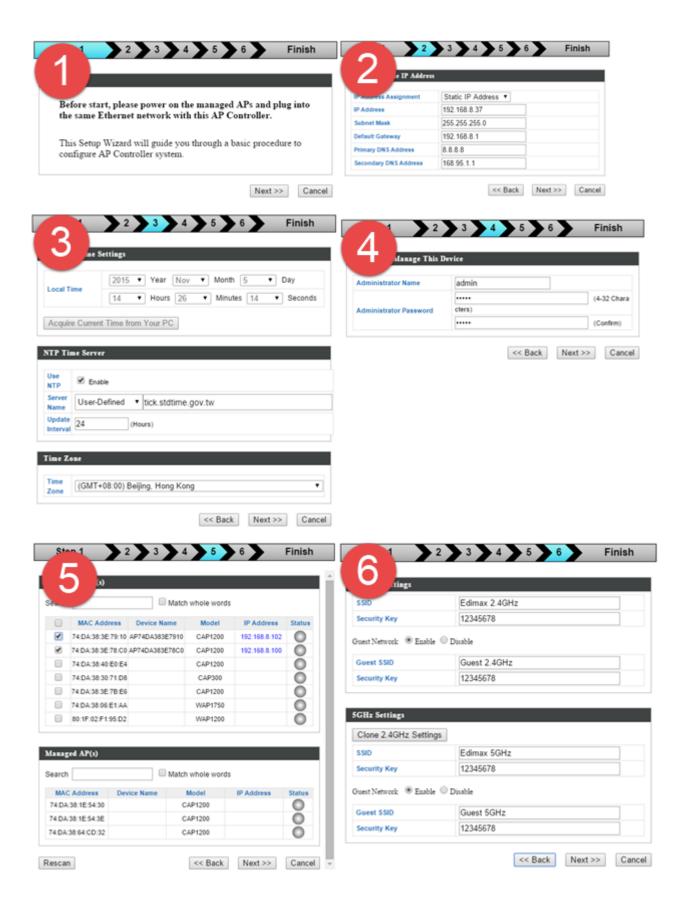

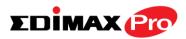

|                                 | 2 3            | 4 5                    | 6 F           | inish  |
|---------------------------------|----------------|------------------------|---------------|--------|
| 7                               |                |                        |               |        |
| lati                            | on             |                        |               |        |
| lanagement IP                   |                |                        |               |        |
|                                 |                |                        |               |        |
| IP Address Assign<br>IP Address |                | 68.2.1                 |               |        |
|                                 | 114.1          |                        |               |        |
| ate and Time                    |                |                        |               |        |
| Local Time                      | 2016           | 11/06 16:28:17         |               |        |
| Local Time<br>Time Zone         |                | +08:00) Taipel, Taiwan |               |        |
|                                 |                |                        |               |        |
| dministrator Ac                 | count          |                        |               |        |
|                                 |                |                        |               |        |
| Administrator Nam               | e admin        | 1                      |               |        |
| lanaged AP(s)                   |                |                        |               |        |
| allaged AP(5)                   |                |                        |               |        |
| MAC Address                     | Device Name    | Model                  | IP Address    | Status |
| 74:DA:38:27:18:54               | AP74DA3827185  | 4 CAP1200              | 192.168.2.124 | •      |
| 74:DA:38:03:23:9C               | AP74DA38032390 | C WAP1750              | 192.168.2.102 | 0      |
|                                 |                |                        |               |        |
| 4GHz Settings                   |                |                        |               |        |
| .4GHZ Settings                  |                |                        |               |        |
| SSID                            | Edima          | ix 2.4GHz              |               |        |

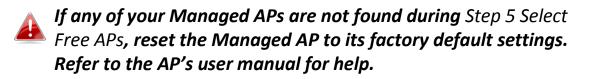

**11.** Your Controller AP & Managed APs should be fully functional. Use the top menu to navigate around Edimax Pro NMS.

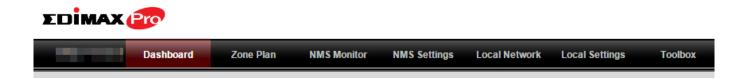

Use **Dashboard**, **Zone Plan**, **NMS Monitor** & **NMS Settings** to configure Managed APs.

Use *Local Network & Local Settings* to configure your Controller AP.

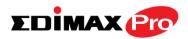

## III. Software Layout

The top menu features 7 panels: *Dashboard, Zone Plan, NMS Monitor, NMS Settings, Local Network, Local Settings & Toolbox.* 

| EDima                     | X Pro                     |         |                   |                |           |                 |              |            |                 |               |                      |
|---------------------------|---------------------------|---------|-------------------|----------------|-----------|-----------------|--------------|------------|-----------------|---------------|----------------------|
| Dashboard                 |                           | board   | Zone Pla          | n NM           | S Monitor | NMS             | Settings     | Local      | Network         | Local Se      | ettings Toolb        |
| System Informati          | on CO                     | Managed | AP                |                |           |                 |              |            | Auto Refresh Ti | me 🖲 1 minute | 30 seconds O Disable |
| Product Name<br>Host Name | AP00AABBCCDD10            | Search  |                   |                |           | latch whole wor | ds           |            |                 |               |                      |
| MAC Address               | 00:AA:BB:CC:DD:10         | Index   | MAC Address       | Device Name    | Model     | IP Address      | 2.4G Channel | 5G Channel | Clients         | Status        | Action               |
| IP Address                | 192.168.2.1               | 1       | 74:DA:38:27:1B:54 | AP74DA38271B54 | CAP1200   | 192.168.2.124   | 11           | 36         | 0               | 0             |                      |
| Firmware Version          | 1.3.1 2015/11/06 15:23:51 | 2       | 74:DA:38:03:23:9C | AP74DA3803239C | WAP1750   | 192.168.2.102   | 11           | 36         | 0               | ŏ             |                      |
| System Time<br>Uptime     | 0 day 03:18:56            |         | 74:DA:38:27:1B:48 | AP74DA38271B48 | CAP1200   | 192.168.2.120   |              |            |                 |               | 00000                |
| CPU Usage                 | 3%                        | 3       |                   |                |           |                 | 11           | 36         | 0               | 0             |                      |
| Memory Usage              | 9%                        | 4       | 74:DA:38:27:1B:38 | AP74DA38271B38 | CAP1200   | 192.168.2.118   | 11           | 36         | 0               |               | ◙₽₿₩₽⊘               |
|                           |                           | 5       | 74:DA:38:27:1B:3C | AP74DA38271B3C | CAP1200   | 192.168.2.110   | 11           | 36         | 0               | 0             | ◙₽₿₩₽⊘               |
|                           |                           | 6       | 80:1F:02:CC:DD:10 | AP801F02CCDD10 | WAP1750   | 192.168.2.105   | 11           | 36         | 0               | 0             |                      |
| evices Informat           | ion 📀                     | 7       | 74:DA:38:27:18:46 | AP74DA38271B46 | CAP1200   | 192,168,2,121   | 11           | 36         | 0               | ŏ             |                      |
| Device                    | Number                    | 8       | 74:DA:38:27:18:40 | AP74DA38271B40 | CAP1200   | 192.168.2.126   | 11           | 36         | 0               | -             |                      |
| Access Points             | 10                        |         |                   |                |           |                 |              |            |                 | 0             |                      |
| Client Devices            | 0                         | 9       | 74:DA:38:27:1B:44 | AP74DA38271B44 | CAP1200   | 192.168.2.127   | 11           | 36         | 0               | •             | ◙₽₿��€⊘              |
| Roque Devices             | 0                         | 10      | 74:DA:38:27:1B:3E | AP74DA38271B3E | CAP1200   | 192,168,2,128   | 11           | 36         | 0               | •             | ◙₽₿剩♥⊘               |

The **Dashboard** panel displays an overview of your network and key system information, with quick links to access configuration options for Managed APs and Managed AP groups. Each panel can be refreshed, collapsed or moved according to your preference.

#### Dashboard

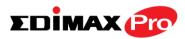

#### Zone Plan

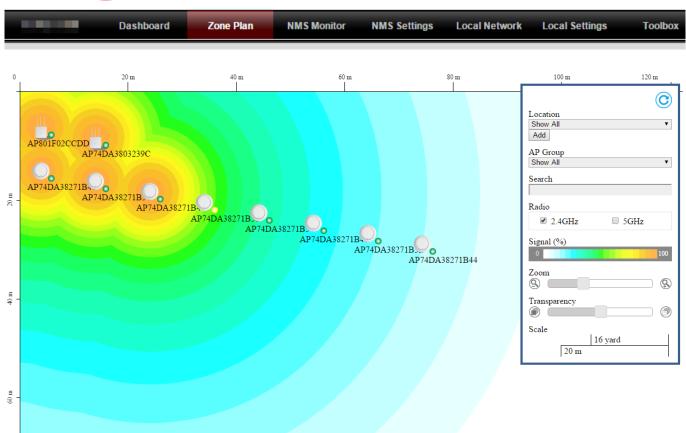

**Zone Plan** displays a customizable live map of Managed APs for a visual representation of your network coverage. Each AP icon can be moved around the map, and a background image can be uploaded for user-defined location profiles using **NMS Settings**  $\rightarrow$  **Zone Edit**. Options can be configured using the menu on the right and signal strength is displayed for each AP.

#### **EDİMAX**

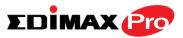

#### **NMS Monitor**

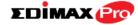

|                       | Dashboard | Zone Plan         | NMS Mo         | nitor | NMS Sett         | ings            | Local Ne   | twork   | Local  | Settings Too |
|-----------------------|-----------|-------------------|----------------|-------|------------------|-----------------|------------|---------|--------|--------------|
|                       |           |                   |                |       |                  |                 |            |         |        |              |
| Access Point          | Mana      | ged AP            |                |       |                  |                 |            |         |        |              |
| Managed AP            | Searc     | n                 |                |       | Match whole word | s               |            |         |        |              |
| Managed AP Group      |           | ·                 |                |       |                  |                 |            |         |        |              |
| > WLAN                | Inde      | MAC Address       | Device Name    | Model | IP Address       | 2.4G<br>Channel | 5G Channel | Clients | Status | Action       |
| Active WLAN           | 1         | 74:DA:38:03:B5:30 | AP74DA3803B530 |       | 192.168.222.222  | 0               | 0          | 0       |        | ◙₽₿��€⊘      |
| Active WLAN Group     | 2         | 74:DA:38:00:00:B4 | AP74DA380000B4 |       | 192.168.222.221  | 0               | 0          | 0       |        | ◙₽₿�€⊘       |
| > Clients             |           |                   |                |       |                  |                 |            |         |        |              |
| Active Clients        |           |                   |                |       |                  |                 |            |         |        |              |
| > Rogue Devices       |           |                   |                |       |                  |                 |            |         |        |              |
| Information           |           |                   |                |       |                  |                 |            |         |        |              |
| All Events/Activities |           |                   |                |       |                  |                 |            |         |        |              |
|                       |           |                   |                |       |                  |                 |            |         |        |              |

The **NMS Monitor** panel provides more detailed monitoring information about the AP Array than found on the Dashboard, grouped according to categories in the menu down the left side. 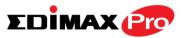

#### **NMS Settings**

| Access Point      | Access | Point             |                   |         |                   |              |            |               |             |        |        |
|-------------------|--------|-------------------|-------------------|---------|-------------------|--------------|------------|---------------|-------------|--------|--------|
| WLAN              | Search |                   |                   | [       | Match whole words |              |            |               |             |        |        |
| RADIUS            |        | MAC Address       | Device Name       | Model   | AP Group          | 2.4G Channel | 5G Channel | 2.4G Tx Power | 5G Tx Power | Status | Action |
| Access Control    |        | 74:DA:38:27:1B:54 | AP74DA38271B54    | CAP1200 | System Default    | 11           | 36         | Full          | Full        | 0      | 0      |
| Guest Network     |        | 74:DA:38:03:23:9C | AP74DA3803239C    | WAP1750 | System Default    | 11           | 36         | Full          | Full        | ŏ      | 0      |
| Guest Network     |        | 74:DA:38:27:1B:48 | AP74DA38271B48    | CAP1200 | System Default    | 11           | 36         | Full          | Full        | ŏ      | 0      |
| Zone Edit         |        | 74:DA:38:27:1B:38 | AP74DA38271B38    | CAP1200 | System Default    | 11           | 36         | Full          | Full        | Ŏ      | 0      |
| Schedule          |        | 74:DA:38:27:1B:3C | AP74DA38271B3C    | CAP1200 | System Default    | 11           | 36         | Full          | Full        | 0      | 0      |
| Device Monitoring |        | 80:1F:02:CC:DD:10 | AP801F02CCDD10    | WAP1750 | System Default    | 11           | 36         | Full          | Full        | 0      | 0      |
| -                 |        | 74:DA:38:27:1B:46 | AP74DA38271B46    | CAP1200 | System Default    | 11           | 36         | Full          | Full        | 0      | 0      |
| Firmware Upgrade  |        | 74:DA:38:27:1B:40 | AP74DA38271B40    | CAP1200 | System Default    | 11           | 36         | Full          | Full        | 0      | 0      |
| Advanced          |        | 74:DA:38:27:1B:44 | AP74DA38271B44    | CAP1200 | System Default    | 11           | 36         | Full          | Full        | 0      | 0      |
| System Security   |        | 74:DA:38:27:1B:3E | AP74DA38271B3E    | CAP1200 | System Default    | 11           | 36         | Full          | Full        | 0      | 0      |
| Date and Time     |        | n Edit Delete     | Selected Delete A | _       |                   |              |            |               |             |        |        |

**NMS Settings** provides extensive configuration options for the AP Array. You can manage each access point, assign access points into groups, manage WLAN, RADIUS, guest network, guest network, users and scheduling settings as well as upgrade firmware across multiple access points. The Zone Plan can also be configured using "Zone Edit".

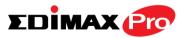

## Local Network

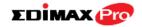

| > Network Settings                                                                         | LAN-side IP Address   |                     |  |       |
|--------------------------------------------------------------------------------------------|-----------------------|---------------------|--|-------|
| > LAN-side IP Address                                                                      |                       |                     |  |       |
| LAN Port Settings                                                                          | IP Address Assignment | Static IP Address V |  |       |
| VLAN                                                                                       | IP Address            | 192.168.222.220     |  |       |
| > 2.4GHz 11bgn                                                                             | Subnet Mask           | 255.255.255.0       |  |       |
|                                                                                            | Default Gateway       | 192.168.222.1       |  |       |
| Basic                                                                                      | Primary DNS Address   | 0.0.0.0             |  |       |
| Advanced                                                                                   | Secondary DNS Address | 0.0.0.0             |  |       |
| Security                                                                                   |                       |                     |  |       |
| WDS                                                                                        |                       |                     |  | Apply |
| > 5GHz 11ac 11an<br>Basic                                                                  |                       |                     |  |       |
| Advanced                                                                                   |                       |                     |  |       |
| Security                                                                                   |                       |                     |  |       |
| WDS                                                                                        |                       |                     |  |       |
|                                                                                            |                       |                     |  |       |
| > WPS                                                                                      |                       |                     |  |       |
| > WPS<br>> RADIUS                                                                          |                       |                     |  |       |
| > WPS                                                                                      |                       |                     |  |       |
| > WPS<br>> RADIUS                                                                          |                       |                     |  |       |
| > WPS<br>> RADIUS<br>RADIUS Settings                                                       |                       |                     |  |       |
|                                                                                            |                       |                     |  |       |
| WPS     RADIUS     RADIUS Settings     Internal Server     RADIUS Accounts                 |                       |                     |  |       |
| > WPS<br>> RADIUS<br>RADIUS Settings<br>Internal Server<br>RADIUS Accounts<br>> MAC Filter |                       |                     |  |       |

**Local Network** settings are for your AP Controller. You can configure the IP address and DHCP server of the AP Controller in addition to LAN Port and VLAN settings.

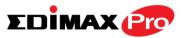

#### **Local Settings**

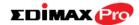

|                       | Dashboard | Zone Plan     | NMS Monitor | NMS Settings         | Local Network | Local Settings | Toolbox      |
|-----------------------|-----------|---------------|-------------|----------------------|---------------|----------------|--------------|
|                       |           |               |             |                      |               |                |              |
| Operation Mode        | Ор        | eration Mode  |             |                      |               |                |              |
| Network Settings      |           | peration Mode |             | AP Controller Mode ▼ |               |                |              |
| System Information    |           | peration mode | 1           | AP Controller Mode • |               |                |              |
| Wireless Clients      |           |               |             |                      |               | Г              | Apply Cancel |
| Wireless Monitor      |           |               |             |                      |               |                | Ouncer       |
| Log                   |           |               |             |                      |               |                |              |
| Management            |           |               |             |                      |               |                |              |
| Admin                 |           |               |             |                      |               |                |              |
| Date and Time         |           |               |             |                      |               |                |              |
| Syslog Server         |           |               |             |                      |               |                |              |
| I'm Here              |           |               |             |                      |               |                |              |
| Advanced              |           |               |             |                      |               |                |              |
| LED Settings          |           |               |             |                      |               |                |              |
| Update Firmware       |           |               |             |                      |               |                |              |
| Save/Restore Settings |           |               |             |                      |               |                |              |
| Factory Default       |           |               |             |                      |               |                |              |
| Reboot                |           |               |             |                      |               |                |              |

**Local Settings** are for your AP Controller. You can view basic system settings and logs specifically for the AP Controller, as well as other management settings such as date/time, admin accounts, firmware and reset.

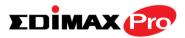

#### Toolbox

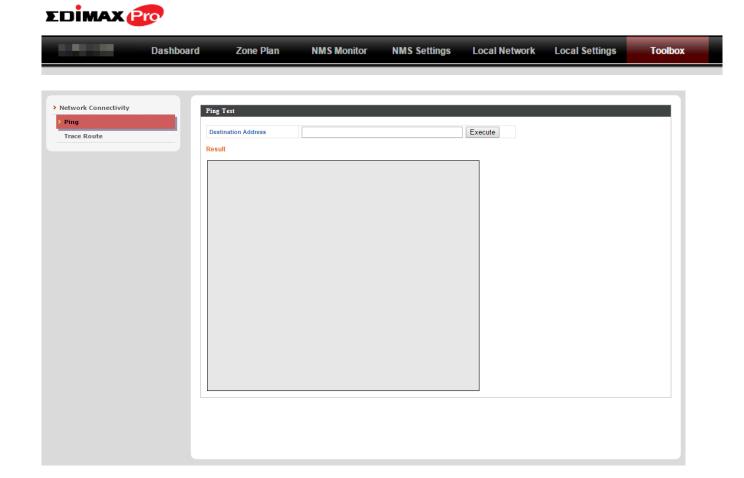

The Toolbox panel provides a network diagnostic tools: *ping* and *traceroute*.

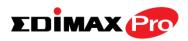

## **IV.** Features

Descriptions of the functions of each main panel *Dashboard, Zone Plan, NMS Monitor, NMS Settings, Local Network, Local Settings & Toolbox* can be found below. When using Edimax NMS, click "Apply" to save changes:

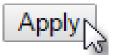

Screenshots displayed are examples. The information shown on your screen will vary depending on your configuration.

## **IV-1. LOGIN, LOGOUT & RESTART**

It is recommended that you login to the AP Controller to make configurations to Managed APs.

#### LOGIN

**1.** Connect a computer to the designated AP Controller using an Ethernet cable:

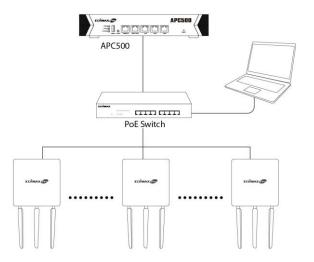

2. Open a web browser and enter the AP Controller's IP address in the address field. The default IP address is **192.168.2.1** 

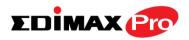

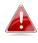

Your computer's IP address must be in the same subnet as the AP Controller. Refer to VI-1. Configuring your IP Address for more help.

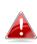

If you changed the AP Controller's IP address, or if your 🛃 gateway/router uses a DHCP server, ensure you enter the correct IP address. Refer to your gateway/router's settings.

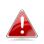

If using a DHCP server on the network, it is advised to use your DHCP server's settings to assign the AP Controller a static IP address.

**3.** Enter the username & password to login. The default username & password are admin & 1234.

#### LOGOUT

To logout from Edimax NMS, click "Logout" in the top right corner:

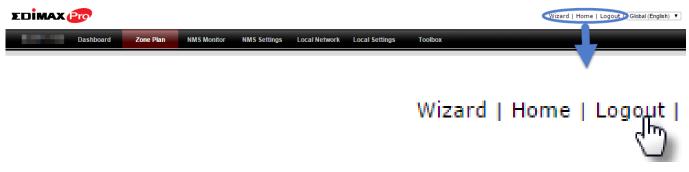

#### RESTART

You can restart your AP Controller or any Managed AP using Edimax NMS. To restart your AP Controller go to Local Settings -> Advanced -> Reboot and click "Reboot".

This will reboot the product. Your settings will not be changed. Click "Reboot" to reboot the product now.

Reboot

To restart Managed APs click the Restart icon for the specified AP on the Dashboard:

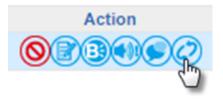

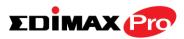

## **IV-2. DASHBOARD**

The dashboard displays an overview of your AP array:

| tem Informat        | ion CO                           | Managed A   | AP                   |           |           |             |       |                   |               |                |            |           |         |                 | C           |
|---------------------|----------------------------------|-------------|----------------------|-----------|-----------|-------------|-------|-------------------|---------------|----------------|------------|-----------|---------|-----------------|-------------|
| oduct Name          |                                  | Search      |                      |           |           |             |       | Match whole word: | s             |                |            |           |         |                 |             |
| t Name              | AP00AABBCCDD10                   |             |                      |           |           |             |       |                   |               |                |            |           |         |                 |             |
| Address<br>Idress   | 00:AA:BB:CC:DD:10<br>192.168.2.1 | Index       | MAC Ad               |           | Device Na |             | odel  | IP Address        | 2.4G Channel  | 5G Channel     | Clients    | State     |         | Acti            |             |
| ware Version        |                                  | 1           | 74:DA:38:2           | 7:1B:54   | AP74DA382 | 71B54 CAP   | 1200  | 192.168.2.124     | 11            | 36             | 0          | C         |         |                 |             |
| m Time              | 2015/11/06 15:39:15              | 2           | 74:DA:38:0           | 3:23:9C   | AP74DA380 | 3239C WAF   | P1750 | 192.168.2.102     | 11            | 36             | 0          | •         |         |                 | ۥۥ          |
| e                   | 0 day 03:34:20                   | 3           | 74:DA:38:2           | 7:1B:48   | AP74DA382 | 71B48 CAP   | 1200  | 192.168.2.120     | 11            | 36             | 0          | 0         | )       |                 |             |
| sage                | 3%                               | 4           | 74:DA:38:2           | 7:1B:38   | AP74DA382 | 71B38 CAP   | 1200  | 192.168.2.118     | 11            | 36             | 0          | 0         | )       |                 |             |
| ry Usage            | 9%                               | 5           | 74:DA:38:2           | 7:1B:3C   | AP74DA382 | 71B3C CAP   | 1200  | 192.168.2.110     | 11            | 36             | 0          | Č         |         |                 | 000         |
|                     |                                  | 6           | 80:1F:02:C           |           | AP801F02C |             | P1750 | 192.168.2.105     | 11            | 36             | 0          |           |         |                 | 000         |
| es Informa          | tion C –                         |             |                      |           |           |             |       |                   |               |                |            | 9         |         |                 |             |
|                     |                                  | 7           | 74:DA:38:2           |           | AP74DA382 |             | 1200  | 192.168.2.121     | 11            | 36             | 0          | 0         |         |                 | 222         |
|                     | Number<br>10                     | 8           | 74:DA:38:2           | ?:1B:40   | AP74DA382 | 271B40 CAP  | 1200  | 192.168.2.126     | 11            | 36             | 0          | •         |         |                 | 9 <b>90</b> |
| s Points<br>Devices | 0                                | 9           | 74:DA:38:2           | 7:1B:44   | AP74DA382 | 71B44 CAP   | 1200  | 192.168.2.127     | 11            | 36             | 0          | •         |         |                 |             |
| Devices             | 0                                | 10          | 74:DA:38:2           | 7:1B:3E   | AP74DA382 | 71B3E CAP   | 1200  | 192.168.2.128     | 11            | 36             | 0          | C         |         | <u> 8</u>       | 000         |
|                     |                                  | Managed 4   | AP Group             |           |           |             |       |                   |               |                |            |           |         |                 | C           |
|                     |                                  | Search      |                      |           |           |             |       | Match whole word  | s             |                |            |           |         |                 |             |
|                     |                                  | Group       | Name                 | MAC A     | ddress    | Device Nam  | le.   | Model             | IP Address    | Clients        | Sta        | tus       |         | Action          |             |
|                     |                                  | System Def  |                      | inde A    | uuress    | Device num  |       | moder             | Il Address    | Cilcinta       | Ju         | 103       |         | Activit         |             |
|                     |                                  | -,          |                      | 74:DA:38  | 27-18-54  | AP74DA38271 | 854   | CAP1200           | 192.168.2.124 | 0              |            |           |         |                 |             |
|                     |                                  |             |                      |           |           |             |       |                   |               |                |            |           |         |                 |             |
|                     |                                  |             |                      | 74:DA:38  |           | AP74DA38032 |       | WAP1750           | 192.168.2.102 | 0              | 9          |           |         | <b>1300</b>     |             |
|                     |                                  |             |                      | 74:DA:38  | :27:1B:48 | AP74DA38271 | B48   | CAP1200           | 192.168.2.120 | 0              |            | -         | 0       | 7 <b>300</b> 00 |             |
|                     |                                  |             |                      | 74:DA:38  | :27:1B:38 | AP74DA38271 | B38   | CAP1200           | 192.168.2.118 | 0              |            |           | 0       | 谢���⊘⊘          |             |
|                     |                                  |             |                      | 74:DA:38  | :27:1B:3C | AP74DA38271 | B3C   | CAP1200           | 192.168.2.110 | 0              |            |           | 0       |                 | )           |
|                     |                                  |             |                      | 80:1F:02: | CC:DD:10  | AP801F02CCD | D10   | WAP1750           | 192.168.2.105 | 0              | Ċ          |           | 0       |                 | )           |
|                     |                                  |             |                      | 74:DA:38  | 27-18-46  | AP74DA38271 | B46   | CAP1200           | 192.168.2.121 | 0              | č          |           |         |                 |             |
|                     |                                  |             |                      | 74:DA:38  |           | AP74DA38271 |       | CAP1200           |               | 0              | 2          | -         | ~ ~ ~   |                 |             |
|                     |                                  |             |                      |           |           |             |       |                   | 192.168.2.126 |                |            |           | ~ ~ ~   | 13000           |             |
|                     |                                  |             |                      | 74:DA:38  |           | AP74DA38271 |       | CAP1200           | 192.168.2.127 | 0              |            |           |         | 13000           |             |
|                     |                                  |             |                      | 74:DA:38  | :27:1B:3E | AP74DA38271 | B3E   | CAP1200           | 192.168.2.128 | 0              | (          |           |         | )B000 <i>0</i>  | )           |
|                     |                                  | Active Clie | ents                 |           |           |             |       |                   |               |                |            |           |         |                 | C           |
|                     |                                  | Search      |                      |           |           |             | [     | Match whole word  | s             |                |            |           |         |                 |             |
|                     |                                  | Index       | Client MAC A<br>ress | dd AP M   | AC Addres | WLAN        | 1     | User Name         | Radio         | Signal(%) Conn | ected Tim  | Idle Time | Tx(KB)  | Rx(KB)          | Vender      |
|                     |                                  |             | 1033                 |           | 5         |             |       |                   | Empty         |                | U III      |           |         |                 |             |
|                     |                                  | Active Use  | ers                  |           |           |             |       |                   |               |                |            |           |         |                 | C           |
|                     |                                  | Search      |                      |           |           |             | [     | Match whole word  | s             |                |            |           |         |                 |             |
|                     |                                  | Inde Us     | er Name              | MACA      | ddress    | IP Address  |       | SSID C            | reator Cro    | eate Time E    | xpire Time | Usage Per | centage | Vendor          | Platform A  |
|                     |                                  | x           |                      |           |           |             |       |                   |               |                |            |           | -       |                 |             |

## .CO

Use the blue icons above to refresh or collapse each panel in the dashboard. Click and drag to move a panel to suit your preference. You can set the dashboard to auto-refresh every 1 minute, 30 seconds or disable auto-refresh:

Auto Refresh Time : 🖲 1 minute 🔍 30 seconds 🔍 Disable

35

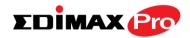

## IV-2-1. System Information

**System Information** displays information about the AP Controller: *Product Name (model), Host Name, MAC Address, IP Address, Firmware Version, System Time and Uptime (time the access point has been on), CPU Usage & Memory Usage.* 

| Product Name     |                     |
|------------------|---------------------|
| Host Name        | AP00AABBCCDD10      |
| MAC Address      | 00:AA:BB:CC:DD:10   |
| IP Address       | 192.168.2.1         |
| Firmware Version | 1.3.1               |
| System Time      | 2015/11/06 15:44:04 |
| Uptime           | 0 day 03:39:09      |
| CPU Usage        | 4%                  |
| Memory Usage     | 9%                  |

## **IV-2-2.** Devices Information

**Devices Information** is a summary of the number of all devices in the local network: *Access Points, Clients Connected, and Rogue (unidentified) Devices.* 

| )evices Informa | <u>C</u> |  |
|-----------------|----------|--|
| Device          | Number   |  |
| Access Points   | 10       |  |
| Client Devices  | 0        |  |
| Roque Devices   | 0        |  |

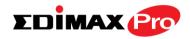

## IV-2-3. Managed AP

**Managed AP** displays information about each Managed AP in the local network: *Index (reference number), MAC Address, Device Name, Model, IP Address, 2.4GHz & 5GHz Wireless Channel Number, No. of Clients connected to each access point, and Status (connected, connecting or disconnected).* 

| Managed A | AP                |                |         |                  |              |            |         |        | (       |
|-----------|-------------------|----------------|---------|------------------|--------------|------------|---------|--------|---------|
| Search    |                   |                |         | Match whole word | is           |            |         |        |         |
| Index     | MAC Address       | Device Name    | Model   | IP Address       | 2.4G Channel | 5G Channel | Clients | Status | Action  |
| 1         | 74:DA:38:27:1B:54 | AP74DA38271B54 | CAP1200 | 192.168.2.124    | 11           | 36         | 0       |        | ◙₽₿₩€⊘  |
| 2         | 74:DA:38:03:23:9C | AP74DA3803239C | WAP1750 | 192.168.2.102    | 11           | 36         | 0       | 0      | ◙₽₿��€⊘ |
| 3         | 74:DA:38:27:1B:48 | AP74DA38271B48 | CAP1200 | 192.168.2.120    | 11           | 36         | 0       | 0      | ◙₽₿��€⊘ |
| 4         | 74:DA:38:27:1B:38 | AP74DA38271B38 | CAP1200 | 192.168.2.118    | 11           | 36         | 0       | 0      |         |
| 5         | 74:DA:38:27:1B:3C | AP74DA38271B3C | CAP1200 | 192.168.2.110    | 11           | 36         | 0       | 0      |         |
| 6         | 80:1F:02:CC:DD:10 | AP801F02CCDD10 | WAP1750 | 192.168.2.105    | 11           | 36         | 0       | 0      |         |
| 7         | 74:DA:38:27:1B:46 | AP74DA38271B46 | CAP1200 | 192.168.2.121    | 11           | 36         | 0       | 0      |         |
| 8         | 74:DA:38:27:1B:40 | AP74DA38271B40 | CAP1200 | 192.168.2.126    | 11           | 36         | 0       | 0      |         |
| 9         | 74:DA:38:27:1B:44 | AP74DA38271B44 | CAP1200 | 192.168.2.127    | 11           | 36         | 0       | 0      |         |
| 10        | 74:DA:38:27:1B:3E | AP74DA38271B3E | CAP1200 | 192.168.2.128    | 11           | 36         | 0       | 0      |         |

The **search** function can be used to locate a specific Managed AP. Type in the search box and the list will update:

| Search ] | Match whole words |
|----------|-------------------|
|----------|-------------------|

The **Status** icon displays *grey* (disconnected), *yellow* (connecting) or *green* (connected) for each Managed AP.

Each Managed AP has "Action" icons with the following functions:

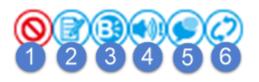

#### 1. Disallow

Remove the Managed AP from the AP array and disable connectivity.

2. Edit

Edit various settings for the Managed AP (refer to **IV-5-1. Access Point**).

#### 3. Blink LED

The Managed AP's LED will flash temporarily to help identify & locate access points.

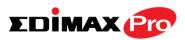

#### 4. Buzzer

The Managed AP's buzzer will sound temporarily to help identify & locate access points.

#### 5. Network Connectivity

Go to the "Network Connectivity" panel to perform a ping or traceroute.

#### 6. Restart

Restarts the Managed AP.

## IV-2-4. Managed AP Group

Managed APs can be grouped according to your requirements. **Managed AP Group** displays information about each Managed AP group in the local network: *Group Name, MAC Address, Device Name, Model, IP Address, No. of Clients connected to each access point, and Status (connected or disconnected).* 

To edit Managed AP Groups go to NMS Settings → Access Point (refer to IV-5-1. Access Point).

| Managed A | A P               |                |         |                  |              |            |         |        | (       |
|-----------|-------------------|----------------|---------|------------------|--------------|------------|---------|--------|---------|
| Search    |                   |                |         | Match whole word | ts           |            |         |        |         |
| Index     | MAC Address       | Device Name    | Model   | IP Address       | 2.4G Channel | 5G Channel | Clients | Status | Action  |
| 1         | 74:DA:38:27:1B:54 | AP74DA38271B54 | CAP1200 | 192.168.2.124    | 11           | 36         | 0       | 0      | ◙₽₿��€⊘ |
| 2         | 74:DA:38:03:23:9C | AP74DA3803239C | WAP1750 | 192.168.2.102    | 11           | 36         | 0       | 0      |         |
| 3         | 74:DA:38:27:1B:48 | AP74DA38271B48 | CAP1200 | 192.168.2.120    | 11           | 36         | 0       | 0      |         |
| 4         | 74:DA:38:27:1B:38 | AP74DA38271B38 | CAP1200 | 192.168.2.118    | 11           | 36         | 0       | 0      |         |
| 5         | 74:DA:38:27:1B:3C | AP74DA38271B3C | CAP1200 | 192.168.2.110    | 11           | 36         | 0       | 0      |         |
| 6         | 80:1F:02:CC:DD:10 | AP801F02CCDD10 | WAP1750 | 192.168.2.105    | 11           | 36         | 0       | 0      |         |
| 7         | 74:DA:38:27:1B:46 | AP74DA38271B46 | CAP1200 | 192.168.2.121    | 11           | 36         | 0       | 0      |         |
| 8         | 74:DA:38:27:1B:40 | AP74DA38271B40 | CAP1200 | 192.168.2.126    | 11           | 36         | 0       | 0      |         |
| 9         | 74:DA:38:27:1B:44 | AP74DA38271B44 | CAP1200 | 192.168.2.127    | 11           | 36         | 0       | 0      |         |
| 10        | 74:DA:38:27:1B:3E | AP74DA38271B3E | CAP1200 | 192.168.2.128    | 11           | 36         | 0       | Ö      |         |

The search function can be used to locate a specific Managed AP Group. Type in the search box and the list will update:

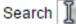

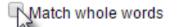

The **Status** icon displays *grey* (disconnected), *yellow* (connecting) or *green* (connected) for each individual Managed AP.

Each Managed AP has "Action" icons with the following functions:

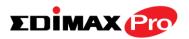

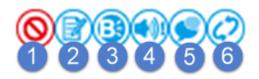

#### 1. Disallow

Remove the Managed AP from the AP array and disable connectivity.

2. Edit

*Edit various settings for the Managed AP (refer to IV-5-1. Access Point)* 

3. Blink LED

The Managed AP's LED will flash temporarily to help identify & locate access points.

4. Buzzer

The Managed AP's buzzer will sound temporarily to help identify & locate access points.

5. Network Connectivity

Go to the "Network Connectivity" panel to perform a ping or traceroute.

6. Restart

Restarts the Managed AP.

## IV-2-5. Active Clients

Active Clients displays information about each client in the local network: Index (reference number), Client MAC Address, AP MAC Address, WLAN, User Name, Radio (frequency), Signal Strength, Connected Time, Idle Time, Tx & Rx (data transmitted and received) and Vendor of the client device.

| Active Clien | ts                 |                   |               |                   |        |           |                |           |        |         |                               | C |
|--------------|--------------------|-------------------|---------------|-------------------|--------|-----------|----------------|-----------|--------|---------|-------------------------------|---|
| Search       |                    |                   |               | latch whole words |        |           |                |           |        |         |                               |   |
| Index        | Client MAC Address | AP MAC Address    | WLAN          | User Name         | Radio  | Signal(%) | Connected Time | Idle Time | Tx(KB) | Rx(KB)  | Vender                        |   |
| 1            | B4:52:7E:84:DB:5B  | 74:DA:38:03:23:9C | Edimax 2.4GHz | N/A               | 2.4GHz | 100       | 3 min 47 secs  | 0         | 1.604  | 14.53   | Sony Mobile Communications AB |   |
| 2            | 4C:7C:5F:3B:F1:89  | 74:DA:38:03:23:9C | Edimax 5GHz   | N/A               | 5GHz   | 100       | 3 min 46 secs  | 0         | 5.066  | 602.327 | Apple                         |   |

The search function can be used to locate a specific client. Type in the search box and the list will update:

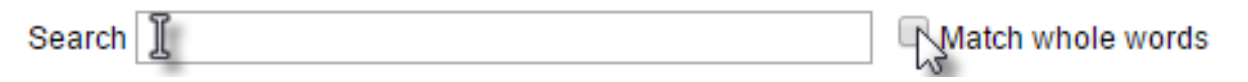

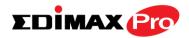

## IV-2-6. Active Users

Active Users displays information about each user in the local network via guest portals: Index (reference number), User Name, MAC Address, IP Address, SSID, Creator, Create Time, Expire Time, Usage Percentage, Vendor & Platform of the user device.

| Active Users        |             |            |           |           |             |             |                      |        |          | Œ         |
|---------------------|-------------|------------|-----------|-----------|-------------|-------------|----------------------|--------|----------|-----------|
| Search              |             |            | Match who | ole words |             |             |                      |        |          |           |
| Inde<br>x User Name | MAC Address | IP Address | SSID      | Creator   | Create Time | Expire Time | Usage Percentag<br>e | Vendor | Platform | Act<br>on |
|                     |             |            |           | Empt      | y           |             |                      |        |          |           |

The search function can be used to locate a specific client. Type in the search box and the list will update:

| Search 【 | Match whole words |
|----------|-------------------|
|----------|-------------------|

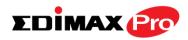

## IV-3. ZONE PLAN

The Zone Plan can be fully customized to match your network environment. You can move the AP icons and select different location images (upload location images in **NMS Settings**  $\rightarrow$  **Zone Edit**) to create a visual map of your AP array.

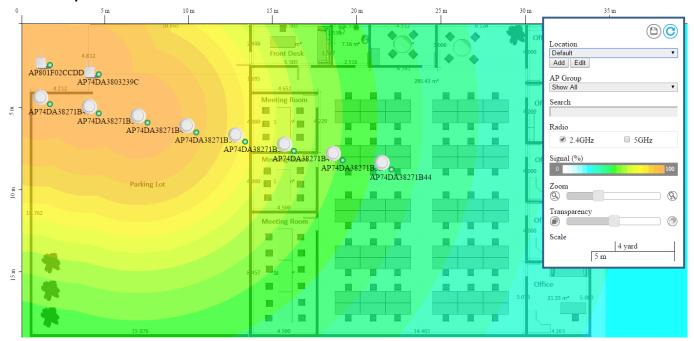

Use the menu on the right side to make adjustments and mouse-over an AP icon in the zone map to see more information. Click an AP icon in the zone map to select it and display action icons:

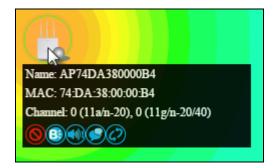

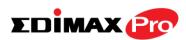

Click and drag an AP icon to move the icon around the zone map. The signal strength for each AP is displayed according to the "Signal" key in the menu on the right side:

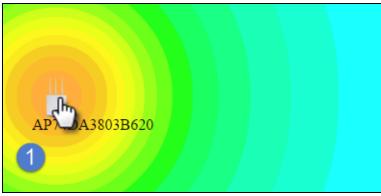

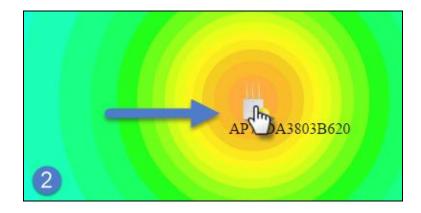

| Location      | Select a pre-defined location from the drop    |
|---------------|------------------------------------------------|
|               | down menu. When you upload a location          |
|               | image in NMS Settings → Zone Edit, it will be  |
|               | available for selection here.                  |
| AP Group      | You can select an AP Group to display in the   |
|               | zone map. Edit AP Groups in NMS Settings ->    |
|               | Access Point.                                  |
| Search        | Use the search box to quickly locate an AP.    |
| Radio         | Use the checkboxes to display APs according    |
|               | to 2.4GHz or 5GHz wireless radio frequency.    |
| Signal        | Signal strength key for the signal strength    |
|               | display around each AP in the zone map.        |
| Zoom          | Use the slider to adjust the zoom level of the |
|               | map.                                           |
| Transparency  | Use the slider to adjust the transparency of   |
|               | location images.                               |
| Scale         | Zone map scale.                                |
| Device/Number | Displays number and type of devices in the     |
|               | zone map.                                      |

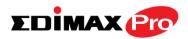

## **IV-4. NMS MONITOR**

## IV-4-1. Access Point

## IV-4-1-1. Managed AP

Displays information about each Managed AP in the local network: *Index* (*reference number*), *MAC Address, Device Name, Model, IP Address, 2.4GHz & 5GHz Wireless Channel Number, No. of Clients connected to each access point, and Status (connected, connecting or disconnected).* 

| Nanaged A | A P               |                |         |                  |              |            |         |        |         |
|-----------|-------------------|----------------|---------|------------------|--------------|------------|---------|--------|---------|
| earch     |                   |                |         | Match whole word | Is           |            |         |        |         |
| Index     | MAC Address       | Device Name    | Model   | IP Address       | 2.4G Channel | 5G Channel | Clients | Status | Action  |
| 1         | 74:DA:38:27:1B:54 | AP74DA38271B54 | CAP1200 | 192.168.2.124    | 11           | 36         | 0       | 0      | ◙₽₿��€⊘ |
| 2         | 74:DA:38:03:23:9C | AP74DA3803239C | WAP1750 | 192.168.2.102    | 11           | 36         | 0       | 0      | ◙₽₿剩€⊘  |
| 3         | 74:DA:38:27:1B:48 | AP74DA38271B48 | CAP1200 | 192.168.2.120    | 11           | 36         | 0       | 0      | ◙₽₿剩€⊘  |
| 4         | 74:DA:38:27:1B:38 | AP74DA38271B38 | CAP1200 | 192.168.2.118    | 11           | 36         | 0       | 0      |         |
| 5         | 74:DA:38:27:1B:3C | AP74DA38271B3C | CAP1200 | 192.168.2.110    | 11           | 36         | 0       | 0      |         |
| 6         | 80:1F:02:CC:DD:10 | AP801F02CCDD10 | WAP1750 | 192.168.2.105    | 11           | 36         | 0       | 0      |         |
| 7         | 74:DA:38:27:1B:46 | AP74DA38271B46 | CAP1200 | 192.168.2.121    | 11           | 36         | 0       | 0      |         |
| 8         | 74:DA:38:27:1B:40 | AP74DA38271B40 | CAP1200 | 192.168.2.126    | 11           | 36         | 0       | 0      |         |
| 9         | 74:DA:38:27:1B:44 | AP74DA38271B44 | CAP1200 | 192.168.2.127    | 11           | 36         | 0       | 0      |         |
| 10        | 74:DA:38:27:1B:3E | AP74DA38271B3E | CAP1200 | 192.168.2.128    | 11           | 36         | 0       | 0      |         |

The **search** function can be used to locate a specific Managed AP. Type in the search box and the list will update:

Search ]

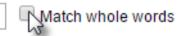

The **Status** icon displays the status of each Managed AP.

| Status I | cons  |                          |                                                                                                    |
|----------|-------|--------------------------|----------------------------------------------------------------------------------------------------|
| lcon     | Color | Status                   | Definition                                                                                                    |
| 0        | Grey  | Disconnected             | Managed AP is disconnected. <i>Please</i><br>check the network connection and ensure<br>the Managed AP is in the same IP subnet<br>as the AP Controller. |
|          | Red   | Authentication<br>Failed | System security must be the same for all access points in the AP array. <i>Please check security settings (refer to IV-5-8-1.</i>                        |

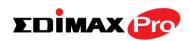

|   |        | Or                          | System Security).                                                                                                    |
|---|--------|-----------------------------|----------------------------------------------------------------------------------------------------|
|   |        | Incompatible<br>NMS Version | Access points must use the same version<br>of Edimax NMS: the managed AP will not<br>be able to make configurations. <i>Please</i><br><i>use the AP Controller's firmware upgrade</i><br><i>function (refer to IV-5-7. Firmware</i><br><i>Upgrade</i> ). |
|   | Orange | Configuring or<br>Upgrading | <i>Please wait while the Managed AP makes configurations or while the firmware is upgrading.</i>                                                                                                    |
|   | Yellow | Connecting                  | <i>Please wait while Managed AP is connecting.</i>                                                                                                    |
| 0 | Green  | Connected                   | Managed AP is connected.                                                                                                    |
|   | Blue   | Waiting for<br>Approval     | Managed AP is waiting for approval.<br>Refer to <b>IV-5-1. Access Point: Auto</b><br><b>Approval</b> . Note: 32 Managed APs are<br>supported. Additional APs will display this<br>status until an existing Managed AP is<br>removed.                     |

Each Managed AP has "Action" icons with the following functions:

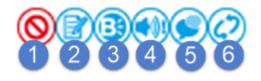

#### 1. Disallow

Remove the Managed AP from the AP array and disable connectivity.

1. Edit

Edit various settings for the Managed AP (refer to IV-5-1. Access Point).

#### 2. Blink LED

The Managed AP's LED will flash temporarily to help identify & locate access points.

3. Buzzer

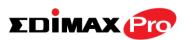

The Managed AP's buzzer will sound temporarily to help identify & locate access points.

#### 4. Network Connectivity

Go to the "Network Connectivity" panel to perform a ping or traceroute.

#### 5. Restart

Restarts the Managed AP.

## IV-4-1-2. Managed AP Group

Managed APs can be grouped according to your requirements. Managed AP displays information about each Managed AP in the local network: *Index (reference number), MAC Address, Device Name, Model, IP Address, 2.4GHz & 5GHz Wireless Channel Number, No. of Clients connected to each access point, and Status (connected, connecting or disconnected).* 

To edit Managed AP Groups go to NMS Settings → Access Point (refer to IV-5-1. Access Point).

| Managed A | A P               |                |         |                  |              |            |         |        | C       |
|-----------|-------------------|----------------|---------|------------------|--------------|------------|---------|--------|---------|
| Search    |                   |                |         | Match whole wore | ts           |            |         |        |         |
| Index     | MAC Address       | Device Name    | Model   | IP Address       | 2.4G Channel | 5G Channel | Clients | Status | Action  |
| 1         | 74:DA:38:27:1B:54 | AP74DA38271B54 | CAP1200 | 192.168.2.124    | 11           | 36         | 0       | •      | ◙₽₿��€⊘ |
| 2         | 74:DA:38:03:23:9C | AP74DA3803239C | WAP1750 | 192.168.2.102    | 11           | 36         | 0       | 0      | ◙₽₿��€⊘ |
| 3         | 74:DA:38:27:1B:48 | AP74DA38271B48 | CAP1200 | 192.168.2.120    | 11           | 36         | 0       | 0      | ◙₽₿�€⊘  |
| 4         | 74:DA:38:27:1B:38 | AP74DA38271B38 | CAP1200 | 192.168.2.118    | 11           | 36         | 0       | 0      | ◙₽₿�€⊘  |
| 5         | 74:DA:38:27:1B:3C | AP74DA38271B3C | CAP1200 | 192.168.2.110    | 11           | 36         | 0       | 0      |         |
| 6         | 80:1F:02:CC:DD:10 | AP801F02CCDD10 | WAP1750 | 192.168.2.105    | 11           | 36         | 0       | 0      |         |
| 7         | 74:DA:38:27:1B:46 | AP74DA38271B46 | CAP1200 | 192.168.2.121    | 11           | 36         | 0       | 0      |         |
| 8         | 74:DA:38:27:1B:40 | AP74DA38271B40 | CAP1200 | 192.168.2.126    | 11           | 36         | 0       | 0      |         |
| 9         | 74:DA:38:27:1B:44 | AP74DA38271B44 | CAP1200 | 192.168.2.127    | 11           | 36         | 0       | 0      |         |
| 10        | 74:DA:38:27:1B:3E | AP74DA38271B3E | CAP1200 | 192.168.2.128    | 11           | 36         | 0       | 0      |         |

The search function can be used to locate a specific Managed AP Group. Type in the search box and the list will update:

Search ]

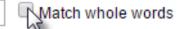

The **Status** icon displays *grey* (disconnected), *red* (authentication failed/incompatible NMS version), *orange* (upgrading firmware), *yellow* (connecting), *green* (connected) or *blue* (waiting for approval) for each

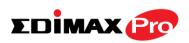

individual Managed AP. Refer **to IV-4-1-1. Managed AP:** *Status Icons* for full descriptions.

Each Managed AP has "Action" icons with the following functions:

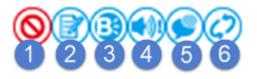

#### 2. Disallow

Remove the Managed AP from the AP array and disable connectivity.

#### 3. Edit

Edit various settings for the Managed AP (refer to IV-5-1. Access Point).

#### 4. Blink LED

The Managed AP's LED will flash temporarily to help identify & locate access points.

#### 5. Buzzer

The Managed AP's buzzer will sound temporarily to help identify & locate access points.

#### 6. Network Connectivity

Go to the "Network Connectivity" panel to perform a ping or traceroute.

#### 7. Restart

Restarts the Managed AP.

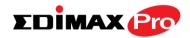

#### IV-4-2. WLAN

### IV-4-2-1. Active WLAN

Displays information about each SSID in the AP Array: *Index (reference number), Name/SSID, VLAN ID, Authentication, Encryption, IP Address and Additional Authentication.* 

To configure encryption and VLANs for Managed APs go to NMS Settings  $\rightarrow$  WLAN.

The search function can be used to locate a specific SSID. Type in the search box and the list will update:

|              |                   |              | Match whole words                                                                                     |                                                                                                    |
|--------------|-------------------|--------------|----------------------------------------------------------------------------------------------------|----------------------------------------------------------------------------------------------------|
|              |                   |              |                                                                                                    |                                                                                                    |
|              | Match whole words |              |                                                                                                    |                                                                                                    |
| SSID VLAN ID | Authentication    | Encryption   | Additional Authentication                                                                             |                                                                                                    |
| MO_01 1      | OPEN              | NONE         | No additional authentication                                                                          |                                                                                                    |
| MO_02 1      | OPEN              | NONE         | No additional authentication                                                                          |                                                                                                    |
|              |                   | MO_01 1 OPEN | VLAN ID         Authentication         Encryption           MO_01         1         OPEN         NONE | Match whole words       ESSID     VLAN ID     Authentication     Encryption     Additional Authentication       MO_01     1     OPEN     NONE     No additional authentication |

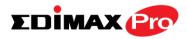

## IV-4-2-2. Active WLAN Group

WLAN groups can be created according to your preference. Active WLAN Group displays information about WLAN group: *Group Name, Name/SSID, VLAN ID, Authentication, Encryption, IP Address and Additional Authentication.* 

The search function can be used to locate a specific Active WLAN Group. Type in the search box and the list will update:

| earch ]                      |               |            |                | Match      | whole words                  |
|------------------------------|---------------|------------|----------------|------------|------------------------------|
| tive WLAN Group              |               |            |                |            |                              |
| arch                         | Match w       | hole words |                |            |                              |
| Group Name                   | Name/ESSID    | VLAN ID    | Authentication | Encryption | Additional Authentication    |
| Wizard WLAN 2.4G Group 1 (1) |               |            |                |            |                              |
|                              | Edimax 2.4GHz | 1          | WPA2PSK        | AES        | No additional authentication |
| Wizard WLAN 5G Group 2 (1)   |               |            |                |            |                              |
|                              | Edimax 5GHz   | 1          | WPA2PSK        | AES        | No additional authentication |

## IV-4-3. Clients

## **IV-4-3-1.Active Clients**

Displays information about clients currently connected to the AP Array: *Index* (*reference number*), *Client MAC Address, AP MAC Address, WLAN (SSID), User* Name, Radio (2.4GHz or 5GHz), Signal Strength received by Client, Connected Time, Idle Time, Tx & Rx (Data transmitted and received by Client in KB)..

You can set or disable the auto-refresh time for the client list or click "Refresh" to manually refresh.

The search function can be used to locate a specific client. Type in the search box and the list will update:

| Search | I |
|--------|---|
|        | - |

Match whole words

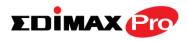

Start

| Match whole words         Item MAC Address × MLAN × User Name × Radio × Signal(%) × Connected Time × Idle Time × Tx(KB) × Rx(KB) × Vender (CrC:5F:3B:F1:89)         74:DA:38:27:18:46       Guest 2:4GHz       User Name × Radio × Signal(%) × Connected Time × Idle Time × Tx(KB) × Rx(KB) × Vender (CrC:5F:3B:F1:89)       74:DA:38:27:18:46       Guest 2:4GHz       User Name × Radio × Signal(%) × Connected Time × Idle Time × Idle Time × Tx(KB) × Rx(KB) × Vender (CrC:5F:3B:F1:89)       Som Match whole words                                                                                                    | Auto       | Refresh time                |                   |                        | 🖲 1 Minute 🔍 30 :      | seconds 🔍 D | isable      |                  |             |          |          |                   |
|----------------------------------------------------------------------------------------------------|------------|-----------------------------|-------------------|------------------------|------------------------|-------------|-------------|------------------|-------------|----------|----------|-------------------|
| MAC Address +     AP MAC Address +     WLAN +     User Name +     Radio +     Signal(%) +     Connected Time +     Idle Time +     Tx(KB) +     Rx(KB) +     Vender       CC7C5F3B.F1.89     74.DA3827.18.46     Guest2.4GHz     User002     24GHz     100     1 min 17 secs     0     45.182     42.152     Apple       Sony Mobility     Connected Time +     Image: Name +     Image: Name +     Image: Name +     Name +     Name + | Manu       | al Refresh                  |                   | ſ                      | Refresh                |             |             |                  |             |          |          |                   |
| MAC Address +     AP MAC Address +     WLAN +     User Name +     Radio +     Signal(%) +     Connected Time +     Ikle Time +     Tx(KB) +     Rx(KB) +     Vender       0     475.182     Guest 24GHz     user002     2.4GHz     100     1 min 17 secs     0     455.182     42.152     Apple                                                                                                    |            |                             |                   |                        |                        |             |             |                  |             |          |          |                   |
| MAC Address +     AP MAC Address +     WLAN +     User Name +     Radio +     Signal(%) +     Connected Time +     Idle Time +     Tx(KB) +     Rx(KB) +     Vender       0.27.05.F3B.F1.89     74.DA3827.18.46     Guest 2.4GHz     100     1 min 17 secs     0     455.182     42.152     Apple       0.27.05.F3B.F1.89     74.DA3827.18.46     Guest 2.4GHz     100     1 min 17 secs     0     455.182     Sony Mobility                                                                                                    |            |                             |                   |                        |                        |             |             |                  |             |          |          |                   |
| MAC Address +     AP MAC Address +     WLAN +     User Name +     Radio +     Signal(%) +     Connected Time +     Ikle Time +     Tx(KB) +     Rx(KB) +     Vender       0     475.182     Guest 24GHz     user002     2.4GHz     100     1 min 17 secs     0     455.182     42.152     Apple                                                                                                    |            |                             |                   |                        |                        |             |             |                  |             |          |          |                   |
| MAC Address +     AP MAC Address +     WLAN +     User Name +     Radio +     Signal(%) +     Connected Time +     Idle Time +     TX(KB) +     Rx(KB) +     Vender       0     74 DA3827:18.46     Guest 24GHz     user002     24GHz     100     1 min 17 secs     0     455.182     42.152     Apple       0     Sony Mob     Sony Mob     Sony Mob     Sony Mob     Sony Mob     Sony Mob                                                                                                    |            |                             |                   |                        |                        |             |             |                  |             |          |          |                   |
| MAC Address +     AP MAC Address +     WLAN +     User Name +     Radio +     Signal(%) +     Connected Time +     Idle Time +     Tx(KB) +     Rx(KB) +     Vender       CC7C5F3B.F1.89     74.DA3827.18.46     Guest2.4GHz     User002     24GHz     100     1 min 17 secs     0     45.182     42.152     Apple       Sony Mobility     Connected Time +     Image: Name +     Image: Name +     Image: Name +     Name +     Name + | tive Clier | ats                         |                   |                        |                        |             |             |                  |             |          |          |                   |
| ICC7C5F3B.F1.89         74.DA3827:18:46         Guest2.4GHz         user002         2.4GHz         100         1 min 17 secs         0         455.182         42.152         Apple           VCC7C5F3B.F1.89         74.DA3827:18:46         Guest2.4GHz         user002         2.4GHz         100         1 min 17 secs         0         455.182         42.152         Apple                                                                                                    | tive Clie  | nts                         |                   |                        |                        |             |             |                  |             |          |          |                   |
| Sony Mobil                                                                                                    |            | nts                         |                   | Match                  | whole words            |             |             |                  |             |          |          |                   |
|                                                                                                    | arch       | ats<br>Client MAC Address ▼ | AP MAC Address ▼  |                        |                        | Radio 🕶     | Signal(%) 🔻 | Connected Time 🔻 | ldle Time 🔻 | Tx(KB) 🕶 | Rx(KB) 🔻 | Vender            |
| 452/TE-84/DB/5B 74/DA/38/27/1B/48 Guest 2.4GHz user001 2.4GHz 100 2 min 12 secs 31 1170.65 341.822 Communicati                                                                                                    | arch       |                             |                   | WLAN -                 | User Name 🔻            |             |             |                  |             |          |          |                   |
|                                                                                                    | arch       | Client MAC Address 🔻        |                   | WLAN -                 | User Name 🔻            |             |             |                  |             |          |          | Apple             |
| AB                                                                                                    | arch       | Client MAC Address 🔻        | 74:DA:38:27:1B:46 | WLAN -<br>Guest 2.4GHz | User Name 👻<br>user002 | 2.4GHz      | 100         | 1 min 17 secs    | 0           | 455.182  | 42.152   | Apple<br>Sony Mob |
|                                                                                                    | arch       | Client MAC Address 🔻        |                   | WLAN -                 | User Name 🔻            |             |             |                  |             |          |          |                   |

## **IV-4-4.** Rogue Devices

Rogue access point detection can identify any unauthorized access points which may have been installed in the network.

Click "Start" to scan for rogue devices:

Unknown Rogue Devices displays information about rogue devices discovered during the scan: Index (reference number), Channel, SSID, MAC Address, Security, Signal Strength, Type, Vendor and Action.

The search function can be used to locate a known rogue device. Type in the search box and the list will update:

| Search 📗              |       |             |                             |            | Match | whole words |        |
|-----------------------|-------|-------------|-----------------------------|------------|-------|-------------|--------|
| Rogue Devices         |       |             |                             |            |       |             |        |
| Scan                  | Start |             |                             |            |       |             |        |
| Unknown Rogue Devices |       |             |                             |            |       |             |        |
| Search                |       | Match who   | ble words                   |            |       |             |        |
| Index Channel         | SSID  | MAC Address | Security<br>No Rogue Device | Signal (%) | Туре  | Vendor      | Action |
| Known Rogue Devices   |       |             |                             |            |       |             |        |
| Search                |       | Match who   | ble words                   |            |       |             |        |

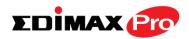

## IV-4-5. Information

## IV-4-5-1.All Events/Activities

Displays a log of time-stamped events for each access point in the Array – use the drop down menu to select an access point and view the log.

| Select AP:      | 74:DA:38:27:1B:54                                                        |  |
|-----------------|--------------------------------------------------------------------------|--|
| 2015/11/06 12:0 | 38:33: [S3]: [admin]: Managed AP(74:DA:38:27:1B:54) connect successfully |  |
| 2015/11/06 12:1 | 11:56: [S3]: [admin]: Managed AP(74:DA:38:27:1B:54) connect successfully |  |
| 2015/11/06 12:1 | 13:44: [S3]: [admin]: Managed AP(74:DA:38:27:1B:54) connect successfully |  |
| 2015/11/06 12:2 | 20:39: [S3]: [admin]: Managed AP(74:DA:38:27:1B:54) was disconnected     |  |
| 2015/11/06 12:2 | 23:34: [S3]: [admin]: Managed AP(74:DA:38:27:1B:54) connect successfully |  |
| 2015/11/06 12:4 | 42:47: [S3]: [admin]: Managed AP(74:DA:38:27:1B:54) was disconnected     |  |
| 2015/11/06 12:4 | 44:44: [S3]: [admin]: Managed AP(74:DA:38:27:1B:54) was disconnected     |  |
| 2015/11/06 12:4 | 46:41: [S3]: [admin]: Managed AP(74:DA:38:27:1B:54) was disconnected     |  |
| 2015/11/06 12:4 | 48:39: [S3]: [admin]: Managed AP(74:DA:38:27:1B:54) was disconnected     |  |
| 2015/11/06 12:5 | 50:22: [S3]: [admin]: Managed AP(74:DA:38:27:1B:54) was disconnected     |  |
| 2015/11/06 12:5 | 51:52: [S3]: [admin]: Managed AP(74:DA:38:27:1B:54) was disconnected     |  |
| 2015/11/06 12:5 | 53:22: [S3]: [admin]: Managed AP(74:DA:38:27:1B:54) was disconnected     |  |
| 2015/11/06 12:5 | 59:00: [S3]: [admin]: Managed AP(74:DA:38:27:1B:54) was disconnected     |  |
| 2015/11/06 13:0 | 00:58: [S3]: [admin]: Managed AP(74:DA:38:27:1B:54) was disconnected     |  |
| 2015/11/06 13:0 | 02:55: [S3]: [admin]: Managed AP(74:DA:38:27:1B:54) was disconnected     |  |
| 2015/11/06 13:0 | 04:52: [S3]: [admin]: Managed AP(74:DA:38:27:1B:54) was disconnected     |  |

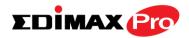

## IV-4-5-2. Monitoring

Displays graphical monitoring information about access points in the Array for 2.4GHz & 5GHz: *Traffic Tx (data transmitted in MB), Traffic Rx (data received in MB), No. of Clients, Wireless Channel, Tx Power (wireless radio power), CPU Usage and Memory Usage.* 

Use the drop down menus to select an access point and date.

You can set or disable the auto-refresh time for the data:

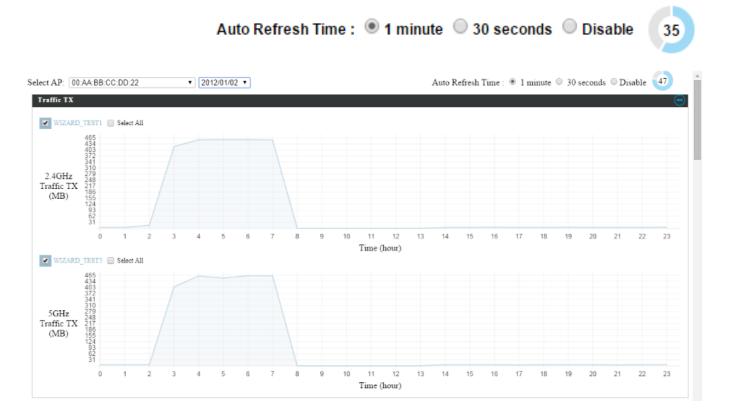

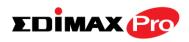

## **IV-5. NMS Settings**

## IV-5-1. Access Point

Displays information about each access point and access point group in the local network and allows you to edit access points and edit or add access point groups.

The search function can be used to locate an access point or access point group. Type in the search box and the list will update:

|                                           | Search I                               |                   |            |                  |                            | Watch whole word |                         |                |          |                |
|-------------------------------------------|----------------------------------------|-------------------|------------|------------------|----------------------------|------------------|-------------------------|----------------|----------|----------------|
| cess                                      | Point                                  |                   |            |                  |                            |                  |                         |                |          |                |
| arch                                      |                                        |                   |            | atch whole words |                            |                  |                         |                |          |                |
|                                           | MAC Address                            | Device Name       | Model      | AP Group         | 2.4G Channel               | 5G Channel       | 2.4G Tx Power           |                | Status   | Action         |
|                                           | 74:DA:38:27:1B:54                      | AP74DA38271B54    | CAP1200    | System Default   | 11                         | 36               | Full                    | Full           | 0        | 8              |
|                                           | 74:DA:38:03:23:9C                      | AP74DA3803239C    | WAP1750    | System Default   | 11                         | 36               | Full                    | Full           | 0        | 0              |
|                                           | 74:DA:38:27:1B:48                      | AP74DA38271B48    | CAP1200    | System Default   | 11                         | 36               | Full                    | Full           | 0        | 0              |
|                                           | 74:DA:38:27:1B:38                      | AP74DA38271B38    | CAP1200    | System Default   | 11                         | 36               | Full                    | Full           | 0        | 0              |
|                                           | 74:DA:38:27:1B:3C                      | AP74DA38271B3C    | CAP1200    | System Default   | 11                         | 36               | Full                    | Full           | 0        | 0              |
|                                           | 80:1F:02:CC:DD:10                      | AP801F02CCDD10    | WAP1750    | System Default   | 11                         | 36               | Full                    | Full           | 0        | 0              |
|                                           | 74:DA:38:27:1B:46                      | AP74DA38271B46    | CAP1200    | System Default   | 11                         | 36               | Full                    | Full           | 0        | 0              |
|                                           | 74:DA:38:27:1B:40                      | AP74DA38271B40    | CAP1200    | System Default   | 11                         | 36               | Full                    | Full           | 0        | 0              |
|                                           | 74:DA:38:27:1B:44                      | AP74DA38271B44    | CAP1200    | System Default   | 11                         | 36               | Full                    | Full           | 0        | 0              |
|                                           | 74:DA:38:27:1B:3E                      | AP74DA38271B3E    | CAP1200    | System Default   | 11                         | 36               | Full                    | Full           | 0        | 0              |
| cess<br>arch                              | Edit Delæe<br>Point Group<br>Group Nar | Selected Delete A |            |                  | 2.4G Guest Netw<br>Profile | vork 5G G        | uest Network<br>Profile | RADIUS Profile | Access C | ontrol Profile |
|                                           | System Def                             | ault              | 10 Disable |                  | Disabled                   |                  | Disabled                | Disabled       | Di       | sabled         |
| Add Edit Clone Delete Selected Delete All |                                        |                   |            |                  |                            |                  |                         |                |          |                |
| cess                                      | Point Settings                         |                   |            |                  |                            |                  |                         |                |          |                |
| Auto Approve 💿 Enable 💿 Disable           |                                        |                   |            |                  |                            |                  |                         |                |          |                |
| Apply                                     | ]                                      |                   |            |                  |                            |                  |                         |                |          |                |

The Status icon displays grey (disconnected), red (authentication failed/incompatible NMS version), orange (upgrading firmware), yellow (connecting), green (connected) or blue (waiting for approval) for each individual Managed AP. Refer to IV-4-1-1. Managed AP: Status Icons for full descriptions.

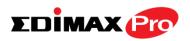

The "Action" icons enable you to allow or disallow an access point: (

Select an access point or access point group using the check-boxes and click "**Edit**" to make configurations, or click "**Add**" to add a new access point group:

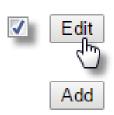

The Access Point Settings panel can enable or disable Auto

Approve for all Managed APs. When enabled, Managed APs will automatically join the AP Array with the Controller AP. When disabled, Managed APs must be manually approved to join the AP Array with the Controller AP.

| Access Point Settings |                |
|-----------------------|----------------|
|                       |                |
| Auto Approve          | Enable Disable |
| Apply                 |                |
|                       |                |

| Access Point Settings |                                        |  |  |
|-----------------------|----------------------------------------|--|--|
| Auto Approve          | Enable or disable Auto Approve for all |  |  |
|                       | Managed APs.                           |  |  |

To manually approve a Managed AP, use the *allow* "Action" icon for the specified access point:

#### **Edit Access Point**

Configure your selected access point on your LAN. You can set the access point as a DHCP client or specify a static IP address for your access point, and assign the access point to an AP group, as well as edit 2.4GHz & 5GHz wireless radio settings. An events log is displayed at the bottom of the page.

You can also use **Profile Settings** to assign the access point to WLAN, Guest Network, RADIUS and Access Control groups independently from Access Point Group settings.

Check the "**Override Group Settings**" box to use different individual settings for access points assigned to AP Groups:

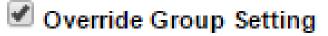

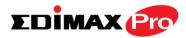

| Name                                  | AP74DA3803B530                             |
|---------------------------------------|--------------------------------------------|
| Description                           |                                            |
| MAC Address                           | 74:DA:38:03:B5:30                          |
| AP Group                              | System Default 🔻                           |
| IP Address Assignment                 | Override Group Setting Static IP Address V |
| IP Address                            | 192.168.222.101                            |
| Subnet Mask                           | 255.255.255.0                              |
| Default Gateway                       | User-Defined T 192.168.222.2               |
| Primary DNS                           | User-Defined  192.168.222.3                |
| · · · · · · · · · · · · · · · · · · · |                                            |

| IP Address Assignment | ✓ Override Group Setting DHCP Client ▼ |
|-----------------------|----------------------------------------|
| IP Address            | 192.168.222.101                        |
| Subnet Mask           | 255.255.255.0                          |
| Default Gateway       | From DHCP   192.168.222.2              |
| Primary DNS           | From DHCP                              |
| Secondary DNS         | From DHCP   192.168.222.4              |

| Basic Settings |                                                |
|----------------|------------------------------------------------|
| Name           | Edit the access point name. The default name   |
|                | is AP + MAC address.                           |
| Description    | Enter a description of the access point for    |
|                | reference e.g. 2 <sup>nd</sup> Floor Office.   |
| MAC Address    | Displays MAC address.                          |
| AP Group       | Use the drop down menu to assign the AP to     |
|                | an AP Group. You can edit AP Groups from       |
|                | the NMS Settings -> Access Point page.         |
| IP Address     | Select "DHCP Client" for your access point to  |
| Assignment     | be assigned a dynamic IP address from your     |
|                | router's DHCP server, or select "Static IP" to |
|                | manually specify a static/fixed IP address for |
|                | your access point (below). Check the box       |
|                | "Override Group Setting" if the AP is a        |
|                | member of an AP Group and you wish to use      |
|                | a different setting than the AP Group setting. |
| IP Address     | Specify the IP address here. This IP address   |
|                | will be assigned to your access point and will |
|                | replace the default IP address.                |
| Subnet Mask    | Specify a subnet mask. The default value is    |
|                | 255.255.255.0                                  |

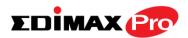

| Default Gateway | For DHCP users, select "From DHCP" to get        |
|-----------------|--------------------------------------------------|
|                 | default gateway from your DHCP server or         |
|                 | "User-Defined" to enter a gateway manually.      |
|                 | For static IP users, the default value is blank. |
| Primary DNS     | DHCP users can select "From DHCP" to get         |
|                 | primary DNS server's IP address from DHCP or     |
|                 | "User-Defined" to manually enter a value. For    |
|                 | static IP users, the default value is blank.     |
| Secondary DNS   | DHCP users can select "From DHCP" to get         |
|                 | secondary DNS server's IP address from DHCP      |
|                 | or "User-Defined" to manually enter a value.     |
|                 | For static IP users, the default value is blank. |

| VLAN Settings      |                                            |                            |
|--------------------|--------------------------------------------|----------------------------|
|                    |                                            |                            |
| Wired LAN Port     | VLAN Mode                                  | VLAN ID                    |
| Wired Port(#1)     | □ Override Default Setting Untagged Port ▼ | Override Default Setting 1 |
| Wired Port(#2)     | Override Default Setting Untagged Port ▼   | Override Default Setting 1 |
|                    |                                            |                            |
| Management VLAN ID | Override Default Setting 1                 |                            |

| VLAN Settings   |                                                                                                    |  |
|-----------------|----------------------------------------------------------------------------------------------------|--|
| Wired LAN Port  | Identifies LAN port 1 or 2.                                                                                                    |  |
| VLAN Mode       | Select "Tagged Port" or "Untagged Port" for specified LAN interface.                                                                                      |  |
| VLAN ID         | Set a VLAN ID for specified interface, if<br>"Untagged Port" is selected.                                                                                 |  |
| Management VLAN |                                                                                                    |  |
| VLAN ID         | Check 'Override Default Setting' to specify the<br>VLAN ID of the management VLAN. Only the<br>hosts belonging to the same VLAN can manage<br>the device. |  |

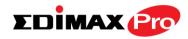

#### Radio Settings

|                        | Radio B/G/N (2.4 GHz)                                                           | Radio A/N/AC (5.0 GHz)                                                                         |  |  |
|------------------------|---------------------------------------------------------------------------------|------------------------------------------------------------------------------------------------|--|--|
| Domain                 | CH1-13 (ETSI/MKK) ▼                                                             | W52,W53,W56 (MKK)                                                                              |  |  |
| Wireless               | Override Default Setting Disable                                                | Override Default Setting Disable                                                               |  |  |
| Band                   | Override Default Setting 11b/g/n 🔻                                              | Override Default Setting 11a/n 🔻                                                               |  |  |
| Auto Pilot             | Override Default Setting Enable  Please set AP position on the Zone Plan first. | Override Default Setting Enable Veralse Set AP                                                 |  |  |
| Auto Pilot Sensitivity | Override Default Setting Low ▼                                                  | Override Default Setting Low V                                                                 |  |  |
| Auto Pilot Range       | Override Default Setting Ch 1 - 11 V                                            | Override Default Setting Band 1                                                                |  |  |
| Auto Pilot Interval    | Override Default Setting One day  Change channel even if clients are connected  | Override Default Setting One day      One day     Change channel even if clients are connected |  |  |
| Channel                | □ Override Default Setting Ch 11, 2462MHz ▼                                     | Override Default Setting<br>Ch 36, 5.18GHz                                                     |  |  |
| Channel Bandwidth      | □ Override Default Setting 20 MHz ▼                                             | Override Default Setting 20 MHz 🔻                                                              |  |  |
| BSS BasicRateSet       | Override Default Setting<br>1,2,5.5,11 Mbps ▼                                   | Override Default Setting 6,12,24 Mbps 🔻                                                        |  |  |

#### Advanced Settings

|                      | Radio B/G/N (2.4 GHz)    |                |            | Radio A/N/AC (5.0 GHz)   |            |            |
|----------------------|--------------------------|----------------|------------|--------------------------|------------|------------|
| Contention Slot      | Override Default Setting | Short <b>T</b> |            |                          |            |            |
| Preamble Type        | Override Default Setting | Short •        |            |                          |            |            |
| Guard Interval       | Override Default Setting | Short GI V     |            | Override Default Setting | Short GI 🔻 |            |
| 802.11n Protection   | Override Default Setting | Enable 🔻       |            | Override Default Setting | Enable 🔻   |            |
| CE Adaptive          | Override Default Setting | Disable 🔻      |            |                          |            |            |
| DTIM Period          | Override Default Setting | 1              | (1-255)    | Override Default Setting | 1          | (1-255)    |
| RTS Threshold        | Override Default Setting | 2347           | (1-2347)   | Override Default Setting | 2347       | (1-2347)   |
| Fragment Threshold   | Override Default Setting | 2346           | (256-2346) | Override Default Setting | 2346       | (256-2346) |
| Multicast Rate       | Override Default Setting | Auto •         |            | Override Default Setting | Auto •     |            |
| Tx Power             | Override Default Setting | 100% 🔻         |            | Override Default Setting | 100% 🔻     |            |
| Beacon Interval      | Override Default Setting | 100            | (40-1000   | Override Default Setting | 100        | (40-1000   |
| Boucon interval      | ms)                      |                |            | ms)                      |            |            |
| Station idle timeout | Override Default Setting | 60             | (30-65535  | Override Default Setting | 60         | (30-65535  |
|                      | seconds)                 |                |            | seconds)                 |            |            |

| Radio Settings   |                                                |
|------------------|------------------------------------------------|
| Domain           | Set the regulatory domain for the access       |
|                  | point's wireless channels for each frequency.  |
| Wireless         | Enable or disable the access point's 2.4GHz or |
|                  | 5GHz wireless radio. When disabled, no SSIDs   |
|                  | on that frequency will be active.              |
| Band             | Select the wireless standard used for the      |
|                  | access point. Combinations of 802.11b,         |
|                  | 802.11g, 802.11n & 802.11ac can be selected.   |
| Auto Pilot       | Enable/disable auto channel selection. Auto    |
|                  | channel selection will automatically set the   |
|                  | wireless channel for the access point's 2.4GHz |
|                  | or 5GHz frequency based on availability and    |
|                  | potential interference. When disabled, select  |
|                  | a channel manually.                            |
| Auto Pilot Range | Select a range from which the auto channel     |
|                  | setting (above) will choose a channel.         |

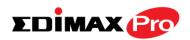

| Auto Pilot Interval | Specify a frequency for how often the auto<br>channel setting will check/reassign the<br>wireless channel. Check/uncheck the "Change<br>channel even if clients are connected" box<br>according to your preference. |  |
|---------------------|----------------------------------------------------------------------------------------------------|--|
| Channel Bandwidth   | Set the channel bandwidth or use Auto                                                                                                    |  |
|                     | (automatically select based on interference                                                                                                    |  |
|                     | level).                                                                                                    |  |
| BSS BasicRateSet    | Set a Basic Service Set (BSS) rate: this is a                                                                                                    |  |
|                     | series of rates to control communication                                                                                                    |  |
|                     | frames for wireless clients.                                                                                                    |  |

These settings are for experienced users only. Please do not change any of the values on this page unless you are already familiar with these functions.

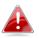

# Changing these settings can adversely affect the performance of your access point.

| Advanced Settings  |                                                                                                    |
|--------------------|----------------------------------------------------------------------------------------------------|
| Contention Slot    | Select "Short" or "Long" – this value is used for contention windows in WMM (see IV-6-7. WMM).                                                                                                    |
| Preamble Type      | Set the wireless radio preamble type. The<br>preamble type in 802.11 based wireless<br>communication defines the length of the CRC<br>(Cyclic Redundancy Check) block for<br>communication between the access point and<br>roaming wireless adapters. The default value is<br>"Short Preamble". |
| Guard Interval     | Set the guard interval. A shorter interval can improve performance.                                                                                                    |
| 802.11g Protection | Enable/disable 802.11g protection, which<br>increases reliability but reduces bandwidth<br>(clients will send Request to Send (RTS) to<br>access point, and access point will broadcast<br>Clear to Send (CTS), before a packet is sent<br>from client.)                                        |

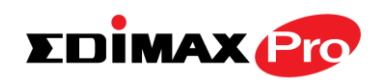

| 802.11n Protection      | Enable/disable 802.11n protection, which<br>increases reliability but reduces bandwidth<br>(clients will send Request to Send (RTS) to<br>access point, and access point will broadcast<br>Clear to Send (CTS), before a packet is sent<br>from client.) |
|-------------------------|----------------------------------------------------------------------------------------------------|
| DTIM Period             | Set the DTIM (delivery traffic indication<br>message) period value of the wireless radio.<br>The default value is 1.                                                                                                    |
| RTS Threshold           | Set the RTS threshold of the wireless radio. The default value is 2347.                                                                                                    |
| Fragment<br>Threshold   | Set the fragment threshold of the wireless radio. The default value is 2346.                                                                                                    |
| Multicast Rate          | Set the transfer rate for multicast packets or use the "Auto" setting.                                                                                                    |
| Tx Power                | Set the power output of the wireless radio. You<br>may not require 100% output power. Setting a<br>lower power output can enhance security since<br>potentially malicious/unknown users in distant<br>areas will not be able to access your signal.      |
| Beacon Interval         | Set the beacon interval of the wireless radio.<br>The default value is 100.                                                                                                    |
| Station idle<br>timeout | Set the interval for keepalive messages from<br>the access point to a wireless client to verify if<br>the station is still alive/active.                                                                                                    |

| Profile Settings     |                                         |                                         |
|----------------------|-----------------------------------------|-----------------------------------------|
|                      | Radio B/G/N (2.4 GHz)                   | Radio A/N (5.0 GHz)                     |
| WLAN Group           | ■ Override Group Setting WLAN Group 2 ▼ | ■ Override Group Setting WLAN Group 3 ▼ |
| Guest Network Group  | Override Group Setting Disable V        | Override Group Setting Disable V        |
|                      |                                         |                                         |
| RADIUS Group         | Override Group Setting                  |                                         |
| Access Control Group | Override Group Setting Default          |                                         |

| Profile Settings                                                                                                    |                                                                                                    |
|----------------------------------------------------------------------------------------------------|----------------------------------------------------------------------------------------------------|
| WLAN GroupAssign the access point's 2.4GHz or 5GHz<br>SSID(s) to a WLAN Group. You can edit WLA<br>groups in NMS Settings → WLAN. |                                                                                                    |
| Guest NetworkAssign the access point's 2.4GHz or 5GHz                                                                             |                                                                                                    |
| Group                                                                                                    | SSID(s) to a Guest Network Group. You can edit Guest Network groups in <b>NMS Settings</b> → Guest Network. |

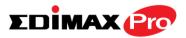

| RADIUS Group   | Assign the access point's 2.4GHz SSID(s) to a RADIUS group. You can edit RADIUS groups in <b>NMS Settings</b> → <b>RADIUS</b> . |
|----------------|----------------------------------------------------------------------------------------------------|
| Access Control | Assign the access point's 2.4GHz SSID(s) to a                                                                                   |
| Group          | RADIUS group. You can edit RADIUS groups in<br>NMS Settings → Access Control                                                    |

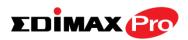

#### Add/Edit Access Point Group

Configure your selected access point group. Access point group settings apply to all access points in the group, unless individually set to override group settings.

You can use **Profile Group Settings** to assign the access point group to WLAN, Guest Network, RADIUS and Access Control groups.

The **Group Settings** panel can be used to quickly move access points between existing groups: select an access point and use the drop down menu or search to select access point groups and use << and >> arrows to move APs between groups.

| <b>Basic Group Settings</b> |                              |  |
|-----------------------------|------------------------------|--|
|                             |                              |  |
| Name                        | System Default               |  |
| Description                 | System default group for APs |  |
|                             |                              |  |

| Basic Group Settings |                                                                                                    |
|----------------------|----------------------------------------------------------------------------------------------------|
| Name                 | Edit the access point group name.                                                                    |
| Description          | Enter a description of the access point group for reference e.g. 2 <sup>nd</sup> Floor Office Group. |

| VLAN Group Settings |                 |         |
|---------------------|-----------------|---------|
| Wired LAN Port      | VLAN Mode       | VLAN ID |
| Wired Port(#1)      | Untagged Port 🔻 | 1       |
| Wired Port(#2)      | Untagged Port 🔻 | 1       |
| Management VLAN ID  | 1               |         |
| management VEAN ID  | 1               |         |

| VLAN Group Settings                                                                                                    | VLAN Group Settings                                                       |  |  |
|----------------------------------------------------------------------------------------------------|---------------------------------------------------------------------------|--|--|
| Wired LAN Port Identifies LAN port 1 or 2.                                                                                                    |                                                                           |  |  |
| VLAN Mode                                                                                                    | Select "Tagged Port" or "Untagged Port" for<br>specified LAN interface.   |  |  |
| VLAN ID                                                                                                    | Set a VLAN ID for specified interface, if<br>"Untagged Port" is selected. |  |  |
| Management VLAN                                                                                                    |                                                                           |  |  |
| VLAN ID       Check 'Override Default Setting' to specify the VLAN ID of the management VLAN. Only the hosts belonging to the same VLAN can manage the device. |                                                                           |  |  |

Beacon Interval

Station idle timeout

100

300

(40-1000 ms)

(30-65535 seconds)

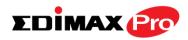

| Domain<br>Wireless<br>Band<br>Auto Pilot                             | CH1-13 (ETSI/MKK)  Enable Ilb/g/n                      | W52,W53,W56 (MKK)           Enable ▼           11a/n/ac ▼ |  |  |
|----------------------------------------------------------------------|--------------------------------------------------------|-----------------------------------------------------------|--|--|
| Band                                                                 | 11b/g/n •                                              |                                                           |  |  |
|                                                                      |                                                        | 11a/n/ac ▼                                                |  |  |
| Auto Pilot                                                           |                                                        |                                                           |  |  |
|                                                                      | Enable  Please set AP position on the Zone Plan first. | Enable  Please set AP position on the Zone Plan first.    |  |  |
| Auto Pilot Sensitivity                                               | Low V                                                  | Low •                                                     |  |  |
| Auto Pilot Range                                                     | Ch 1 - 11 🔻                                            | Band 1 🔻                                                  |  |  |
| Auto Dilat Internet                                                  | Half day 🔻                                             | Half day 🔻                                                |  |  |
| Auto Pilot Interval                                                  | Change channel even if clients are connected           | Change channel even if clients are connected              |  |  |
| Channel                                                              | Ch 11, 2462MHz 🔻                                       | Ch 36, 5.18GHz 🔻                                          |  |  |
| Channel Bandwidth                                                    | 20 MHz 🔻                                               | 20 MHz 🔻                                                  |  |  |
| BSS BasicRateSet                                                     | all 🔻                                                  | all 🔻                                                     |  |  |
| Contention Slot                                                      | Radio B/G/N (2.4 GHz)                                  | Radio A/N/AC (5.0 GHz)                                    |  |  |
|                                                                      |                                                        |                                                           |  |  |
| Preamble Type                                                        | Short •                                                |                                                           |  |  |
| Guard Interval                                                       | Short GI V                                             | Short GI 🔻                                                |  |  |
| 802.11n Protection                                                   | Enable V                                               | Enable •                                                  |  |  |
| CE Adaptive                                                          | Disable •                                              |                                                           |  |  |
|                                                                      |                                                        | 255 (1-255)                                               |  |  |
| DTIM Period                                                          | 255 (1-255)                                            |                                                           |  |  |
|                                                                      | 255 (1-255)<br>2347 (1-2347)                           | 2347 (1-2347)                                             |  |  |
| RTS Threshold                                                        |                                                        |                                                           |  |  |
| DTIM Period<br>RTS Threshold<br>Fragment Threshold<br>Multicast Rate | 2347 (1-2347)                                          | 2347 (1-2347)                                             |  |  |

100

300

(40-1000 ms)

(30-65535 seconds)

| Radio Group Settings |                                                                                                    |
|----------------------|----------------------------------------------------------------------------------------------------|
| Domain               | Set the regulatory domain for the access point's wireless channels for each frequency.                                                                                                    |
| Wireless             | Enable or disable the access point group's<br>2.4GHz or 5GHz wireless radio. When<br>disabled, no SSIDs on that frequency will be<br>active.                                                                                                    |
| Band                 | Select the wireless standard used for the access point group. Combinations of 802.11b, 802.11g, 802.11n & 802.11ac can be selected.                                                                                                    |
| Auto Pilot           | Enable/disable auto channel selection. Auto<br>channel selection will automatically set the<br>wireless channel for the access point group's<br>2.4GHz or 5GHz frequency based on<br>availability and potential interference. When<br>disabled, select a channel manually. |
| Auto Pilot Range     | Select a range from which the auto channel setting (above) will choose a channel.                                                                                                    |
| Auto Pilot Interval  | Specify a frequency for how often the auto                                                                                                    |

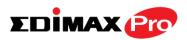

|                          | channel setting will check/reassign the       |  |  |  |
|--------------------------|-----------------------------------------------|--|--|--|
|                          | wireless channel. Check/uncheck the "Change   |  |  |  |
|                          | channel even if clients are connected" box    |  |  |  |
|                          | according to your preference.                 |  |  |  |
| <b>Channel Bandwidth</b> | Set the channel bandwidth or use Auto         |  |  |  |
|                          | (automatically select based on interference   |  |  |  |
|                          | level).                                       |  |  |  |
| BSS BasicRateSet         | Set a Basic Service Set (BSS) rate: this is a |  |  |  |
|                          | series of rates to control communication      |  |  |  |
|                          | frames for wireless clients.                  |  |  |  |

These settings are for experienced users only. Please do not change any of the values on this page unless you are already familiar with these functions.

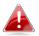

# Changing these settings can adversely affect the performance of your access points.

| Advanced Settings  |                                                                                                    |
|--------------------|----------------------------------------------------------------------------------------------------|
| Contention Slot    | Select "Short" or "Long" – this value is used for contention windows in WMM (see IV-6-7. WMM).                                                                                                    |
| Preamble Type      | Set the wireless radio preamble type. The<br>preamble type in 802.11 based wireless<br>communication defines the length of the CRC<br>(Cyclic Redundancy Check) block for<br>communication between the access point and<br>roaming wireless adapters. The default value is<br>"Short Preamble". |
| Guard Interval     | Set the guard interval. A shorter interval can improve performance.                                                                                                    |
| 802.11g Protection | Enable/disable 802.11g protection, which<br>increases reliability but reduces bandwidth<br>(clients will send Request to Send (RTS) to<br>access point, and access point will broadcast<br>Clear to Send (CTS), before a packet is sent<br>from client.)                                        |

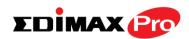

| 802.11n Protection | Enable/disable 802.11n protection, which increases reliability but reduces bandwidth |
|--------------------|--------------------------------------------------------------------------------------|
|                    | (clients will send Request to Send (RTS) to                                          |
|                    | access point, and access point will broadcast                                        |
|                    | Clear to Send (CTS), before a packet is sent                                         |
|                    | from client.)                                                                        |
| DTIM Period        | Set the DTIM (delivery traffic indication                                            |
|                    | message) period value of the wireless radio.                                         |
|                    | The default value is 1.                                                              |
| RTS Threshold      | Set the RTS threshold of the wireless radio. The                                     |
|                    | default value is 2347.                                                               |
| Fragment           | Set the fragment threshold of the wireless                                           |
| Threshold          | radio. The default value is 2346.                                                    |
| Multicast Rate     | Set the transfer rate for multicast packets or                                       |
|                    | use the "Auto" setting.                                                              |
| Tx Power           | Set the power output of the wireless radio. You                                      |
|                    | may not require 100% output power. Setting a                                         |
|                    | lower power output can enhance security since                                        |
|                    | potentially malicious/unknown users in distant                                       |
|                    | areas will not be able to access your signal.                                        |
| Beacon Interval    | Set the beacon interval of the wireless radio.                                       |
|                    | The default value is 100.                                                            |
| Station idle       | Set the interval for keepalive messages from                                         |
| timeout            | the access point to a wireless client to verify if                                   |
|                    | the station is still alive/active.                                                   |

#### **Edimax Pro NMS**

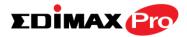

| Profile Group Settings      |                                    |                                      |  |  |  |
|-----------------------------|------------------------------------|--------------------------------------|--|--|--|
|                             |                                    |                                      |  |  |  |
|                             | Radio B/G/N (2.4 GHz)              | Radio A/N/AC (5.0 GHz)               |  |  |  |
| WLAN Group                  | Override Default Setting Disable   | Override Default Setting Disable     |  |  |  |
| Guest Network Group         | Override Default Setting Disable   | □ Override Default Setting Disable ▼ |  |  |  |
|                             |                                    |                                      |  |  |  |
| RADIUS Group                | Override Default Setting Disable 🔻 |                                      |  |  |  |
| MAC Access Control<br>Group | Override Default Setting Disable   |                                      |  |  |  |

#### Group Settings

|       | Search<br>Group Name : |             |   |   | Search<br>System Default                                                                                                    |                                                                                                    |   |
|-------|------------------------|-------------|---|---|----------------------------------------------------------------------------------------------------|----------------------------------------------------------------------------------------------------|---|
|       | MAC Address            | Device Name |   |   | MAC Address                                                                                                    | Device Name                                                                                                    | • |
| nbers | No Acce                | ss Point    | * | ~ | 80:1F:02:CC:DD:10<br>74:DA:38:27:1B:48<br>74:DA:38:27:1B:3C<br>74:DA:38:03:23:9C<br>74:DA:38:27:1B:46<br>74:DA:38:27:1B:38<br>74:DA:38:27:1B:54<br>74:DA:38:27:1B:40<br>74:DA:38:27:1B:44 | AP801F02CCDD10<br>AP74DA38271B48<br>AP74DA38271B3C<br>AP74DA3803239C<br>AP74DA38271B3C<br>AP74DA38271B46<br>AP74DA38271B38<br>AP74DA38271B54<br>AP74DA38271B3E<br>AP74DA38271B34 | * |

| Profile Group Setting | S                                            |
|-----------------------|----------------------------------------------|
| WLAN Group            | Assign the access point group's 2.4GHz or    |
|                       | 5GHz SSIDs to a WLAN Group. You can edit     |
|                       | WLAN groups in <b>NMS Settings → WLAN</b> .  |
| Guest Network         | Assign the access point group's 2.4GHz or    |
| Group                 | 5GHz SSIDs to a Guest Network Group. You     |
|                       | can edit Guest Network groups in <b>NMS</b>  |
|                       | Settings -> Guest Network.                   |
| RADIUS Group          | Assign the access point group's 2.4GHz SSIDs |
|                       | to a RADIUS group. You can edit RADIUS       |
|                       | groups in NMS Settings → RADIUS.             |
| Access Control        | Assign the access point's 2.4GHz SSIDs to a  |
| Group                 | RADIUS group. You can edit RADIUS groups in  |
|                       | NMS Settings $\rightarrow$ Access Control.   |

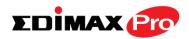

# IV-5-2. WLAN

Displays information about each WLAN and WLAN group in the local network and allows you to add or edit WLANs & WLAN Groups. When you add a WLAN Group, it will be available for selection in **NMS Settings**  $\rightarrow$  **Access Point** access point **Profile Settings** & access point group **Profile Group Settings** (IV-5-1.)

The **search** function can be used to locate a WLAN or WLAN Group. Type in the search box and the list will update:

|                     | Search                    |              |                              |            |                              | Match whole wore |
|---------------------|---------------------------|--------------|------------------------------|------------|------------------------------|------------------|
| WLAN                |                           |              |                              |            |                              |                  |
| Search              |                           |              | ] Match whole word           | 5          |                              |                  |
|                     | Name/ESSID                | VLAN ID      | Authentication               | Encryption | Additional Authentication    |                  |
|                     | SSID_DEMO_01              | 1            | OPEN                         | NONE       | No additional authentication |                  |
|                     | SSID_DEMO_02              | 1            | OPEN                         | NONE       | No additional authentication |                  |
| Add Ed              | lit Clone Delete Selected | Delete All   |                              |            |                              |                  |
| /LAN Group<br>earch | ps                        |              | ] Match whole word           | 6          |                              |                  |
|                     | Group Name                | WLAN members | WLAN me                      | ember list | Used AP                      | Used AP Group    |
|                     | Group_SSID_Demo           | 2            | SSID_DEMO_01<br>SSID_DEMO_02 |            |                              |                  |
| Add Ed              | lit Clone Delete Selected | Delete All   |                              |            |                              |                  |

Select a WLAN or WLAN Group using the check-boxes and click "**Edit**" or click "**Add**" to add a new WLAN or WLAN Group:

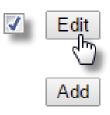

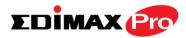

#### Add/Edit WLAN

| dimax2.4                     |         |  |  |
|------------------------------|---------|--|--|
| dimax2.4                     |         |  |  |
|                              |         |  |  |
|                              |         |  |  |
|                              |         |  |  |
| Enable <b>v</b>              |         |  |  |
| Disable •                    |         |  |  |
| 50 /50                       |         |  |  |
|                              |         |  |  |
| No Authentication 🔻          |         |  |  |
| No additional authentication |         |  |  |
| C                            | Disable |  |  |

#### WLAN Advanced Settings

| Smart Handover Settings                                                                                                    |                  |  |  |  |
|----------------------------------------------------------------------------------------------------|------------------|--|--|--|
| Smart Handover                                                                                                    | Enable   Disable |  |  |  |
| RSSI Threshold                                                                                                    | -80 🔻 dB         |  |  |  |
|                                                                                                    |                  |  |  |  |
| Active WLAN Schedule Settings *This function will not work until ( <u>NMS Settings-&gt;Advanced-&gt;Date and Time-&gt;NTP Time Server</u> ) are enabled. |                  |  |  |  |
| Schedule Group                                                                                                    | Disable •        |  |  |  |

| WLAN Settings                |                                                                                                    |
|------------------------------|----------------------------------------------------------------------------------------------------|
| Name/ESSID                   | Edit the WLAN name (SSID).                                                                                                    |
| Description                  | Enter a description of the SSID for reference<br>e.g. 2 <sup>nd</sup> Floor Office HR.                                                                                                    |
| SSID                         | Select which SSID to configure security settings for.                                                                                                    |
| VLAN ID                      | Specify the VLAN ID.                                                                                                    |
| Broadcast SSID               | Enable or disable SSID broadcast. When<br>enabled, the SSID will be visible to clients as<br>an available Wi-Fi network. When disabled,<br>the SSID will not be visible as an available<br>Wi-Fi network to clients – clients must<br>manually enter the SSID in order to connect.<br>A hidden (disabled) SSID is typically more<br>secure than a visible (enabled) SSID. |
| Wireless Client<br>Isolation | Enable or disable wireless client isolation.<br>Wireless client isolation prevents clients<br>connected to the access point from<br>communicating with each other and improves<br>security. Typically, this function is useful for<br>corporate environments or public hot spots<br>and can prevent brute force attacks on<br>clients' usernames and passwords.           |
| Load Balancing               | Load balancing limits the number of wireless                                                                                                    |

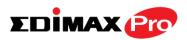

|                | clients connected to an SSID. Set a load   |
|----------------|--------------------------------------------|
|                | balancing value (maximum 50).              |
| Authentication | Select an authentication method from the   |
| Method         | drop down menu.                            |
| Additional     | Select an additional authentication method |
| Authentication | from the drop down menu.                   |

Various security options (wireless data encryption) are available. When data is encrypted, information transmitted wirelessly cannot be read by anyone who does not know the correct encryption key.

It's essential to configure wireless security in order to prevent unauthorised access to your network.

Select hard-to-guess passwords which include combinations of numbers, letters and symbols, and change your password regularly.

Please refer to **IV-5-2-1**. **No Authentication** and onwards below for more information on authentication and additional authentication types.

| WLAN Advanced Set | tings                                         |
|-------------------|-----------------------------------------------|
| Smart Handover    | Enable or disable Smart Handover.             |
| RSSI Threshold    | Set a RSSI Threshold level.                   |
| Schedule Group    | Assign to a specified schedule (schedule must |
|                   | be pre-configured in NMS Settings ->          |
|                   | Schedule.)                                    |

# IV-5-2-1. No Authentication

Authentication is disabled and no password/key is required to connect to the access point.

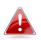

Disabling wireless authentication is not recommended. When disabled, anybody within range can connect to your device's SSID.

# IV-5-2-2. WEP

WEP (Wired Equivalent Privacy) is a basic encryption type. For a higher level of security consider using WPA encryption.

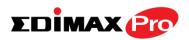

| Key Length              | Select 64-bit or 128-bit. 128-bit is more secure than 64-bit and is recommended.                                                                                        |
|-------------------------|----------------------------------------------------------------------------------------------------|
| Кеу Туре                | Choose from "ASCII" (any alphanumerical character 0-9, a-z and A-Z) or "Hex" (any characters from 0-9, a-f and A-F).                                                    |
| Default Key             | Select which encryption key $(1 - 4 \text{ below})$ is the default key. For security purposes, you can set up to four keys (below) and change which is the default key. |
| Encryption Key 1 –<br>4 | Enter your encryption key/password according to the format you selected above.                                                                                          |

# IV-5-2-3. IEEE802.1x/EAP

| Key Length | Select 64-bit or 128-bit. 128-bit is more secure |
|------------|--------------------------------------------------|
|            | than 64-bit and is recommended.                  |

## IV-5-2-4. WPA-PSK

WPA-PSK is a secure wireless encryption type with strong data protection and user authentication, utilizing 128-bit encryption keys.

| WPA Туре                | Select from WPA/WPA2 Mixed Mode-PSK,<br>WPA2 or WPA only. WPA2 is safer than WPA<br>only, but not supported by all wireless clients.<br>Please make sure your wireless client supports<br>your selection. |
|-------------------------|----------------------------------------------------------------------------------------------------|
| Encryption              | Select "TKIP/AES Mixed Mode" or "AES" encryption type.                                                                                                    |
| Key Renewal<br>Interval | Specify a frequency for key renewal in minutes.                                                                                                    |
| Pre-Shared Key<br>Type  | Choose from "Passphrase" (8 – 63<br>alphanumeric characters) or "Hex" (up to 64<br>characters from 0-9, a-f and A-F).                                                                                     |
| Pre-Shared Key          | Please enter a security key/password according to the format you selected above.                                                                                                    |

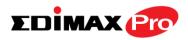

# IV-5-2-5. WPA-EAP

| WPA Туре                | Select from WPA/WPA2 Mixed Mode-EAP, WPA2-EAP or WPA-EAP. |
|-------------------------|-----------------------------------------------------------|
| Encryption              | Select "TKIP/AES Mixed Mode" or "AES" encryption type.    |
| Key Renewal<br>Interval | Specify a frequency for key renewal in minutes.           |

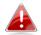

WPA-EAP must be disabled to use MAC-RADIUS authentication.

# IV-5-2-6. Additional Authentication

Additional wireless authentication methods can also be used:

#### **MAC Address Filter**

Restrict wireless clients access based on MAC address specified in the MAC filter table.

A See IV-5-4. MAC Filter to configure MAC filtering.

#### **MAC Filter & MAC-RADIUS Authentication**

MAC RADIUS Password

Restrict wireless clients access using both of the above MAC filtering & **RADIUS** authentication methods.

#### **MAC-RADIUS** Authentication

Restrict wireless clients access based on MAC address via a RADIUS server, or password authentication via a RADIUS server.

### See IV-5-3. RADIUS to configure RADIUS servers.

Use MAC address Use the following password

| MAC RADIUS | Select whether to use MAC address or                                                            |  |  |  |  |  |  |  |
|------------|-------------------------------------------------------------------------------------------------|--|--|--|--|--|--|--|
| Password   | password authentication via RADIUS server. If                                                   |  |  |  |  |  |  |  |
|            | you select "Use the following password", enter<br>the password in the field below. The password |  |  |  |  |  |  |  |
|            | the password in the field below. The password                                                   |  |  |  |  |  |  |  |
|            | should match the "Shared Secret" used in                                                        |  |  |  |  |  |  |  |
|            | IV-5-3. RADIUS.                                                                                 |  |  |  |  |  |  |  |

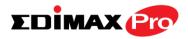

#### Add/Edit WLAN Group

When you add a WLAN Group, it will be available for selection in NMS Settings  $\rightarrow$  Access Point access point Profile Settings & access point group Profile Group Settings (IV-5-1.)

| WLAN Group  | Settings                              |            |                             |                                     |
|-------------|---------------------------------------|------------|-----------------------------|-------------------------------------|
| Name        |                                       |            |                             |                                     |
| Description |                                       |            |                             |                                     |
|             | Search                                |            | Match who                   | le words                            |
| Members     |                                       | Name/ESSID | VLAN ID                     | Schedule Group                      |
| Members     |                                       | edimax2.4  | Override 1                  | Override Disable                    |
|             | *Schedule Gr<br><u>Server</u> ) are e |            | not work until (NMS Setting | gs->Advanced->Date and Time->NTP Ti |

| WLAN Group Setti | ings                                                  |
|------------------|-------------------------------------------------------|
| Name             | Edit the WLAN Group name.                             |
| Description      | Enter a description of the WLAN Group for             |
|                  | reference e.g. 2 <sup>nd</sup> Floor Office HR Group. |
| Members          | Select SSIDs to include in the group using the        |
|                  | checkboxes and assign VLAN IDs. You can               |
|                  | override individual schedule settings and             |
|                  | assign a different schedule.                          |

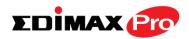

1

Edit

Add

# IV-5-3. RADIUS

Displays information about External & Internal RADIUS Servers, Accounts and Groups and allows you to add or edit RADIUS Servers, Accounts & Groups. When you add a RADIUS Group, it will be available for selection in **NMS Settings** → Access Point access point **Profile Settings** & access point group **Profile Group Settings** (IV-5-1.)

The **search** function can be used to locate a RADIUS Server, Account or Group. Type in the search box and the list will update:

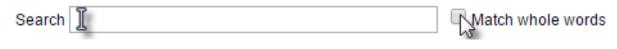

Make a selection using the check-boxes and click "**Edit**" or click "**Add**" to add a new WLAN or WLAN Group:

| External RADI  | US Server               |                           |                              |                     |                       |            |
|----------------|-------------------------|---------------------------|------------------------------|---------------------|-----------------------|------------|
| Search         |                         | Match whole               | e words                      |                     |                       |            |
|                | Name                    | RADIUS                    | server                       | Authentication Port | Session Timeout (sec) | Accounting |
|                |                         | Please ad                 | d External RADIUS Server set | ting                |                       |            |
| Add Edit       | Clone Delete Selected D | elete All                 |                              |                     |                       |            |
| Internal RADIU | JS Server               |                           |                              |                     |                       |            |
| Search         |                         | Match whole               | e words                      |                     |                       |            |
|                | Name                    | EAP Authentication        | Session Timeout (sec)        | Termination-/       | Action                |            |
|                |                         | Please add Internal RADIU | IS Server setting            |                     |                       |            |
| Add Edit       | Clone Delete Selected D | elete All                 |                              |                     |                       |            |

| RADIUS Account                      |                             |         |                 |  |
|-------------------------------------|-----------------------------|---------|-----------------|--|
| Search                              | Match who                   | e words |                 |  |
| Name                                | Password                    |         |                 |  |
| Please add User Account             |                             |         |                 |  |
| Add Edit Delete Selected Delete All | ]                           |         |                 |  |
| RADIUS Group                        |                             |         |                 |  |
| Search                              | Match whole                 | e words |                 |  |
| Name                                | 2.4GHz                      | 5GHz    | RADIUS accounts |  |
| Ple                                 | ease add RADIUS group setti | ng      |                 |  |
| Add Edit Clone Delete Selected D    | elete All                   |         |                 |  |

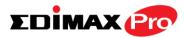

# Add/Edit External RADIUS Server

|          | Seconds |                         |
|----------|---------|-------------------------|
| ble 🔍 Di | isable  |                         |
|          |         |                         |
|          | able D  | Seconds<br>able Disable |

| Name                   | Enter a name for the RADIUS Server.                                                                                                    |
|------------------------|----------------------------------------------------------------------------------------------------|
| Description            | Enter a description of the RADIUS Server for reference.                                                                                                    |
| RADIUS Server          | Enter the RADIUS server host IP address.                                                                                                    |
| Authentication<br>Port | Set the UDP port used in the authentication<br>protocol of the RADIUS server. Value must be<br>between 1 – 65535.                                                       |
| Shared Secret          | Enter a shared secret/password between 1 –<br>99 characters in length. This should match the<br>"MAC-RADIUS" password used in <b>IV-3-1-3-6</b> or<br><b>IV-3-2-3</b> . |
| Session Timeout        | Set a duration of session timeout in seconds between 0 – 86400.                                                                                                    |
| Accounting             | Enable or disable RADIUS accounting.                                                                                                    |
| Accounting Port        | When accounting is enabled (above), set the UDP port used in the accounting protocol of the RADIUS server. Value must be between 1 – 65535.                             |

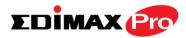

| pload EAP Certificate File                                          |                                |
|---------------------------------------------------------------------|--------------------------------|
|                                                                     |                                |
| EAP Certificate File Format                                         | PKCS#12(*.pfx/*.p12)           |
| Upload EAP Certificate File                                         | Choose File No file chosen     |
| Password of EAP Certificate File                                    | e                              |
|                                                                     |                                |
| Upload                                                              |                                |
|                                                                     |                                |
|                                                                     |                                |
|                                                                     |                                |
| nternal RADIUS Server                                               |                                |
| nternal RADIUS Server                                               |                                |
| nternal RADIUS Server<br>Name                                       |                                |
|                                                                     |                                |
| Name                                                                | PEAP(MS-PEAP) V                |
| Name<br>Description                                                 | PEAP(MS-PEAP) V                |
| Name<br>Description<br>EAP Internal Authentication                  | PEAP(MS-PEAP) ▼           3600 |
| Name<br>Description<br>EAP Internal Authentication<br>Shared Secret | 3600 Seconds                   |
| Name<br>Description<br>EAP Internal Authentication<br>Shared Secret |                                |

#### Add/Edit Internal RADIUS Server

| Upload EAP Certificat          | te File                                                                                                    |
|--------------------------------|----------------------------------------------------------------------------------------------------|
| EAP Certificate File<br>Format | Displays the EAP certificate file format:<br>PCK#12(*.pfx/*.p12)                                                                                                    |
| EAP Certificate File           | Click "Upload" to open a new window and<br>select the location of an EAP certificate file to<br>use. If no certificate file is uploaded, the<br>internal RADIUS server will use a self-made<br>certificate. |

| Internal RADIUS Serv           | /er                                                                                                    |
|--------------------------------|----------------------------------------------------------------------------------------------------|
| Name                           | Enter a name for the Internal RADIUS Server.                                                                                                    |
| Description                    | Enter a description of the Internal RADIUS Server for reference.                                                                                                    |
| EAP Certificate File<br>Format | Displays the EAP certificate file format:<br>PCK#12(*.pfx/*.p12)                                                                                                    |
| EAP Certificate File           | Click "Upload" to open a new window and<br>select the location of an EAP certificate file to<br>use. If no certificate file is uploaded, the<br>internal RADIUS server will use a self-made<br>certificate. |
| EAP Internal<br>Authentication | Select EAP internal authentication type from the drop down menu.                                                                                                    |

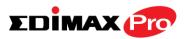

| Shared Secret      | Enter a shared secret/password for use<br>between the internal RADIUS server and<br>RADIUS client. The shared secret should be 1 –<br>99 characters in length.                                                                                                    |
|--------------------|----------------------------------------------------------------------------------------------------|
| Session Timeout    | Set a duration of session timeout in seconds between 0 – 86400.                                                                                                    |
| Termination Action | Select a termination-action attribute:<br>"Reauthentication" sends a RADIUS request to<br>the access point, "Not-Reathentication" sends<br>a default termination-action attribute to the<br>access point, "Not-Send" no<br>termination-action attribute is sent to the<br>access point. |

#### **Add/Edit RADIUS Accounts**

The internal RADIUS server can authenticate up to 256 user accounts. The "RADIUS Accounts" page allows you to configure and manage users.

| RADIUS Accounts                     |  |
|-------------------------------------|--|
| User Name                           |  |
| Example: USER1, USER2, USER3, USER4 |  |
| Enter username here                 |  |
|                                     |  |
|                                     |  |
|                                     |  |
|                                     |  |
|                                     |  |
|                                     |  |
| Add Reset                           |  |

| User Registration List   |           |                  |                          |
|--------------------------|-----------|------------------|--------------------------|
| Select                   | User Name | Password         | Customize                |
|                          | Edimax    | Not Configured   | Edit                     |
|                          |           |                  | Delete S cted Delete All |
|                          |           |                  |                          |
|                          |           |                  |                          |
| Edit User Registration L | ist       |                  |                          |
| User Name                | Edima     | (4-16characters) |                          |
| Password                 |           | (6-32characters) |                          |

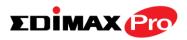

| RADIUS Accounts |                                                            |
|-----------------|------------------------------------------------------------|
| User Name       | Enter the user names here, separated by commas.            |
| Add             | Click "Add" to add the user to the user registration list. |
| Reset           | Clear text from the user name box.                         |

| User Registration List |                                                                                              |
|------------------------|----------------------------------------------------------------------------------------------|
| Select                 | Check the box to select a user.                                                              |
| User Name              | Displays the user name.                                                                      |
| Password               | Displays if specified user name has a password (configured) or not (not configured).         |
| Customize              | Click "Edit" to open a new field to set/edit a password for the specified user name (below). |

| Delete Selected | Delete selected user from the user registration list. |
|-----------------|-------------------------------------------------------|
| Delete All      | Delete all users from the user registration list.     |

| Edit User Registration | n List                                                                               |
|------------------------|--------------------------------------------------------------------------------------|
| User Name              | Existing user name is displayed here and can be edited according to your preference. |
| Password               | Enter or edit a password for the specified user.                                     |

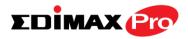

#### Add/Edit RADIUS Group

When you add a RADIUS Group, it will be available for selection in NMS Settings → Access Point access point Profile Settings & access point group Profile Group Settings (IV-5-1.)

| RADIUS Grou      | p Settings                                  |          |
|------------------|---------------------------------------------|----------|
| Group<br>Name    |                                             |          |
| Description      |                                             |          |
| 2.4GHz<br>RADIUS | Primary : Disabled  Secondary : Disabled    |          |
| 5GHz<br>RADIUS   | Primary : Disabled ▼ Secondary : Disabled ▼ |          |
|                  | Search Match whole words                    |          |
| Members          | Username                                    | Password |
|                  | Add                                         |          |

| RADIUS Group Settings |                                             |  |  |
|-----------------------|---------------------------------------------|--|--|
| Group Name            | Edit the RADIUS Group name.                 |  |  |
| Description           | Enter a description of the RADIUS Group for |  |  |
|                       | reference.                                  |  |  |
| 2.4GHz RADIUS         | Enable/Disable primary & secondary RADIUS   |  |  |
|                       | servers for 2.4GHz.                         |  |  |
| 5GHz RADIUS           | Enable/Disable primary & secondary RADIUS   |  |  |
|                       | servers for 5GHz.                           |  |  |
| Members               | Add RADIUS user accounts to the RADIUS      |  |  |
|                       | group.                                      |  |  |

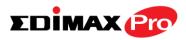

# IV-5-4. Access Control

MAC Access Control is a security feature that can help to prevent unauthorized users from connecting to your access point.

This function allows you to define a list of network devices permitted to connect to the access point. Devices are each identified by their unique MAC address. If a device which is not on the list of permitted MAC addresses attempts to connect to the access point, it will be denied.

The Access Control panel displays information about MAC Access Control & MAC Access Control Groups and Groups and allows you to add or edit MAC Access Control & MAC Access Control Group settings. When you add an Access Control Group, it will be available for selection in NMS Settings → Access Point access point Profile Settings & access point group Profile Group Settings (IV-5-1.)

The **search** function can be used to locate a MAC address or MAC Access Control Group. Type in the search box and the list will update:

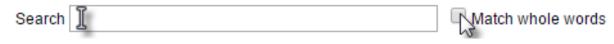

Make a selection using the check-boxes and click "**Edit**" or click "**Add**" to add a new MAC Address or MAC Access Control Group:

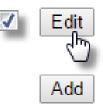

| MAC Ac | ccess Control                                             |                    |                     |             |               |  |
|--------|-----------------------------------------------------------|--------------------|---------------------|-------------|---------------|--|
| Search |                                                           |                    | Match whole words   |             |               |  |
|        | MAC Address                                               |                    | De                  | scription   |               |  |
|        | P                                                         | lease add MAC Acce | ess Control setting |             |               |  |
| Add    | Delete Selected Delete All                                |                    |                     |             |               |  |
| MAC Ad | ccess Control Group                                       |                    |                     |             |               |  |
| Search |                                                           |                    | Match whole words   |             |               |  |
|        | Group Name                                                | Policy             | Members             | Used AP     | Used AP Group |  |
|        |                                                           |                    | No MAC Access Co    | ntrol Group |               |  |
| Add    | Add     Edit     Clone     Delete Selected     Delete All |                    |                     |             |               |  |

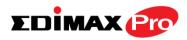

#### Add/Edit MAC Access Control

| MAC Access Control      |                       |        |  |
|-------------------------|-----------------------|--------|--|
| Add MAC Address         |                       |        |  |
| Remain entries (256)    |                       |        |  |
|                         |                       |        |  |
| Add Reset               | ~                     |        |  |
| MAC Access Control List |                       |        |  |
| MAC Address             | Description           | Delete |  |
| Ple                     | ase add MAC Addresses |        |  |

| Add MAC Address | Enter a MAC address of computer or network<br>device manually e.g. 'aa-bb-cc-dd-ee-ff' or<br>enter multiple MAC addresses separated with<br>commas, e.g.<br>'aa-bb-cc-dd-ee-ff,aa-bb-cc-dd-ee-gg' |
|-----------------|----------------------------------------------------------------------------------------------------|
| Add             | Click "Add" to add the MAC address to the MAC address filtering table.                                                                                                    |
| Reset           | Clear all fields.                                                                                                    |

MAC address entries will be listed in the "MAC Address Filtering Table". Select an entry using the "Select" checkbox.

| Select          | Delete selected or all entries from the table. |  |  |  |
|-----------------|------------------------------------------------|--|--|--|
| MAC Address     | The MAC address is listed here.                |  |  |  |
| Delete Selected | Delete the selected MAC address from the       |  |  |  |
|                 | list.                                          |  |  |  |
| Delete All      | Delete all entries from the MAC address        |  |  |  |
|                 | filtering table.                               |  |  |  |
| Export          | Click "Export" to save a copy of the MAC       |  |  |  |
|                 | filtering table. A new window will pop up for  |  |  |  |
|                 | you to select a location to save the file.     |  |  |  |

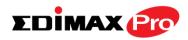

#### Add/Edit MAC Access Control Group

When you add an Access Control Group, it will be available for selection in **NMS Settings**  $\rightarrow$  **Access Point** access point **Profile Settings** & access point group **Profile Group Settings** (IV-5-1.)

| MAC Filter Group Setting | S                         |                                                                    |             |  |
|--------------------------|---------------------------|--------------------------------------------------------------------|-------------|--|
| Group Name               | Diasa anter a new group n | 19mo                                                               |             |  |
| Description              |                           | Please enter a new group name Please enter a new group description |             |  |
| Action                   | Blacklist V               |                                                                    |             |  |
|                          | Search                    | Match whole words                                                  |             |  |
| Members                  |                           | MAC Address                                                        | Description |  |
|                          |                           | No MAC Access Control Profile                                      |             |  |
|                          |                           |                                                                    |             |  |

| MAC Filter Group Settings |                                                |  |
|---------------------------|------------------------------------------------|--|
| Group Name                | Edit the MAC Access Control Group name.        |  |
| Description               | Enter a description of the MAC Access Control  |  |
|                           | Group for reference.                           |  |
| Action                    | Select "Blacklist" to deny access to specified |  |
|                           | MAC addresses in the group, and select         |  |
|                           | "Whitelist" to permit access to specified MAC  |  |
|                           | address in the group.                          |  |
| Members                   | Add MAC addresses to the group.                |  |

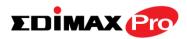

# IV-5-5. Guest Network

You can setup an additional "Guest" Wi-Fi network so guest users can enjoy Wi-Fi connectivity without accessing your primary networks. The "Guest" screen displays settings for your guest Wi-Fi network.

The Guest Network panel displays information about Guest Networks and Guest Network Groups and allows you to add or edit Guest Network and Guest Network Group settings. When you add a Guest Network Group, it will be available for selection in NMS Settings → Access Point access point Profile Settings & access point group Profile Group Settings (IV-5-1.)

The **search** function can be used to locate a Guest Network or Guest Network Group. Type in the search box and the list will update:

Search I Match whole words

Make a selection using the check-boxes and click "**Edit**" or click "**Add**" to add a new Guest Network or Guest Network Group.

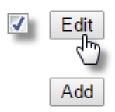

| Guest Net | work                       |            |                |             |                                      |                               |         |                   |
|-----------|----------------------------|------------|----------------|-------------|--------------------------------------|-------------------------------|---------|-------------------|
| Search    |                            |            |                | Match whole | words                                |                               |         |                   |
|           | Name/ESSID                 | VLAN ID    | Authentication | Encryption  | Encryption Additional Authentication |                               |         |                   |
|           | Guest 2.4GHz               | 1          | WPA2-PSK       | AES         | No additional au                     | ithentication                 |         |                   |
|           | Guest 5GHz                 | 1          | WPA2-PSK       | AES         | No additional au                     | thentication                  |         |                   |
| Add E     | Edit Clone Delete Selected | Delete All |                |             |                                      |                               |         |                   |
| Guest Net | work Group                 |            |                |             |                                      |                               |         |                   |
| Search    | ·······                    |            |                | Match whole | words                                |                               |         |                   |
|           | Group Name                 | Guest Net  | work members   | Guest Netwo | rk member list                       | Used                          | IAP     | Used AP Group     |
|           |                            |            |                |             |                                      | AP801F02                      |         |                   |
|           | Wizard Guest 2.4G Group 1  |            |                | Cuest       | 2.4GHz                               | AP74DA3<br>AP74DA3            |         | Wizard AP Group 2 |
|           | Wizard Guest 2.46 Group 1  |            | 1              | Guest       | 2.4GHZ                               | AP74DA3<br>AP74DA3            |         | Wizard AP Group 2 |
|           |                            |            |                |             |                                      | AP74DA3                       |         |                   |
|           |                            |            |                |             |                                      | AP801F02                      | CCDD10  |                   |
|           |                            |            |                |             |                                      | AP74DA3                       | 8271B48 |                   |
|           |                            |            |                |             |                                      |                               |         |                   |
|           | Wizard Guest 5G Group 2    |            | 1              | Gues        | t 5GHz                               | AP74DA3                       |         | Wizard AP Group 2 |
|           | Wizard Guest 5G Group 2    |            | 1              | Gues        | 5GHz                                 | AP74DA3<br>AP74DA3<br>AP74DA3 | 803239C | Wizard AP Group 2 |

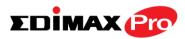

#### Add/Edit Guest Network

| Guest Network Settin                                                                                                    |                                         |                         |  |
|----------------------------------------------------------------------------------------------------|-----------------------------------------|-------------------------|--|
| Name/ESSID                                                                                                    |                                         |                         |  |
| Description                                                                                                    |                                         |                         |  |
| VLAN ID                                                                                                    | 1                                       |                         |  |
| Broadcast SSID                                                                                                    | Enable 🔻                                |                         |  |
| Wireless Client Isolatio                                                                                                    | n STA Separator 🔻                       |                         |  |
| Load Balancing                                                                                                    | 50 /50                                  |                         |  |
|                                                                                                    |                                         |                         |  |
| Authentication Method                                                                                                    |                                         |                         |  |
| Additional Authenticat                                                                                                    | ion No additional authe                 | ntication •             |  |
|                                                                                                    |                                         |                         |  |
|                                                                                                    |                                         |                         |  |
| Guest Access Policy                                                                                                    |                                         |                         |  |
|                                                                                                    |                                         |                         |  |
| Guest Portal Settings                                                                                                    |                                         |                         |  |
|                                                                                                    | <br>Disable ▼                           |                         |  |
| Guest Portal Settings<br>Guest Portal                                                                                                    |                                         |                         |  |
| Guest Portal Settings<br>Guest Portal                                                                                                    |                                         |                         |  |
| Guest Portal Settings<br>Guest Portal<br>Traffic Shaping Setting                                                                                | S                                       |                         |  |
| Guest Portal Settings<br>Guest Portal<br>Traffic Shaping Setting<br>Traffic Shaping                                                             | s<br>Disable <b>v</b>                   |                         |  |
| Guest Portal Settings<br>Guest Portal<br>Traffic Shaping Setting<br>Traffic Shaping<br>Downlink                                                 | s<br>Disable V<br>50 Mbps               |                         |  |
| Guest Portal Settings<br>Guest Portal<br>Traffic Shaping Setting<br>Traffic Shaping<br>Downlink<br>Uplink                                       | s<br>Disable V<br>50 Mbps               |                         |  |
| Guest Portal Settings<br>Guest Portal<br>Traffic Shaping Setting<br>Traffic Shaping<br>Downlink<br>Uplink                                       | s<br>Disable V<br>50 Mbps               |                         |  |
| Guest Portal Settings<br>Guest Portal<br>Traffic Shaping Setting<br>Traffic Shaping<br>Downlink<br>Uplink<br>Filtering Settings                 | s Disable   Disable   Disable   Disable | Subnet Mask             |  |
| Guest Portal Settings<br>Guest Portal<br>Traffic Shaping Setting<br>Traffic Shaping<br>Downlink<br>Uplink<br>Filtering Settings<br>IP Filtering | s Disable   Disable   Disable   Disable | subnet Mask<br>∤0.0.0.0 |  |
| Guest Portal<br>Traffic Shaping Setting<br>Traffic Shaping<br>Downlink<br>Uplink<br>Filtering Settings                                          | s Disable   Disable   Disable   IP/S    |                         |  |

# Guest Network Advanced Settings Schedule Group Settings \*This function will not work until (NMS Settings->Advanced>Date and Time->NTP Time Server) are enabled. Schedule Group Disable ▼

| Guest Network Settir | ngs                                             |
|----------------------|-------------------------------------------------|
| Name/ESSID           | Edit the Guest Network name (SSID).             |
| Description          | Enter a description of the Guest Network for    |
|                      | reference e.g. 2 <sup>nd</sup> Floor Office HR. |
| VLAN ID              | Specify the VLAN ID.                            |
| Broadcast SSID       | Enable or disable SSID broadcast. When          |
|                      | enabled, the SSID will be visible to clients as |
|                      | an available Wi-Fi network. When disabled,      |
|                      | the SSID will not be visible as an available    |
|                      | Wi-Fi network to clients – clients must         |
|                      | manually enter the SSID in order to connect.    |
|                      | A hidden (disabled) SSID is typically more      |
|                      | secure than a visible (enabled) SSID.           |
| Wireless Client      | Enable or disable wireless client isolation.    |
| Isolation            | Wireless client isolation prevents clients      |

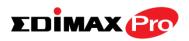

|                | connected to the access point from               |
|----------------|--------------------------------------------------|
|                | communicating with each other and improves       |
|                | security. Typically, this function is useful for |
|                | corporate environments or public hot spots       |
|                | and can prevent brute force attacks on           |
|                | clients' usernames and passwords.                |
| Load Balancing | Load balancing limits the number of wireless     |
|                | clients connected to an SSID. Set a load         |
|                | balancing value (maximum 50).                    |
| WMM            | Enable or disable WMM (Wi-Fi Multimedia)         |
|                | traffic prioritizing.                            |
| Authentication | Select an authentication method from the         |
| Method         | drop down menu.                                  |
| Additional     | Select an additional authentication method       |
| Authentication | from the drop down menu.                         |

Various security options (wireless data encryption) are available. When data is encrypted, information transmitted wirelessly cannot be read by anyone who does not know the correct encryption key.

# *It's essential to configure wireless security in order to prevent unauthorised access to your network.*

# Select hard-to-guess passwords which include combinations of numbers, letters and symbols, and change your password regularly.

Please refer to **IV-6-2-3.Security** for more information on authentication and additional authentication types.

| Guest Access Policy |                                                 |
|---------------------|-------------------------------------------------|
| Guest Portal        | Select a guest portal to use for this guest     |
|                     | SSID. Guest portals can be configured in NMS    |
|                     | Settings $\rightarrow$ Guest Portal.            |
| Traffic Shaping     | Enable or disable traffic shaping for the guest |
|                     | network.                                        |
| Downlink            | Enter a downlink limit in MB.                   |
| Uplink              | Enter an uplink limit in MB.                    |
| IP Filtering        | Select "Deny" or "Allow" to deny or allow       |
|                     | specified IP addresses to access the guest      |
|                     | network. Select "Disable" to disable IP         |

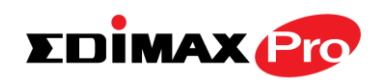

|       | filtering.                                     |
|-------|------------------------------------------------|
| Rules | Enter IP addresses to be filtered according to |
|       | the Deny or Allow rule specified above and     |
|       | check the box for each IP address to be        |
|       | filtered.                                      |

| Guest Network Advanced Settings |                                                                                                |  |
|---------------------------------|------------------------------------------------------------------------------------------------|--|
| -                               | Assign guest SSID to a specified schedule (schedule must be pre-configured in NMS → Schedule.) |  |

#### Add/Edit Guest Network Group

When you add a Guest Network Group, it will be available for selection in **NMS Settings**  $\rightarrow$  **Access Point** access point **Profile Settings** & access point group **Profile Group Settings** (IV-5-1.)

| Guest Group S | uest Group Settings |                                  |                                      |                                       |
|---------------|---------------------|----------------------------------|--------------------------------------|---------------------------------------|
| Name          |                     |                                  |                                      |                                       |
| Description   |                     |                                  |                                      |                                       |
|               | Search              |                                  | Match who                            | le words                              |
| Members       |                     | Name/ESSID                       | VLAN ID                              | Schedule Group                        |
| wembers       |                     | GuestPL                          | Override 1                           | □ Override Disable ▼                  |
|               |                     | Group function wil<br>e enabled. | l not work until ( <u>NMS Settin</u> | gs->Advanced->Date and Time->NTP Time |

| <b>Guest Network Grou</b> | p Settings                                   |
|---------------------------|----------------------------------------------|
| Group Name                | Edit the Guest Network Group name.           |
| Description               | Enter a description of the Guest Network for |
|                           | reference.                                   |
| Members                   | Add SSIDs to the Guest Network group. You    |
|                           | can override individual VLAN ID & schedule   |
|                           | settings and assign a different VLAN ID or   |
|                           | schedule.                                    |

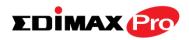

# IV-5-6. Zone Edit

Zone Edit displays information about zones for use with the Zone Plan feature and allows you to add or edit zones.

The **search** function can be used to find existing zones. Type in the search box and the list will update:

| Search I | Match whole words |
|----------|-------------------|
|----------|-------------------|

Make a selection using the check-boxes and click "Edit" or click "Add" to add a new zone.

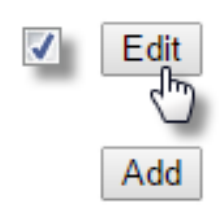

| Zone Edi | t                                           |            |                  |              |               |
|----------|---------------------------------------------|------------|------------------|--------------|---------------|
| Search   |                                             |            | Match whole word | ls           |               |
|          | 541674 bytes Available (655360 bytes Total) |            |                  |              |               |
|          | Name/Location                               |            | Мар              | Map Size     | Number of APs |
|          | Default                                     | an Angela  |                  | 113686 bytes | 10            |
| Add      | Edit Clone Delete Selected                  | Delete All |                  |              |               |

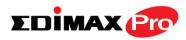

#### Add/Edit Zone

| Map Image File    | 選擇權    | 當案 未選擇任何檔案                                                                                                    |                                                                                                    |                                                                                    |                                         |
|-------------------|--------|----------------------------------------------------------------------------------------------------|----------------------------------------------------------------------------------------------------|------------------------------------------------------------------------------------|-----------------------------------------|
| wap image File    | 1进1车作  | 晶系 木選择任何檔系                                                                                                    |                                                                                                    |                                                                                    |                                         |
| Upload            |        |                                                                                                    |                                                                                                    |                                                                                    |                                         |
|                   |        |                                                                                                    |                                                                                                    |                                                                                    |                                         |
|                   | -2-    |                                                                                                    |                                                                                                    |                                                                                    |                                         |
| 副量量               | -2     |                                                                                                    |                                                                                                    |                                                                                    |                                         |
|                   |        |                                                                                                    |                                                                                                    |                                                                                    |                                         |
|                   |        |                                                                                                    |                                                                                                    |                                                                                    |                                         |
|                   | 1. T   |                                                                                                    |                                                                                                    |                                                                                    |                                         |
|                   |        |                                                                                                    |                                                                                                    |                                                                                    |                                         |
|                   | _      |                                                                                                    |                                                                                                    |                                                                                    |                                         |
| lember(s) Setting | 5      |                                                                                                    |                                                                                                    |                                                                                    |                                         |
| Name/Location     |        |                                                                                                    |                                                                                                    |                                                                                    |                                         |
|                   |        |                                                                                                    |                                                                                                    |                                                                                    |                                         |
|                   |        |                                                                                                    |                                                                                                    |                                                                                    |                                         |
| Description       |        |                                                                                                    |                                                                                                    |                                                                                    |                                         |
|                   | Search | •                                                                                                    | Match whole word                                                                                                    | ls                                                                                 |                                         |
|                   |        | MAC Address                                                                                                    | Match whole word Device Name                                                                                            | ls<br>Model                                                                        | Status                                  |
|                   |        | MAC Address<br>System Default                                                                                                    | Device Name                                                                                                    | Model                                                                              |                                         |
|                   |        | MAC Address<br>System Default<br>74:DA:38:27:1B:38                                                                                                    | Device Name<br>AP74DA38271B38                                                                                           | Model<br>CAP1200                                                                   | 0                                       |
|                   |        | MAC Address<br>System Default<br>74:DA:38:27:1B:38<br>74:DA:38:27:1B:54                                                                                                    | Device Name<br>AP74DA38271B38<br>AP74DA38271B54                                                                         | Model<br>CAP1200<br>CAP1200                                                        | 8                                       |
|                   |        | MAC Address<br>System Default<br>74:DA:38:27:1B:38<br>74:DA:38:27:1B:54<br>74:DA:38:27:1B:40                                                                                                    | Device Name<br>AP74DA38271B38<br>AP74DA38271B54<br>AP74DA38271B40                                                       | Model<br>CAP1200<br>CAP1200<br>CAP1200                                             | 8                                       |
|                   |        | MAC Address<br>System Default<br>74:DA:38:27:1B:38<br>74:DA:38:27:1B:54<br>74:DA:38:27:1B:40<br>74:DA:38:27:1B:3E                                                                                                    | Device Name<br>AP74DA38271B38<br>AP74DA38271B54                                                                         | Model<br>CAP1200<br>CAP1200                                                        | 000                                     |
| Description       |        | MAC Address<br>System Default<br>74:DA:38:27:1B:38<br>74:DA:38:27:1B:54<br>74:DA:38:27:1B:40<br>74:DA:38:27:1B:3E<br>74:DA:38:27:1B:44                                                                                     | Device Name<br>AP74DA38271B38<br>AP74DA38271B54<br>AP74DA38271B40                                                       | Model<br>CAP1200<br>CAP1200<br>CAP1200                                             | 8                                       |
| Description       |        | MAC Address<br>System Default<br>74:DA:38:27:1B:38<br>74:DA:38:27:1B:54<br>74:DA:38:27:1B:40<br>74:DA:38:27:1B:3E                                                                                                    | Device Name<br>AP74DA38271B38<br>AP74DA38271B54<br>AP74DA38271B40<br>AP74DA38271B3E                                     | Model<br>CAP1200<br>CAP1200<br>CAP1200<br>CAP1200<br>CAP1200                       | 00000                                   |
| Description       |        | MAC Address<br>System Default<br>74:DA:38:27:1B:38<br>74:DA:38:27:1B:54<br>74:DA:38:27:1B:40<br>74:DA:38:27:1B:3E<br>74:DA:38:27:1B:44                                                                                     | Device Name<br>AP74DA38271B38<br>AP74DA38271B54<br>AP74DA38271B40<br>AP74DA38271B3E                                     | Model<br>CAP1200<br>CAP1200<br>CAP1200<br>CAP1200<br>CAP1200                       | 000000000000000000000000000000000000000 |
| Description       |        | MAC Address<br>System Default<br>74:DA:38:27:1B:38<br>74:DA:38:27:1B:54<br>74:DA:38:27:1B:40<br>74:DA:38:27:1B:3E<br>74:DA:38:27:1B:44<br>Wizard AP Group 2                                                                | Device Name<br>AP74DA38271B38<br>AP74DA38271B54<br>AP74DA38271B40<br>AP74DA38271B3E<br>AP74DA38271B44                   | Model<br>CAP1200<br>CAP1200<br>CAP1200<br>CAP1200<br>CAP1200                       | 00000                                   |
| Description       |        | MAC Address<br>System Default<br>74:DA:38:27:1B:38<br>74:DA:38:27:1B:54<br>74:DA:38:27:1B:40<br>74:DA:38:27:1B:3E<br>74:DA:38:27:1B:3E<br>74:DA:38:27:1B:44<br>Wizard AP Group 2<br>80:1F:02:CC:DD:10                      | Device Name<br>AP74DA38271B38<br>AP74DA38271B54<br>AP74DA38271B40<br>AP74DA38271B3E<br>AP74DA38271B44<br>AP801F02CCDD10 | Model<br>CAP1200<br>CAP1200<br>CAP1200<br>CAP1200<br>CAP1200<br>WAP1750            | 000000000000000000000000000000000000000 |
| Description       |        | MAC Address<br>System Default<br>74:DA:38:27:1B:38<br>74:DA:38:27:1B:54<br>74:DA:38:27:1B:40<br>74:DA:38:27:1B:3E<br>74:DA:38:27:1B:3E<br>74:DA:38:27:1B:44<br>Wizard AP Group 2<br>80:1F:02:CC:DD:10<br>74:DA:38:27:1B:48 | Device Name AP74DA38271B38 AP74DA38271B54 AP74DA38271B40 AP74DA38271B3E AP74DA38271B44 AP801F02CCDD10 AP74DA38271B48    | Model<br>CAP1200<br>CAP1200<br>CAP1200<br>CAP1200<br>CAP1200<br>WAP1750<br>CAP1200 | 00000                                   |

| Upload Zone Image |                                                                                                    |
|-------------------|----------------------------------------------------------------------------------------------------|
| Choose File       | Click to locate an image file to be displayed as<br>a map in the Zone Plan feature. Typically a<br>floor plan image is useful. |
| Zone Setting      |                                                                                                    |
| Name/Location     | Enter a name of the zone/location.                                                                                             |
| Description       | Enter a description of the zone/location for reference.                                                                        |
| Members           | Assign access points to the specified zone/location for use with the Zone Plan feature.                                        |

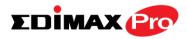

# IV-5-7. Schedule

You can define schedules according to day, start time and end time - and group multiple schedules together into schedule groups.

Schedule groups can be assigned to WLANs, WLAN Groups & Guest Network at NMS Settings  $\rightarrow$  WLAN and NMS Settings  $\rightarrow$  Guest Network.

| Schedule |                                            |                   |                      |  |  |  |  |
|----------|--------------------------------------------|-------------------|----------------------|--|--|--|--|
| Search   |                                            | Match whole words |                      |  |  |  |  |
|          | Name                                       | Day of week       | Time                 |  |  |  |  |
|          | Office Mon, Tue, Wed, Thu, Fri, 08:30-19:3 |                   |                      |  |  |  |  |
| Add Ec   |                                            |                   |                      |  |  |  |  |
| Search   |                                            | Match whole words |                      |  |  |  |  |
|          | Group Name                                 | Schedule members  | Schedule member list |  |  |  |  |
|          | Office                                     | 1                 | Office               |  |  |  |  |
| Add Ed   | dit Delete Selected Delet                  |                   |                      |  |  |  |  |

#### Add/Edit Schedule

Use the checkboxes and drop-down menus to setup your schedule.

| Name        | Office              |      |      |      |      |      |
|-------------|---------------------|------|------|------|------|------|
| Description | Office HQ Mon - Fri |      |      |      |      |      |
| Su          | n. Mon.             | Tue. | Wed. | Thu. | Fri. | Sat. |
| 6           |                     |      |      |      |      |      |

#### Edimax Pro NMS

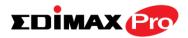

## Add/Edit Schedule Group

| Schedule Grou | Schedule Group Settings |                   |  |  |  |
|---------------|-------------------------|-------------------|--|--|--|
|               |                         |                   |  |  |  |
| Name          | Office                  |                   |  |  |  |
| Description   |                         |                   |  |  |  |
|               | Search                  | Match whole words |  |  |  |
| Members       |                         | Name              |  |  |  |
|               |                         | Office            |  |  |  |
|               |                         |                   |  |  |  |

| WLAN Group Setting | S                                                                                  |
|--------------------|------------------------------------------------------------------------------------|
| Name               | Edit the schedule group name.                                                      |
| Description        | Enter a description of the schedule group for reference.                           |
| Members            | Select individual schedules to include in the schedule group using the checkboxes. |

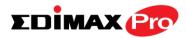

# IV-5-8. Device Monitoring

Device monitoring enables you to specify and monitor the status any IP devices on the network such as IP cameras. The description and status of each device is displayed in the table.

| Search |              | Match whole words |        |
|--------|--------------|-------------------|--------|
|        | Device IP    | Description       | Status |
|        | 192.168.8.47 | IR-113E           | 0      |

Add or Edit IP devices by entering the IP address.

| Device Monitoring |             |        |  |  |  |
|-------------------|-------------|--------|--|--|--|
| Add IP Address    |             |        |  |  |  |
|                   |             |        |  |  |  |
|                   |             |        |  |  |  |
|                   |             |        |  |  |  |
|                   |             |        |  |  |  |
|                   |             |        |  |  |  |
|                   |             |        |  |  |  |
|                   | 11          |        |  |  |  |
| Add Reset         |             |        |  |  |  |
| Add Reset         |             |        |  |  |  |
| Devices List      |             |        |  |  |  |
|                   |             |        |  |  |  |
| Device IP         | Description | Delete |  |  |  |
| 192.168.8.47      | IR-113E     |        |  |  |  |

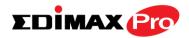

# IV-5-9. Firmware Upgrade

Firmware Upgrade allows you to upgrade firmware to Access Point Groups. First, upload the firmware file from a local disk or external FTP server: locate the file and click "Upload" – you can set a timeout limit for the upload as desired. The table below will display the *Firmware Name, Firmware Version, NMS Version, Model and Size*.

Then click "Upgrade All" to upgrade all access points in the Array or select Access Point groups from the list using check-boxes and click "Upgrade Selected" to upgrade only selected access points.

| irmware Upgrade      |                   |              |       |              |
|----------------------|-------------------|--------------|-------|--------------|
|                      |                   |              |       |              |
| Update firmware from | Local Externa     | I FTP Server |       |              |
| Firmware File        | Browse No file se | lected.      |       |              |
| Timeout              | 150 Seconds       |              |       |              |
|                      |                   |              |       |              |
|                      |                   |              |       |              |
| Upload               |                   |              |       |              |
| Upkoad Firmware Name | Firmware Version  | NMS Version  | Model | Size (bytes) |

| _ | Group Name          | MAC Address       | Device Name    | Model   | IP Address    | Status | Firmware Version | NMS Version | Progress |
|---|---------------------|-------------------|----------------|---------|---------------|--------|------------------|-------------|----------|
|   | System Default (10) |                   |                |         |               |        |                  |             |          |
|   |                     | 74:DA:38:27:1B:54 | AP74DA38271B54 | CAP1200 | 192.168.2.124 | 0      | 1.3.12           | 1.0.2.0     | 0%       |
|   |                     | 74:DA:38:03:23:9C | AP74DA3803239C | WAP1750 | 192.168.2.102 | 0      | 1.3.11           | 1.0.2.0     | 0%       |
|   |                     | 74:DA:38:27:1B:48 | AP74DA38271B48 | CAP1200 | 192.168.2.120 | 0      | 1.3.12           | 1.0.2.0     | 0%       |
|   |                     | 74:DA:38:27:1B:38 | AP74DA38271B38 | CAP1200 | 192.168.2.118 | 0      | 1.3.12           | 1.0.2.0     | 0%       |
|   |                     | 74:DA:38:27:1B:3C | AP74DA38271B3C | CAP1200 | 192.168.2.110 | 0      | 1.3.12           | 1.0.2.0     | 0%       |
|   |                     | 80:1F:02:CC:DD:10 | AP801F02CCDD10 | WAP1750 | 192.168.2.105 | 0      | 1.3.11           | 1.0.2.0     | 0%       |
|   |                     | 74:DA:38:27:1B:46 | AP74DA38271B46 | CAP1200 | 192.168.2.121 | 0      | 1.3.12           | 1.0.2.0     | 0%       |
|   |                     | 74:DA:38:27:1B:40 | AP74DA38271B40 | CAP1200 | 192.168.2.126 | 0      | 1.3.12           | 1.0.2.0     | 0%       |
|   |                     | 74:DA:38:27:1B:44 | AP74DA38271B44 | CAP1200 | 192.168.2.127 | 0      | 1.3.12           | 1.0.2.0     | 0%       |
|   |                     | 74:DA:38:27:1B:3E | AP74DA38271B3E | CAP1200 | 192.168.2.128 | 0      | 1.3.12           | 1.0.2.0     | 0%       |

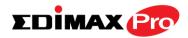

## IV-5-10. Advanced

# IV-5-10-1. System Security

Configure the NMS system login name and password.

# IV-5-10-2. Date & Time

Configure the date & time settings of the AP Array. The date and time of the access points can be configured manually or can be synchronized with a time server.

| 23 •           | <ul> <li>Seconds</li> </ul> |                                   |  |  |  |  |  |  |
|----------------|-----------------------------|-----------------------------------|--|--|--|--|--|--|
|                |                             |                                   |  |  |  |  |  |  |
|                |                             |                                   |  |  |  |  |  |  |
|                |                             | Acquire Current Time from Your PC |  |  |  |  |  |  |
|                | NTP Time Server             |                                   |  |  |  |  |  |  |
|                |                             |                                   |  |  |  |  |  |  |
| Enable         |                             |                                   |  |  |  |  |  |  |
| User-Defined 👻 |                             |                                   |  |  |  |  |  |  |
| 24 (Hours)     |                             |                                   |  |  |  |  |  |  |
|                | Update Interval 24 (Hours)  |                                   |  |  |  |  |  |  |
|                |                             |                                   |  |  |  |  |  |  |

| Date and Time Setti                                      | ngs                                           |  |
|----------------------------------------------------------|-----------------------------------------------|--|
| Local Time                                               | Set the access point's date and time manually |  |
|                                                          | using the drop down menus.                    |  |
| Acquire Current                                          | Click "Acquire Current Time from Your PC" to  |  |
| Time from your PCenter the required values automatically |                                               |  |
|                                                          | according to your computer's current time and |  |
|                                                          | date.                                         |  |

**NTP Time Server** 

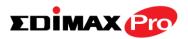

| Use NTP         | The access point also supports NTP (Network<br>Time Protocol) for automatic time and date<br>setup. |
|-----------------|----------------------------------------------------------------------------------------------------|
| Server Name     | Enter the host name or IP address of the time server if you wish.                                   |
| Update Interval | Specify a frequency (in hours) for the access point to update/synchronize with the NTP server.      |

| Time Zone |                                                                                                    |
|-----------|----------------------------------------------------------------------------------------------------|
| Time Zone | Select the time zone of your country/ region. If your country/region is not listed, please select another country/region whose time zone is the same as yours. |

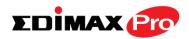

# **IV-6.** Local Network

# IV-6-1. Network Settings

# IV-6-1-1.LAN-Side IP Address

The "LAN-side IP address" page allows you to configure your AP Controller on your Local Area Network (LAN). You can enable the access point to dynamically receive an IP address from your router's DHCP server or you can specify a static IP address for your access point, as well as configure DNS servers. You can also set your AP Controller as a DHCP server to assign IP addresses to other devices on your LAN.

The access point's default IP address is 192.168.2.2

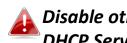

#### Disable other DHCP servers on the LAN if using AP Controllers DHCP Server.

| IP Address Assignment | Static IP Address 🔻 |  |
|-----------------------|---------------------|--|
|                       |                     |  |
| IP Address            | 192.168.222.220     |  |
| Subnet Mask           | 255.255.255.0       |  |
| Default Gateway       | 192.168.222.1       |  |
| Primary DNS Address   | 0.0.0.0             |  |
| Secondary DNS Address | 0.0.0.0             |  |

| LAN-side IP Address |                                                |
|---------------------|------------------------------------------------|
| IP Address          | Select "Static IP" to manually specify a       |
| Assignment          | static/fixed IP address for your access point. |
|                     | Select "DHCP Client" for your access point to  |
|                     | be assigned a dynamic IP address from your     |
|                     | router's DHCP server, or select "DHCP Server"  |
|                     | for your access point to act as a DHCP server  |
|                     | and assign IP addresses on your LAN.           |

| Static IP Address |                                                |
|-------------------|------------------------------------------------|
| IP Address        | Specify the IP address here. This IP address   |
|                   | will be assigned to your access point and will |

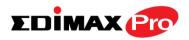

|                 | replace the default IP address.                  |  |
|-----------------|--------------------------------------------------|--|
| Subnet Mask     | Specify a subnet mask. The default value is      |  |
|                 | 255.255.255.0                                    |  |
| Default Gateway | For DHCP users, select "From DHCP" to get        |  |
|                 | default gateway from your DHCP server or         |  |
|                 | "User-Defined" to enter a gateway manually.      |  |
|                 | For static IP users, the default value is blank. |  |
| Primary DNS     | For static IP users, the default value is blank. |  |
| Address         |                                                  |  |
| Secondary DNS   | For static IP users, the default value is blank. |  |
| Address         |                                                  |  |

| IP Address Assignment | DHCP Client 💌           |
|-----------------------|-------------------------|
| IP Address            | 192.168.2.1             |
| Subnet Mask           | 255.255.255.0           |
| Default Gateway       | From DHCP - 192.168.2.3 |
| Primary DNS Address   | From DHCP - 8.8.8.8     |
| Secondary DNS Address | From DHCP - 0.0.0.0     |

| DHCP Client     |                                             |  |
|-----------------|---------------------------------------------|--|
| IP Address      | When "DHCP Client" is selected this value   |  |
|                 | cannot be modified.                         |  |
| Subnet Mask     | When "DHCP Client" is selected this value   |  |
|                 | cannot be modified.                         |  |
| Default Gateway | Select "From DHCP" or select "User-Defined" |  |
|                 | and enter a default gateway.                |  |
| Primary DNS     | Select "From DHCP" or select "User-Defined" |  |
| Address         | and enter a primary DNS address.            |  |
| Secondary DNS   | Select "From DHCP" or select "User-Defined" |  |
| Address         | and enter a secondary DNS address.          |  |

1

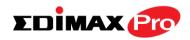

| IP Address Assignment | DHCP Server 🔻                 |
|-----------------------|-------------------------------|
| IP Address            | 192.168.2.1                   |
| Subnet Mask           | 255.255.255.0                 |
| IP Address Range      | 192.168.2.120 ~ 192.168.2.240 |
| Domain Name           | APC500                        |
| Lease Time            | One Hour 🔻                    |
| Default Gateway       | 192.168.2.3                   |
| Primary DNS Address   | 8.8.8.8                       |
| Secondary DNS Address | 0.0.0.0                       |

| ICP Client | List        |            |            |
|------------|-------------|------------|------------|
| Index      | MAC Address | IP Address | Lease Time |
|            | No DHC      | CP Client  |            |

Add

| DHCP Server              |                                                                                                    |
|--------------------------|----------------------------------------------------------------------------------------------------|
| IP Address               | Specify the IP address here. This IP address will be assigned to your access point and will                                                   |
|                          | replace the default IP address.                                                                                                    |
| Subnet Mask              | Specify a subnet mask. The default value is 255.255.255.0                                                                                     |
| IP Address Range         | Enter the start and end IP address of the IP<br>address range which your access point's DHCP<br>server will assign to devices on the network. |
| Domain Name              | Enter a domain name.                                                                                                    |
| Lease Time               | Select a lease time from the drop down<br>menu. IP addresses will be assigned for this<br>period of time.                                     |
| Default Gateway          | Enter a default gateway.                                                                                                    |
| Primary DNS              | Enter a primary DNS address.                                                                                                    |
| Address                  |                                                                                                    |
| Secondary DNS<br>Address | Enter a secondary DNS address.                                                                                                    |

Your access point's DHCP server can be configured to assign static (fixed) IP addresses to specified network devices, identified by their unique MAC address:

| DHCP Server Static IP Address                           |                                     |
|---------------------------------------------------------|-------------------------------------|
| MAC Address Enter the MAC address of the network device |                                     |
|                                                         | to be assigned a static IP address. |

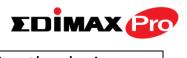

| IP Address | Specify the IP address to assign the device.  |  |
|------------|-----------------------------------------------|--|
| Add        | Click to assign the IP address to the device. |  |

# **IV-6-1-2.LAN Port Settings**

The "LAN Port" page allows you to configure the settings for your AP Controllers wired LAN (Ethernet) ports.

| Wired LAN Port Settings |                |                  |                  |
|-------------------------|----------------|------------------|------------------|
| Wired LAN Port          | Speed & Duplex | Flow Control     | 802.3az          |
| LAN1                    | Auto 🔻         | Enabled <b>•</b> | Enabled <b>•</b> |
| USB net                 | Auto 🔻         | Enabled <b>•</b> | Enabled <b>•</b> |

| Wired LAN Port | Identifies LAN port. USB is the LAN port attached via mini USB adapter.                                                                                                    |
|----------------|----------------------------------------------------------------------------------------------------|
| Speed & Duplex | Select a speed & duplex type for specified LAN<br>port, or use the "Auto" value. LAN ports can<br>operate up to 1000Mbps and full-duplex<br>enables simultaneous data packets<br>transfer/receive. |
| Flow Control   | Enable/disable flow control. Flow control can<br>pause new session request until current data<br>processing is complete, in order to avoid<br>device overloads under heavy traffic.                |
| 802.3az        | Enable/disable 802.3az. 802.3az is an Energy<br>Efficient Ethernet feature which disables<br>unused interfaces to reduce power usage.                                                              |

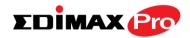

# IV-6-1-3.VLAN

The "VLAN" (Virtual Local Area Network) page enables you to configure VLAN settings. A VLAN is a local area network which maps workstations virtually instead of physically and allows you to group together or isolate users from each other. VLAN IDs 1 - 4095 are supported.

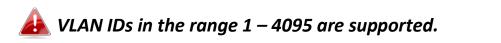

| LAN Interface  |                 |         |
|----------------|-----------------|---------|
| Wired LAN Port | VLAN Mode       | VLAN ID |
| LAN1           | Untagged Port 🔻 | 1       |
| USB net        | Untagged Port 🔻 | 1       |

| VLAN Interface |                                             |  |
|----------------|---------------------------------------------|--|
| Wired LAN Port | Identifies LAN port. USB is the LAN port    |  |
|                | attached via mini USB adapter.              |  |
| VLAN Mode      | Select "Tagged Port" or "Untagged Port" for |  |
|                | specified LAN interface.                    |  |
| VLAN ID        | Set a VLAN ID for specified interface, if   |  |
|                | "Untagged Port" is selected.                |  |

| Management VLAN |                                                                                              |
|-----------------|----------------------------------------------------------------------------------------------|
| VLAN ID         | Specify the VLAN ID of the management VLAN.<br>Only the hosts belonging to the same VLAN can |
|                 | manage the device.                                                                           |

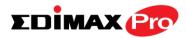

## IV-6-2. 2.4GHz 11bgn

The "2.4GHz 11bgn" menu allows you to view and configure information for your access point's 2.4GHz wireless network across four categories: Basic, Advanced, Security and WDS.

#### IV-6-2-1.Basic

The "Basic" screen displays basic settings for your access point's 2.4GHz Wi-Fi network(s).

| Wireless              | Enable Disable                               |
|-----------------------|----------------------------------------------|
| Band                  | 11b/g/n 🔻                                    |
| Enable SSID number    |                                              |
| SSID1                 | VLAN ID 1                                    |
|                       |                                              |
| Auto Channel          | Enable     Disable                           |
| Auto Channel Range    | Ch 1 - 11 🔻                                  |
| Auto Channel Interval | One day 🔻                                    |
| Auto Chamier Interval | Change channel even if clients are connected |
| Channel Bandwidth     | Auto 🔻                                       |
| BSS BasicRateSet      | 1,2,5.5,11 Mbps                              |

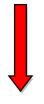

| Auto Channel      | Enable Isable     |
|-------------------|-------------------|
| Channel           | Ch 11, 2462MHz 🔻  |
| Channel Bandwidth | Auto, +Ch 7 🔹     |
| BSS BasicRateSet  | 1,2,5.5,11 Mbps • |

| Wireless           | Enable or disable the access point's 2.4GHz<br>wireless radio. When disabled, no 2.4GHz<br>SSIDs will be active.        |
|--------------------|----------------------------------------------------------------------------------------------------|
| Band               | Select the wireless standard used for the access point. Combinations of 802.11b, 802.11g & 802.11n can be selected.     |
| Enable SSID Number | Select how many SSIDs to enable for the<br>2.4GHz frequency from the drop down menu.<br>A maximum of 16 can be enabled. |
| SSID#              | Enter the SSID name for the specified SSID (up                                                                          |

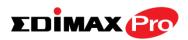

|                    | to 16). The SSID can consist of any                                                          |
|--------------------|----------------------------------------------------------------------------------------------|
|                    | combination of up to 32 alphanumeric                                                         |
|                    | characters.                                                                                  |
| VLAN ID            | Specify a VLAN ID for each SSID.                                                             |
| Auto Channel       | Enable/disable auto channel selection. Auto channel selection will automatically set the     |
|                    | wireless channel for the access point's 2.4GHz frequency based on availability and potential |
|                    | interference. When disabled, select a channel manually as shown in the next table.           |
| Auto Channel Range | Select a range from which the auto channel setting (above) will choose a channel.            |
| Auto Channel       | Specify a frequency for how often the auto                                                   |
| Interval           | channel setting will check/reassign the                                                      |
|                    | wireless channel. Check/uncheck the "Change                                                  |
|                    | channel even if clients are connected" box                                                   |
|                    | according to your preference.                                                                |
| Channel Bandwidth  | Set the channel bandwidth: 20MHz (lower                                                      |
|                    | performance but less interference), 40MHz                                                    |
|                    | (higher performance but potentially higher                                                   |
|                    | interference) or Auto (automatically select                                                  |
|                    | based on interference level).                                                                |
| BSS BasicRateSet   | Set a Basic Service Set (BSS) rate: this is a                                                |
|                    | series of rates to control communication                                                     |
|                    | frames for wireless clients.                                                                 |

When auto channel is disabled, select a wireless channel manually:

| Channel           | Select a wireless channel from 1 – 11.        |
|-------------------|-----------------------------------------------|
| Channel Bandwidth | Set the channel bandwidth: 20MHz (lower       |
|                   | performance but less interference), 40MHz     |
|                   | (higher performance but potentially higher    |
|                   | interference) or Auto (automatically select   |
|                   | based on interference level).                 |
| BSS BasicRate Set | Set a Basic Service Set (BSS) rate: this is a |
|                   | series of rates to control communication      |
|                   | frames for wireless clients.                  |

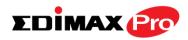

## IV-6-2-2.Advanced

These settings are for experienced users only. Please do not change any of the values on this page unless you are already familiar with these functions.

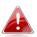

Changing these settings can adversely affect the performance of your access point.

| Contention Slot      | Short •    |                    |
|----------------------|------------|--------------------|
| Preamble Type        | Short 🔻    |                    |
| Guard Interval       | Short GI 🔻 |                    |
| 802.11g Protection   | Enable     | Disable            |
| 802.11n Protection   | Enable     | Disable            |
| DTIM Period          | 1          | (1-255)            |
| RTS Threshold        | 2347       | (1-2347)           |
| Fragment Threshold   | 2346       | (256–2346)         |
| Multicast Rate       | Auto 🔻     |                    |
| Tx Power             | 100% 🔻     |                    |
| Beacon Interval      | 100        | (40-1000 ms)       |
| Station idle timeout | 60         | (30-65535 seconds) |

| Contention Slot    | Select "Short" or "Long" – this value is used for contention windows in WMM (see IV-6-7. WMM).                                                                                                    |
|--------------------|----------------------------------------------------------------------------------------------------|
| Preamble Type      | Set the wireless radio preamble type. The<br>preamble type in 802.11 based wireless<br>communication defines the length of the CRC<br>(Cyclic Redundancy Check) block for<br>communication between the access point and<br>roaming wireless adapters. The default value is<br>"Short Preamble". |
| Guard Interval     | Set the guard interval. A shorter interval can improve performance.                                                                                                    |
| 802.11g Protection | Enable/disable 802.11g protection, which<br>increases reliability but reduces bandwidth<br>(clients will send Request to Send (RTS) to<br>access point, and access point will broadcast<br>Clear to Send (CTS), before a packet is sent<br>from client.)                                        |

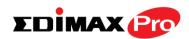

| 802.11n ProtectionEnable/disable 802.11n protection, which<br>increases reliability but reduces bandwidth<br>(clients will send Request to Send (RTS) to<br>access point, and access point will broadcast<br>Clear to Send (CTS), before a packet is sent<br>from client.)DTIM PeriodSet the DTIM (delivery traffic indication<br>message) period value of the wireless radio.<br>The default value is 1. |
|----------------------------------------------------------------------------------------------------|
| (clients will send Request to Send (RTS) to<br>access point, and access point will broadcast<br>Clear to Send (CTS), before a packet is sent<br>from client.)DTIM PeriodSet the DTIM (delivery traffic indication<br>message) period value of the wireless radio.<br>The default value is 1.                                                                                                    |
| access point, and access point will broadcast<br>Clear to Send (CTS), before a packet is sent<br>from client.)DTIM PeriodSet the DTIM (delivery traffic indication<br>message) period value of the wireless radio.<br>The default value is 1.                                                                                                    |
| Clear to Send (CTS), before a packet is sent<br>from client.)DTIM PeriodSet the DTIM (delivery traffic indication<br>message) period value of the wireless radio.<br>The default value is 1.                                                                                                    |
| from client.)DTIM PeriodSet the DTIM (delivery traffic indication<br>message) period value of the wireless radio.<br>The default value is 1.                                                                                                    |
| DTIM PeriodSet the DTIM (delivery traffic indication<br>message) period value of the wireless radio.<br>The default value is 1.                                                                                                    |
| message) period value of the wireless radio.<br>The default value is 1.                                                                                                    |
| The default value is 1.                                                                                                    |
|                                                                                                    |
|                                                                                                    |
| <b>RTS Threshold</b> Set the RTS threshold of the wireless radio. The                                                                                                    |
| default value is 2347.                                                                                                    |
| <b>Fragment</b> Set the fragment threshold of the wireless                                                                                                    |
| Threshold radio. The default value is 2346.                                                                                                    |
| Multicast RateSet the transfer rate for multicast packets or                                                                                                    |
| use the "Auto" setting.                                                                                                    |
| <b>Tx Power</b> Set the power output of the wireless radio. You                                                                                                    |
| may not require 100% output power. Setting a                                                                                                    |
| lower power output can enhance security since                                                                                                    |
| potentially malicious/unknown users in distant                                                                                                    |
| areas will not be able to access your signal.                                                                                                    |
| <b>Beacon Interval</b> Set the beacon interval of the wireless radio.                                                                                                    |
| The default value is 100.                                                                                                    |
| Station idle Set the interval for keepalive messages from                                                                                                    |
| timeout the access point to a wireless client to verify if                                                                                                    |
| the station is still alive/active.                                                                                                    |

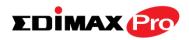

## IV-6-2-3.Security

The access point provides various security options (wireless data encryption). When data is encrypted, information transmitted wirelessly cannot be read by anyone who does not know the correct encryption key.

It's essential to configure wireless security in order to prevent unauthorised access to your network.

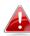

Select hard-to-guess passwords which include combinations of numbers, letters and symbols, and change your password regularly.

| SSID                      |                              |
|---------------------------|------------------------------|
| Broadcast SSID            | Enable T                     |
| Wireless Client Isolation | Disable •                    |
| Load Balancing            | 50 /50                       |
| Authentication Method     | No Authentication <b>▼</b>   |
| Additional Authentication | No additional authentication |

| SSID                         | Select which SSID to configure security settings                                                                                                    |
|------------------------------|----------------------------------------------------------------------------------------------------|
|                              | for.                                                                                                    |
| Broadcast SSID               | Enable or disable SSID broadcast. When<br>enabled, the SSID will be visible to clients as an<br>available Wi-Fi network. When disabled, the<br>SSID will not be visible as an available Wi-Fi<br>network to clients – clients must manually<br>enter the SSID in order to connect. A hidden<br>(disabled) SSID is typically more secure than a<br>visible (enabled) SSID. |
| Wireless Client<br>Isolation | Enable or disable wireless client isolation.<br>Wireless client isolation prevents clients<br>connected to the access point from<br>communicating with each other and improves<br>security. Typically, this function is useful for<br>corporate environments or public hot spots<br>and can prevent brute force attacks on clients'<br>usernames and passwords.           |

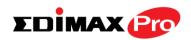

| Load Balancing               | Load balancing limits the number of wireless<br>clients connected to an SSID. Set a load<br>balancing value (maximum 50).                                          |
|------------------------------|----------------------------------------------------------------------------------------------------|
| Authentication<br>Method     | Select an authentication method from the drop<br>down menu and refer to the information<br>below appropriate for your method.                                      |
| Additional<br>Authentication | Select an additional authentication method<br>from the drop down menu and refer to the<br>information below ( <b>IV-6-2-3-6.</b> ) appropriate for<br>your method. |

## IV-6-2-3-1. No Authentication

Authentication is disabled and no password/key is required to connect to the access point.

# Disabling wireless authentication is not recommended. When disabled, anybody within range can connect to your device's SSID.

## IV-6-2-3-2. WEP

WEP (Wired Equivalent Privacy) is a basic encryption type. For a higher level of security consider using WPA encryption.

| Key Length              | Select 64-bit or 128-bit. 128-bit is more secure than 64-bit and is recommended.                                                                              |
|-------------------------|----------------------------------------------------------------------------------------------------|
| Кеу Туре                | Choose from "ASCII" (any alphanumerical character 0-9, a-z and A-Z) or "Hex" (any characters from 0-9, a-f and A-F).                                          |
| Default Key             | Select which encryption key (1 – 4 below) is the default key. For security purposes, you can set up to four keys (below) and change which is the default key. |
| Encryption Key 1 –<br>4 | Enter your encryption key/password according to the format you selected above.                                                                                |

# IV-6-2-3-3. IEEE802.1x/EAP

| Key Length | Select 64-bit or 128-bit. 128-bit is more secure |
|------------|--------------------------------------------------|
|            | than 64-bit and is recommended.                  |

#### IV-6-2-3-4. WPA-PSK

WPA-PSK is a secure wireless encryption type with strong data protection and user authentication, utilizing 128-bit encryption keys.

| WPA Туре                | Select from WPA/WPA2 Mixed Mode-PSK,<br>WPA2 or WPA only. WPA2 is safer than WPA<br>only, but not supported by all wireless clients.<br>Please make sure your wireless client supports<br>your selection. |
|-------------------------|----------------------------------------------------------------------------------------------------|
| Encryption              | Select "TKIP/AES Mixed Mode" or "AES" encryption type.                                                                                                    |
| Key Renewal<br>Interval | Specify a frequency for key renewal in minutes.                                                                                                    |
| Pre-Shared Key<br>Type  | Choose from "Passphrase" (8 – 63<br>alphanumeric characters) or "Hex" (up to 64<br>characters from 0-9, a-f and A-F).                                                                                     |
| Pre-Shared Key          | Please enter a security key/password according to the format you selected above.                                                                                                    |

## IV-6-2-3-5. WPA-EAP

| WPA Type                | Select from WPA/WPA2 Mixed Mode-EAP,<br>WPA2-EAP or WPA-EAP. |
|-------------------------|--------------------------------------------------------------|
| Encryption              | Select "TKIP/AES Mixed Mode" or "AES" encryption type.       |
| Key Renewal<br>Interval | Specify a frequency for key renewal in minutes.              |

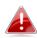

WPA-EAP must be disabled to use MAC-RADIUS authentication.

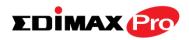

# IV-6-2-3-6. Additional Authentication

Additional wireless authentication methods can also be used:

#### **MAC Address Filter**

Restrict wireless clients access based on MAC address specified in the MAC filter table.

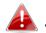

See IV-6-6.MAC Filter to configure MAC filtering.

#### **MAC Filter & MAC-RADIUS Authentication**

Restrict wireless clients access using both of the above MAC filtering & **RADIUS** authentication methods.

#### **MAC-RADIUS** Authentication

MA

Restrict wireless clients access based on MAC address via a RADIUS server, or password authentication via a RADIUS server.

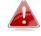

See IV-6-5.RADIUS to configure RADIUS servers.

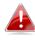

WPS must be disabled to use MAC-RADIUS authentication. See IV-6-4. for WPS settings.

|                   | Use MAC address            |
|-------------------|----------------------------|
| C RADIUS Password | Use the following password |
|                   |                            |

| MAC RADIUS | Select whether to use MAC address or           |
|------------|------------------------------------------------|
| Password   | password authentication via RADIUS server. If  |
|            | you select "Use the following password", enter |
|            | the password in the field below. The password  |
|            | should match the "Shared Secret" used in       |
|            | IV-6-5. RADIUS.                                |

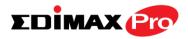

#### IV-6-2-4.WDS

Encryption

Wireless Distribution System (WDS) can bridge/repeat access points together in an extended network. WDS settings can be configured as shown below.

When using WDS, configure the IP address of each access point to be in the same subnet and ensure there is only one active DHCP server among connected access points, preferably on the WAN side.

WDS must be configured on each access point, using correct MAC addresses. All access points should use the same wireless channel and encryption method.

| .4GHz                                  |                                                        |
|----------------------------------------|--------------------------------------------------------|
| WDS Functionality<br>Local MAC Address | Disabled ▼<br>Disabled<br>WDS with AP<br>Dedicated WDS |
| VDS Peer Settings                      |                                                        |
| WD S #1                                | MAC Address                                            |
| WD S #2                                | MAC Address                                            |
| WD S #3                                | MAC Address                                            |
| WD S #4                                | MAC Address                                            |
|                                        |                                                        |
| VDS VLAN                               |                                                        |
| VLAN Mode                              | Untagged Port  (Enter at least one MAC address.)       |
|                                        |                                                        |
| VLAN ID                                |                                                        |

None 
(Enter at least one MAC address.)

| 2.4GHz            |                                                                                                    |
|-------------------|----------------------------------------------------------------------------------------------------|
| WDS Functionality | Select "WDS with AP" to use WDS with access<br>point or "WDS Dedicated Mode" to use WDS<br>and also block communication with regular<br>wireless clients. When WDS is used, each<br>access point should be configured with<br>corresponding MAC addresses, wireless<br>channel and wireless encryption method. |
| Local MAC Address | Displays the MAC address of your access point.                                                                                                    |

| WDS Peer Settings |                                            |
|-------------------|--------------------------------------------|
| WDS #             | Enter the MAC address for up to four other |
|                   | WDS devices you wish to connect.           |

| WDS VLAN  |                                        |
|-----------|----------------------------------------|
| VLAN Mode | Specify the WDS VLAN mode to "Untagged |
|           | Port" or "Tagged Port".                |
| VLAN ID   | Specify the WDS VLAN ID when "Untagged |
|           | Port" is selected above.               |

| WDS Encryption method |                                                                                                    |
|-----------------------|----------------------------------------------------------------------------------------------------|
| Encryption            | Select whether to use "None" or "AES"<br>encryption and enter a pre-shared key for AES<br>consisting of 8-63 alphanumeric characters. |

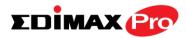

## IV-6-3. 5GHz 11ac 11an

The "5GHz 11ac 11an" menu allows you to view and configure information for your access point's 5GHz wireless network across four categories: Basic, Advanced, Security and WDS.

#### IV-6-3-1.Basic

The "Basic" screen displays basic settings for your access point's 5GHz Wi-Fi network (s).

| reless                  | Enable 🖲 Disable                                      |
|-------------------------|-------------------------------------------------------|
| Band                    | 11a/n/ac 🔻                                            |
| Enable SSID number      | 1 •                                                   |
| SSID1                   | VLAN ID 1                                             |
| Auto Channel            | Enable     Disable                                    |
| Auto Channel Range      | Band 1 🔻                                              |
| Auto Channel Interval   | One day  Change channel even if clients are connected |
| Channel Bandwidth       | Auto 80/40/20 MHz 🔻                                   |
| BSS BasicRateSet        | 6,12,24 Mbps 🔻                                        |
|                         |                                                       |
|                         |                                                       |
| Auto Channel            | Enable   Disable                                      |
| Auto Channel<br>Channel | © Enable<br>Ch 36, 5.18GHz ▼                          |
|                         |                                                       |

| Wireless           | Enable or disable the access point's 5GHz<br>wireless radio. When disabled, no 5GHz SSIDs<br>will be active.         |
|--------------------|----------------------------------------------------------------------------------------------------|
| Band               | Select the wireless standard used for the access point. Combinations of 802.11a, 802.11n & 802.11ac can be selected. |
| Enable SSID Number | Select how many SSIDs to enable for the 5GHz frequency from the drop down menu. A maximum of 16 can be enabled.      |

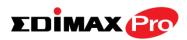

| SSID#              | Enter the SSID name for the specified SSID (up |
|--------------------|------------------------------------------------|
| 5510#              | to 16). The SSID can consist of any            |
|                    | combination of up to 32 alphanumeric           |
|                    | characters.                                    |
|                    |                                                |
| VLAN ID            | Specify a VLAN ID for each SSID.               |
| Auto Channel       | Enable/disable auto channel selection. Auto    |
|                    | channel selection will automatically set the   |
|                    | wireless channel for the access point's 5GHz   |
|                    | frequency based on availability and potential  |
|                    | interference. When disabled, select a channel  |
|                    | manually as shown in the next table.           |
| Auto Channel Range | Select a range from which the auto channel     |
|                    | setting (above) will choose a channel.         |
| Auto Channel       | Specify a frequency for how often the auto     |
| Interval           | channel setting will check/reassign the        |
|                    | wireless channel. Check/uncheck the "Change    |
|                    | channel even if clients are connected" box     |
|                    | according to your preference.                  |
| Channel Bandwidth  | Set the channel bandwidth: 20MHz (lower        |
|                    | performance but less interference), Auto       |
|                    | 40/20MHz or Auto 80/40/20MHz                   |
|                    | (automatically select based on interference    |
|                    | level).                                        |
| BSS BasicRate Set  | Set a Basic Service Set (BSS) rate: this is a  |
|                    | series of rates to control communication       |
|                    | frames for wireless clients.                   |
|                    |                                                |

When auto channel is disabled, select a wireless channel manually:

| Channel           | Select a wireless channel.                                                                                                    |
|-------------------|----------------------------------------------------------------------------------------------------|
| Channel Bandwidth | Set the channel bandwidth: 20MHz (lower performance but less interference), Auto 40/20MHz or Auto 80/40/20MHz (automatically select based on interference level). |
| BSS BasicRate Set | Set a Basic Service Set (BSS) rate: this is a series of rates to control communication frames for wireless clients.                                               |

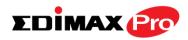

## IV-6-3-2. Advanced

These settings are for experienced users only. Please do not change any of the values on this page unless you are already familiar with these functions.

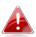

Changing these settings can adversely affect the performance of your access point.

| 5GHz Advanced Settings |            |                    |
|------------------------|------------|--------------------|
| Guard Interval         | Short GI 🔻 |                    |
| 802.11n Protection     | Enable     | Disable            |
| DTIM Period            | 1          | (1-255)            |
| RTS Threshold          | 2347       | (1-2347)           |
| Fragment Threshold     | 2346       | (256–2346)         |
| Multicast Rate         | Auto 🔻     |                    |
| Tx Power               | 100% 🔻     |                    |
| Beacon Interval        | 100        | (40-1000 ms)       |
| Station idle timeout   | 60         | (30-65535 seconds) |

|                    | · · · · · · · · · · · · · · · · · · ·            |
|--------------------|--------------------------------------------------|
| Guard Interval     | Set the guard interval. A shorter interval can   |
|                    | improve performance.                             |
| 802.11n Protection | Enable/disable 802.11n protection, which         |
|                    | increases reliability but reduces bandwidth      |
|                    | (clients will send Request to Send (RTS) to      |
|                    | access point, and access point will broadcast    |
|                    | Clear to Send (CTS), before a packet is sent     |
|                    | from client.)                                    |
| DTIM Period        | Set the DTIM (delivery traffic indication        |
|                    | message) period value of the wireless radio.     |
|                    | The default value is 1.                          |
| RTS Threshold      | Set the RTS threshold of the wireless radio. The |
|                    | default value is 2347.                           |
| Fragment           | Set the fragment threshold of the wireless       |
| Threshold          | radio. The default value is 2346.                |
| Multicast Rate     | Set the transfer rate for multicast packets or   |
|                    | use the "Auto" setting.                          |
| Tx Power           | Set the power output of the wireless radio. You  |
|                    | may not require 100% output power. Setting a     |
|                    | lower power output can enhance security since    |
|                    | potentially malicious/unknown users in distant   |
|                    | areas will not be able to access your signal.    |
|                    | , , ,                                            |

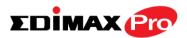

| Beacon Interval | Set the beacon interval of the wireless radio.<br>The default value is 100. |
|-----------------|-----------------------------------------------------------------------------|
| Station idle    | Set the interval for keepalive messages from                                |
| timeout         | the access point to a wireless client to verify if                          |
|                 | the station is still alive/active.                                          |

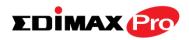

## IV-6-3-3. Security

The access point provides various security options (wireless data encryption). When data is encrypted, information transmitted wirelessly cannot be read by anyone who does not know the correct encryption key.

It's essential to configure wireless security in order to prevent unauthorised access to your network.

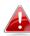

Select hard-to-guess passwords which include combinations of numbers, letters and symbols, and change your password regularly.

| SSID                      |                              |
|---------------------------|------------------------------|
| Broadcast SSID            | Enable <b>T</b>              |
| Wireless Client Isolation | Disable •                    |
| Load Balancing            | 50 /50                       |
| Authentication Method     | No Authentication <b>▼</b>   |
| Additional Authentication | No additional authentication |

| SSID                         | Select which SSID to configure security settings                                                                                                    |
|------------------------------|----------------------------------------------------------------------------------------------------|
|                              | for.                                                                                                    |
| Broadcast SSID               | Enable or disable SSID broadcast. When<br>enabled, the SSID will be visible to clients as an<br>available Wi-Fi network. When disabled, the<br>SSID will not be visible as an available Wi-Fi<br>network to clients – clients must manually<br>enter the SSID in order to connect. A hidden<br>(disabled) SSID is typically more secure than a<br>visible (enabled) SSID. |
| Wireless Client<br>Isolation | Enable or disable wireless client isolation.<br>Wireless client isolation prevents clients<br>connected to the access point from<br>communicating with each other and improves<br>security. Typically, this function is useful for<br>corporate environments or public hot spots<br>and can prevent brute force attacks on clients'<br>usernames and passwords.           |

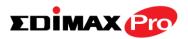

| Load Balancing               | Load balancing limits the number of wireless<br>clients connected to an SSID. Set a load<br>balancing value (maximum 50).                   |
|------------------------------|----------------------------------------------------------------------------------------------------|
| Authentication<br>Method     | Select an authentication method from the drop<br>down menu and refer to the information<br>below appropriate for your method.               |
| Additional<br>Authentication | Select an additional authentication method<br>from the drop down menu and refer to the<br>information below appropriate for your<br>method. |

Please refer back to **IV-6-2-3. Security** for more information on authentication and additional authentication types.

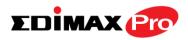

#### IV-6-3-4.WDS

Wireless Distribution System (WDS) can bridge/repeat access points together in an extended network. WDS settings can be configured as shown below.

When using WDS, configure the IP address of each access point to be in the same subnet and ensure there is only one active DHCP server among connected access points, preferably on the WAN side.

WDS must be configured on each access point, using correct MAC addresses. All access points should use the same wireless channel and encryption method.

| NDS Functionality | Disabled •              |
|-------------------|-------------------------|
| Local MAC Address | Disabled<br>WDS with AP |
|                   | Dedicated WDS           |
| WDS Peer Settings |                         |
| WD S #1           | MAC Address             |
| WDS #2            | MAC Address             |
| i bonz            |                         |
| WDS #3            | MAC Address             |

| VLAN ID 1 |  |
|-----------|--|
|           |  |
|           |  |
|           |  |

Encryption

None 
(Enter at least one MAC address.)

| 5GHz WDS Mode     |                                                                                                    |
|-------------------|----------------------------------------------------------------------------------------------------|
| WDS Functionality | Select "WDS with AP" to use WDS with access<br>point or "WDS Dedicated Mode" to use WDS<br>and also block communication with regular<br>wireless clients. When WDS is used, each<br>access point should be configured with<br>corresponding MAC addresses, wireless<br>channel and wireless encryption method. |
| Local MAC Address | Displays the MAC address of your access point.                                                                                                    |

WDS Peer Settings

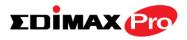

| WDS # | Enter the MAC address for up to four other |
|-------|--------------------------------------------|
|       | WDA devices you wish to connect.           |

| WDS VLAN  |                                                                 |
|-----------|-----------------------------------------------------------------|
| VLAN Mode | Specify the WDS VLAN mode to "Untagged Port" or "Tagged Port".  |
| VLAN ID   | Specify the WDS VLAN ID when "Untagged Port" is selected above. |

| WDS Encryption |                                                                                                    |
|----------------|----------------------------------------------------------------------------------------------------|
| Encryption     | Select whether to use "None" or "AES"<br>encryption and enter a pre-shared key for AES<br>with 8-63 alphanumeric characters. |

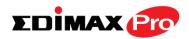

#### IV-6-4. WPS

Wi-Fi Protected Setup is a simple way to establish connections between WPS compatible devices. WPS can be activated on compatible devices by pushing a WPS button on the device or from within the device's firmware/configuration interface (known as PBC or "Push Button Configuration"). When WPS is activated in the correct manner and at the correct time for two compatible devices, they will automatically connect. "PIN code WPS" is a variation of PBC which includes the additional use of a PIN code between the two devices for verification.

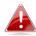

# Please refer to manufacturer's instructions for your other WPS device.

| WPS             | C Enable              |
|-----------------|-----------------------|
| Apply           |                       |
| WPS             |                       |
| Product PIN     | 02570501 Generate PIN |
| Push-button WPS | Start                 |
| WPS by PIN      | Start                 |

| WPS Security |                    |  |
|--------------|--------------------|--|
| WPS Status   | Configured Release |  |

| WPS | Check/uncheck this box to enable/disable WPS functionality. WPS must be disabled when |
|-----|---------------------------------------------------------------------------------------|
|     | using MAC-RADIUS authentication (see IV-6-2-3-6. & IV-6-5).                           |

| Product PIN     | Displays the WPS PIN code of the device, used<br>for PIN code WPS. You will be required to enter<br>this PIN code into another WPS device for PIN<br>code WPS. Click "Generate PIN" to generate a<br>new WPS PIN code. |
|-----------------|----------------------------------------------------------------------------------------------------|
| Push-Button WPS | Click "Start" to activate WPS on the access<br>point for approximately 2 minutes. This has the<br>same effect as physically pushing the access<br>point's WPS button.                                                  |
| WPS by PIN      | Enter the PIN code of another WPS device and click "Start" to attempt to establish a WPS connection for approximately 2 minutes.                                                                                       |

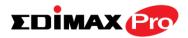

| WPS Status | WPS security status is displayed here. Click |
|------------|----------------------------------------------|
|            | "Release" to clear the existing status.      |

#### IV-6-5. RADIUS

The RADIUS sub menu allows you to configure the access point's RADIUS server settings, categorized into three submenus: RADIUS settings, Internal Server and RADIUS accounts.

A RADIUS server provides user-based authentication to improve security and offer wireless client control – users can be authenticated before gaining access to a network.

The access point can utilize both a primary and secondary (backup) RADIUS server for each of its wireless frequencies (2.4GHz & 5GHz). External RADIUS servers can be used or the access point's internal RADIUS server can be used.

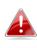

**To use RADIUS servers, go to** "Local Network" → "Security" → "Additional Authentication" **and select** "MAC RADIUS Authentication" **(see** IV-6-2-3. & IV-6-3-3**).** 

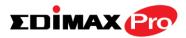

## **IV-6-5-1.RADIUS Settings**

Configure the RADIUS server settings for 2.4GHz & 5GHz. Each frequency can use an internal or external RADIUS server.

| RADIUS Server (2.4GHz) |                          |
|------------------------|--------------------------|
|                        | Primary RADIUS Server    |
| RADIUS Type            | Internal     External    |
| RADIUS Server          |                          |
| Authentication Port    | 1812                     |
| Shared Secret          |                          |
| Session Timeout        | 3600 second(s)           |
| Accounting             | Enable      Disable      |
| Accounting Port        | 1813                     |
|                        | Considere DADIUS Service |
| RADIUS Type            | Secondary RADIUS Server  |
| RADIUS Server          |                          |
| Authentication Port    | 1812                     |
| Shared Secret          |                          |
| Session Timeout        | 3600 second(s)           |
| Accounting             | Enable      Disable      |
| Accounting Port        | 1813                     |
|                        |                          |

| RADIUS Server (5GHz) |                         |  |
|----------------------|-------------------------|--|
|                      | Primary RADIUS Server   |  |
| RADIUS Type          | Internal     External   |  |
| RADIUS Server        |                         |  |
| Authentication Port  | 1812                    |  |
| Shared Secret        |                         |  |
| Session Timeout      | 3600 second(s)          |  |
| Accounting           | Enable Disable          |  |
| Accounting Port      | 1813                    |  |
|                      |                         |  |
| RADIUS Type          | Secondary RADIUS Server |  |
| RADIUS Server        |                         |  |
| Authentication Port  | 1812                    |  |
| Shared Secret        |                         |  |
| Session Timeout      | 3600 second(s)          |  |
| Accounting           | Enable      Disable     |  |
| Accounting Port      | 1813                    |  |
|                      |                         |  |

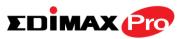

| RADIUS Type            | Select "Internal" to use the access point's<br>built-in RADIUS server or "external" to use an<br>external RADIUS server.                                                |
|------------------------|----------------------------------------------------------------------------------------------------|
| RADIUS Server          | Enter the RADIUS server host IP address.                                                                                                    |
| Authentication<br>Port | Set the UDP port used in the authentication protocol of the RADIUS server. Value must be between 1 – 65535.                                                             |
| Shared Secret          | Enter a shared secret/password between 1 –<br>99 characters in length. This should match the<br>"MAC-RADIUS" password used in <b>IV-3-1-3-6</b> or<br><b>IV-3-2-3</b> . |
| Session Timeout        | Set a duration of session timeout in seconds between 0 – 86400.                                                                                                    |
| Accounting             | Enable or disable RADIUS accounting.                                                                                                    |
| Accounting Port        | When accounting is enabled (above), set the UDP port used in the accounting protocol of the RADIUS server. Value must be between 1–65535.                               |

## IV-6-5-2. Internal Server

The access point features a built-in RADIUS server which can be configured as shown below used when "Internal" is selected for "RADIUS Type" in the "Local Network"  $\rightarrow$  "RADIUS Settings" menu.

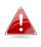

To use RADIUS servers, go to "Wireless Settings"  $\rightarrow$  "Security" Additional Authentication" **and select** "MAC RADIUS Authentication" (see IV-6-2-3. & IV-6-3-3).

| Internal Server             |                                  |
|-----------------------------|----------------------------------|
|                             |                                  |
| Internal Server             | Enable                           |
| EAP Internal Authentication | PEAP(MS-PEAP) <b>v</b>           |
| EAP Certificate File Format | PKCS#12(*.pfx/*.p12)             |
| EAP Certificate File        | Upload                           |
| Shared Secret               |                                  |
| Session-Timeout             | 3600 second(s)                   |
|                             | Reauthenication (RADIUS-Request) |
| Termination-Action          | Not-Reauthenication (Default)    |
|                             | Not-Send                         |

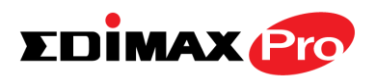

| Internal Server                | Check/uncheck to enable/disable the access point's internal RADIUS server.                                                                                                    |
|--------------------------------|----------------------------------------------------------------------------------------------------|
| EAP Internal                   | Select EAP internal authentication type from                                                                                                    |
| Authentication                 | the drop down menu.                                                                                                    |
| EAP Certificate File<br>Format | Displays the EAP certificate file format:<br>PCK#12(*.pfx/*.p12)                                                                                                    |
| EAP Certificate File           | Click "Upload" to open a new window and<br>select the location of an EAP certificate file to<br>use. If no certificate file is uploaded, the<br>internal RADIUS server will use a self-made<br>certificate.                                                                             |
| Shared Secret                  | Enter a shared secret/password for use<br>between the internal RADIUS server and<br>RADIUS client. The shared secret should be 1 –<br>99 characters in length. This should match the<br>"MAC-RADIUS" password used in <b>IV-6-2-3-6</b> or<br><b>IV-6-3-3</b> .                         |
| Session Timeout                | Set a duration of session timeout in seconds between 0 – 86400.                                                                                                    |
| Termination Action             | Select a termination-action attribute:<br>"Reauthentication" sends a RADIUS request to<br>the access point, "Not-Reathentication" sends<br>a default termination-action attribute to the<br>access point, "Not-Send" no<br>termination-action attribute is sent to the<br>access point. |

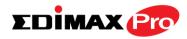

## **IV-6-5-3.RADIUS Accounts**

The internal RADIUS server can authenticate up to 256 user accounts. The "RADIUS Accounts" page allows you to configure and manage users.

| RADIUS Accounts                     |
|-------------------------------------|
|                                     |
|                                     |
| User Name                           |
| Example: USER1, USER2, USER3, USER4 |
| Enter username here                 |
|                                     |
|                                     |
|                                     |
|                                     |
|                                     |
|                                     |
| Add Reset                           |

| User Registration List   |           |                  |                          |
|--------------------------|-----------|------------------|--------------------------|
|                          |           |                  |                          |
| Select                   | User Name | Password         | Customize                |
|                          | Edimax    | Not Configured   | Edit                     |
|                          |           |                  | Delete Sected Delete All |
| Edit User Registration I | List      |                  | *                        |
|                          |           |                  |                          |
| User Name                | Edima     | (4-16characters) |                          |
| Password                 |           | (6-32characters) |                          |

| User Name | Enter the user names here, separated by                    |  |
|-----------|------------------------------------------------------------|--|
|           | commas.                                                    |  |
| Add       | Click "Add" to add the user to the user registration list. |  |
| Reset     | Clear text from the user name box.                         |  |

| Select    | Check the box to select a user.                                                              |  |
|-----------|----------------------------------------------------------------------------------------------|--|
| User Name | Displays the user name.                                                                      |  |
| Password  | Displays if specified user name has a password (configured) or not (not configured).         |  |
| Customize | Click "Edit" to open a new field to set/edit a password for the specified user name (below). |  |

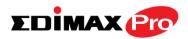

| Delete Selected | Delete selected user from the user registration list. |
|-----------------|-------------------------------------------------------|
| Delete All      | Delete all users from the user registration list.     |

# Edit User Registration List

| User Name | Existing user name is displayed here and can be edited according to your preference. |  |
|-----------|--------------------------------------------------------------------------------------|--|
| Password  | Enter or edit a password for the specified user.                                     |  |

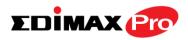

## IV-6-6. MAC Filter

Mac filtering is a security feature that can help to prevent unauthorized users from connecting to your access point.

This function allows you to define a list of network devices permitted to connect to the access point. Devices are each identified by their unique MAC address. If a device which is not on the list of permitted MAC addresses attempts to connect to the access point, it will be denied.

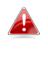

To enable MAC filtering, go to "Local Settings" → "Security" →
"Additional Authentication" and select "MAC Filter" (see IV-6-2-3.
& IV-6-3-3).

The MAC address filtering table is displayed below:

| Add MAC Addresses     |                   |        |  |  |
|-----------------------|-------------------|--------|--|--|
|                       |                   |        |  |  |
|                       |                   | ~      |  |  |
|                       |                   |        |  |  |
|                       |                   |        |  |  |
|                       |                   |        |  |  |
|                       |                   |        |  |  |
|                       |                   |        |  |  |
|                       |                   | $\sim$ |  |  |
|                       |                   |        |  |  |
| Add Reset             |                   |        |  |  |
|                       |                   |        |  |  |
| MAC Address Filtering | Table             |        |  |  |
| Select                | MAC Address       |        |  |  |
|                       | FC:F8:AE:43:43:7E |        |  |  |
|                       |                   |        |  |  |

| Add MAC Address | Enter a MAC address of computer or network  |
|-----------------|---------------------------------------------|
|                 | device manually e.g. 'aa-bb-cc-dd-ee-ff' or |
|                 | enter multiple MAC addresses separated with |

Delete Selected

Delete All

Export

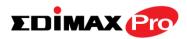

|       | commas, e.g.<br>'aa-bb-cc-dd-ee-ff,aa-bb-cc-dd-ee-gg'                  |
|-------|------------------------------------------------------------------------|
| Add   | Click "Add" to add the MAC address to the MAC address filtering table. |
| Reset | Clear all fields.                                                      |

MAC address entries will be listed in the "MAC Address Filtering Table". Select an entry using the "Select" checkbox.

| Select          | Delete selected or all entries from the table. |  |
|-----------------|------------------------------------------------|--|
| MAC Address     | The MAC address is listed here.                |  |
| Delete Selected | Delete the selected MAC address from the       |  |
|                 | list.                                          |  |
| Delete All      | Delete all entries from the MAC address        |  |
|                 | filtering table.                               |  |
| Export          | Click "Export" to save a copy of the MAC       |  |
|                 | filtering table. A new window will pop up for  |  |
|                 | you to select a location to save the file.     |  |

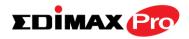

## IV-6-7. WMM

Wi-Fi Multimedia (WMM) is a Wi-Fi Alliance interoperability certification based on the IEEE 802.11e standard, which provides Quality of Service (QoS) features to IEE 802.11 networks. WMM prioritizes traffic according to four categories: background, best effort, video and voice.

|             | WMN   | I Parameters of Access Point |       |      |
|-------------|-------|------------------------------|-------|------|
|             | CWMin | CWMax                        | AIFSN | TxOP |
| Back Ground | 4     | 10                           | 7     | 0    |
| Best Effort | 4     | 6                            | 3     | 0    |
| Video       | 3     | 4                            | 1     | 94   |
| Voice       | 2     | 3                            | 1     | 47   |
|             |       |                              |       |      |
|             | W     | /MM Parameters of Station    |       |      |
|             | CWMin | CWMax                        | AIFSN | TxOP |
| Back Ground | 4     | 10                           | 7     | 0    |
| Best Effort | 4     | 10                           | 3     | 0    |
| Video       | 3     | 4                            | 2     | 94   |
| Voice       | 2     | 3                            | 2     | 47   |

Configuring WMM consists of adjusting parameters on queues for different categories of wireless traffic. Traffic is sent to the following queues:

| Background  | Low      | High throughput, non time sensitive bulk   |  |
|-------------|----------|--------------------------------------------|--|
|             | Priority | data e.g. FTP                              |  |
| Best Effort | Medium   | Traditional IP data, medium throughput and |  |
|             | Priority | delay.                                     |  |
| Video       | High     | Time sensitive video data with minimum     |  |
|             | Priority | time delay.                                |  |
| Voice       | High     | Time sensitive data such as VoIP and       |  |
|             | Priority | streaming media with minimum time delay.   |  |

Queues automatically provide minimum transmission delays for video, voice, multimedia and critical applications. The values can further be adjusted manually:

| Minimum Contention Window (milliseconds):<br>This value is input to the initial random |
|----------------------------------------------------------------------------------------|
| backoff wait time algorithm for retry of a data                                        |
| frame transmission. The backoff wait time will                                         |
| be generated between 0 and this value. If the                                          |

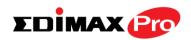

|       | frame is not sent, the random backoff value is   |
|-------|--------------------------------------------------|
|       | doubled until the value reaches the number       |
|       | defined by CWMax (below). The CWMin value        |
|       | must be lower than the CWMax value. The          |
|       | contention window scheme helps to avoid          |
|       | frame collisions and determine priority of       |
|       | frame transmission. A shorter window has a       |
|       | higher probability (priority) of transmission.   |
| CWMax | Maximum Contention Window (milliseconds):        |
|       | This value is the upper limit to random          |
|       | backoff value doubling (see above).              |
| AIFSN | Arbitration Inter-Frame Space (milliseconds):    |
|       | Specifies additional time between when a         |
|       | channel goes idle and the AP/client sends        |
|       | data frames. Traffic with a lower AIFSN value    |
|       | has a higher priority.                           |
| ТхОР  | Transmission Opportunity (milliseconds): The     |
|       | maximum interval of time an AP/client can        |
|       | transmit. This makes channel access more         |
|       | efficiently prioritized. A value of 0 means only |
|       | one frame per transmission. A greater value      |
|       | effects higher priority.                         |

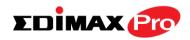

## **IV-7.** Local Settings

## **IV-7-1.** Operation Mode

Set the operation mode of the access point. AP mode is a standalone access point, AP controller mode acts as the designated master of the AP array, and Managed AP mode acts as a slave AP within the AP array. Repeater mode acts as a wireless repeater.

| Operation Mode |                    |              |
|----------------|--------------------|--------------|
| Operation Mode | AP Controller Mode |              |
|                | AP Mode            |              |
|                | AP Controller Mode |              |
|                | Managed AP mode    | Apply Cancel |

# IV-7-2. System Settings

# IV-7-2-1. System Information

The "System Information" page displays basic system information about the access point.

| Nodel              |                       |
|--------------------|-----------------------|
| Product Name       | AP801F02000000        |
| Jptime             | 0 day 00:53:11        |
| System Time        | 2012/01/01 00:53:10   |
| Boot from          | Internal memory       |
| irmware Version    | 1.3.0                 |
| MAC Address        | 80:1F:02:00:00:00     |
| Management VLAN ID | 1                     |
| P Address          | 192.168.0.108 Refresh |
| Default Gateway    | 192.168.0.1           |
| DNS                | 192.168.0.1           |
| HCP Server         | 192.168.0.1           |

| Wired LAN Port | Status                           | VLAN Mode/ID      |
|----------------|----------------------------------|-------------------|
| LAN1           | Connected (100 Mbps Full-Duplex) | Untagged Port / 1 |
|                |                                  |                   |

| System       |                                                                                          |
|--------------|------------------------------------------------------------------------------------------|
| Model        | Displays the model number of the access point.                                           |
| Product Name | Displays the product name for reference,<br>which consists of "AP" plus the MAC address. |
| Uptime       | Displays the total time since the device was turned on.                                  |

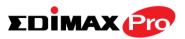

| Boot From       | Displays information for the booted<br>hardware, booted from either USB or internal<br>memory. |
|-----------------|------------------------------------------------------------------------------------------------|
| Version         | Displays the firmware version.                                                                 |
| MAC Address     | Displays the access point's MAC address.                                                       |
| Management VLAN | Displays the management VLAN ID.                                                               |
| ID              |                                                                                                |
| IP Address      | Displays the IP address of this device. Click                                                  |
|                 | "Refresh" to update this value.                                                                |
| Default         | Displays the IP address of the default                                                         |
| Gateway         | gateway.                                                                                       |
| DNS             | IP address of DNS (Domain Name Server)                                                         |
| DHCP Server     | IP address of DHCP Server.                                                                     |

| Wired LAN Port Settings |                                                                                                    |
|-------------------------|----------------------------------------------------------------------------------------------------|
| Wired LAN Port          | Specifies which LAN port (1 or 2).                                                                           |
| Status                  | Displays the status of the specified LAN port                                                                |
|                         | (connected or disconnected).                                                                                 |
| VLAN Mode/ID            | Displays the VLAN mode (tagged or untagged)<br>and VLAN ID for the specified LAN port. See<br>IV-6-1-3. VLAN |

| <b>Refresh</b> Click to refresh all information. |
|--------------------------------------------------|
|--------------------------------------------------|

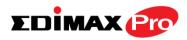

## IV-7-2-2. Wireless Clients

The "Wireless Clients" page displays information about all wireless clients connected to the access point on the 2.4GHz or 5GHz frequency.

| nal<br>6)     Connected Time     Idle<br>Time     Vendor       00     14 hours 29 min 30 secs     0     Amped Wireless |
|----------------------------------------------------------------------------------------------------|
| 6) Connected Time Time Vendor                                                                                          |
| 6) Connected Time Time Vendor                                                                                          |
| 6) Connected Time Time Vendor                                                                                          |
| 6) Connected Time Time Vendor                                                                                          |
| 10 14 hours 29 min 30 secs 0 Amped Wireless                                                                            |
|                                                                                                    |
|                                                                                                    |
|                                                                                                    |
|                                                                                                    |
|                                                                                                    |

| Refresh time      |                                                     |
|-------------------|-----------------------------------------------------|
| Auto Refresh Time | Select a time interval for the client table list to |
|                   | automatically refresh.                              |
| Manual Refresh    | Click refresh to manually refresh the client        |
|                   | table.                                              |

| 2.4GHz (5GHz) WLAN Client Table |                                                   |
|---------------------------------|---------------------------------------------------|
| SSID                            | Displays the SSID which the client is             |
|                                 | connected to.                                     |
| MAC Address                     | Displays the MAC address of the client.           |
| Тх                              | Displays the total data packets transmitted by    |
|                                 | the specified client.                             |
| Rx                              | Displays the total data packets received by       |
|                                 | the specified client.                             |
| Signal (%)                      | Displays the wireless signal strength for the     |
|                                 | specified client.                                 |
| Connected Time                  | Displays the total time the wireless client has   |
|                                 | been connected to the access point.               |
| Idle Time                       | Client idle time is the time for which the client |
|                                 | has not transmitted any data packets i.e. is      |
|                                 | idle.                                             |
| Vendor                          | The vendor of the client's wireless adapter is    |
|                                 | displayed here.                                   |

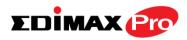

## IV-7-2-3. Wireless Monitor

Wireless Monitor is a tool built into the access point to scan and monitor the surrounding wireless environment. Select a frequency and click "Scan" to display a list of all SSIDs within range along with relevant details for each SSID.

| ite Survey           | Wireless 2.4G/5G 2.4G 5G Scan |
|----------------------|-------------------------------|
| hannel Survey result | Export                        |
|                      |                               |

| Ch | SSID        | MAC Address       | Security                | Signal (%) | Туре  | Vendor                       |
|----|-------------|-------------------|-------------------------|------------|-------|------------------------------|
| 1  |             | 00:18:0A:D3:4C:F0 | WPA1PSKWPA2PSK /TKIPAES | 84         | b/g/n | Meraki, Inc.                 |
| 1  | 11111       | 00:AA:BB:02:01:E0 | NONE                    | 97         | b/g/n | Unknown                      |
| 1  | 13213136    | 26:DA:38:00:20:40 | NONE                    | 98         | b/g/n | Unknown                      |
| 1  | 22222       | 02:AA:BB:02:01:E0 | NONE                    | 96         | b/g/n | Unknown                      |
| 1  | EA3500-2.4G | C8:D7:19:2C:9F:1F | WPA2PSK/AES             | 100        | b/g/n | Cisco Consumer Products, LLC |

| Wireless Monitor                                        |                                                  |  |  |
|---------------------------------------------------------|--------------------------------------------------|--|--|
| Site Survey Select which frequency (or both) to scan, a |                                                  |  |  |
|                                                         | click "Scan" to begin.                           |  |  |
| Channel Survey                                          | After a scan is complete, click "Export" to save |  |  |
| Result                                                  | the results to local storage.                    |  |  |

| Site Survey Results |                                                                                      |  |  |  |
|---------------------|--------------------------------------------------------------------------------------|--|--|--|
| Ch                  | Displays the channel number used by the specified SSID.                              |  |  |  |
| SSID                | Displays the SSID identified by the scan.                                            |  |  |  |
| MAC Address         | Displays the MAC address of the wireless router/access point for the specified SSID. |  |  |  |
| Security            | Displays the authentication/encryption type of the specified SSID.                   |  |  |  |
| Signal (%)          | Displays the current signal strength of the SSID.                                    |  |  |  |
| Туре                | Displays the 802.11 wireless networking standard(s) of the specified SSID.           |  |  |  |
| Vendor              | Displays the vendor of the wireless router/access point for the specified SSID.      |  |  |  |

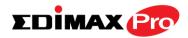

### IV-7-2-4. Log

This information is useful for network administrators. Displays a detailed information log of users and activity on the network: *ID, Date and Time of entry, Category of entry, Severity, Users, Event/Activities details.* 

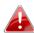

🚯 When the log is full, old entries are overwritten.

| earch |                     |            |            | 🗖 Ma    | tch whole words                                    |
|-------|---------------------|------------|------------|---------|----------------------------------------------------|
| ID 🔻  | Date and Time       | Category 🔺 | Severity 🔺 | Users 🔺 | Events/Activities                                  |
| 680   | 2015/11/06 15:22:57 | NMS        | Low        | admin   | Managed AP(74:DA:38:03:23:9C) connect successfully |
| 679   | 2015/11/06 15:22:54 | NMS        | Low        | admin   | Managed AP(80:1F:02:CC:DD:10) connect successfully |
| 678   | 2015/11/06 15:22:25 | NMS        | Low        | admin   | Managed AP(74:DA:38:03:23:9C) was disconnected     |
| 677   | 2015/11/06 15:22:22 | NMS        | Low        | admin   | Managed AP(80:1F:02:CC:DD:10) was disconnected     |
| 676   | 2015/11/06 15:21:50 | NMS        | Low        | admin   | Managed AP(74:DA:38:27:1B:54) connect successfully |
| 675   | 2015/11/06 15:21:33 | NMS        | Low        | admin   | Managed AP(74:DA:38:31:27:B8) was disconnected     |
| 674   | 2015/11/06 15:21:30 | NMS        | Low        | admin   | Managed AP(74:DA:38:31:27:BA) was disconnected     |
| 673   | 2015/11/06 15:21:24 | NMS        | Low        | admin   | Managed AP(74:DA:38:31:27:BB) was disconnected     |
| 672   | 2015/11/06 15:20:42 | NMS        | Low        | admin   | Managed AP(80:1F:02:CC:DD:10) was disconnected     |
| 671   | 2015/11/06 15:19:36 | NMS        | Low        | admin   | Managed AP(74:DA:38:03:23:9C) was disconnected     |
| 670   | 2015/11/06 15:19:33 | NMS        | Low        | admin   | Managed AP(74:DA:38:27:1B:54) was disconnected     |
| 669   | 2015/11/06 15:19:21 | NMS        | Low        | admin   | Managed AP(00:AA:BB:CC:DD:30) was disconnected     |
| 668   | 2015/11/06 15:19:18 | NMS        | Low        | admin   | Managed AP(74:DA:38:27:1B:42) was disconnected     |
| 667   | 2015/11/06 15:19:12 | NMS        | Low        | admin   | Managed AP(00:AA:BB:CC:DD:70) was disconnected     |
| 666   | 2015/11/06 15:19:00 | NMS        | Low        | admin   | Managed AP(74:DA:38:00:00:24) was disconnected     |
| 665   | 2015/11/06 15:18:47 | NMS        | Low        | admin   | Managed AP(74:DA:38:03:23:9C) connect successfully |
| 664   | 2015/11/06 15:18:46 | NMS        | Low        | admin   | Managed AP(00:AA:BB:CC:DD:30) connect successfully |
| 663   | 2015/11/06 15:18:46 | NMS        | Low        | admin   | Managed AP(80:1F:02:CC:DD:10) connect successfully |
| 662   | 2015/11/06 15:18:45 | NMS        | Low        | admin   | Managed AP(00:AA:BB:CC:DD:70) connect successfully |
| 661   | 2015/11/06 15:18:15 | NMS        | Low        | admin   | Managed AP(74:DA:38:03:23:9C) was disconnected     |

| Save    | Click to save the log as a file on your local |  |  |  |
|---------|-----------------------------------------------|--|--|--|
|         | computer.                                     |  |  |  |
| Clear   | Clear all log entries.                        |  |  |  |
| Refresh | Refresh the current log.                      |  |  |  |

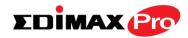

#### IV-7-3. Management

## IV-7-3-1. Admin

You can change the password used to login to the browser-based configuration interface here. It is advised to do so for security purposes.

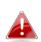

If you change the administrator password, please make a note of the new password. In the event that you forget this password and are unable to login to the browser based configuration interface, see IV-7-4-4. Factory Default for how to reset the access point.

| Account to Manage This Device |                                  |                   |  |                  |  |  |
|-------------------------------|----------------------------------|-------------------|--|------------------|--|--|
|                               |                                  |                   |  |                  |  |  |
| Administrator Name            | admin                            |                   |  |                  |  |  |
| Administrator Password        | •••••                            |                   |  | (4-32Characters) |  |  |
| Administrator Password        | •••••                            |                   |  | (Confirm)        |  |  |
| Apply                         |                                  |                   |  |                  |  |  |
| Advanced Settings             |                                  |                   |  |                  |  |  |
| Product Name                  | AP00AABE                         | 3CCDD10           |  |                  |  |  |
| HTTP Port                     | 80                               | (80, 1024-65535)  |  |                  |  |  |
| HTTPS Port                    | 443                              | (443, 1024-65535) |  |                  |  |  |
| Management Protocol           | HTTP HTTPS HTTPS TELNET SSH SNMP | _                 |  |                  |  |  |
| SNMP Version                  | v1/v2c ▼                         |                   |  |                  |  |  |
| SNMP Get Community            | public                           |                   |  |                  |  |  |
| SNMP Set Community            | private                          |                   |  |                  |  |  |
| SNMP Trap                     | Disabled                         | •                 |  |                  |  |  |
| SNMP Trap Community           | public                           |                   |  |                  |  |  |
| SNMP Trap Manager             |                                  |                   |  |                  |  |  |
| Apply                         |                                  |                   |  |                  |  |  |

| Account to Manage This Device |                                                |  |  |  |  |
|-------------------------------|------------------------------------------------|--|--|--|--|
| Administrator                 | Set the access point's administrator name.     |  |  |  |  |
| Name                          | This is used to log in to the browser based    |  |  |  |  |
|                               | configuration interface and must be between    |  |  |  |  |
|                               | 4-16 alphanumeric characters (case sensitive). |  |  |  |  |
| Administrator                 | Set the access point's administrator password. |  |  |  |  |
| Password                      | This is used to log in to the browser based    |  |  |  |  |
|                               | configuration interface and must be between    |  |  |  |  |

4-32 alphanumeric characters (case sensitive).

| Advanced Settings      |                                                                                                    |  |  |  |  |
|------------------------|----------------------------------------------------------------------------------------------------|--|--|--|--|
| Product Name           | Edit the product name according to your<br>preference consisting of 1-32 alphanumeric<br>characters. This name is used for reference<br>purposes.     |  |  |  |  |
| HTTP Port              | Specify a HTTP port for management.                                                                                                    |  |  |  |  |
| HTTPS Port             | Specify a HTTPS port for management.                                                                                                    |  |  |  |  |
| Management<br>Protocol | Check/uncheck the boxes to enable/disable<br>specified management interfaces (see below).<br>When SNMP is enabled, complete the SNMP<br>fields below. |  |  |  |  |
| SNMP Version           | Select SNMP version appropriate for your SNMP manager.                                                                                                |  |  |  |  |
| SNMP Get               | Enter an SNMP Get Community name for                                                                                                    |  |  |  |  |
| Community              | verification with the SNMP manager for SNMP-GET requests.                                                                                             |  |  |  |  |
| SNMP Set               | Enter an SNMP Set Community name for                                                                                                    |  |  |  |  |
| Community              | verification with the SNMP manager for SNMP-SET requests.                                                                                             |  |  |  |  |
| SNMP Trap              | Enable or disable SNMP Trap to notify SNMP manager of network errors.                                                                                 |  |  |  |  |
| SNMP Trap              | Enter an SNMP Trap Community name for                                                                                                    |  |  |  |  |
| Community              | verification with the SNMP manager for SNMP-TRAP requests.                                                                                            |  |  |  |  |
| SNMP Trap<br>Manager   | Specify the IP address or sever name (2-128 alphanumeric characters) of the SNMP manager.                                                             |  |  |  |  |

#### HTTP

Internet browser HTTP protocol management interface

#### HTTPS

Internet browser HTTPS protocol management interface

#### TELNET

*Client terminal with telnet protocol management interface* **SSH** 

*Client terminal with SSH protocol version 1 or 2 management interface* **SNMP** 

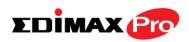

Simple Network Management Protocol. SNMPv1, v2 & v3 protocol supported. SNMPv2 can be used with community based authentication. SNMPv3 uses user-based security model (USM) architecture.

# IV-7-3-2. Date and Time

You can configure the time zone settings of your access point here. The date and time of the device can be configured manually or can be synchronized with a time server.

| Date and Time Settings            |                                      |  |
|-----------------------------------|--------------------------------------|--|
| Local Time                        | 2015 Vear Nov Month 6 Day            |  |
|                                   | 16 - Hours 17 - Minutes 37 - Seconds |  |
| Acquire Current Time from Your PC |                                      |  |
| NTP Time Server                   |                                      |  |
| Use NTP                           | Enable                               |  |
| Server Name                       |                                      |  |
| Update Interval                   | 24 (Hours)                           |  |
|                                   |                                      |  |
| Time Zone                         |                                      |  |
|                                   |                                      |  |

| Date and Time Settings |                                               |  |
|------------------------|-----------------------------------------------|--|
| Local Time             | Set the access point's date and time manually |  |
|                        | using the drop down menus.                    |  |
| Acquire Current        | Click "Acquire Current Time from Your PC" to  |  |
| Time from your PC      | enter the required values automatically       |  |
|                        | according to your computer's current time and |  |
|                        | date.                                         |  |

| NTP Time Server |                                                                                                    |
|-----------------|----------------------------------------------------------------------------------------------------|
| Use NTP         | The access point also supports NTP (Network<br>Time Protocol) for automatic time and date<br>setup. |
| Server Name     | Enter the host name or IP address of the time server if you wish.                                   |
| Update Interval | Specify a frequency (in hours) for the access point to update/synchronize with the NTP server.      |

-

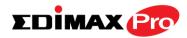

| Time Zone |                                                                                                   |
|-----------|---------------------------------------------------------------------------------------------------|
| Time Zone | Select the time zone of your country/ region. If your country/region is not listed, please select |
|           | another country/region whose time zone is the                                                     |
|           | same as yours.                                                                                    |

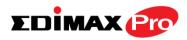

# IV-7-3-3. Syslog Server

The system log can be sent to a server, attached to USB storage or sent via email.

| Syslog Server Settings           |                      |
|----------------------------------|----------------------|
|                                  |                      |
| Transfer Logs                    | Enable Syslog Server |
| Copy Logs to Attached USB Device | Enable               |
|                                  |                      |
| Syslog E-mail Settings           |                      |
| E-mail Logs                      |                      |
| E-mail Subject                   |                      |
| SMTP Server Address              |                      |
| SMTP Server Port                 |                      |
| Sender E-mail                    |                      |
| Receiver E-mail                  |                      |
| Authentication                   | SSL V                |
| Account                          | Disable<br>SSL       |
| Password                         | TLS                  |

| Syslog Server Settings              |                                                                                                    |
|-------------------------------------|----------------------------------------------------------------------------------------------------|
| Transfer Logs                       | Check/uncheck the box to enable/disable the<br>use of a syslog server, and enter a host<br>name, domain or IP address for the server,<br>consisting of up to 128 alphanumeric<br>characters. |
| Copy Logs to<br>Attached USB Device | Check/uncheck the box to enable/disable copying logs to attached USB storage.                                                                                                    |

| Syslog Email Settings |                                                   |  |
|-----------------------|---------------------------------------------------|--|
| Email Logs            | Check/uncheck the box to enable/disable email     |  |
|                       | logs. When enabled, the log will be emailed       |  |
|                       | according to the settings below.                  |  |
| Email Subject         | Enter the subject line of the email which will be |  |
|                       | sent containing the log.                          |  |
| SMTP Server           | Specify the SMTP server address for the sender    |  |
| Address               | email account.                                    |  |
| SMTP Server Port      | Specify the SMTP server port for the sender       |  |
|                       | email account.                                    |  |
| Sender Email          | Enter the sender's email address.                 |  |
| <b>Receiver Email</b> | Specify the email recipient of the log.           |  |
| Authentication        | Select "Disable", "SSL" or "TLS" according to     |  |

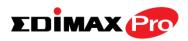

|          | your email authentication.                   |  |
|----------|----------------------------------------------|--|
| Account  | When authentication is used above, enter the |  |
|          | account name.                                |  |
| Password | When authentication is used above, enter the |  |
|          | password.                                    |  |

# IV-7-3-4. I'm Here

The access point features a built-in buzzer which can sound on command using the "I'm Here" page. This is useful for network administrators and engineers working in complex network environments to locate the access point.

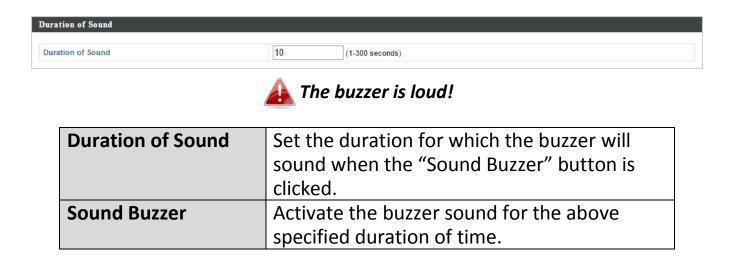

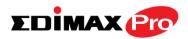

# IV-7-4. Advanced

Wi-Fi Multimedia (WMM) is a Wi-Fi Alliance interoperability certification based on the IEEE 802.11e standard, which provides Quality of Service (QoS) features to IEE 802.11 networks. WMM prioritizes traffic according to four categories: background, best effort, video and voice.

# **IV-7-4-1.LED Settings**

The access point's LEDs can be manually enabled or disabled according to your preference.

| LED Settings |            |  |
|--------------|------------|--|
|              |            |  |
| Power LED    | 🖲 On 🔘 Off |  |
| Wireless LED | ◯ On ◉ Off |  |
| Diag LED     | 🖲 On 🔘 Off |  |
|              |            |  |

| LED | Select on or off. |
|-----|-------------------|
|     |                   |

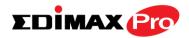

# IV-7-4-2. Update Firmware

The "Firmware" page allows you to update the system firmware to a more recent version. Updated firmware versions often offer increased performance and security, as well as bug fixes. You can download the latest firmware from the Edimax website.

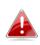

This firmware update is for an individual access point. To update firmware for multiple access points in the AP array, go to NMS Settings  $\rightarrow$  Firmware Upgrade.

| Firmware Location       |                                                                                                    |  |
|-------------------------|----------------------------------------------------------------------------------------------------|--|
| Update firmware from    | <ul> <li>a file on your PC</li> <li>a file on an attached USB device (No USB device connected.)</li> </ul> |  |
| Update firmware from PC |                                                                                                    |  |
| Firmware Update File    | Choose File No file chosen                                                                                 |  |
| Update                  |                                                                                                    |  |

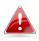

Do not switch off or disconnect the access point during a firmware upgrade, as this could damage the device.

| Update Firmware      | Select "a file on your PC" to upload firmware |
|----------------------|-----------------------------------------------|
| From                 | from your local computer or from an           |
|                      | attached USB device.                          |
| Firmware Update File | Click "Browse" to open a new window to        |
|                      | locate and select the firmware file in your   |
|                      | computer.                                     |
| Update               | Click "Update" to upload the specified        |
|                      | firmware file to your access point.           |

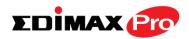

# IV-7-4-3. Save/Restore Settings

The access point's "Save/Restore Settings" page enables you to save/backup the access point's current settings as a file to your local computer or a USB device attached to the access point, and restore the access point to previously saved settings.

| Save/Restore Method      |                                                                    |
|--------------------------|--------------------------------------------------------------------|
| Using Device             | Using your PC     Using your USB device (No USB device connected.) |
| Save Settings to PC      |                                                                    |
| Save Settings            | Encrypt the configuration file with a password.                    |
| Save                     |                                                                    |
| Restore Settings from PC |                                                                    |
| Restore Settings         | Choose File No file chosen                                         |
| Restore                  |                                                                    |

| Save / Restore Settings |                                                                                                    |
|-------------------------|----------------------------------------------------------------------------------------------------|
| Using Device            | Select "Using your PC" to save the access<br>point's settings to your local computer or to<br>an attached USB device. |

| Save Settings to PC |                                                                                                    |
|---------------------|----------------------------------------------------------------------------------------------------|
| Save Settings       | Click "Save" to save settings and a new<br>window will open to specify a location to<br>save the settings file. You can also check the<br>"Encrypt the configuration file with a<br>password" box and enter a password to<br>protect the file in the field underneath, if you |
|                     | wish.                                                                                                    |

| Restore Settings from PC |                                                   |
|--------------------------|---------------------------------------------------|
| <b>Restore Settings</b>  | Click the browse button to find a previously      |
|                          | saved settings file on your computer, then        |
|                          | click "Restore" to replace your current           |
|                          | settings. If your settings file is encrypted with |
|                          | a password, check the "Open file with             |

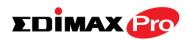

password" box and enter the password in the field underneath.

# IV-7-4-4. Factory Default

If the access point malfunctions or is not responding, then it is recommended that you reboot the device (see **IV-7-4-5.**) or reset the device back to its factory default settings. You can reset the access point back to its default settings using this feature if the location of the access point is not convenient to access the reset button.

This will restore all settings to factory defaults.

Factory Default

| - | Click "Factory Default" to restore settings to the factory default. A pop-up window will |
|---|------------------------------------------------------------------------------------------|
|   | appear and ask you to confirm.                                                           |

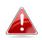

After resetting to factory defaults, please wait for the access point to reset and restart.

# IV-7-4-5. Reboot

If the access point malfunctions or is not responding, then it is recommended that you reboot the device or reset the access point back to its factory default settings (see **IV-7-4-4**). You can reboot the access point remotely using this feature.

This will reboot the product. Your settings will not be changed. Click "Reboot" to reboot the product now.

Reboot

| Click "Reboot" to reboot the device. A      |
|---------------------------------------------|
| countdown will indicate the progress of the |
| reboot.                                     |

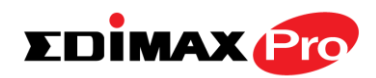

## IV-8. Toolbox

# IV-8-1. Network Connectivity

# IV-8-1-1. Ping

Ping is a computer network administration utility used to test whether a particular host is reachable across an IP network and to measure the round-trip time for sent messages.

| Execute |
|---------|
|         |
|         |
|         |
|         |

| <b>Destination Address</b> | Enter the address of the host.  |  |
|----------------------------|---------------------------------|--|
| Execute                    | Click execute to ping the host. |  |

# IV-8-1-2. Trace Route

Traceroute is a diagnostic tool for displaying the route (path) and measuring transit delays of packets across an IP network.

| Traceroute Test     |         |
|---------------------|---------|
| Destination Address | Execute |
| Result              |         |
|                     |         |
|                     |         |
|                     |         |

| <b>Destination Address</b> | Enter the address of the host.          |  |
|----------------------------|-----------------------------------------|--|
| Execute                    | Click execute to execute the traceroute |  |
|                            | command.                                |  |

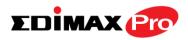

# V. Appendix

#### **Configuring your IP address** V-1.

The access point uses the default IP address 192.168.2.2. In order to access the browser based configuration interface, you need to modify the IP address of your computer to be in the same IP address subnet e.g. 192.168.2.x (x = 3 -254).

The procedure for modifying your IP address varies across different operating systems; please follow the guide appropriate for your operating system.

In the following examples we use the IP address 192.168.2.10 though you can use any IP address in the range **192.168.2.x** (x = 3 – 254).

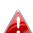

If you changed the AP's IP address, or if your gateway/router uses 📤 a DHCP server, ensure you enter the correct IP address. Refer to your gateway/router's settings. Your computer's IP address must be in the same subnet as the AP Controller.

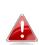

If using a DHCP server on the network, it is advised to use your DHCP server's settings to assign the AP a static IP address.

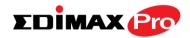

## V-1-1. Windows XP

 Click the "Start" button (it should be located in the lower-left corner of your computer), then click "Control Panel". Double-click the "Network and Internet Connections" icon, click "Network Connections", and then double-click "Local Area Connection". The "Local Area Connection Status" window will then appear, click "Properties".

| 🕹 Local Area Connection Properties 🛛 🔹 💽                                                                                                    |  |  |
|----------------------------------------------------------------------------------------------------|--|--|
| General Authentication Advanced                                                                                                    |  |  |
| Connect using:                                                                                                    |  |  |
| AMD PCNET Family PCI Ethernet Ad                                                                                                    |  |  |
| This connection uses the following items:                                                                                                    |  |  |
|                                                                                                    |  |  |
| Install Uninstall Properties                                                                                                    |  |  |
| Transmission Control Protocol/Internet Protocol. The default<br>wide area network protocol that provides communication<br>across diverse interconnected networks. |  |  |
| <ul> <li>Show icon in notification area when connected</li> <li>Notify me when this connection has limited or no connectivity</li> </ul>                          |  |  |
| OK Cancel                                                                                                    |  |  |

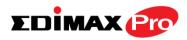

**2.** Select "Use the following IP address", then input the following values:

IP address: 192.168.2.10 Subnet Mask: 255.255.255.0

Click 'OK' when finished.

| Internet Protocol (TCP/IP) Properties                                                                                                    |                                         |  |  |
|----------------------------------------------------------------------------------------------------|-----------------------------------------|--|--|
| General                                                                                                    |                                         |  |  |
| You can get IP settings assigned automatically if your network supports this capability. Otherwise, you need to ask your network administrator for the appropriate IP settings. |                                         |  |  |
| Obtain on IP address automatically                                                                                                    |                                         |  |  |
| IP address:                                                                                                    | 192.168.2.10                            |  |  |
| S <u>u</u> bnet mask:                                                                                                    | 255 . 255 . 255 . 0                     |  |  |
| <u>D</u> efault gateway:                                                                                                    |                                         |  |  |
| Obtain DNS server address autor                                                                                                    | Obtain DNS server address automatically |  |  |
| Ouse the following DNS server add                                                                                                    | dresses:                                |  |  |
| Preferred DNS server:                                                                                                    |                                         |  |  |
| <u>A</u> lternate DNS server:                                                                                                    |                                         |  |  |
|                                                                                                    | Ad <u>v</u> anced                       |  |  |
|                                                                                                    | OK Cancel                               |  |  |

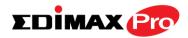

## V-1-2. Windows Vista

1. Click the "Start" button (it should be located in the lower-left corner of your computer), then click "Control Panel". Click "View Network Status and Tasks", then click "Manage Network Connections". Right-click "Local Area Network", then select "Properties". The "Local Area Connection Properties" window will then appear, select "Internet Protocol Version 4 (TCP / IPv4)", and then click "Properties".

| Configue connection uses the following items:      | re |
|----------------------------------------------------|----|
|                                                    |    |
|                                                    |    |
| Client for Microsoft Networks                      |    |
| File and Printer Sharing for Microsoft Networks    |    |
| Antemet Protocol Version 6 (TCP/ID+6)              |    |
| Internet Protocol Version 4 (TCP/IPv4)             |    |
| - Brits Lover Topology Discovery Mapper I/O Driver |    |
| 📥 Link-Layer Topology Discovery Responder          |    |
|                                                    |    |
|                                                    |    |
| Install Uninstall Properti                         | es |
| Install Uninstall Properti<br>escription           | es |
|                                                    |    |

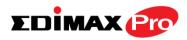

**2.** Select "Use the following IP address", then input the following values:

IP address: 192.168.2.10 Subnet Mask: 255.255.255.0

Click 'OK' when finished.

| eneral                           |                                                                                 |
|----------------------------------|---------------------------------------------------------------------------------|
|                                  | automatically if your network supports<br>eed to ask your network administrator |
| for the appropriate IP settings. |                                                                                 |
| Children and address autom       | atically                                                                        |
| Use the following IP addres      |                                                                                 |
| IP audress.                      | 192.168.2.10                                                                    |
| Subnet mask:                     | 255 . 255 . 255 . 0                                                             |
| Default gateway:                 |                                                                                 |
| Obtain DNS server address        | automatically                                                                   |
| Ose the following DNS serve      | er addresses:                                                                   |
| Preferred DNS server:            |                                                                                 |
| Alternate DNS server:            | (arab selected Region                                                           |
|                                  | 16                                                                              |
|                                  | Advanced                                                                        |

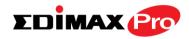

## V-1-3. Windows 7

**1.** Click the "Start" button (it should be located in the lower-left corner of your computer), then click "Control Panel".

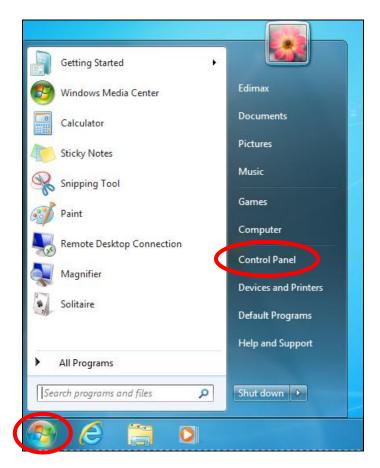

**2.** Under "Network and Internet" click "View network status and tasks".

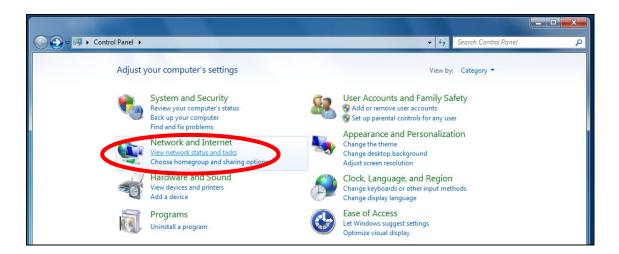

#### **Edimax Pro NMS**

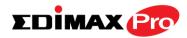

**3.** Click "Local Area Connection".

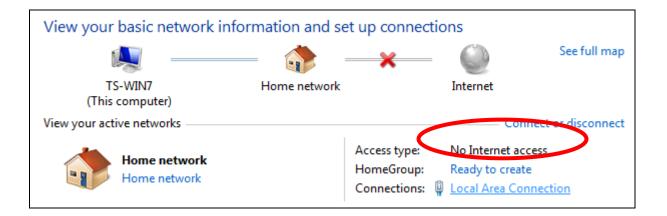

# **4.** Click "Properties".

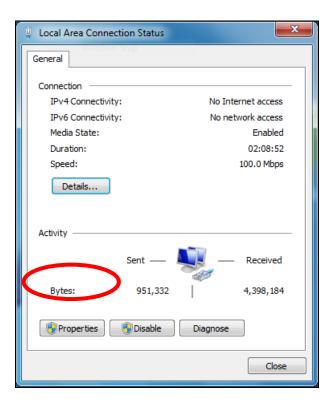

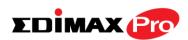

**5.**Select "Internet Protocol Version 4 (TCP/IPv4) and then click "Properties".

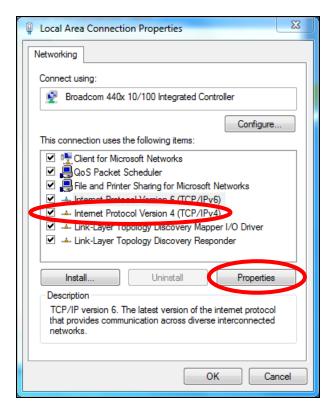

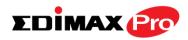

**6.** Select "Use the following IP address", then input the following values:

IP address: 192.168.2.10 Subnet Mask: 255.255.255.0

Click 'OK' when finished.

|                                                                                     | automatically if your network supports<br>eed to ask your network administrator |
|-------------------------------------------------------------------------------------|---------------------------------------------------------------------------------|
| <ul> <li>Obtain an IF address exton</li> <li>Use the following IP addres</li> </ul> | natically                                                                       |
| IP address:                                                                         | 192.168.2.10                                                                    |
| Subnet mask:                                                                        | 255 . 255 . 255 . 0                                                             |
| Default gateway:                                                                    |                                                                                 |
| Obtain DNS server address                                                           | automatically                                                                   |
| Use the following DNS serve                                                         | er addresses:                                                                   |
| Preferred DNS server:                                                               |                                                                                 |
| Alternate DNS server:                                                               | Grab selected Region                                                            |
|                                                                                     | Advanced                                                                        |

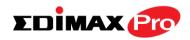

## V-1-4. Windows 8

**1.** From the Windows 8 Start screen, you need to switch to desktop mode. Move your curser to the bottom left of the screen and click.

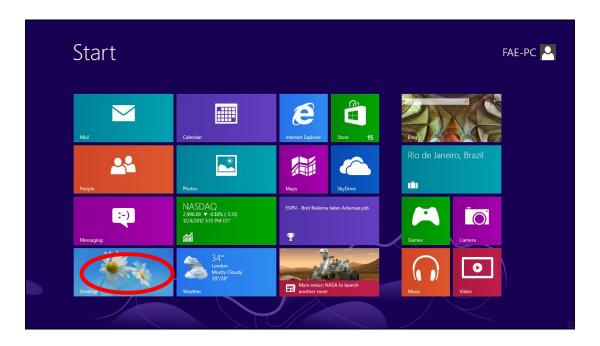

**2.** In desktop mode, click the File Explorer icon in the bottom left of the screen, as shown below.

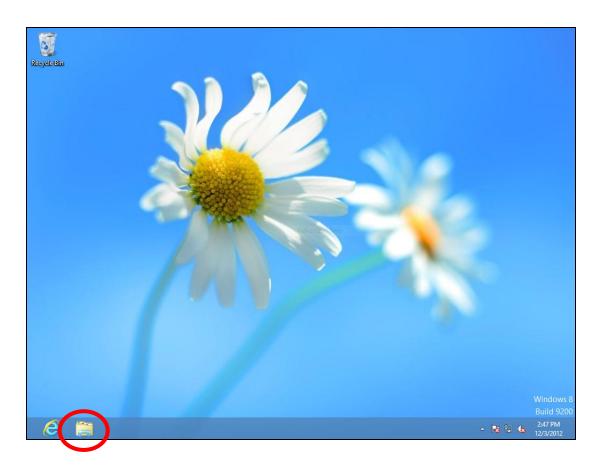

#### **Edimax Pro NMS**

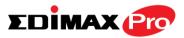

**3.** Right click "Network" and then select "Properties".

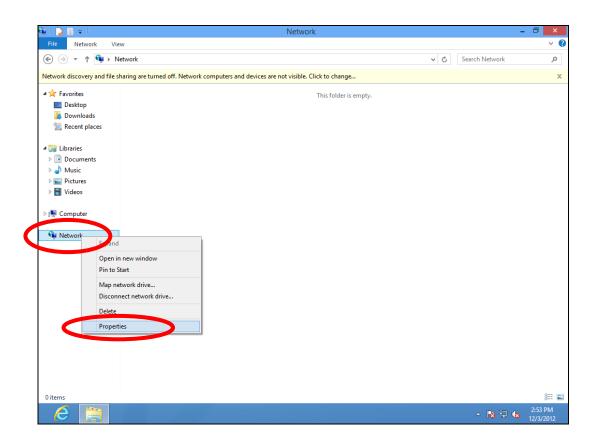

**4.** In the window that opens, select "Change adapter settings" from the left side.

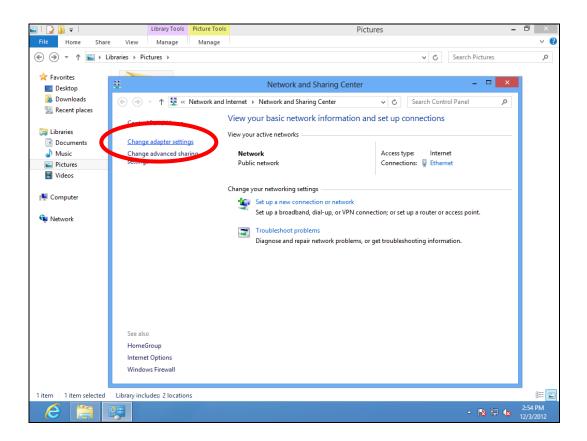

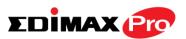

**5.** Choose your connection and right click, then select "Properties".

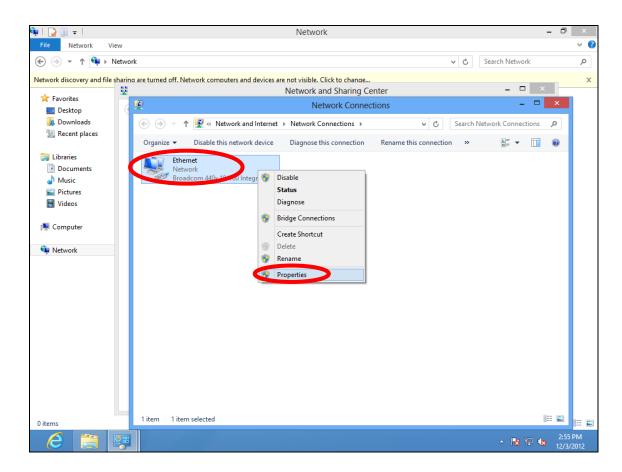

6. Select "Internet Protocol Version 4 (TCP/IPv4) and then click "Properties".

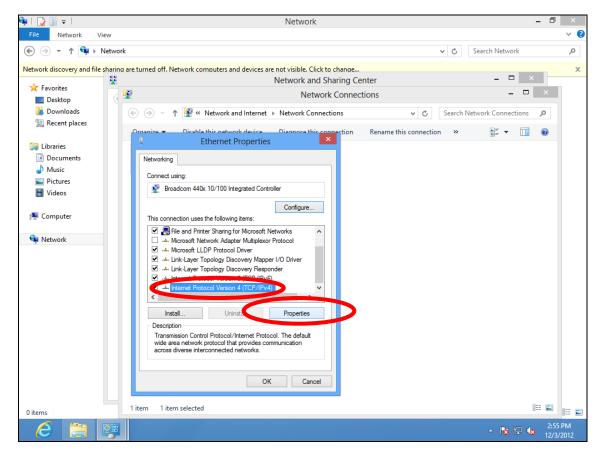

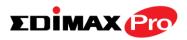

**7.** Select "Use the following IP address", then input the following values:

IP address: 192.168.2.10 Subnet Mask: 255.255.255.0

Click 'OK' when finished.

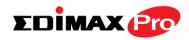

## V-1-5. Mac

**1.** Have your Macintosh computer operate as usual, and click on "System Preferences"

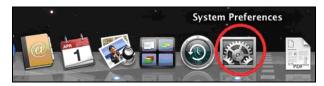

**2.** In System Preferences, click on "Network".

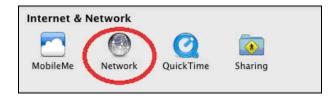

**3.** Click on "Ethernet" in the left panel.

| <ul> <li>Show All</li> <li>Location: Location (5/2/13 2:54 PM) *</li> <li>Ethernet connected</li> <li>FireWire connected</li> <li>Wi-Fi</li> <li>Off</li> <li>Solution: Configure IPv4: Using DHCP *</li> <li>IP Address: 169.254.75.4.</li> <li>Subnet Mask: 255.255.0.0</li> <li>Router:</li> <li>DNS Server:</li> <li>Search Domains:</li> </ul>   | 00                   | Network                                    |
|----------------------------------------------------------------------------------------------------|----------------------|--------------------------------------------|
| <ul> <li>Ethernet connected</li> <li>FireWire Mot Connected</li> <li>Wi-Fi Off</li> <li>Wi-Fi Off</li> <li>IP Address: 169.254.75.4</li> <li>Subnet Mask: 255.255.0.0</li> <li>Router: DNS Server:</li> <li>Search Domains:</li> </ul>                                                                                                    | ◄   ▶ Show All       | ٩                                          |
| Connected       Status: Connected         FireWire       Status: Connected         Not Connected       Ethernet is currently active and has the IP address 169.254.75.4.         Wi-Fi       Status: 169.254.75.4         Off       IP Address: 169.254.75.4         Subnet Mask: 255.255.0.0       Router:         DNS Server:       Search Domains: |                      | ocation: Location (5/2/13 2:54 PM) 🗘       |
| • FireWire<br>Not Connected       Yes         • Wi-Fi<br>Off       Image: Configure IPv4:       Using DHCP         • Wi-Fi       Image: Configure IPv4:       Using DHCP         • IP Address:       169.254.75.4         Subnet Mask:       255.255.0.0         Router:       DNS Server:         Search Domains:       Search Domains:              |                      | Status: Connected                          |
| Off Configure IPV4: Using DHCP  IP Address: 169.254.75.4 Subnet Mask: 255.255.0.0 Router: DNS Server: Search Domains: Advanced                                                                                                    | FireWire             |                                            |
| Subnet Mask: 255.255.0.0<br>Router:<br>DNS Server:<br>Search Domains:                                                                                                    |                      | Configure IPv4: Using DHCP +               |
| Router:<br>DNS Server:<br>Search Domains:                                                                                                    |                      | IP Address: 169.254.75.4                   |
| DNS Server:<br>Search Domains:                                                                                                    |                      | Subnet Mask: 255.255.0.0                   |
| Search Domains:                                                                                                    |                      | Router:                                    |
| Advanced                                                                                                    |                      | DNS Server:                                |
| + - & T                                                                                                    |                      | Search Domains:                            |
| + - * • Advanced                                                                                                    |                      |                                            |
| + - & ▼ Advanced                                                                                                    |                      |                                            |
| + - * • Advanced                                                                                                    |                      |                                            |
|                                                                                                    | + - & •              | Advanced (                                 |
| Click the lock to prevent further changes. Assist me Revert App                                                                                                    | Click the lock to pr | ent further changes. Assist me Revert Appl |

**4.** Open the drop-down menu labeled "Configure IPv4" and select "Manually".

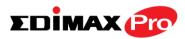

| 00                                                                                                    | Network                                                                                   |                                                                         |     |
|----------------------------------------------------------------------------------------------------|-------------------------------------------------------------------------------------------|-------------------------------------------------------------------------|-----|
| t ⊨ Show All                                                                                                    |                                                                                           | ٩                                                                       |     |
| Loc                                                                                                    | ation: Location (5/2/13 2:54 PM)                                                          | \$                                                                      |     |
| Ethernet<br>Connected     Image: Connected       FireWire<br>Not Connected     Image: Connected       Wi-Fi<br>Off     Image: Connected | address 169.3<br>Configure IPv4 ✓ Using DHC<br>IP Address<br>Subnet Mas,<br>Router<br>Off | rrrently active and has the IP<br>254.75.4.<br>P<br>With manual address | )   |
| + - **                                                                                                    |                                                                                           | Advanced                                                                | ?   |
| Click the lock to prevent                                                                                                    | further changes. Assist me                                                                | e Revert Ap                                                             | ply |

**5.** Enter the IP address 192.168.2.10 and subnet mask 255.255.255.0. Click on "Apply" to save the changes.

| 0 0                                                 | Netwo                    | rk                                                                                          |
|-----------------------------------------------------|--------------------------|---------------------------------------------------------------------------------------------|
| ◄         ►         Show All                        |                          | Q                                                                                           |
|                                                     | Location: Location (5/2/ | 13 2:54 PM) 🗘                                                                               |
| Ethernet<br>Connected     FireWire<br>Not Connected | Statu                    | s: <b>Connected</b><br>Ethernet is currently active and has the IP<br>address 169.254.75.4. |
| ● Wi-Fi<br>Off                                      |                          | s: 192.168.2.10<br>k: 255.255.0.0                                                           |
| + - * -                                             |                          | Advanced ?                                                                                  |
| Click the lock to                                   | prevent further changes. | Assist me Revert Apply                                                                      |

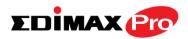

# VI. Best Practice

## VI-1. How to Create and Link WLAN & Access Point Groups

You can use NMS to create individual SSIDs and group multiple SSIDs together into WLAN groups. You can then assign individual access points to use those WLAN group settings and/or group multiple access points together into access point groups, which you can also assign to use WLAN group settings.

Follow the example below to:

- A. Create a WLAN group.
- B. Create an access point group.
- **C.** Assign the access point group to use the SSID group settings.

## Α.

**1.** Go to **NMS Settings** → **WLAN** and click **"Add"** in the **WLAN** panel:

| EDİMAX Pro               |                |                       |               |                 |            | Wizard                       | Home   Logout   Global (English) 🔻 |
|--------------------------|----------------|-----------------------|---------------|-----------------|------------|------------------------------|------------------------------------|
| Dashboard                | Zone Plan NMS  | Monitor NMS Settings  | Local Network | Local Settings  | Toolbox    |                              |                                    |
| > Access Point<br>> WLAN | WLAN<br>Search |                       | Ma            | tch whole words |            |                              |                                    |
| > RADIUS                 |                | Name/ESSID            | VLAN ID       | Authentication  | Encryption | Additional Authentication    |                                    |
| > Access Control         |                | edimax2.4             | 1             | OPEN            | NONE       | No additional authentication |                                    |
| > Guest Network          | Add Edit       | Clone Delete Selected | Delete All    |                 |            |                              |                                    |
| > Users                  |                |                       |               |                 |            |                              |                                    |
| > Guest Portal           | WLAN Group     | 21                    |               |                 |            |                              |                                    |
| > Zone Edit              | Search         |                       | 🗆 Ma          | tch whole words |            |                              |                                    |
| > Schedule               |                | Group Name            | WLAN members  | WLAN membe      |            | Used AP                      | Used AP Group                      |
| > Device Monitoring      |                | Edimax group          | 1             | edimax2.4       |            |                              |                                    |
| > Firmware Upgrade       | Add Edit       | Clone Delete Selected | Delete All    |                 |            |                              |                                    |
| > Advanced               |                |                       |               |                 |            |                              |                                    |
| System Security          |                |                       |               |                 |            |                              |                                    |
| Date and Time            |                |                       |               |                 |            |                              |                                    |
|                          |                |                       |               |                 |            |                              |                                    |
|                          |                |                       |               |                 |            |                              |                                    |
|                          |                |                       |               |                 |            |                              |                                    |

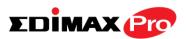

 Enter an SSID name and set authentication/encryption and click "Apply":

| EDİMAX Pro         |                                                                                                    | Wizard  Home   Logout   Global (English) |
|--------------------|----------------------------------------------------------------------------------------------------|------------------------------------------|
| Dashboard          | Zone Plan NMS Monitor NMS Settings Local Network Local Settings Toolbox                                                                                                    |                                          |
| > Access Point     | WLAN Settings                                                                                                    |                                          |
| > WLAN             |                                                                                                    |                                          |
|                    | Name/ESSID Edimax SSID1                                                                                                    |                                          |
| > RADIUS           | Description                                                                                                    |                                          |
| > Access Control   | VLAN ID 1                                                                                                    |                                          |
| > Guest Network    | Broadcast SSID Enable                                                                                                    |                                          |
| Guest Network      | Wireless Client Isolation Disable                                                                                                    |                                          |
| > Users            | Load Balancing /50 /50                                                                                                    |                                          |
| > Guest Portal     |                                                                                                    |                                          |
|                    | Authentication Method WPA-PSK                                                                                                    |                                          |
| > Zone Edit        | WPA Type WPA/WPA2 Mixed Mode-PSK V                                                                                                    |                                          |
| > Schedule         | Encryption Type TKIP/AES Mixed Mode                                                                                                    |                                          |
|                    | Key Renewal Interval 60 minute(s)                                                                                                    |                                          |
| Device Monitoring  | Pre-shared Key Type Passphrase                                                                                                    |                                          |
| > Firmware Upgrade | Pre-shared Key 12345678                                                                                                    |                                          |
| > Advanced         | Additional Authentication No additional authentication                                                                                                    |                                          |
| System Security    |                                                                                                    |                                          |
| Date and Time      | WLAN Advanced Settings                                                                                                    |                                          |
|                    | Smart Handover Settings                                                                                                    |                                          |
|                    | Smart Handover O Enable  O Disable                                                                                                    |                                          |
|                    | RSSI Threshold -80 T dB                                                                                                    |                                          |
|                    | Active WLAN Schedule Settings "This function will not work until ( <u>NMS Settings</u> -<br>>Advanced>Date and Time>NTP Time Server) are enabled.                                                                                                    |                                          |
|                    | Schedule Group Disable                                                                                                    |                                          |
|                    | Apply, Cancel                                                                                                    | I                                        |
|                    | ₹ Restance in the second second se |                                          |

3. The new SSID will be displayed in the WLAN panel. Repeat to add additional SSIDs according to your preference, and then click "Add" in the WLAN Group panel:

| EDİMAX 📴            |                |             |                 |               |                  |            | Wizar                        | d  Home   Logout   Global (English) |
|---------------------|----------------|-------------|-----------------|---------------|------------------|------------|------------------------------|-------------------------------------|
| Dashboard           | Zone Plan      | NMS Monitor | NMS Settings    | Local Network | Local Settings   | Toolbox    |                              |                                     |
| > Access Point      |                |             |                 |               |                  |            |                              |                                     |
| > WLAN              | WLAN<br>Search |             |                 | — м           | atch whole words |            |                              |                                     |
| > RADIUS            |                | N           | lame/ESSID      | VLAN ID       | Authentication   | Encryption | Additional Authentication    |                                     |
| > Access Control    |                |             | edimax2.4       | 1             | OPEN             | NONE       | No additional authentication |                                     |
| > Guest Network     |                | E           | dimax SSID1     | 1             | WPA1PSKWPA2PSK   | TKIPAES    | No additional authentication |                                     |
| > Users             |                | E           | dimax SSID2     | 1             | WPA1PSKWPA2PSK   | TKIPAES    | No additional authentication |                                     |
| > Guest Portal      | Add            | Edit Clone  | Delete Selected | Delete All    |                  |            |                              |                                     |
| > Zone Edit         | WLAN C         | Froups      |                 |               |                  |            |                              |                                     |
| > Schedule          | Search         |             |                 | • M           | atch whole words |            |                              |                                     |
| > Device Monitoring |                | Gro         | up Name         | WLAN members  | WLAN membe       | rlist      | Used AP                      | Used AP Group                       |
| > Firmware Upgrade  |                | Edir        | nax group       | 1             | edimax2.4        |            |                              |                                     |
| > Advanced          | Add            | Edit Clone  | Delete Selected | Delete All    |                  |            |                              |                                     |
| System Security     |                |             |                 |               |                  |            |                              |                                     |
| Date and Time       |                |             |                 |               |                  |            |                              |                                     |

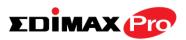

**4.** Enter a **name** for the **SSID group** and **check the boxes** to select which SSIDs to include within the group. Click "**Apply**" when done.

| Dashboard Zone Plan NMS Monitor NMS Settings Local Network Local Settings Toolbox     Access Point     WLAN     > Access Control   > Access Control   > Guest Network   > Users   > Guest Portal   > Schedule   > Device Monitoring   > Firmware Upgrade   > Advanced                                                                                                    | Wizard  Home   Logout   Global (English)                                |               | EDİMAX 📴          |
|----------------------------------------------------------------------------------------------------|-------------------------------------------------------------------------|---------------|-------------------|
| > WLAN   > RADIUS   > Access Control   > Guest Network   > Users   > Guest Portal   > Zone Edit   > Schedule   > Device Monitoring   > Firmware Upgrade                                                                                                    | Zone Plan NMS Monitor NMS Settings Local Network Local Settings Toolbox | Zone Plan NMS | Dashboard         |
| > WLAN      > RADIUS   > RADIUS         > Access Control        > Guest Network           > Users              > Guest Portal                 > Schedule              > Schedule            > Schedule   > Device Monitoring               > Firmware Upgrade                                                                                                    | NT AN Orace Souther                                                     | WI AN Course  | Access Point      |
| RADIUS   Access Control   Guest Network   Users   Guest Portal   Cone Edit   Schedule   Povice Monitoring     Firmware Upgrade     Name   Edimax SSID Group 1   Description   Search   Members     Edimax SSID VLAN ID   Schedule Group   Schedule     Override   Disable     Schedule     Outparade     Apply     Cancel                                                                                                    | WLAN Group Settings                                                     | WLAN Group S  | WIAN              |
| Access Control   Guest Network   Users   Guest Portal   Zone Edit   Schedule   Pevice Monitoring                                                                                                    | Name Edimax SSID Group 1                                                | Name          |                   |
| • Guest Network   • Guest Network   • Users   • Guest Portal   • Zone Edit   • Schedule   • Device Monitoring   • Firmware Upgrade                                                                                                    | Description                                                             | Description   | RADIUS            |
| • Users       • edmax2.4       Override       Disable •         • Guest Portal       • Edmax SSID1       Override       Disable •         • Zone Edit       • Schedule       • Schedule       • Schedule         • Device Monitoring       • Pirmware Upgrade       • Apply       Cancel                                                                                                    | Search Match whole words                                                |               | Access Control    |
| • Users     Members     Edimax SSID1     Override     Disable        • Guest Portal     Edimax SSID2     Override     Disable        • Zone Edit     • Schedule Group function will not work until (MMS Settings->Advanced->Date and Time->NTP Time Server) are enabled.       • Device Monitoring     • Firmware Upgrade                                                                                                    | Name/ESSID VLAN ID Schedule Group                                       |               | Guest Network     |
| Societs       Image: Edimax SSID1       Override       Disable          Guest Portal       Image: Edimax SSID2       Override       Disable          Schedule       Image: Edimax SSID2       Override       Disable          Schedule       Image: Schedule Group function will not work until (MMS Settings-Advanced-Date and Time->NTP Time Server) are enabled.         Povice Monitoring       Image: Schedule Group function will not work until (MMS Settings-Advanced-Date and Time->NTP Time Server) are enabled. | Members                                                                 | Members       |                   |
| Zone Edit     *Schedule Group function will not work until (NMS Settings->Advanced=>Date and Time=>NTP Time<br>Setzer) are enabled.       • Schedule     Apply       • Device Monitoring     Cancel                                                                                                    | Edimax SSID1 Override 1 Override Disable T                              |               | Users             |
| Schedule     Schedule     Device Monitoring     Firmware Upgrade                                                                                                    |                                                                         |               | Guest Portal      |
| > Device Monitoring     Apply     Cancel       > Firmware Upgrade                                                                                                    |                                                                         |               | Zone Edit         |
| Device Monitoring     Firmware Upgrade                                                                                                    |                                                                         |               | Schedule          |
|                                                                                                    | Apply, Cancel                                                           | Apply, Can    | Device Monitoring |
| Advanced                                                                                                    |                                                                         |               | Firmware Upgrade  |
|                                                                                                    |                                                                         |               | Advanced          |
| System Security                                                                                                    |                                                                         |               | System Security   |
| Date and Time                                                                                                    |                                                                         |               | Date and Time     |

5. The new WLAN group will be displayed in the WLAN Group panel. Repeat to add additional WLAN groups according to your preference:

| EDİMAX 😰          |           |             |                 |               |                            |            | Wiza                         | rd  Home   Logout   Global (Englis |
|-------------------|-----------|-------------|-----------------|---------------|----------------------------|------------|------------------------------|------------------------------------|
| Dashboard         | Zone Plan | NMS Monitor | NMS Settings    | Local Network | Local Settings             | Toolbox    |                              |                                    |
| Access Point      | WLAN      | ī           |                 |               |                            |            |                              |                                    |
| WLAN              | Search    | 1           |                 |               | latch whole words          |            |                              |                                    |
| RADIUS            |           |             | ame/ESSID       | VLAN ID       | Authentication             | Encryption | Additional Authentication    | 1                                  |
| Access Control    |           | 1           | edimax2.4       | 1             | OPEN                       | NONE       | No additional authentication |                                    |
| Guest Network     |           | E           | dimax SSID1     | 1             | WPA1PSKWPA2PSK             | TKIPAES    | No additional authentication |                                    |
| Users             |           | E           | dimax SSID2     | 1             | WPA1PSKWPA2PSK             | TKIPAES    | No additional authentication |                                    |
| Guest Portal      | Add       | Edit Clone  | Delete Selected | Delete All    |                            |            |                              |                                    |
| Zone Edit         | WLAN      | i Groups    |                 |               |                            |            |                              |                                    |
| Schedule          | Search    |             |                 |               | latch whole words          |            |                              |                                    |
| Device Monitoring |           | Gr          | oup Name        | WLAN members  | WLAN member                | r list     | Used AP                      | Used AP Group                      |
| Firmware Upgrade  |           | Ed          | max group       | 1             | edimax2.4                  |            |                              |                                    |
| Advanced          |           | Edima       | SSID Group 1    | 2             | Edimax SSID<br>Edimax SSID |            |                              |                                    |
| System Security   |           | Edima       | SSID Group 2    | 0             |                            |            |                              |                                    |
|                   |           |             |                 |               |                            |            |                              |                                    |
| Date and Time     | Add       | Edit Clone  | Delete Selected | Delete All    |                            |            |                              |                                    |

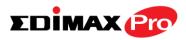

## Β.

 Go to NMS Settings → Access Point and click "Add" in the Access Point Group Panel:

| Dashboard         | Zone Plan | NMS Monitor                       | NMS Settings     | Local Network | Local Settings    | Toolbox                  |            |                        |                |        |                 |
|-------------------|-----------|-----------------------------------|------------------|---------------|-------------------|--------------------------|------------|------------------------|----------------|--------|-----------------|
| Access Point      | Access    | Point                             |                  |               |                   |                          |            |                        |                |        |                 |
| WLAN              | Search    |                                   |                  |               | Match whole words |                          |            |                        |                |        |                 |
| RADIUS            |           | MAC Address                       | Device Name      | Model         | AP Group          | 2.4G Channel             | 5G Channel | 2.4G Tx<br>Power       | 5G Tx<br>Power | Status | Action          |
| Access Control    |           | 80:1F:02:CC:DD:10                 | AP801F02CCDD10   | WAP1750       | System Default    | N/A                      | N/A        | Full                   | Full           | 0      | 0               |
| Guest Network     |           |                                   | AP74DA38271B48   |               | System Default    | N/A                      | N/A        | Full                   | Full           | ŏ      | 0               |
|                   | -         |                                   | AP74DA38271B30   |               | System Default    | N/A                      | N/A        | Full                   | Full           | ŏ      | 0               |
| Jsers             | - 0       |                                   | AP74DA38032390   |               | System Default    | N/A                      | N/A        | Full                   | Full           | ŏ      | 0               |
| Guest Portal      |           |                                   | AP74DA38271B46   |               | System Default    | N/A                      | N/A        | Full                   | Full           | ŏ      | 0               |
| Zone Edit         |           |                                   | AP74DA38271B38   |               | System Default    | 11                       | 36         | Full                   | Full           | ŏ      | 0               |
|                   |           |                                   | AP74DA38271B54   |               | System Default    | 11                       | 36         | Full                   | Full           | ŏ      | 0               |
| Schedule          |           |                                   | AP74DA38271B40   |               | System Default    | 11                       | 36         | Full                   | Full           | ŏ      | 0               |
| Device Monitoring |           |                                   | AP74DA38271B3E   |               | System Default    | 11                       | 36         | Full                   | Full           | ŏ      | 0               |
| Firmware Upgrade  |           |                                   | AP74DA38271B44   |               | System Default    | 11                       | 36         | Full                   | Full           | ŏ      | 0               |
| Advanced          |           |                                   | ·                |               |                   |                          |            |                        |                |        |                 |
| System Security   | Refre     | sh Edit Dele                      | te Selected Dele | ete All       |                   |                          |            |                        |                |        |                 |
| Date and Time     |           |                                   |                  |               |                   |                          |            |                        |                |        |                 |
|                   | Access    | Point Group                       |                  |               |                   |                          |            |                        |                |        |                 |
|                   | Search    |                                   |                  |               | Match whole words |                          |            |                        |                |        |                 |
|                   |           | Group Nat                         | ne AP Men        | bers 2.4G WI  |                   | 2.4G Guest Ne<br>Profile |            | est Network<br>Profile | RADIUS Profile | Access | Control Profile |
|                   |           | System Def                        | ault 10          |               |                   | Disabled                 |            | Disabled               | Disabled       |        | Disabled        |
|                   |           | Edit Clone Point Settings Approve | Delete Selected  | Delete All    |                   |                          |            |                        |                |        |                 |

 Enter a Name and then scroll down to the Group Settings panel and use the << button to add selected access points into your group from the box on the right side. Click "Apply" when done.

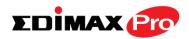

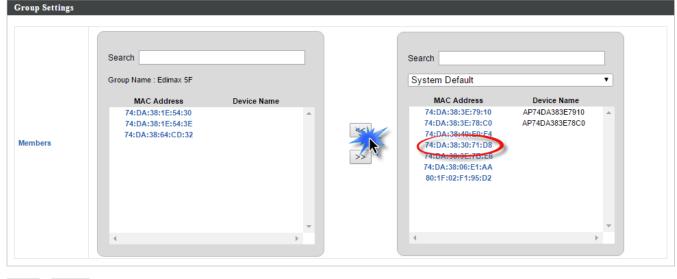

Apply Cancel

**3.** The new **access point group** will be displayed in the **Access Point Group** panel. **Repeat** to add additional access point groups according to your preference:

| Dashboard           | Zone Plan | NMS Monitor                       | NMS Settings    | Local Network | Local Settings               | Toolbox                     |            |               |                |           |                |
|---------------------|-----------|-----------------------------------|-----------------|---------------|------------------------------|-----------------------------|------------|---------------|----------------|-----------|----------------|
| Access Point        | Access    | Point                             |                 |               |                              |                             |            |               |                |           |                |
| WLAN                | Search    |                                   |                 |               | Match whole words            |                             |            |               |                |           |                |
| RADIUS              |           | MAC Address                       | Device Name     | Model         | AP Group                     | 2.4G Channel                | 5G Channel | 2.4G Tx       | 5G Tx Power    | Status    | Action         |
| Access Control      |           | 80:1F:02:CC:DD:10                 | AP801F02CCDD10  | WAP1750       | System Default               | N/A                         | N/A        | Power<br>Full | Full           | 0         | 0              |
| Guest Network       |           | 74:DA:38:27:1B:48                 |                 | CAP1200       | System Default               | N/A                         | N/A        | Full          | Full           | ŏ         | Ő              |
|                     |           | 74:DA:38:27:1B:3C                 | AP74DA38271B3C  | CAP1200       | System Default               | N/A                         | N/A        | Full          | Full           | ŏ         | 0              |
| Users               |           | 74:DA:38:03:23:9C                 | AP74DA3803239C  | WAP1750       | System Default               | N/A                         | N/A        | Full          | Full           | ŏ         | 0              |
| Guest Portal        |           | 74:DA:38:27:1B:46                 | AP74DA38271B46  | CAP1200       | System Default               | N/A                         | N/A        | Full          | Full           | ŏ         | 0              |
| Zone Edit           |           | 74:DA:38:27:1B:38                 | AP74DA38271B38  | CAP1200       | System Default               | 11                          | 36         | Full          | Full           | ŏ         | 0              |
| - 1 . 1 .           |           | 74:DA:38:27:1B:54                 | AP74DA38271B54  | CAP1200       | System Default               | 11                          | 36         | Full          | Full           | ŏ         | 0              |
| Schedule            |           | 74:DA:38:27:1B:40                 | AP74DA38271B40  | CAP1200       | System Default               | 11                          | 36         | Full          | Full           | ŏ         | 0              |
| > Device Monitoring |           | 74:DA:38:27:1B:3E                 | AP74DA38271B3E  | CAP1200       | System Default               | 11                          | 36         | Full          | Full           | ŏ         | 0              |
| Firmware Upgrade    |           | 74:DA:38:27:1B:44                 | AP74DA38271B44  | CAP1200       | System Default               | 11                          | 36         | Full          | Full           | ŏ         | 0              |
| Date and Time       | Access    | Point Group                       |                 |               | Match whole words            |                             |            |               |                |           |                |
|                     |           | Group Na                          | me AP Mem       |               | WLAN 5G WLAN<br>file Profile | 2.4G Guest Netwo<br>Profile |            | st Network    | RADIUS Profile | Access Co | ontrol Profile |
|                     |           | System Def                        | ault 7          |               | ibled Disabled               | Disabled                    |            | sabled        | Disabled       | Dis       | abled          |
|                     |           | Edimax 5                          | F 3             | Disa          | bled Disabled                | Disabled                    | Di         | sabled        | Disabled       | Dis       | abled          |
|                     |           | Edit Clone Point Settings Approve | Delete Selected | Delete All    |                              |                             |            |               |                |           |                |

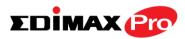

## C.

1. Go to NMS Settings → Access Point and select an access point group using the checkboxes in the Access Point Group panel. Click "Edit":

| • Access Control                                | Access I<br>Search            | oint              |                 |            |                               | _                          |            |                      | _              |          | _              |
|-------------------------------------------------|-------------------------------|-------------------|-----------------|------------|-------------------------------|----------------------------|------------|----------------------|----------------|----------|----------------|
| • RADIUS<br>• Access Control<br>• Guest Network | C                             |                   |                 |            |                               |                            |            |                      |                |          |                |
| RADIUS      Access Control      Guest Network   |                               |                   |                 |            | Match whole words             |                            |            |                      |                |          |                |
| Guest Network                                   |                               | MAC Address       | Device Name     | Model      | AP Group                      | 2.4G Channel               | 5G Channel | 2.4G Tx              | 5G Tx Power    | Status   | Action         |
|                                                 |                               | 80:1F:02:CC:DD:10 |                 |            | System Default                | N/A                        | N/A        | Power<br>Full        | Full           | 0        | 8              |
|                                                 |                               | 74 DA 38:27:1B:48 | AP74DA38271B48  |            | System Default                | N/A                        | N/A        | Full                 | Full           | ŏ        | 8              |
|                                                 |                               |                   | AP74DA38271B3C  |            | System Default                | N/A                        | N/A        | Full                 | Full           | ŏ        | 8              |
| Users                                           |                               |                   | AP74DA3803239C  |            | System Default                | N/A                        | N/A        | Full                 | Full           | ŏ        | Ö              |
| Guest Portal                                    |                               |                   | AP74DA38271B46  |            | System Default                | N/A                        | N/A        | Full                 | Full           | ŏ        | 8              |
| Zone Edit                                       |                               |                   | AP74DA38271B38  |            | System Default                | 11                         | 36         | Full                 | Full           | ŏ        | Ő              |
| Schedule                                        |                               | 74.DA:38:27:1B:54 | AP74DA38271B54  | CAP1200    | System Default                | 11                         | 36         | Full                 | Full           | ŏ        | Ő              |
| Schedule                                        |                               | 74.DA:38:27:1B:40 | AP74DA38271B40  | CAP1200    | System Default                | 11                         | 36         | Full                 | Full           | ŏ        | 0              |
| Device Monitoring                               |                               | 74.DA:38:27:1B:3E | AP74DA38271B3E  | CAP1200    | System Default                | 11                         | 36         | Full                 | Full           | ŏ        | 8              |
| Firmware Upgrade                                |                               | 74 DA 38:27:1B:44 | AP74DA38271B44  | CAP1200    | System Default                | 11                         | 36         | Full                 | Full           | ŏ        | 0              |
| Date and Time                                   | Access I<br>Search            | ?oint Group       |                 |            | Match whole words             |                            |            |                      |                |          |                |
|                                                 |                               | Group Nam         | ne AP Mem       | abers 2.4G | WLAN 5G WLAN<br>ofile Profile | 2.4G Guest Netv<br>Profile |            | st Network<br>rofile | RADIUS Profile | Access C | ontrol Profile |
|                                                 |                               | System Defa       | ault 7          |            | abled Disabled                | Disabled                   |            | sabled               | Disabled       | Di       | abled          |
|                                                 |                               | Edimax 5F         |                 | Disa       | abled Disabled                | Disabled                   | Di         | sabled               | Disabled       | Di       | abled          |
|                                                 | Add<br>Access I<br>Auto Apply | Point Settings    | Delete Selected | Delete All | _                             |                            | _          |                      | _              |          |                |

2. Scroll down to the Profile Group Settings panel and check the "Override Group Settings" box for WLAN Group (2.4GHz and/or 5GHz). Select your WLAN group from the drop-down menu and click "Apply":

| Profile Group Settings      |                          |                                            |                          |           |
|-----------------------------|--------------------------|--------------------------------------------|--------------------------|-----------|
|                             | Radio B/G/N (2.4 GHz)    |                                            | Radio A/N/AC (5.0 GHz)   |           |
| WLAN Group                  | Override Default Setting | Disable 🔻                                  | Override Default Setting | Disable • |
| Guest Network Group         | Stride Default Setting   | Disable<br>Edimax group                    | Override Default Setting | Disable • |
| RADIUS Group                | Override Default Setting | Edimax SSID Group 1<br>Edimax SSID Group 2 |                          |           |
| MAC Access Control<br>Group | Override Default Setting | Disable <b>•</b>                           |                          |           |

**3.** Repeat for other access point groups according to your preference.**4.** 

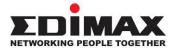

## COPYRIGHT

Copyright © Edimax Technology Co., Ltd. all rights reserved. No part of this publication may be reproduced, transmitted, transcribed, stored in a retrieval system, or translated into any language or computer language, in any form or by any means, electronic, mechanical, magnetic, optical, chemical, manual or otherwise, without the prior written permission from Edimax Technology Co., Ltd.

Edimax Technology Co., Ltd. makes no representations or warranties, either expressed or implied, with respect to the contents hereof and specifically disclaims any warranties, merchantability, or fitness for any particular purpose. Any software described in this manual is sold or licensed as is. Should the programs prove defective following their purchase, the buyer (and not this company, its distributor, or its dealer) assumes the entire cost of all necessary servicing, repair, and any incidental or consequential damages resulting from any defect in the software. Edimax Technology Co., Ltd. reserves the right to revise this publication and to make changes from time to time in the contents hereof without the obligation to notify any person of such revision or changes.

The product you have purchased and the setup screen may appear slightly different from those shown in this QIG. The software and specifications are subject to change without notice. Please visit our website www.edimax.com for updates. All brand and product names mentioned in this manual are trademarks and/or registered trademarks of their respective holders.

### **Federal Communication Commission Interference Statement**

This equipment has been tested and found to comply with the limits for a Class B digital device, pursuant to Part 15 of FCC Rules. These limits are designed to provide reasonable protection against harmful interference in a residential installation. This equipment generates, uses, and can radiate radio frequency energy and, if not installed and used in accordance with the instructions, may cause harmful interference to radio communications. However, there is no guarantee that interference will not occur in a particular installation. If this equipment does cause harmful interference to radio or television reception, which can be determined by turning the equipment off and on, the user is encouraged to try to correct the interference by one or more of the following measures:

- 1. Reorient or relocate the receiving antenna.
- 2. Increase the separation between the equipment and receiver.
- 3. Connect the equipment into an outlet on a circuit different from that to which the receiver is connected.
  - 4. Consult the dealer or an experienced radio technician for help.

#### **FCC Caution**

This device and its antenna must not be co-located or operating in conjunction with any other antenna or transmitter. This device complies with Part 15 of the FCC Rules. Operation is subject to the following two conditions: (1) this device may not cause harmful interference, and (2) this device must accept any interference received, including interference that may cause undesired operation. Any changes or modifications not expressly approved by the party responsible for compliance could void the authority to operate equipment.

#### Federal Communications Commission (FCC) Radiation Exposure Statement

This equipment complies with FCC radiation exposure set forth for an uncontrolled environment. In order to avoid the possibility of exceeding the FCC radio frequency exposure limits, human proximity to the antenna shall not be less than 2.5cm (1 inch) during normal operation.

#### Federal Communications Commission (FCC) RF Exposure Requirements

SAR compliance has been established in the laptop computer(s) configurations with PCMCIA slot on the side near the center, as tested in the application for certification, and can be used in laptop computer(s) with substantially similar physical dimensions, construction, and electrical and RF characteristics. Use in other devices such as PDAs or lap pads is not authorized. This transmitter is restricted for use with the specific antenna tested in the application for certification. The antenna(s) used for this transmitter must not be co-located or operating in conjunction with any other antenna or transmitter.

#### **R&TTE Compliance Statement**

This equipment complies with all the requirements of DIRECTIVE 1999/5/EC OF THE EUROPEAN PARLIAMENT AND THE COUNCIL of March 9, 1999 on radio equipment and telecommunication terminal equipment and the mutual recognition of their conformity (R&TTE). The R&TTE Directive repeals and replaces in the directive 98/13/EEC (Telecommunications Terminal Equipment and Satellite Earth Station Equipment) As of April 8, 2000.

#### Safety

This equipment is designed with the utmost care for the safety of those who install and use it. However, special attention must be paid to the dangers of electric shock and static electricity when working with electrical equipment. All guidelines of this and of the computer manufacture must therefore be allowed at all times to ensure the safe use of the equipment.

#### **EU Countries Intended for Use**

The ETSI version of this device is intended for home and office use in Austria, Belgium, Bulgaria, Cyprus, Czech, Denmark, Estonia, Finland, France, Germany, Greece, Hungary, Ireland, Italy, Latvia, Lithuania, Luxembourg, Malta, Netherlands, Poland, Portugal, Romania, Slovakia, Slovenia, Spain, Sweden, Turkey, and United Kingdom. The ETSI version of this device is also authorized for use in EFTA member states: Iceland, Liechtenstein, Norway, and Switzerland.

## EU Countries Not Intended for Use

None

## **EU Declaration of Conformity**

| English:    | This equipment is in compliance with the essential requirements and other relevant                                                                                                    |
|-------------|----------------------------------------------------------------------------------------------------|
| Français:   | provisions of Directive 1995/5/EC, 2009/125/EC, 2006/95/EC, 2011/65/EC.<br>Cet équipement est conforme aux exigences essentielles et autres dispositions de la<br>directive 1995/5/CE, 2009/125/CE, 2006/95/CE, 2011/65/CE. |
| Čeština:    | Toto zařízení je v souladu se základními požadavky a ostatními příslušnými ustanoveními<br>směrnic 1995/5/ES, 2009/125/ES, 2006/95/ES, 2011/65/ES.                                                                          |
| Polski:     | Urządzenie jest zgodne z ogólnymi wymaganiami oraz szczególnymi warunkami<br>określonymi Dyrektywą UE 1995/5/EC, 2009/125/EC, 2006/95/EC, 2011/65/EC                                                                        |
| Română:     | Acest echipament este în conformitate cu cerințele esențiale și alte prevederi relevante ale<br>Directivei 1995/5/CE, 2009/125/CE, 2006/95/CE, 2011/65/CE.                                                                  |
| Русский:    | Это оборудование соответствует основным требованиям и положениям Директивы<br>1995/5/EC, 2009/125/EC, 2006/95/EC, 2011/65/EC.                                                                                               |
| Magyar:     | Ez a berendezés megfelel az alapvető követelményeknek és más vonatkozó irányelveknek<br>(1995/5/EK, 2009/125/EK, 2006/95/EK, 2011/65/EK).                                                                                   |
| Türkçe:     | Bu cihaz 1995/5/EC, 2009/125/EC, 2006/95/EC, 2011/65/EC direktifleri zorunlu istekler ve<br>diğer hükümlerle ile uyumludur.                                                                                                 |
| Українська  | : Обладнання відповідає вимогам і умовам директиви 1995/5/EC, 2009/125/EC, 2006/95/EC, 2011/65/EC.                                                                                                    |
| Slovenčina: | Toto zariadenie spĺňa základné požiadavky a ďalšie príslušné ustanovenia smerníc<br>1995/5/ES, 2009/125/ES, 2006/95/ES, 2011/65/ES.                                                                                         |
| Deutsch:    | Dieses Gerät erfüllt die Voraussetzungen gemäß den Richtlinien 1995/5/EC, 2009/125/EC, 2006/95/EC, 2011/65/EC.                                                                                                    |
| Español:    | El presente equipo cumple los requisitos esenciales de la Directiva 1995/5/EC,<br>2009/125/EC, 2006/95/EC, 2011/65/EC.                                                                                                    |
| Italiano:   | Questo apparecchio è conforme ai requisiti essenziali e alle altre disposizioni applicabili<br>della Direttiva 1995/5/CE, 2009/125/CE, 2006/95/CE, 2011/65/CE.                                                              |
| Nederlands  | : Dit apparaat voldoet aan de essentiële eisen en andere van toepassing zijnde bepalingen van richtlijn 1995/5/EC, 2009/125/EC, 2006/95/EC, 2011/65/EC                                                                      |
| Português:  | Este equipamento cumpre os requesitos essênciais da Directiva 1995/5/EC, 2009/125/EC, 2006/95/EC, 2011/65/EC.                                                                                                    |
| Norsk:      | Dette utstyret er i samsvar med de viktigste kravene og andre relevante regler i Direktiv 1995/5/EC, 2009/125/EC, 2006/95/EC, 2011/65/EC.                                                                                   |
| Svenska:    | Denna utrustning är i överensstämmelse med de väsentliga kraven och övriga relevanta<br>bestämmelser i direktiv 1995/5/EG, 2009/125/EG, 2006/95/EG, 2011/65/EG.                                                             |
| Dansk:      | Dette udstyr er i overensstemmelse med de væsentligste krav og andre relevante forordninger i direktiv 1995/5/EC, 2009/125/EC, 2006/95/EC, 2011/65/EC.                                                                      |
| suomen kie  | li: Tämä laite täyttää direktiivien 1995/5/EY, 2009/125/EY, 2006/95/EY, 2011/65/EY<br>oleelliset vaatimukset ja muut asiaankuuluvat määräykset.                                                                             |

### 

#### **WEEE Directive & Product Disposal**

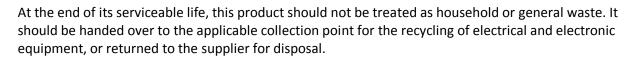

\_\_\_\_\_

# **Declaration of Conformity**

We, Edimax Technology Co., Ltd., declare under our sole responsibility, that the equipment described below complies with the requirements of the European R&TTE directives.

**Equipment:** Access Point Model No.: CAP1750

The following European standards for essential requirements have been followed:

### Directives 1999/5/EC

| Spectrum       | :    | ETSI EN 300 328 V1.8.1 (2012-06);                             |
|----------------|------|---------------------------------------------------------------|
| EMC            | :    | EN 301 489-1 V1.9.2 (2011-09);                                |
|                |      | EN 301 489-17 V2.2.1 (2012-09);                               |
| Safety (LVD)   | :    | IEC 60950-1:2005 (2 <sup>nd</sup> Edition);Am 1:2009+Am2:2013 |
|                |      | EN 60950-1:2006+A11+A:2010+A12:20+A2:2013                     |
| Decommondation | -400 |                                                               |

#### Recommendation19 99/5/EC

EMF : EN 62311:2008

#### Directives 2006/95/EC; 2014/35/EU

IEC 60950-1:2005 (2<sup>nd</sup> Edition);Am 1:2009+Am2:2013 Safety (LVD) : EN 60950-1:2006+A11+A:2010+A12:20+A2:2013

> Edimax Technology Co., Ltd. No. 3, Wu Chuan 3<sup>rd</sup> Road, Wu-Ku Industrial Park, New Taipei City, Taiwan

CE

| Date of Signature: | •     |
|--------------------|-------|
| Signature:         | Althe |

Printed Name: Title:

Albert Chang

Director Edimax Technology Co., Ltd.

#### Notice According to GNU General Public License Version 2

This product includes software that is subject to the GNU General Public License version 2. The program is free software and distributed without any warranty of the author. We offer, valid for at least three years, to give you, for a charge no more than the costs of physically performing source distribution, a complete machine-readable copy of the corresponding source code.

Das Produkt beinhaltet Software, die den Bedingungen der GNU/GPL-Version 2 unterliegt. Das Programm ist eine sog. "Free Software", der Autor stellt das Programm ohne irgendeine Gewährleistungen zur Verfügung. Wir bieten Ihnen für einen Zeitraum von drei Jahren an, eine vollständige maschinenlesbare Kopie des Quelltextes der Programme zur Verfügung zu stellen – zu nicht höheren Kosten als denen, die durch den physikalischen Kopiervorgang anfallen.

#### **GNU GENERAL PUBLIC LICENSE**

Version 2, June 1991

Copyright (C) 1989, 1991 Free Software Foundation, Inc. 51 Franklin Street, Fifth Floor, Boston, MA 02110-1301, USA Everyone is permitted to copy and distribute verbatim copies of this license document, but changing it is not allowed.

#### Preamble

The licenses for most software are designed to take away your freedom to share and change it. By contrast, the GNU General Public License is intended to guarantee your freedom to share and change free software--to make sure the software is free for all its users. This General Public License applies to most of the Free Software Foundation's software and to any other program whose authors commit to using it. (Some other Free Software Foundation software is covered by the GNU Lesser General Public License instead.) You can apply it to your programs, too.

When we speak of free software, we are referring to freedom, not price. Our General Public Licenses are designed to make sure that you have the freedom to distribute copies of free software (and charge for this service if you wish), that you receive source code or can get it if you want it, that you can change the software or use pieces of it in new free programs; and that you know you can do these things.

To protect your rights, we need to make restrictions that forbid anyone to deny you these rights or to ask you to surrender the rights. These restrictions translate to certain responsibilities for you if you distribute copies of the software, or if you modify it.

For example, if you distribute copies of such a program, whether gratis or for a fee, you must give the recipients all the rights that you have. You must make sure that they, too, receive or can get the source code. And you must show them these terms so they know their rights.

We protect your rights with two steps: (1) copyright the software, and (2) offer you this license which gives you legal permission to copy, distribute and/or modify the software.

Also, for each author's protection and ours, we want to make certain that everyone understands that there is no warranty for this free software. If the software is modified by someone else and passed on, we want its recipients to know that what they have is not the original, so that any problems introduced by others will not reflect on the original authors' reputations.

Finally, any free program is threatened constantly by software patents. We wish to avoid the danger that redistributors of a free program will individually obtain patent licenses, in effect making the program proprietary. To prevent this, we have made it clear that any patent must be licensed for everyone's free use or not licensed at all.

The precise terms and conditions for copying, distribution and modification follow.

#### TERMS AND CONDITIONS FOR COPYING, DISTRIBUTION AND MODIFICATION

0. This License applies to any program or other work which contains a notice placed by the copyright holder saying it may be distributed under the terms of this General Public License. The "Program", below, refers to any such program or work, and a "work based on the Program" means either the Program or any derivative work under copyright law: that is to say, a work containing the Program or a portion of it, either verbatim or with modifications and/or translated into another language. (Hereinafter, translation is included without limitation in the term "modification".) Each licensee is addressed as "you".

Activities other than copying, distribution and modification are not covered by this License; they are outside its scope. The act of running the Program is not restricted, and the output from the Program is covered only if its contents constitute a work based on the Program (independent of having been made by running the Program). Whether that is true depends on what the Program does.

1. You may copy and distribute verbatim copies of the Program's source code as you receive it, in any medium, provided that you conspicuously and appropriately publish on each copy an appropriate copyright notice and disclaimer of warranty; keep intact all the notices that refer to this License and to the absence of any warranty; and give any other recipients of the Program a copy of this License along with the Program.

You may charge a fee for the physical act of transferring a copy, and you may at your option offer warranty protection in exchange for a fee.

2. You may modify your copy or copies of the Program or any portion of it, thus forming a work based on the Program, and copy and distribute such modifications or work under the terms of Section 1 above, provided that you also meet all of these conditions:

- a) You must cause the modified files to carry prominent notices stating that you changed the files and the date of any change.
- b) You must cause any work that you distribute or publish, that in whole or in part contains or is derived from the Program or any part thereof, to be licensed as a whole at no charge to all third parties under the terms of this License.
- c) If the modified program normally reads commands interactively when run, you must cause it, when started running for such interactive use in the most ordinary way, to print or display an announcement including an appropriate copyright notice and a notice that there is no warranty (or else, saying that you provide a warranty) and that users may redistribute the program under these conditions, and telling the user how to view a copy of this License. (Exception: if the Program itself is interactive but does not normally print such an announcement, your work based on the Program is not required to print an announcement.)

These requirements apply to the modified work as a whole. If identifiable sections of that work are not derived from the Program, and can be reasonably considered independent and separate works in themselves, then this License, and its terms, do not apply to those sections when you distribute them as separate works. But when you distribute the same sections as part of a whole which is a work based on the Program, the distribution of the whole must be on the terms of this License, whose permissions for other licensees extend to the entire whole, and thus to each and every part regardless of who wrote it.

Thus, it is not the intent of this section to claim rights or contest your rights to work written entirely by you; rather, the intent is to exercise the right to control the distribution of derivative or collective works based on the Program.

In addition, mere aggregation of another work not based on the Program with the Program (or with a work based on the Program) on a volume of a storage or distribution medium does not bring the other work under the scope of this License.

3. You may copy and distribute the Program (or a work based on it, under Section 2) in object code or executable form under the terms of Sections 1 and 2 above provided that you also do one of the following:

- a) Accompany it with the complete corresponding machine-readable source code, which must be distributed under the terms of Sections 1 and 2 above on a medium customarily used for software interchange; or,
- b) Accompany it with a written offer, valid for at least three years, to give any third party, for a charge no more than your cost of physically performing source distribution, a complete machine-readable copy of the corresponding source code, to be distributed under the terms of Sections 1 and 2 above on a medium customarily used for software interchange; or,
- c) Accompany it with the information you received as to the offer to distribute corresponding source code. (This alternative is allowed only for noncommercial distribution and only if you received the program in object code or executable form with such an offer, in accord with Subsection b above.)

The source code for a work means the preferred form of the work for making modifications to it. For an executable work, complete source code means all the source code for all modules it contains, plus any associated interface definition files, plus the scripts used to control compilation and installation of the executable. However, as a special exception, the source code distributed need not include anything that is normally distributed (in either source or binary form) with the major components (compiler, kernel, and so on) of the operating system on which the executable runs, unless that component itself accompanies the executable.

If distribution of executable or object code is made by offering access to copy from a designated place, then offering equivalent access to copy the source code from the same place counts as distribution of the source code, even though third parties are not compelled to copy the source along with the object code.

4. You may not copy, modify, sublicense, or distribute the Program except as expressly provided under this License. Any attempt otherwise to copy, modify, sublicense or distribute the Program is void, and will automatically terminate your rights under this License. However, parties who have received copies, or rights, from you under this License will not have their licenses terminated so long as such parties remain in full compliance.

5. You are not required to accept this License, since you have not signed it. However, nothing else grants you permission to modify or distribute the Program or its derivative works. These actions are prohibited by law if you do not accept this License. Therefore, by modifying or distributing the Program (or any work based on the Program), you indicate your acceptance of this License to do so, and all its terms and conditions for copying, distributing or modifying the Program or works based on it.

6. Each time you redistribute the Program (or any work based on the Program), the recipient automatically receives a license from the original licensor to copy, distribute or modify the Program subject to these terms and conditions. You may not impose any further restrictions on the recipients' exercise of the rights granted herein. You are not responsible for enforcing compliance by third parties to this License.

7. If, as a consequence of a court judgment or allegation of patent infringement or for any other reason (not limited to patent issues), conditions are imposed on you (whether by court order, agreement or otherwise) that contradict the conditions of this License, they do not excuse you from the conditions of this License. If you cannot distribute so as to satisfy simultaneously your obligations under this License and any other pertinent obligations, then as a consequence you may not distribute the Program at all. For example, if a patent license would not permit royalty-free redistribution of the Program by all those who receive copies directly or indirectly through you, then the only way you could satisfy both it and this License would be to refrain entirely from distribution of the Program.

If any portion of this section is held invalid or unenforceable under any particular circumstance, the balance of the section is intended to apply and the section as a whole is intended to apply in other circumstances.

It is not the purpose of this section to induce you to infringe any patents or other property right claims or to contest validity of any such claims; this section has the sole purpose of protecting the integrity of the free software distribution system, which is implemented by public license practices. Many people have made generous contributions to the wide range of software distributed through that system in reliance on consistent application of that system; it is up to the author/donor to decide if he or she is willing to distribute software through any other system and a licensee cannot impose that choice.

This section is intended to make thoroughly clear what is believed to be a consequence of the rest of this License.

8. If the distribution and/or use of the Program is restricted in certain countries either by patents or by copyrighted interfaces, the original copyright holder who places the Program under this License may add an explicit geographical distribution limitation excluding those countries, so that distribution is permitted only in or among countries not thus excluded. In such case, this License incorporates the limitation as if written in the body of this License.

9. The Free Software Foundation may publish revised and/or new versions of the General Public License from time to time. Such new versions will be similar in spirit to the present version, but may differ in detail to address new problems or concerns.

Each version is given a distinguishing version number. If the Program specifies a version number of this License which applies to it and "any later version", you have the option of following the terms and conditions either of that version or of any later version published by the Free Software Foundation. If the Program does not specify a version number of this License, you may choose any version ever published by the Free Software Foundation.

10. If you wish to incorporate parts of the Program into other free programs whose distribution conditions are different, write to the author to ask for permission. For software which is copyrighted by the Free Software Foundation, write to the Free Software Foundation; we sometimes make exceptions for this. Our decision will be guided by the two goals of preserving the free status of all derivatives of our free software and of promoting the sharing and reuse of software generally.

#### **NO WARRANTY**

11. BECAUSE THE PROGRAM IS LICENSED FREE OF CHARGE, THERE IS NO WARRANTY FOR THE PROGRAM, TO THE EXTENT PERMITTED BY APPLICABLE LAW. EXCEPT WHEN OTHERWISE STATED IN WRITING THE COPYRIGHT HOLDERS AND/OR OTHER PARTIES PROVIDE THE PROGRAM "AS IS" WITHOUT WARRANTY OF ANY KIND, EITHER EXPRESSED OR IMPLIED, INCLUDING, BUT NOT LIMITED TO, THE IMPLIED WARRANTIES OF MERCHANTABILITY AND FITNESS FOR A PARTICULAR PURPOSE. THE ENTIRE RISK AS TO THE QUALITY AND PERFORMANCE OF THE PROGRAM IS WITH YOU. SHOULD THE PROGRAM PROVE DEFECTIVE, YOU ASSUME THE COST OF ALL NECESSARY SERVICING, REPAIR OR CORRECTION.

12. IN NO EVENT UNLESS REQUIRED BY APPLICABLE LAW OR AGREED TO IN WRITING WILL ANY COPYRIGHT HOLDER, OR ANY OTHER PARTY WHO MAY MODIFY AND/OR REDISTRIBUTE THE PROGRAM AS PERMITTED ABOVE, BE LIABLE TO YOU FOR DAMAGES, INCLUDING ANY GENERAL, SPECIAL, INCIDENTAL OR CONSEQUENTIAL DAMAGES ARISING OUT OF THE USE OR INABILITY TO USE THE PROGRAM (INCLUDING BUT NOT LIMITED TO LOSS OF DATA OR DATA BEING RENDERED INACCURATE OR LOSSES SUSTAINED BY YOU OR THIRD PARTIES OR A FAILURE OF THE PROGRAM TO OPERATE WITH ANY OTHER PROGRAMS), EVEN IF SUCH HOLDER OR OTHER PARTY HAS BEEN ADVISED OF THE POSSIBILITY OF SUCH DAMAGES.

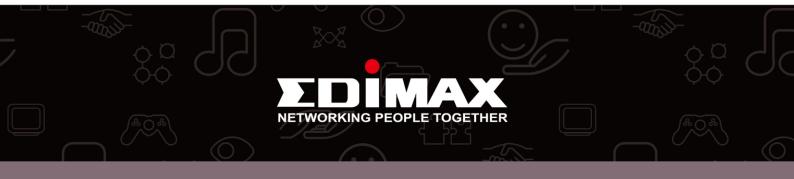